# **Genie Nano-10G Series™**

#### **Camera User's Manual**

**10 Gb GigE Vision® – Monochrome & Color Area Scan**

sensors | **cameras** | frame grabbers | processors | software | vision solutions

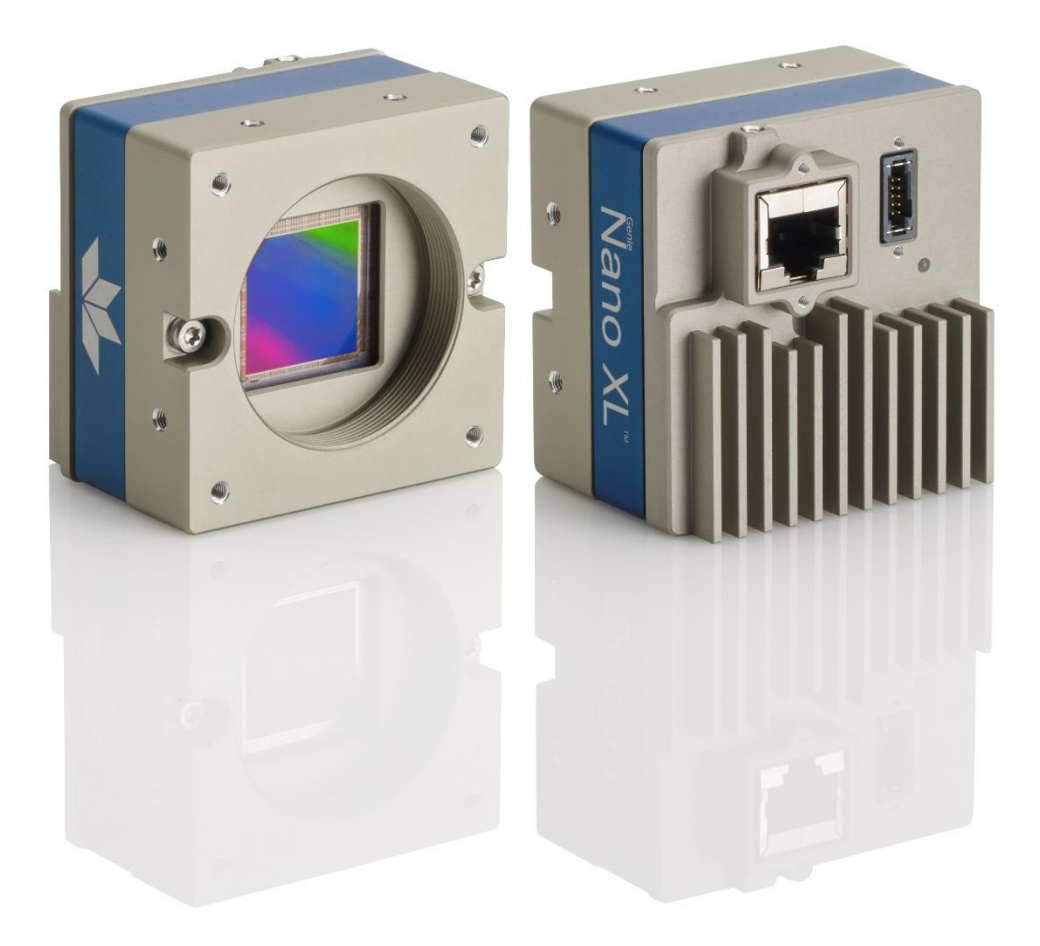

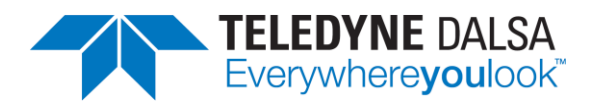

P/N: G6-G00M-USR00 **[www.teledynedalsa.com](http://www.teledynedalsa.com/)**

## **Notice**

#### **© 2023 Teledyne Digital Imaging, Inc.**

All information provided in this manual is believed to be accurate and reliable. No responsibility is assumed by Teledyne DALSA for its use. Teledyne DALSA reserves the right to make changes to this information without notice. Reproduction of this manual in whole or in part, by any means, is prohibited without prior permission having been obtained from Teledyne DALSA.

Microsoft and Windows are registered trademarks of Microsoft Corporation in the United States and other countries. Windows, Windows 7, Windows 10 are trademarks of Microsoft Corporation.

All other trademarks or intellectual property mentioned herein belong to their respective owners.

Document Date: July 20, 2023 Revision: 00

#### **About Teledyne DALSA**

Teledyne DALSA, a business unit of Teledyne Digital Imaging Inc., is an international high performance semiconductor and Electronics Company that designs, develops, manufactures, and markets digital imaging products and solutions, in addition to providing wafer foundry services.

Teledyne Digital Imaging offers the widest range of machine vision components in the world. From industryleading image sensors through powerful and sophisticated cameras, frame grabbers, vision processors and software to easy-to-use vision appliances and custom vision modules.

# **Contents**

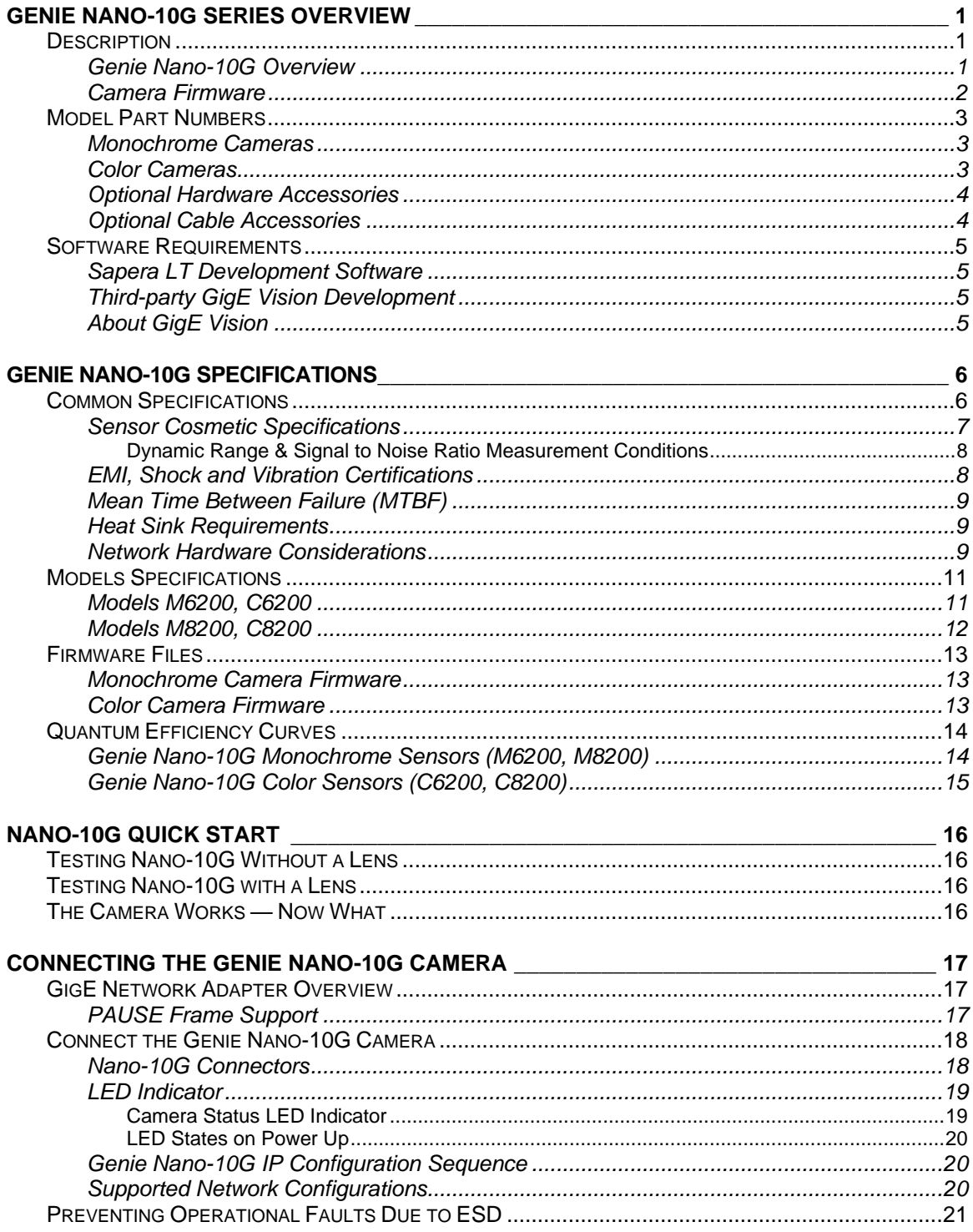

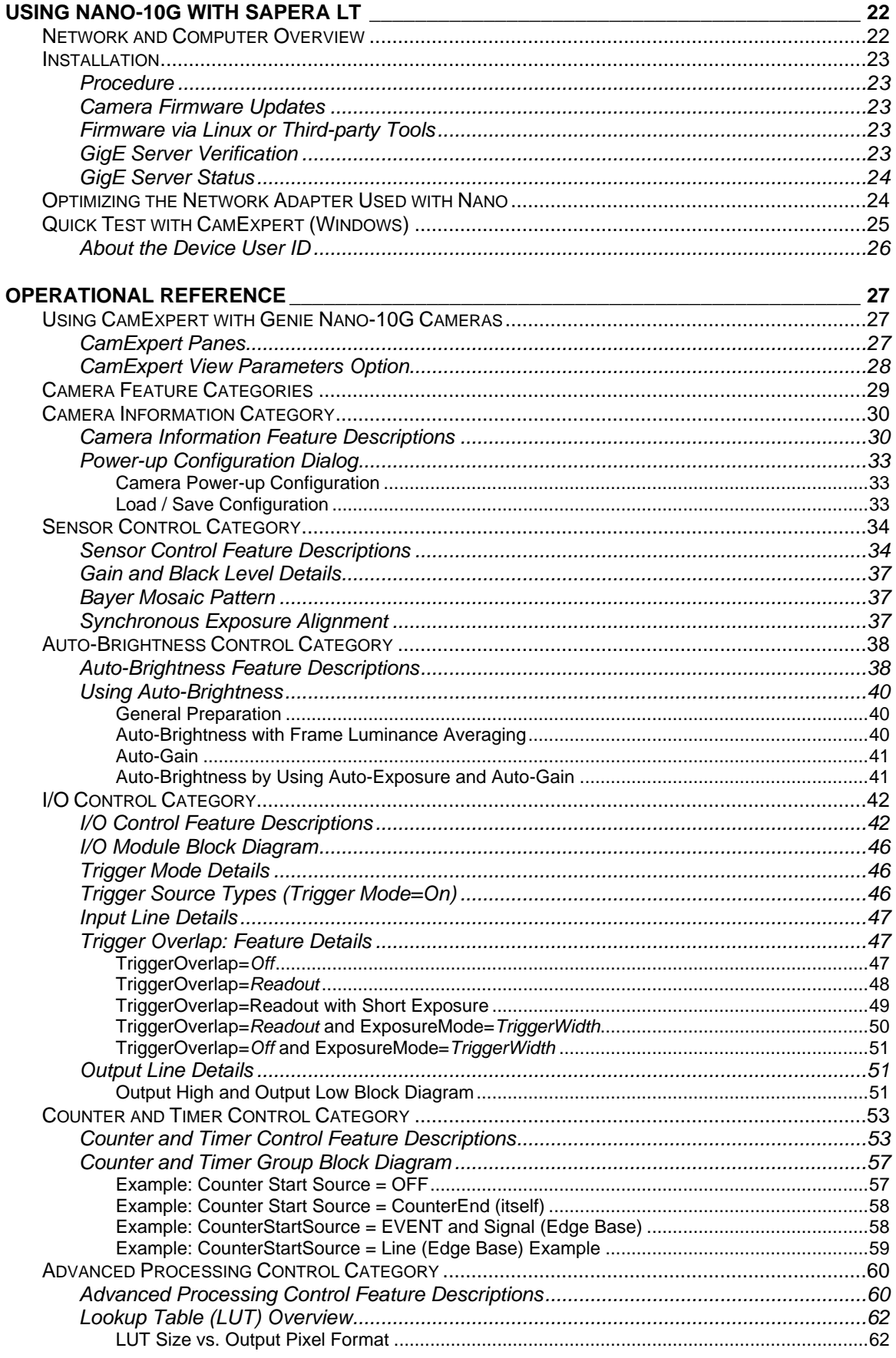

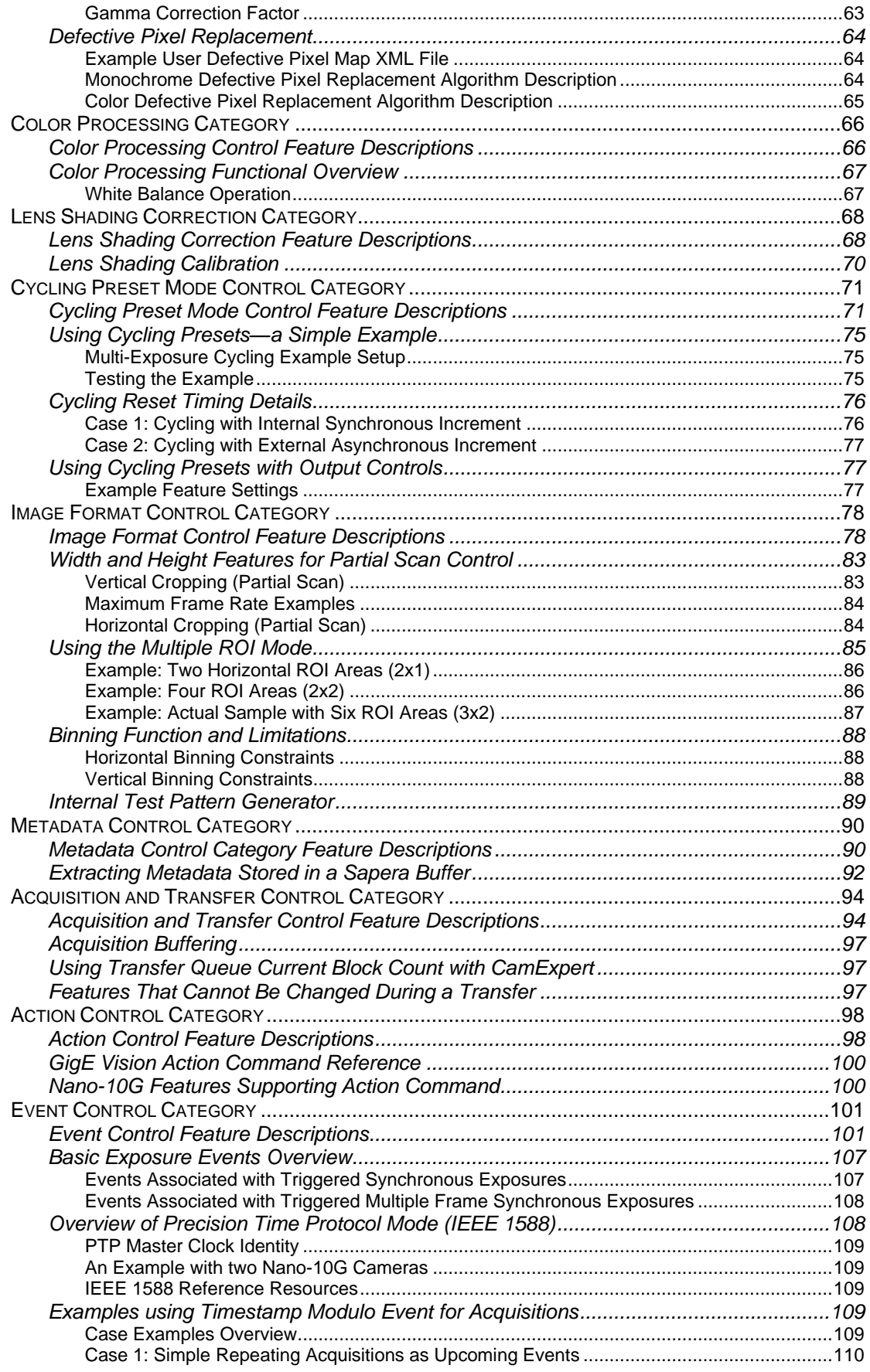

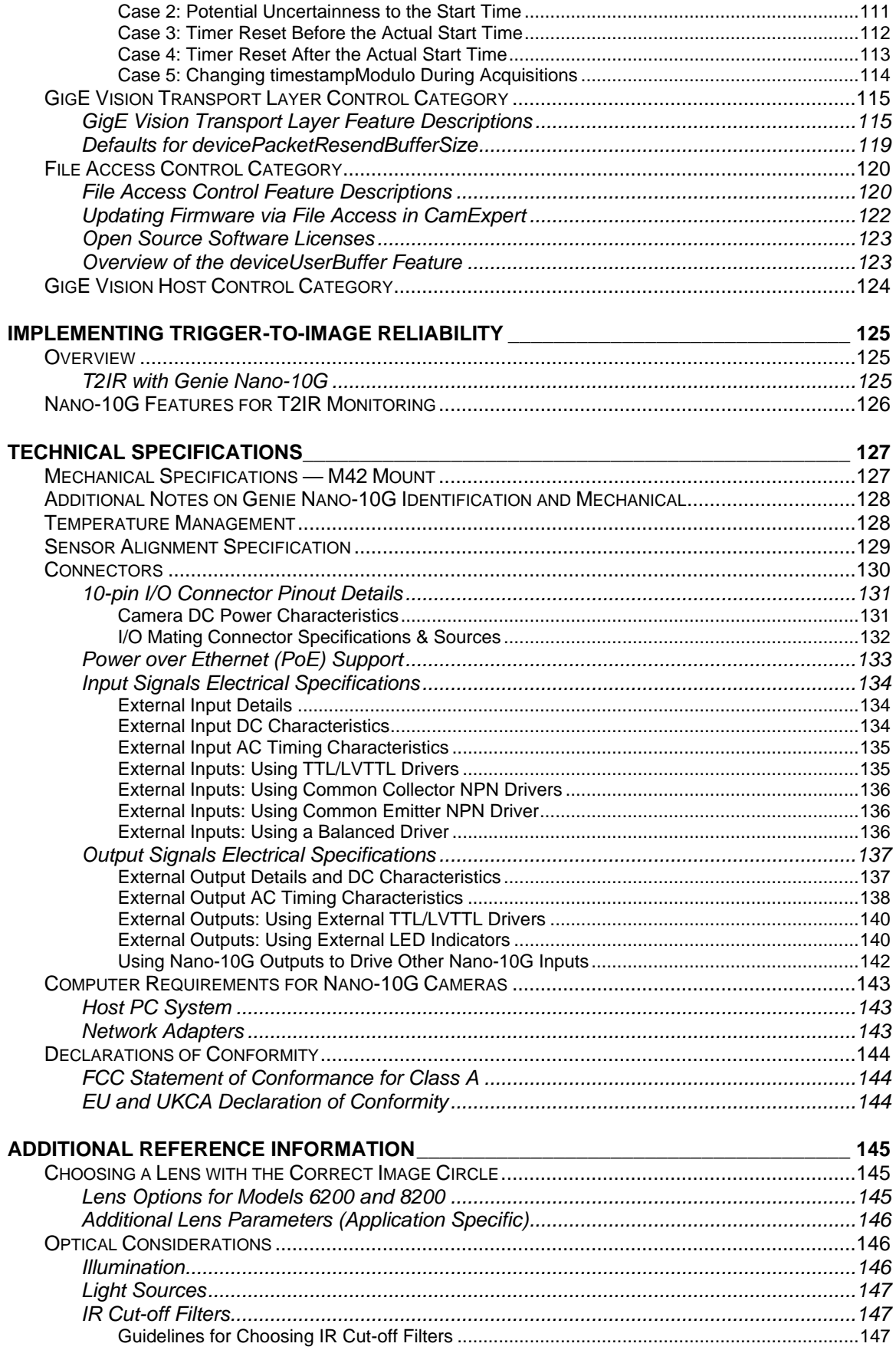

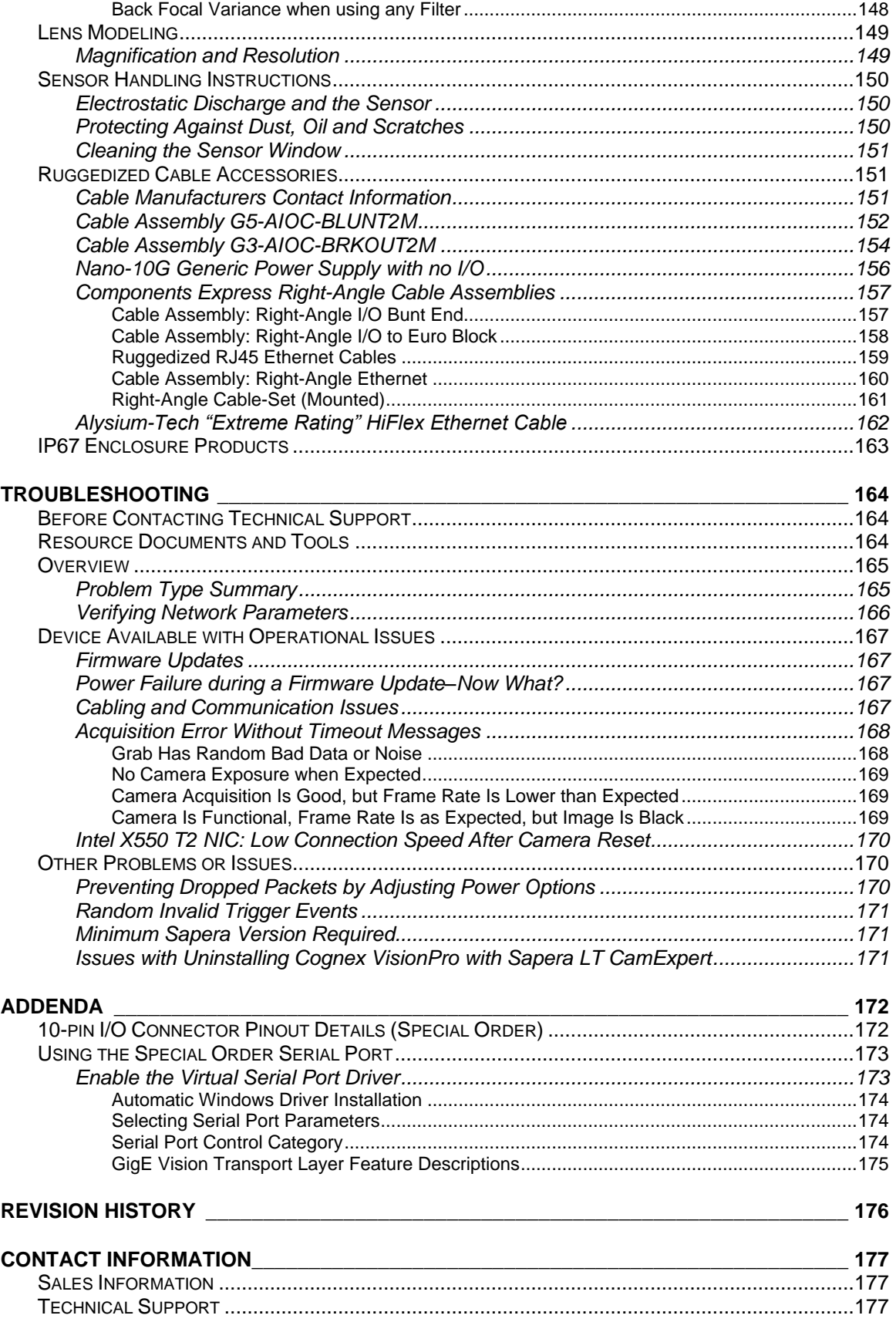

# <span id="page-8-0"></span>**Genie Nano-10G Series Overview**

## <span id="page-8-1"></span>**Description**

The Genie Nano-10G series, a member of the Genie camera family, provides a new series of affordable easy to use digital cameras specifically engineered for industrial imaging applications requiring improved network integration.

Genie Nano-10G cameras feature the industry's latest leading Teledyne E2V sensors. The cameras combine standard gigabit Ethernet technology (supporting GigE Vision 2.0) with the Teledyne DALSA Trigger-to-Image-Reliability framework to dependably capture and transfer images from the camera to the host PC. Genie Nano-10G cameras are available in several models with different sensors, image resolutions, and feature sets, either in monochrome or color versions.

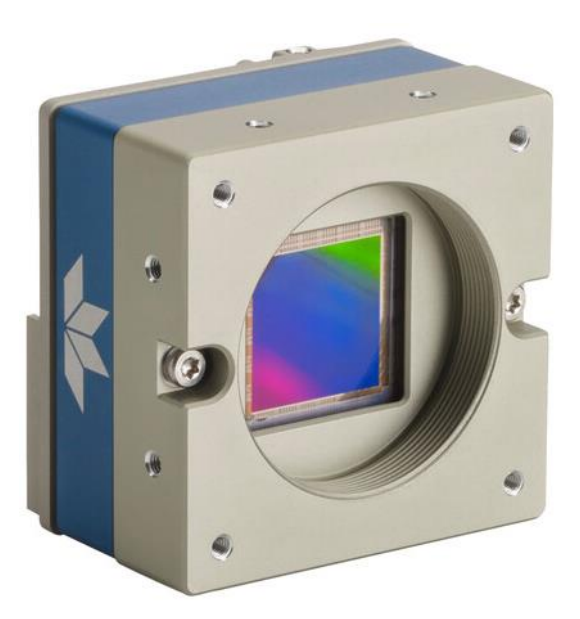

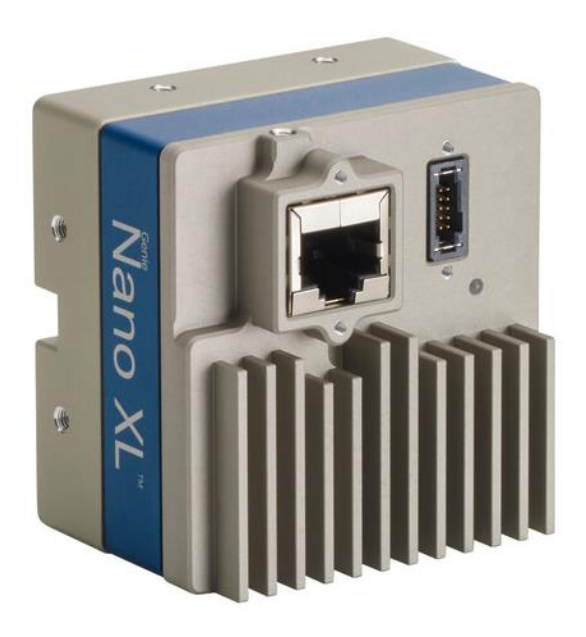

#### <span id="page-8-2"></span>**Genie Nano-10G Overview**

- Optimized, rugged design with a wide-range operating temperature
- Available in multiple sensors/resolutions, in monochrome or color
- Visual camera multicolor status LED on back plate
- Multi-ROI support, with up to 16 regions of interest (ROI)
- 2 general purpose opto-coupled inputs
- 3 general purpose opto-coupled outputs (user-, counter-, or timer-driven for Strobe and Flash triggering)
- Flexible general purpose Counter and Timer functions available for internal and external controls
- Software and hardware events available to support imaging applications
- Cycling mode supports 64 multiple camera settings (including Multi-Exposure)
- Auto-brightness (auto-exposure and auto-gain)
- FPGA (digital) binning available on monochrome models
- Supports Image Time-Stamp based on IEEE1588-2008 (PTP: Precise Time Protocol) or Internal Timer
- Programmable Look-Up-Table (programmable LUT or preset Gamma)
- Defective Pixel replacement
- Multicast and Action Command supported
- Supports image metadata
- Supports Power Over Ethernet (PoE) or auxiliary power input
- Implements 32 MB of Flash Memory
- 2 user sets to store and recall camera configurations
- Supports the Gigabit Ethernet PAUSE Frame feature
- GenICam, GigE Vision 2.0 compliant
- 1, 2.5, 5 and 10 Gigabit Ethernet (GigE) interconnection to a computer via CAT6 or better cables
- Gigabit Ethernet (GigE) transfer speed up to 925 MB/s
- Application development with free Sapera™ LT software libraries
- Native Teledyne DALSA Trigger-to-Image Reliability design framework
- Refer to the Operation Reference and Technical Specifications section of the manual for full details
- <span id="page-9-0"></span>• Refer to the Sapera LT 8.7 (or newer) release notes for information on GigE Vision support.

### **Camera Firmware**

Teledyne DALSA Genie Nano-10G camera firmware contains open source software provided under different open source software licenses. More information about these open source licenses can be found in the documentation that accompanies the firmware, which is available on the Teledyne DALSA website at [www.teledynedalsa.com](https://www.teledynedalsa.com/) or [downloaded directly from the Nano.](#page-130-0)

**Important:** Genie Nano-10G firmware updates are available for download from the Teledyne DALSA web site [www.teledynedalsa.com/en/support/downloads-center/firmware.](https://www.teledynedalsa.com/en/support/downloads-center/firmware/) Choose **Genie Nano-10G Firmware** from the available download sections, then choose the .zip file download specific to your camera model.

When using Sapera LT, update the camera firmware using CamExpert (see [File Access via the CamExpert Tool\)](#page-127-0). The Camera firmware can easily be upgraded within your own application via the API. The camera has a failsafe scheme which prevents unrecoverable camera errors even in the case of a power interruption.

## <span id="page-10-0"></span>**Model Part Numbers**

This manual covers the released Genie Nano-10G monochrome and color models summarized in the two tables below. These tables list models in increasing resolution. Nano-10G [common specifications](#page-13-0) and details for each Genie Nano-10G model follow these tables.

#### <span id="page-10-1"></span>**Monochrome Cameras**

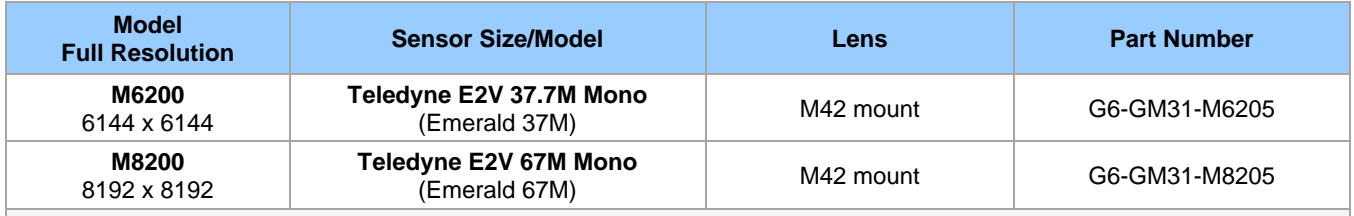

#### <span id="page-10-2"></span>**Color Cameras**

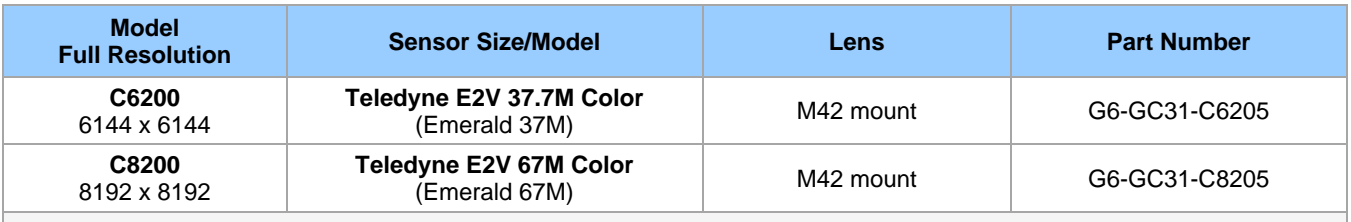

## <span id="page-11-0"></span>**Optional Hardware Accessories**

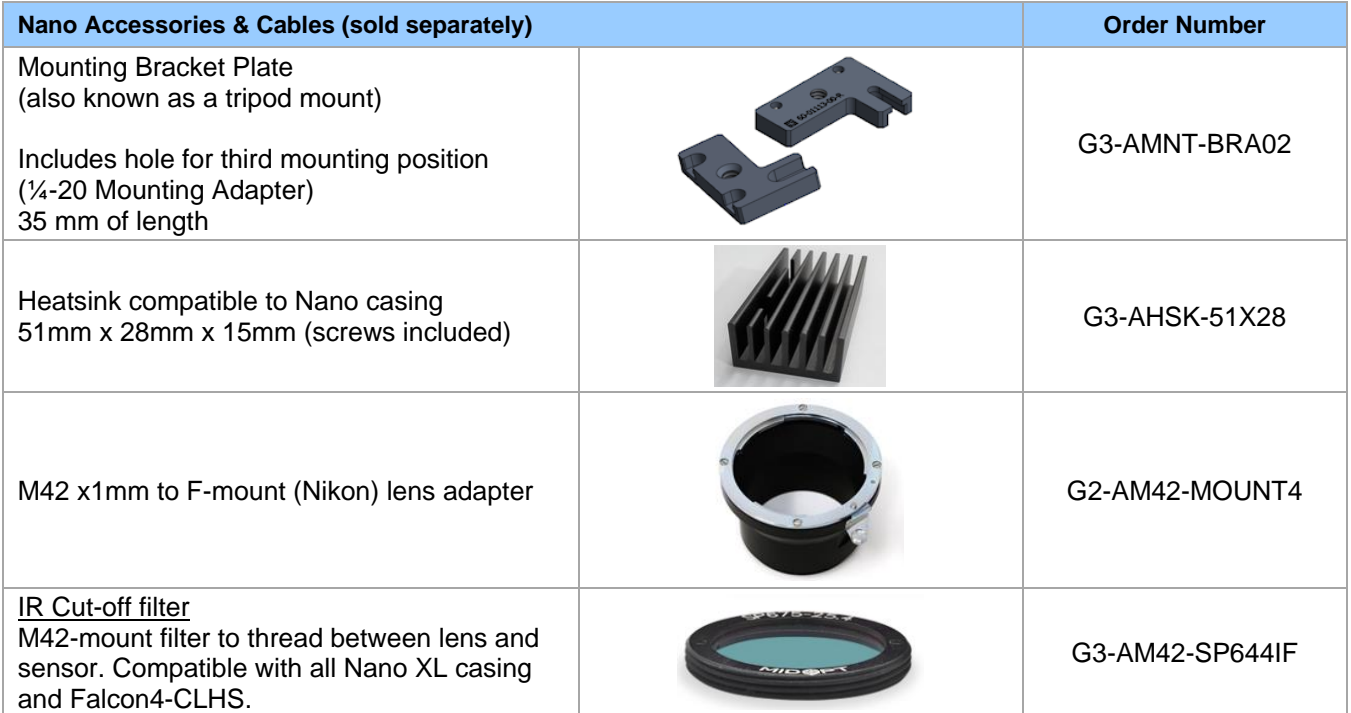

## <span id="page-11-1"></span>**Optional Cable Accessories**

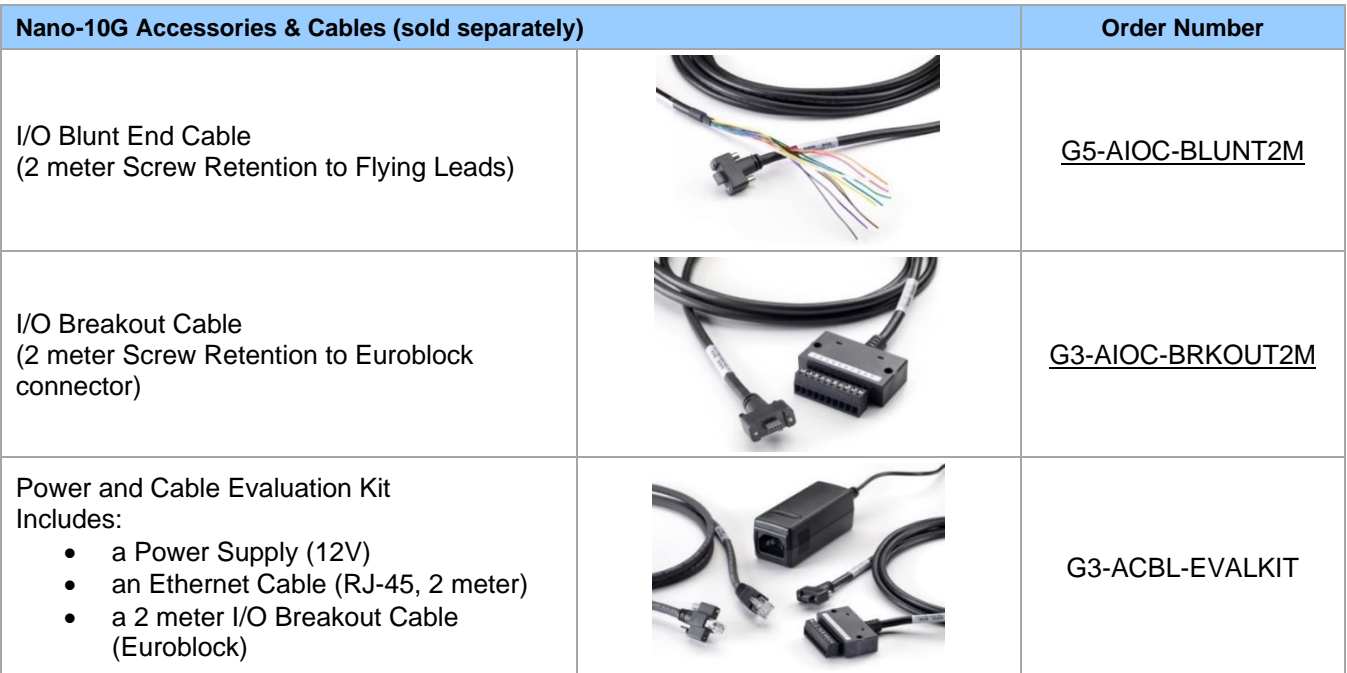

See section [Components Express Right-Angle Cable Assemblies](#page-164-0) and Alysium-Tech "Extreme Rating" HiFlex [Ethernet Cable](Extreme_Rating#_Alysium-Tech_) for additional cabling options available directly from our preferred cable sources.

## <span id="page-12-0"></span>**Software Requirements**

## <span id="page-12-1"></span>**Sapera LT Development Software**

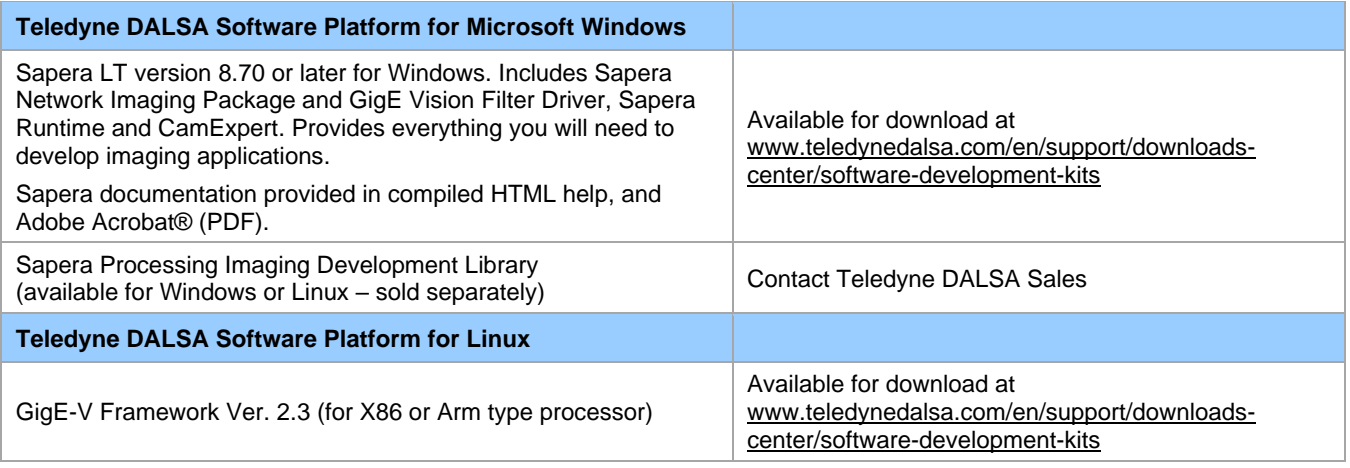

### <span id="page-12-2"></span>**Third-party GigE Vision Development**

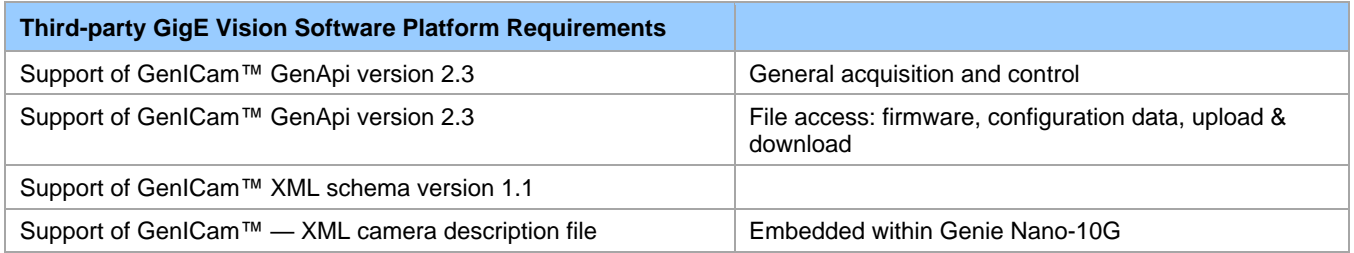

## <span id="page-12-3"></span>**About GigE Vision**

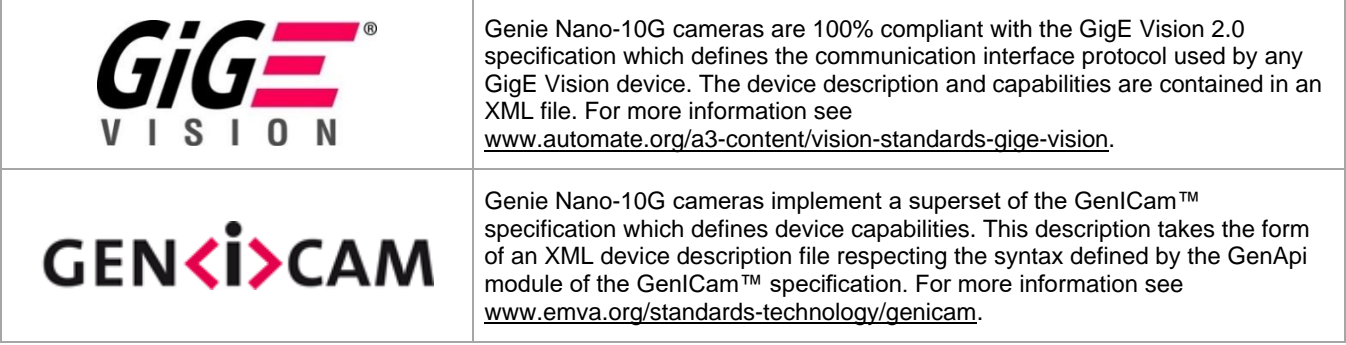

The Teledyne DALSA GigE Vision Module provides a license-free development platform for Teledyne DALSA GigE hardware or Sapera vision applications. Also supported are Sapera GigE Vision applications for third-party hardware with the purchase of a GigE Vision Module license, or the Sapera processing SDK with a valid license.

The GigE Vision compliant XML device description file is embedded within Genie Nano-10G firmware allowing GigE Vision compliant applications access to the camera capabilities and controls immediately after connection.

# <span id="page-13-0"></span>**Genie Nano-10G Specifications**

## <span id="page-13-1"></span>**Common Specifications**

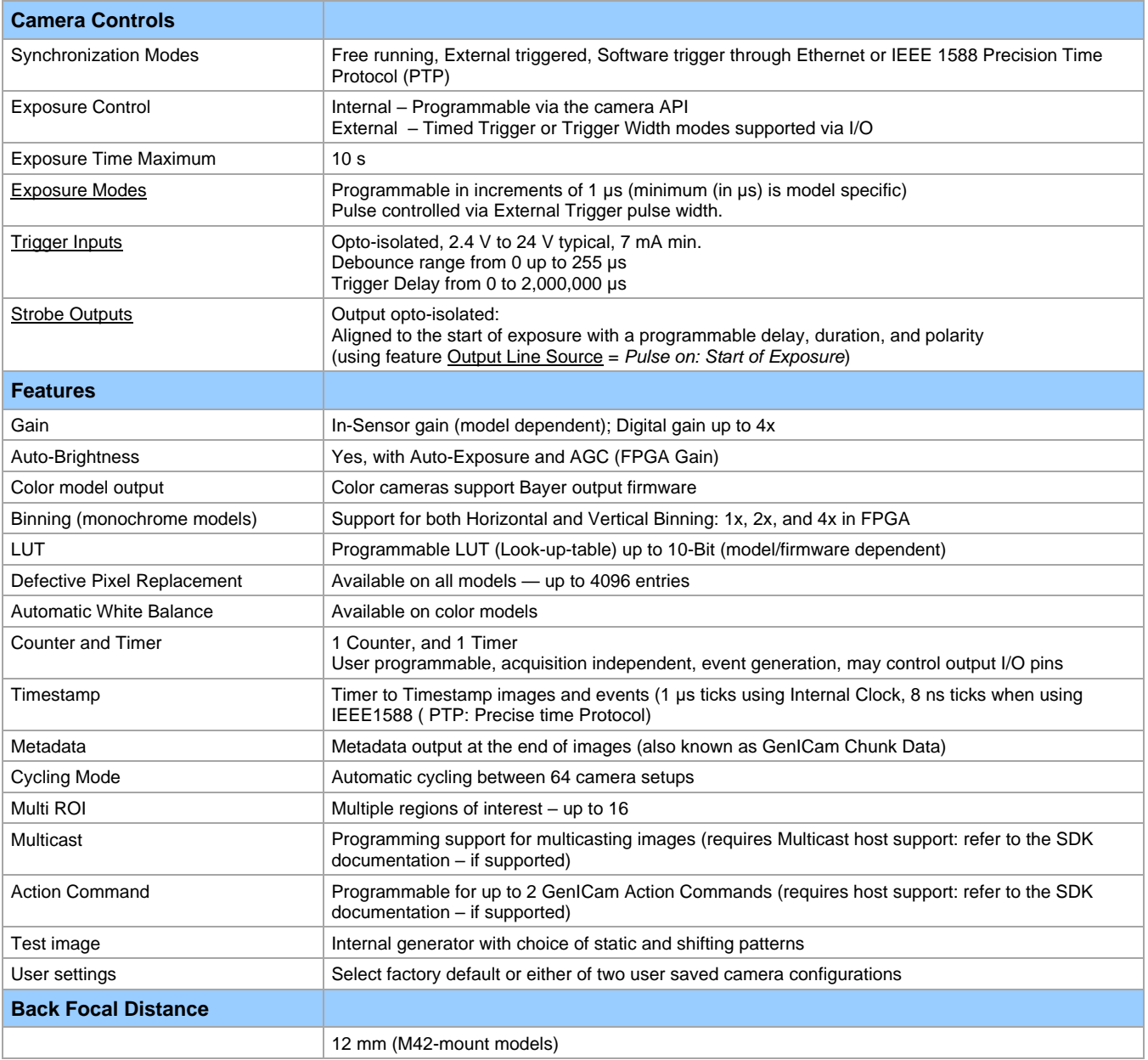

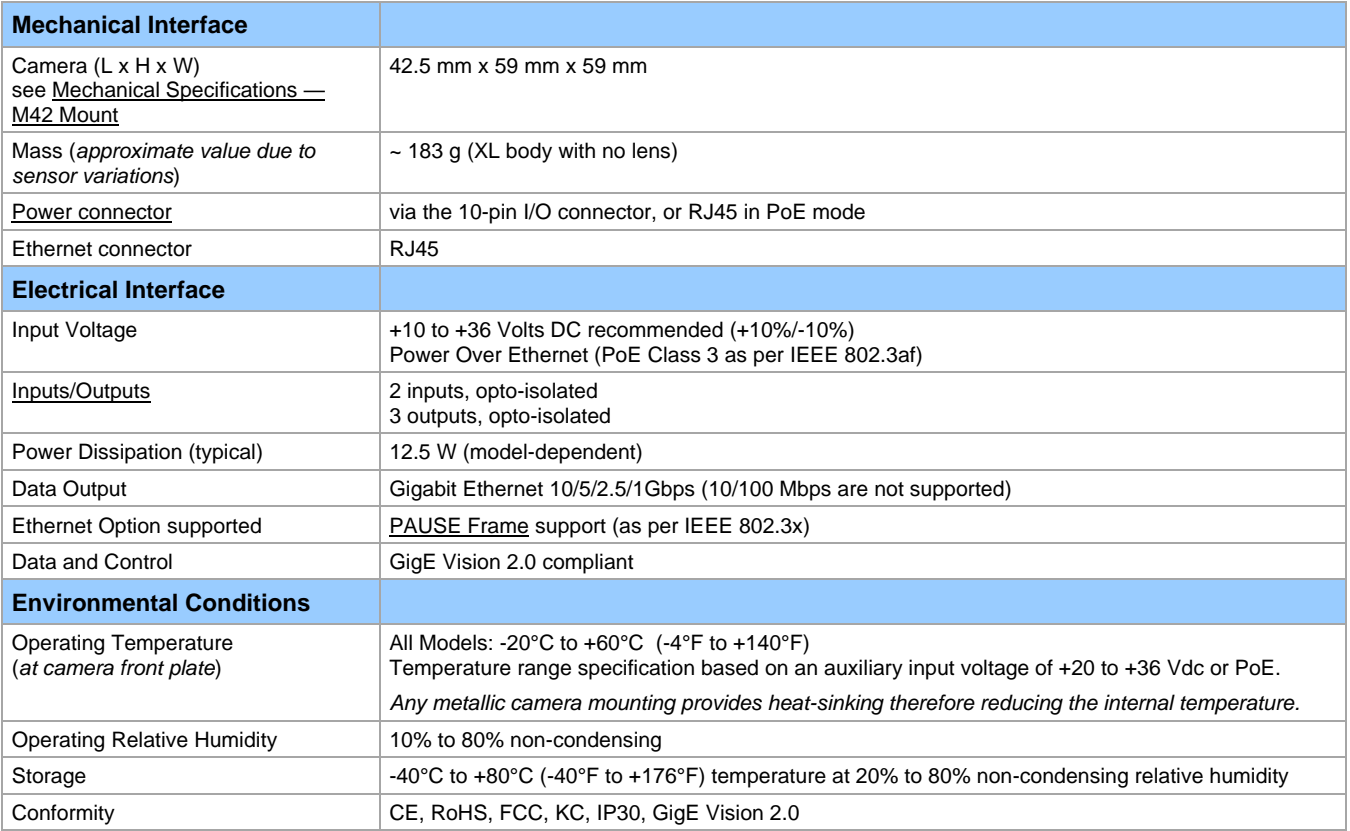

## <span id="page-14-0"></span>**Sensor Cosmetic Specifications**

*After Factory Calibration and/or Corrections are applied (if applicable — dependent on sensor)*

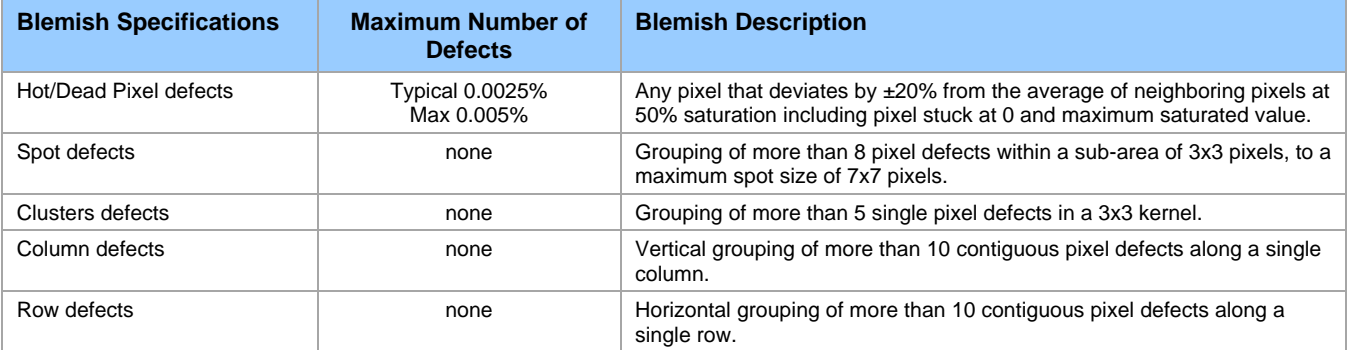

#### **Test conditions**

- Nominal light = illumination at 50% of saturation
- Temperature of camera is 45°C
- At exposures lower than 0.25 second
- At nominal sensor gain (1x)

#### <span id="page-15-0"></span>**Dynamic Range & Signal to Noise Ratio Measurement Conditions**

#### **Dynamic Range Test Conditions**

- Exposure 100 µs
- 0% Full Light Level

#### **SNR Test Conditions**

- Exposure 2000 µs
- <span id="page-15-1"></span>• 80% saturation

## **EMI, Shock and Vibration Certifications**

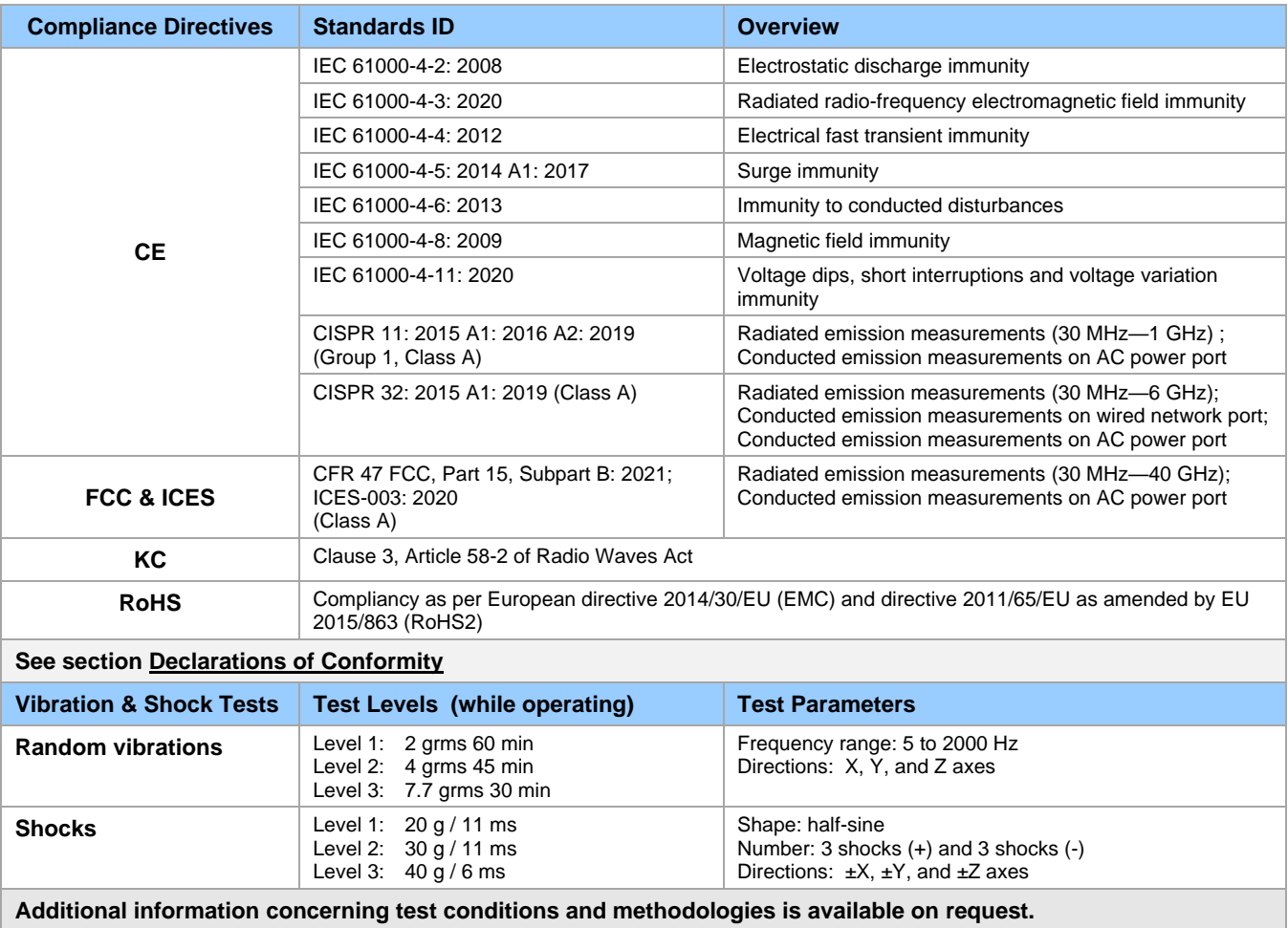

## <span id="page-16-0"></span>**Mean Time Between Failure (MTBF)**

The analysis was carried out for operating temperatures varying from -20 to 100ºC. The following table presents the predicted MTBF and failure rate values.

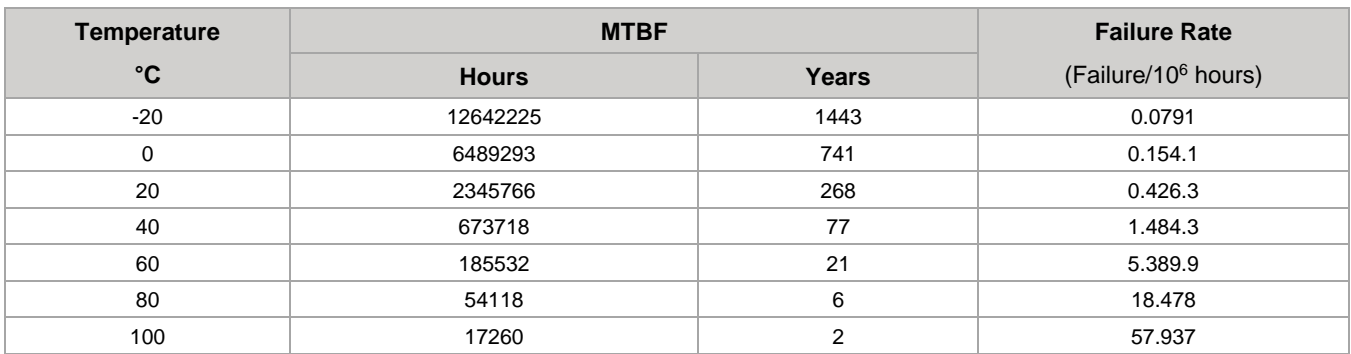

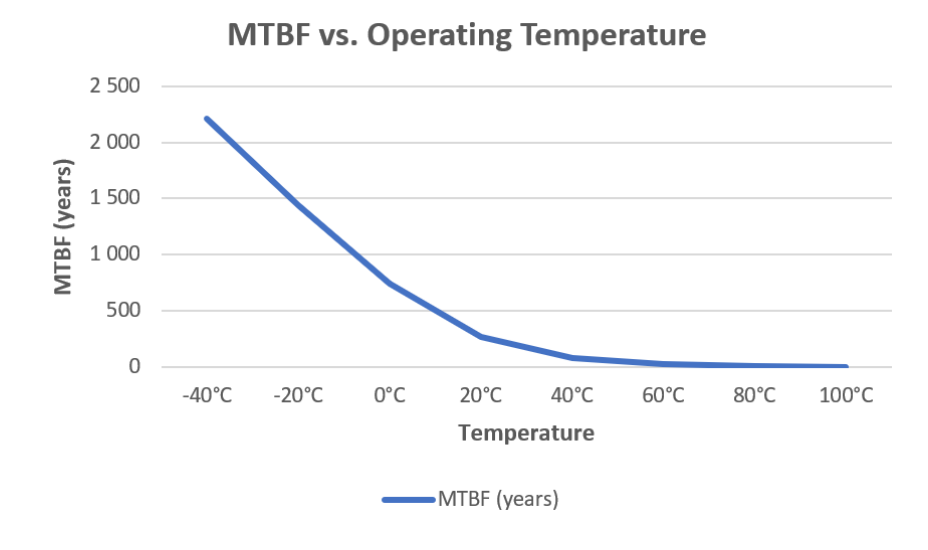

## <span id="page-16-1"></span>**Heat Sink Requirements**

To minimize the camera body size, the camera is designed to convey heat to the external casing and therefore must be heat-sinked to maintain the front plate temperature within operating temperature specifications.

<span id="page-16-2"></span>For more information, refer to the [Temperature Management](#page-135-1) section.

#### **Network Hardware Considerations**

Network devices connected to Genie Nano-10G cameras must support 10, 5, 2.5 or 1 Gbps connections.

To utilize the full 10 Gbps bandwidth output of the Genie Nano-10G, all network hardware and cables between the camera and the host computer must be capable of handling a 10 Gbps bandwidth.

It is recommended to test network device performance since certain devices may not achieve acceptable results in actual operation (depending on the device manufacturer's implementation). In general, it is always recommended to use the latest device drivers provided by the manufacturer.

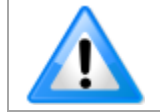

**Note:** certain 10 Gbps NICs do not support 5 Gbps (or 2.5 Gbps) speed; connecting 5 Gbps devices results in the connection speed lowered to the common supported speed of 1 Gbps.

Depending on what you require from your system (quick response, throughput, system robustness, etc.) and on the number of cameras, settings will differ. Typical parameters to consider are listed below.

For the host computer NIC:

- Receive buffers (descriptors)
- Receive Side Scaling (RSS) Queue
- Flow Control (PAUSE Frame)
- Jumbo Packet
- Interrupt Moderation Rate

For any switch:

- Memory allocated to internal buffers
- Flow Control (PAUSE frame) support
- Jumbo Packet

For the host application:

• Number of image acquisition buffers

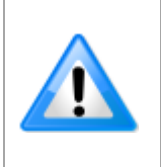

It is recommended that the packet size be adjusted accordingly for optimal performance given the network topology (with or without a switch), especially when using packet sizes within 1500 to 3000 bytes and 4000 to 8000 bytes ranges.

For example, certain switches might perform better using a packet size of 4096 bytes instead of 9000 bytes.

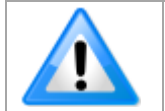

Some Ethernet Switches may produce more Pause Frame requests than expected when Jumbo Frames is enabled. Changing the Ethernet Packet Size may minimize Pause Requests from such a switch and improve overall transfer bandwidth.

Ethernet cable category, manufacturer, quality, and length can also affect performance.

For additional information, refer to the Sapera LT Getting Started Manual and to the Network Imaging Package for Sapera LT — [Optimization Guide,](#page-171-2) which are included with the installation of Sapera LT.

## <span id="page-18-0"></span>**Models Specifications**

## <span id="page-18-1"></span>**Models M6200, C6200**

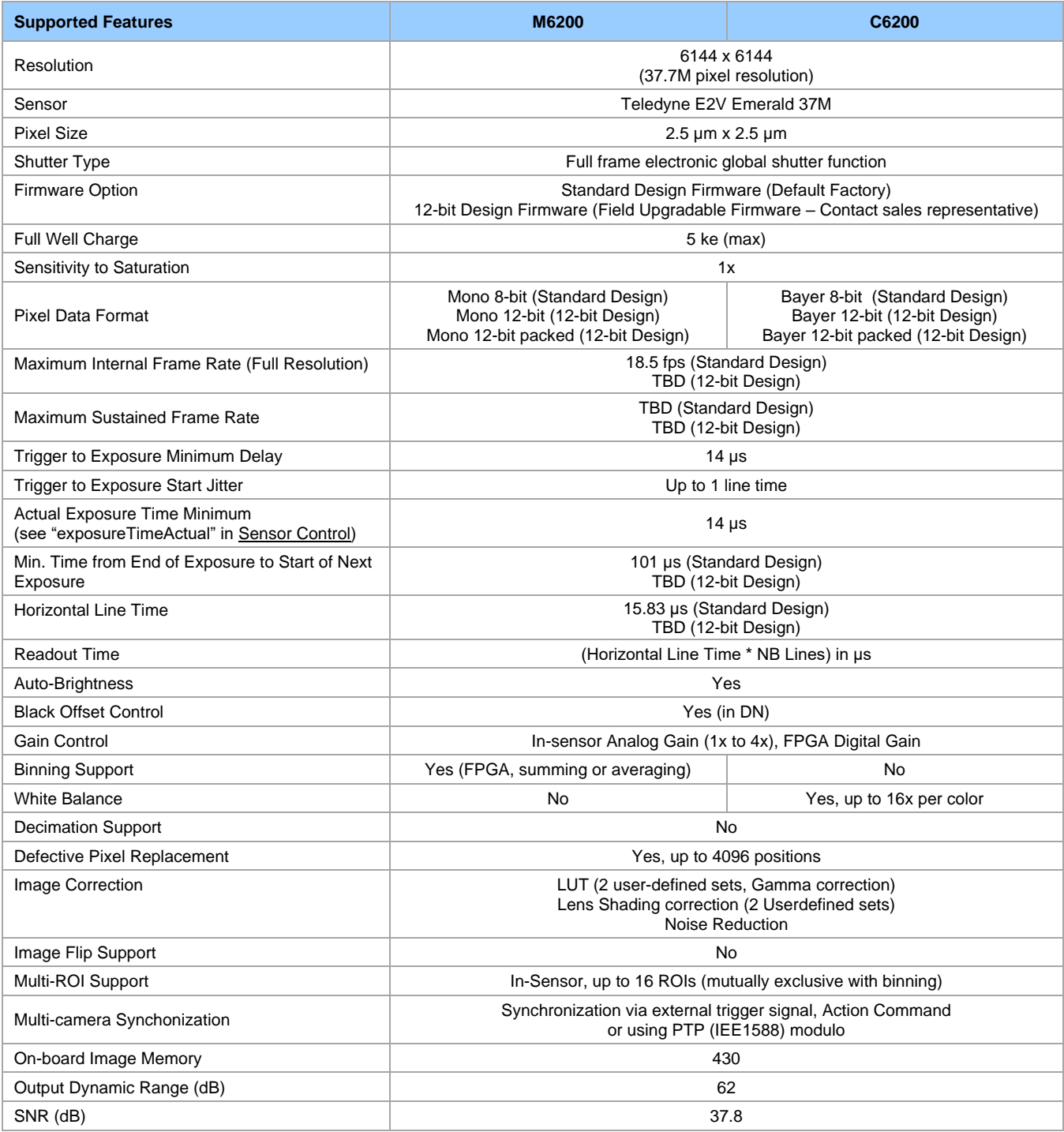

## <span id="page-19-0"></span>**Models M8200, C8200**

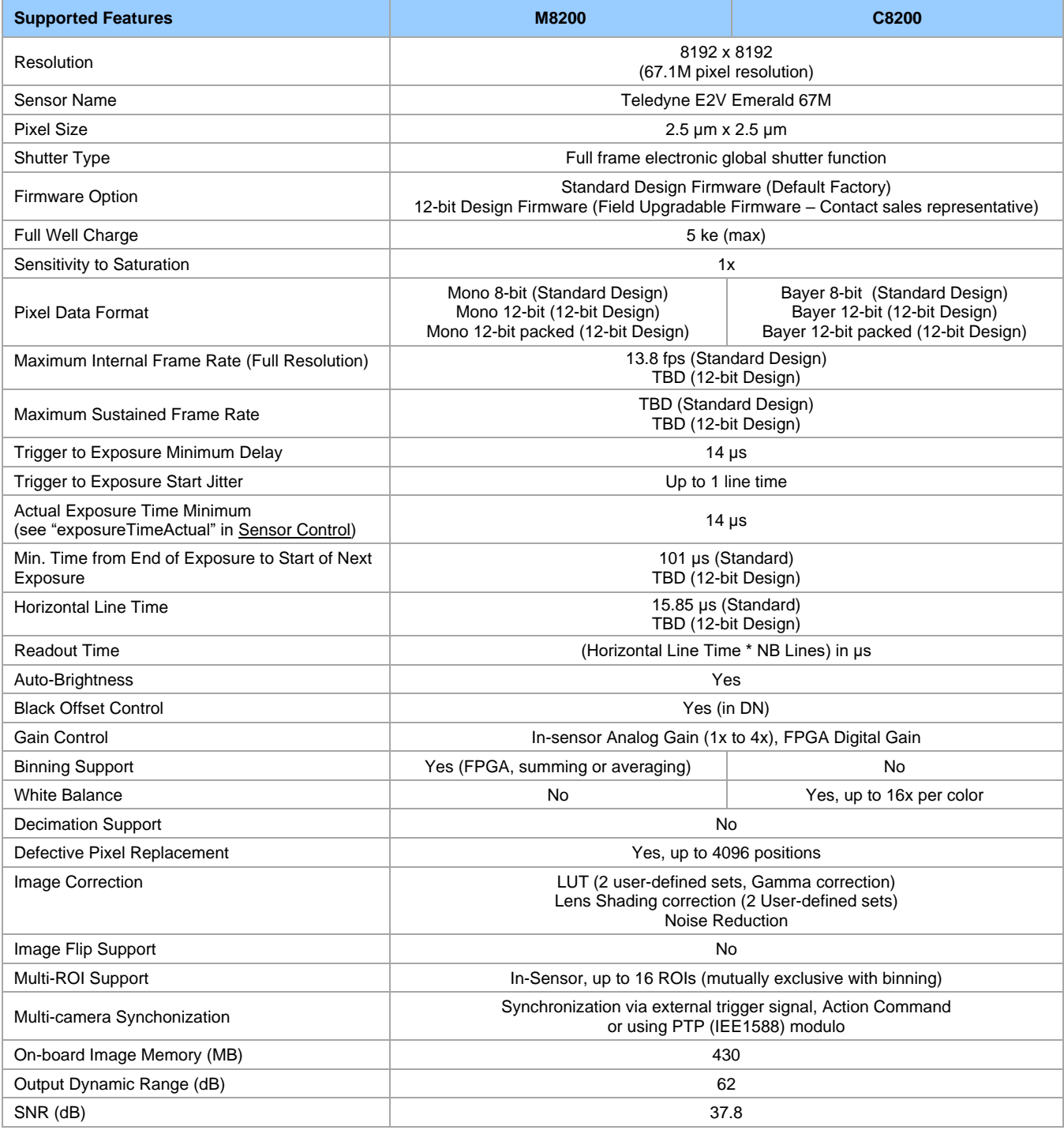

## <span id="page-20-0"></span>**Firmware Files**

The latest firmware files for Sony Nano-10G models are available on the Teledyne DALSA support web site: <https://www.teledynedalsa.com/en/support/downloads-center/firmware/>

<span id="page-20-1"></span>The firmware files for mono and color models are listed below. The xx denotes the current build number.

### **Monochrome Camera Firmware**

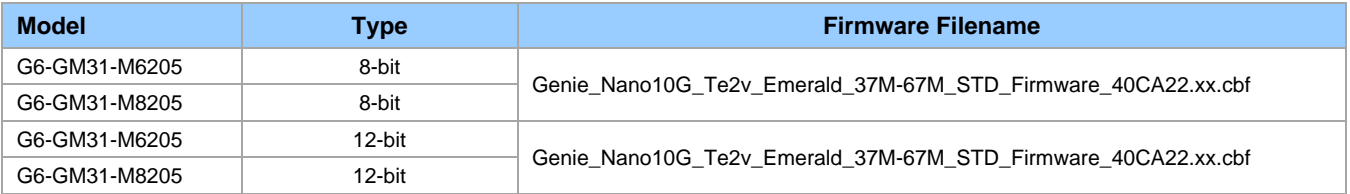

#### <span id="page-20-2"></span>**Color Camera Firmware**

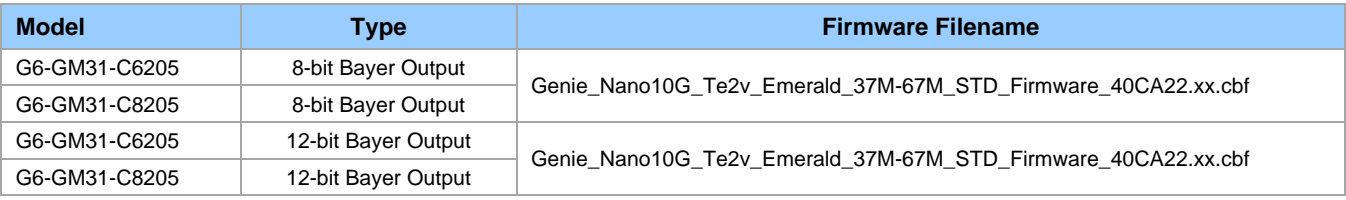

## <span id="page-21-0"></span>**Quantum Efficiency Curves**

<span id="page-21-1"></span>Response curves for the Teledyne E2V Emerald (37M and 67M) series are provided here.

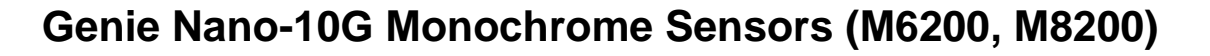

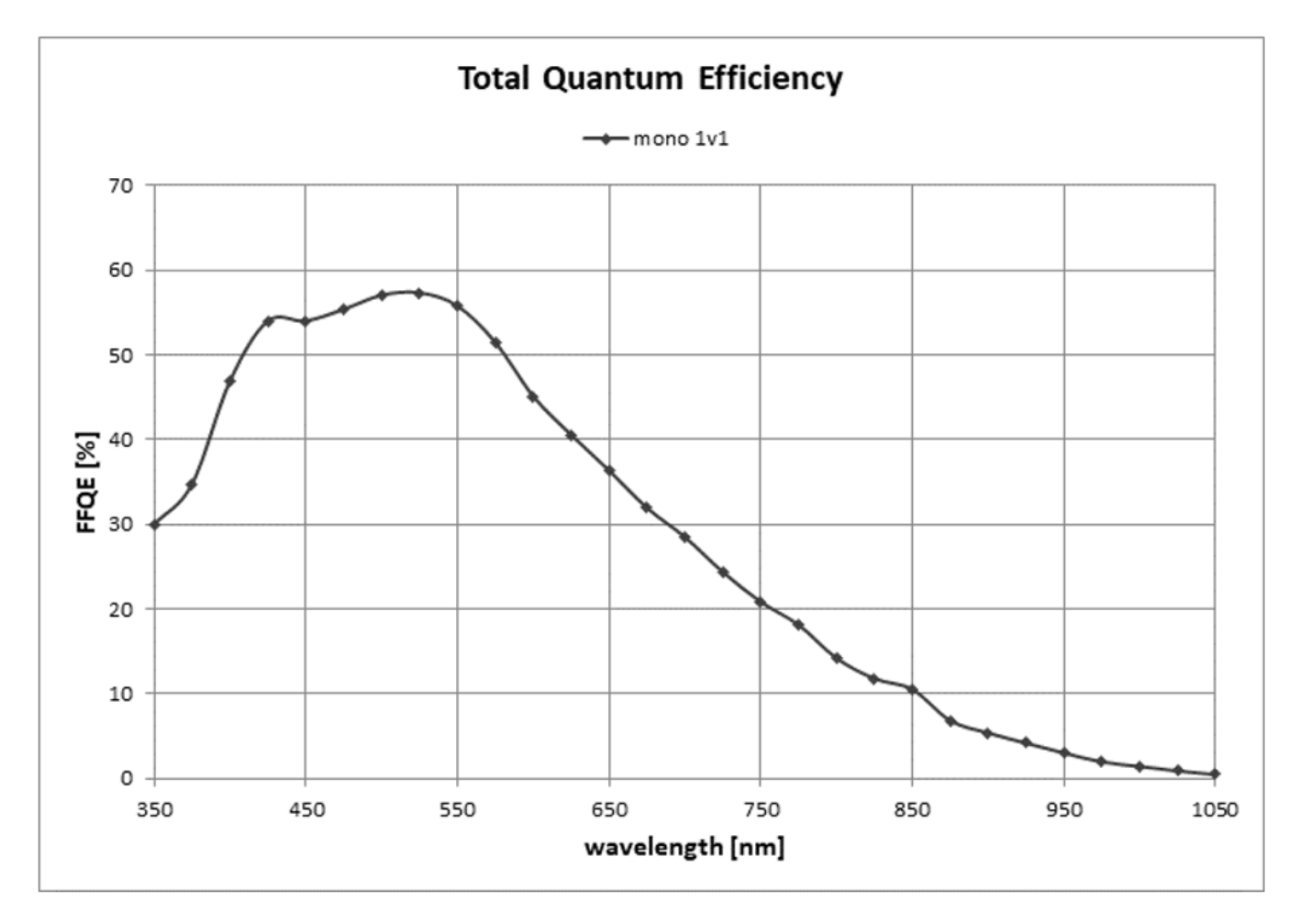

<span id="page-22-0"></span>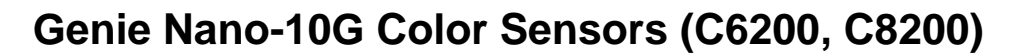

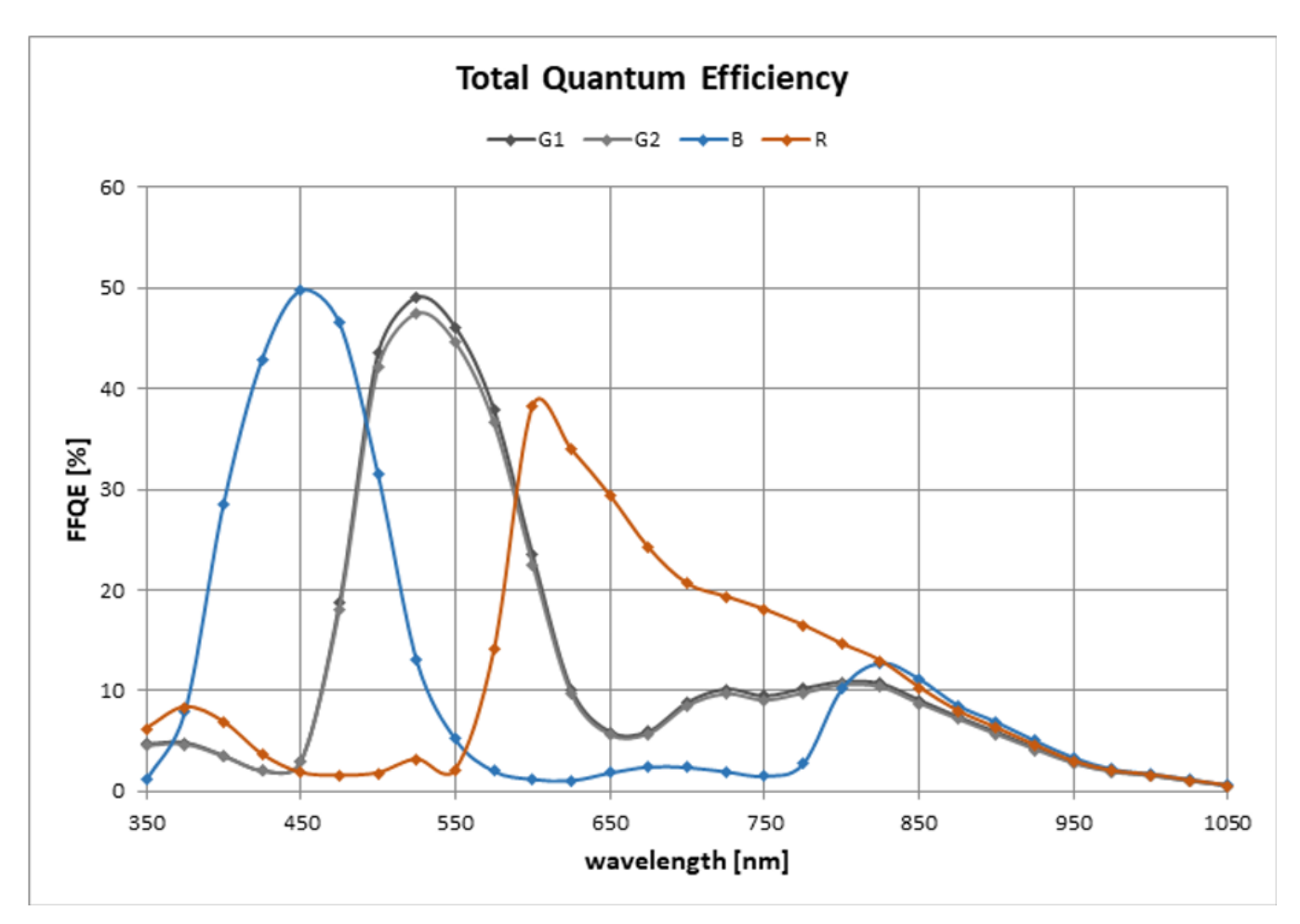

# <span id="page-23-0"></span>**Nano-10G Quick Start**

If you are familiar with GigE Vision cameras, follow these steps to quickly install and acquire images with Genie Nano-10G and Sapera LT in a Windows OS system. If you are not familiar with Teledyne DALSA GigE Vision cameras, go to [Connecting the Genie Nano-10G](#page-24-0) Camera.

- Your computer requires dedicated Ethernet Gigabit network interface (NIC) that is separate from any NIC connected to any corporate or external network.
- Install Sapera LT 8.70 (or later) and select the installation for GigE Vision support.
- Connect the Nano-10G to the dedicated NIC and wait for the [GigE Server Icon](#page-30-4) in the Windows notification area to show that the Nano-10G is connected. The Nano-10G [Status LED](#page-26-1) will change to steady Blue.

## <span id="page-23-1"></span>**Testing Nano-10G Without a Lens**

- Star[t CamExpert.](#page-34-1) The Nano-10G Status LED will be steady green.
- From the Image Format Controls category, locate the Test Image Selector parameter and select the *Grey Diagonal Ramp Moving* test pattern.
- <span id="page-23-2"></span>• Click **Grab**. You will see the moving pattern in the CamExpert display window.

## **Testing Nano-10G with a Lens**

- Star[t CamExpert.](#page-34-1) The Nano-10G Status LED will be steady green.
- On the [Display toolbar,](#page-35-1) select **Fit Display** to show a full camera image on CamExpert display.
- Click **Grab**.
- <span id="page-23-3"></span>• Adjust lens aperture and focus, and/or the Nano-10G [Exposure Time](#page-41-2) (Sensor Control category) as required.

## **The Camera Works — Now What**

[Download the latest Nano-10G firmware file](#page-30-2) from the Teledyne DALSA web site and [upload it into the Nano-](#page-129-0)10G.

Consult this manual for detailed networking and feature descriptions, as you write, debug, and optimize your imaging application.

# <span id="page-24-0"></span>**Connecting the Genie Nano-10G Camera**

## <span id="page-24-1"></span>**GigE Network Adapter Overview**

Genie Nano-10G connects to a computer's Gigabit Network Adapter (NIC). If the computer is already connected to a network, the computer will require a second network adapter not connected to the network.

The NIC used with GigE Vision cameras should have only the following two options enabled in the Ethernet Properties Networking page:

- Teledyne DALSA Sapera GigE Vision Filter Driver
- Internet Protocol Version 4 (TCP/IPv4)

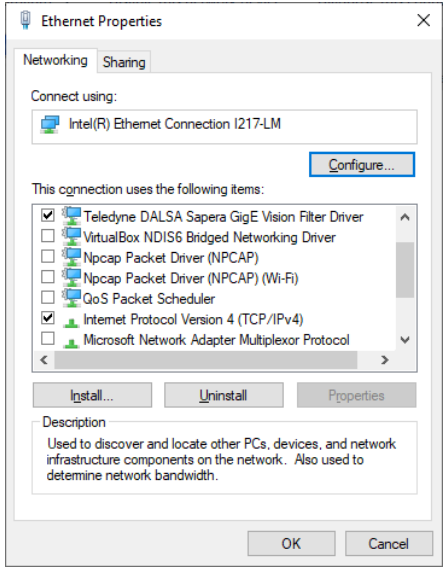

<span id="page-24-3"></span>For additional information on optimizing network adaptors for GigE Vision cameras, refer to the Network Imaging Package for Sapera LT – Optimization Guide, which is included with the installation of Sapera LT (**Start** menu under **Teledyne DALSA**).

### <span id="page-24-2"></span>**PAUSE Frame Support**

The Genie Nano-10G supports (and monitors) the Gigabit Ethernet PAUSE Frame feature as per IEEE 802.3x. PAUSE Frame is the Ethernet flow control mechanism to manage network traffic within an Ethernet switch when multiple cameras are simultaneously used. This requires that the flow control option must be enabled in both the NIC property settings and in the Ethernet switch settings. The user application can monitor the Pause Frame Received Event as describe in [Event Controls.](#page-108-1) Refer to the Teledyne DALSA Network Imaging Package for Sapera LT – Optimization Guide for additional information.

## <span id="page-25-0"></span>**Connect the Genie Nano-10G Camera**

Connecting a Genie Nano-10G to a network system is similar whether using the Teledyne DALSA Sapera LT package or a third-party GigE Vision development package.

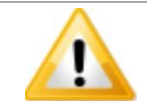

Connect power via the I/O **or** PoE, **not both**. Although Nano-10G has protection, differences in ground levels may cause operation issues or electrical faults, resulting in camera faults or failure.

- Power supply must meet the requirements defined in section [Input Signals Electrical Specifications.](#page-141-0) Apply power to the camera.
- Connect Nano-10G to the host computer GigE network adapter or to the Ethernet switch via a CAT6 or better Ethernet cable (the switch connects to the computer NIC to be used for imaging, not to a corporate network). The cable should not be more than 100 meters (328 feet) long.
- Once communication with the host computer is started the automatic IP configuration sequence will assign an LLA IP address as described in section Genie Nano-10G IP [Configuration Sequence,](#page-27-1) or a DHCP IP address if a DHCP server is present on your network (such as the one installed with Sapera LT).
- Check the status LED which will be initially red then switch to flashing blue while waiting for IP configuration. See [Camera Status LED Indicator](#page-26-1) for Nano-10G LED display descriptions.
- The factory default for Nano-10G is Persistent IP disabled and DHCP enabled with LLA always enabled as per the GigE Vision specification. See section [Nano-10G Connectors f](#page-25-1)or an overview of the Nano-10G interfaces.

### <span id="page-25-1"></span>**Nano-10G Connectors**

The Nano-10G has two connectors:

- A single **RJ45 Ethernet** connector for control and video data transmitted to/from the host computer Gigabit NIC. The Genie Nano-10G also supports [Power over](#page-140-0) Ethernet (**PoE**). See [Ruggedized RJ45 Ethernet Cables](#page-166-0) for secure cables.
- A 10 pin I/O connector for camera power, plus trigger, strobe, and general I/O signals. The connector supports a retention latch, while the Nano-10G case supports thumbscrews. Teledyne DALSA provides optional cables (see [Optional Cable Accessories\)](#page-11-1)
- See [10-pin I/O Connector Pinout Details](#page-138-0) for connector pin out specifications.

The following figure of the Genie Nano-10G back end shows connector and LED locations. See [Mechanical](#page-134-1)  [Specifications —](#page-134-1) M42 Mount for details on the connectors and camera mounting dimensions.

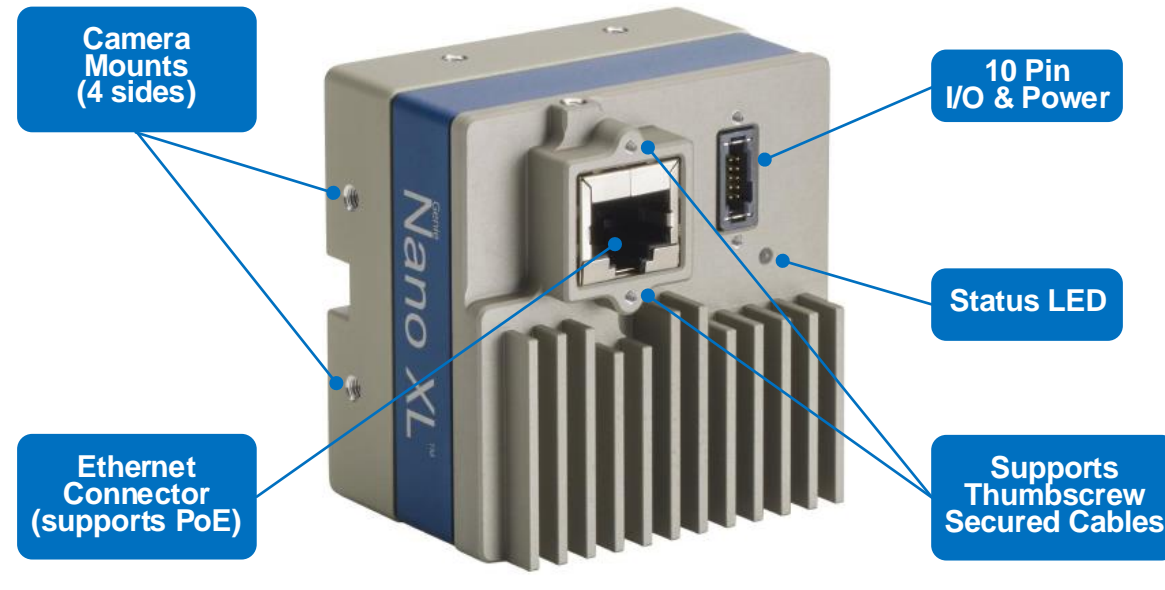

*Genie Nano-10G – Rear View*

## <span id="page-26-0"></span>**LED Indicator**

The Genie Nano-10G has one multicolor LED to provide a simple visible indication of camera state, as described below. The Nano-10G Ethernet connector does not have indicator LEDs; the user should use the LED status on the Ethernet switch or computer NIC to observe networking status.

#### <span id="page-26-1"></span>**Camera Status LED Indicator**

The camera is equipped with one LED to display its operational status. When more than one condition is active, the LED color indicates the condition with the highest priority (such as – an acquisition in progress has more priority than a valid IP address assignment).

Once the Genie Nano-10G connects to a network and an IP address is assigned, the Status LED will turn to steady blue. Only at this time will it be possible by the GigE Server or any application to communicate with the camera. The following table summarizes the LED states and corresponding camera status.

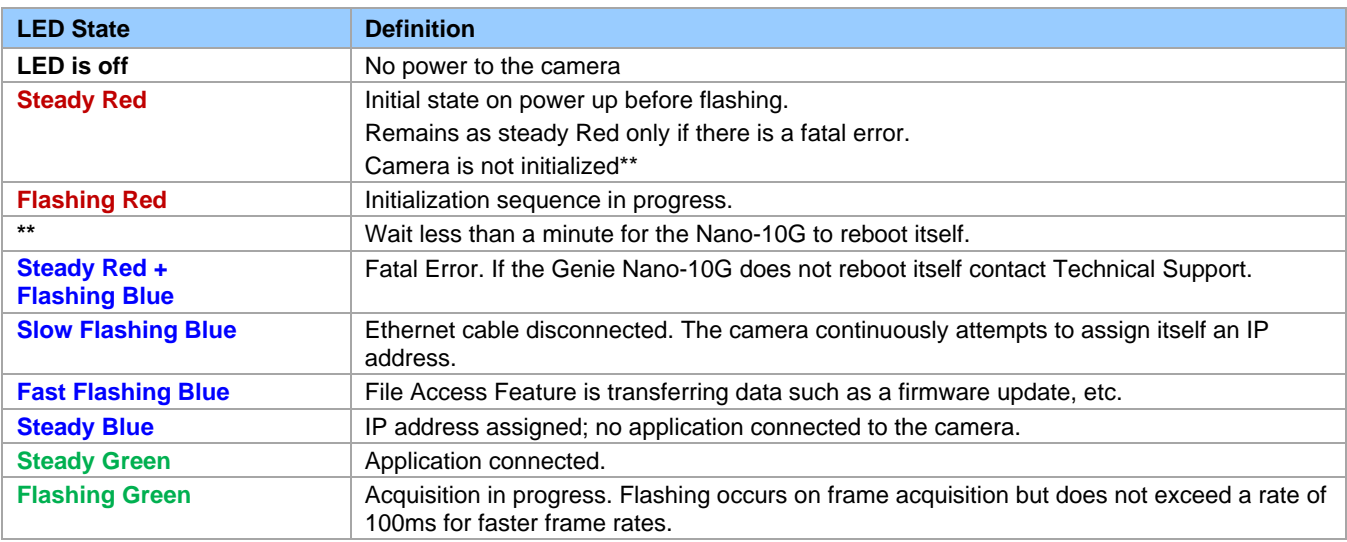

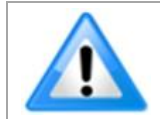

**Note**: Even if the Nano-10G has obtained an IP address, it might be on a different subnet than the NIC it is attached to. Therefore, if the Nano-10G LED is blue but an application cannot see it, this indicates a network configuration problem. Review [Troubleshooting](#page-171-0) chapter.

#### <span id="page-27-0"></span>**LED States on Power Up**

The following LED sequence occurs when the Genie Nano-10G is powered up connected to a network.

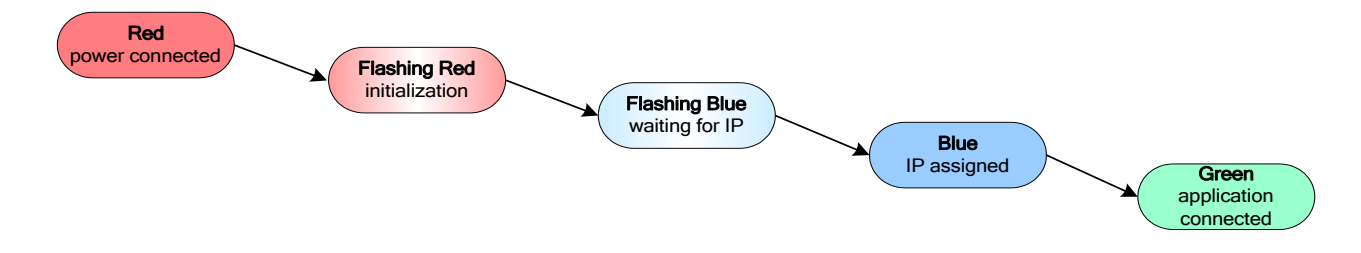

### <span id="page-27-1"></span>**Genie Nano-10G IP Configuration Sequence**

The Genie Nano-10G IP (Internet Protocol) Configuration sequence to assign an IP address is executed automatically on camera power-up or when connected to a network. As a GigE Vision compliant device, Nano-10G attempts to assign an IP address as follows.

For any GigE Vision device, the IP configuration protocol sequence is:

- Persistent IP (if enabled)
- DHCP (if a DHCP server is present such as the Teledyne DALSA Smart DHCP server)
- Link-Local Address (always enabled as default)

The factory default IP configuration for Nano-10G is Persistent IP disabled and DHCP enabled with LLA always enabled as per the GigE Vision specification.

## <span id="page-27-2"></span>**Supported Network Configurations**

The Genie Nano-10G obtains an IP address using the Link Local Address (LLA) or DHCP, by default. If required, a persistent IP address can be assigned.

Preferably, a DHCP server is present on the network, where the Genie Nano-10G issues a DHCP request for an IP address. The DHCP server then provides the Nano-10G an IP address. The Network Configuration tool, installed with the Sapera Network Imaging Package, provides a DHCP server which is easily enabled on the NIC used with the Genie Nano-10G.

The LLA method, if used, automatically assigns the Nano-10G with a randomly chosen address on the 169.254.xxx.xxx subnet. After an address is chosen, the link-local process sends an ARP query with that IP onto the network to see if it is already in use. If there is no response, the IP is assigned to the device, otherwise another IP is selected, and the ARP is repeated. Note that the LLA mode is unable to forward packets across routers.

See the [Sapera LT Getting Started Manual for GigE Vision Cameras & 3D Sensors](#page-171-2) for details on network configurations.

## <span id="page-28-0"></span>**Preventing Operational Faults Due to ESD**

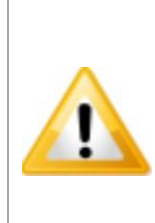

Nano-10G camera installations which do not protect against ESD (electrostatic discharge) may exhibit operational faults. Problems such as random packet loss, random camera resets, and random loss of Ethernet connections, may all be solved by proper ESD management.

The Nano-10G camera when used with a simple power supply and Ethernet cable, is not properly connected to earth ground and therefore is susceptible to ESD caused problems. An Ethernet cable has no ground connection and a power supply's 0 volt return line is not necessarily connected to earth ground.

Teledyne DALSA has performed ESD testing on Nano-10G cameras using an 8 kilovolt ESD generator without any indication of damage to camera hardware (however the camera might reboot and reconnect to the application).

The two following methods, either individually or together will prevent ESD problems.

- Method 1: When using Power over Ethernet (PoE), Teledyne DALSA strongly recommends using a shielded Ethernet cable to provide a ground connection from the controlling computer/power supply to the Genie Nano-10G. PoE requires a powered computer NIC, or a powered Ethernet switch, or an Ethernet power injector.
- Method 2: Mount the camera on a metallic platform with a good connection to earth ground.

# <span id="page-29-0"></span>**Using Nano-10G with Sapera LT**

A Genie Nano-10G camera installation with the Teledyne DALSA Sapera LT API generally follows the sequence described below.

## <span id="page-29-1"></span>**Network and Computer Overview**

- Nano-10G needs to connect to a computer with a **GigE network adapter**, either built-in on the computer motherboard or installed as a third-party PCI adapter. See section [Connecting the Genie Nano-10G Camera.](#page-24-0)
- **Laptop computers** with built-in **GigE network adapters** may still not be able to stream full frame rates from Nano, especially when on battery power.
- Nano-10G can connect through a **Gigabit Ethernet switch**. When using VLAN groups, the Nano-10G and controlling computer must be in the same group (refer to the Sapera [LT Getting Started](#page-171-2) manual).
- If the Genie Nano-10G is used in a **Sapera development environment**, the Sapera LT SDK 8.70 needs to be installed, which includes the **GigE Vision Module** software package.
- If the Genie Nano-10G is used in a **third-party GigE Vision Compliant environment**, Sapera LT or Sapera LT runtime is not required; follow the installation instructions of the third-party package.
- The **Windows Firewall** exceptions feature is automatically configured to allow the Sapera GigE Server to pass through the firewall.
- Computers with **VPN software** (virtual private network) may need to have the VPN driver disabled in the NIC properties. This would be required only on the NIC used with the Nano. Testing by the user is required.
- Once a Nano-10G is connected, look at the small camera icon added to the Windows notification area (tray). Ensure the Nano-10G camera has been found (right-click the icon and select **SHOW Status Dialog Box**). Note that in Windows 7, the icon remains hidden until a camera is connected.
- **A new Nano-10G installation typically requires a firmware update.** The [File Selector](#page-127-0) feature is used to select a firmware file. See the CamExpert procedure [Updating Firmware via File Access in CamExpert](#page-129-0) for additional information.
- Use CamExpert (installed either with Sapera LT SDK or Sapera LT runtime) to test the installation of the Nano-10G camera. Set the Nano-10G to internal test pattern. See [Internal Test Pattern Generator.](#page-96-0)
- Set up the other components of the imaging system such as light sources, camera mounts, optics, encoders, trigger sources, etc. Test with CamExpert.

## <span id="page-30-0"></span>**Installation**

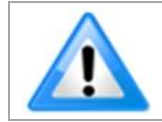

To install Sapera LT and GigE Vision package, log on as an administrator or with an account that has administrator privileges.

When Genie Nano-10G is used in a Sapera development environment, install **Sapera LT 8.7 (or later)**, which automatically provides GigE Vision support.

If no Sapera development is required, then install the Sapera LT runtime with CamExpert, which provides everything needed to control the camera.

## <span id="page-30-1"></span>**Procedure**

- Download and install Sapera LT SDK 8.70 (or later), which automatically provides GigE Vision support.
- Optional: If the Teledyne DALSA Sapera LT SDK package is not used, install the Genie Nano-10G firmware and user manuals only. Follow the on screen prompts.
- Connect the camera to an available free Gigabit NIC that's not part of the corporate network.

Refer to Sapera LT User's Manual concerning application development with Sapera.

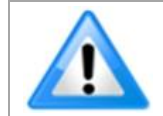

The Teledyne DALSA Sapera CamExpert tool (used throughout this manual to describe Genie Nano-10G features) is installed with either the Sapera LT runtime or the Sapera LT development package.

### <span id="page-30-2"></span>**Camera Firmware Updates**

Under Windows, the user can upload new firmware using the [File Access Control](#page-127-0) feature provided by Sapera CamExpert.

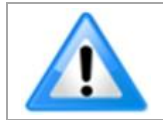

Download the latest firmware version released for any Nano-10G model from the Teledyne DALSA support web page: [www.teledynedalsa.com/en/support/downloads-center/firmware](https://www.teledynedalsa.com/en/support/downloads-center/firmware/)

For information on performing automatic firmware updates for GigE cameras refer to the application note SAP-AN0010 GigE Vision Camera Automatic Firmware Update with Sapera LT, available for download on the Teledyne DALSA website:

<span id="page-30-3"></span>[www.teledynedalsa.com/en/support/documentation/app-notes/](https://www.teledynedalsa.com/en/support/documentation/app-notes/)

### **Firmware via Linux or Third-party Tools**

<span id="page-30-4"></span>Refer to your third-party GigE Vision software package for file uploads to the connected device.

### **GigE Server Verification**

After a successful Sapera installation, the GigE Server icon is visible in the desktop taskbar notification area (note that in Windows 7 the icon remains hidden until a camera is connected). After connecting a camera, allow a few seconds for the GigE Server status to update. The Nano-10G camera must be on the same subnet as the NIC to be recognized by the GigE Server.

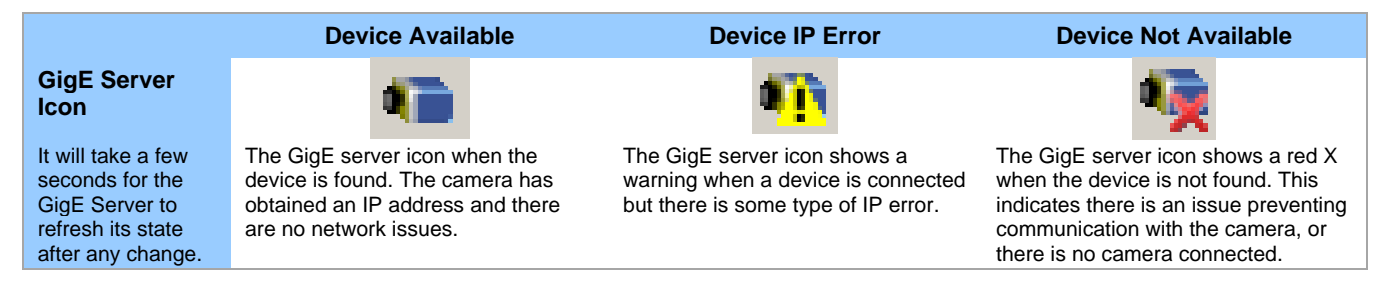

If you hover your mouse on this icon, the GigE Server will display the number of GigE Vision devices found by your PC.

#### <span id="page-31-0"></span>**GigE Server Status**

Once the Genie Nano-10G is assigned an IP address (its Status LED is steady blue) the GigE server icon will indicate that the device was found. It might take a few seconds for the GigE Server to refresh its state after the Nano-10G has obtained an IP address.

Right-click the GigE Server icon to open the following menu.

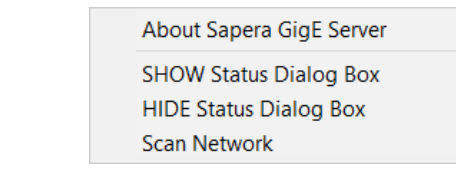

Select **SHOW Status Dialog Box** to open the GigE Vision Device Status window, listing all devices connected to the host system. Each GigE device is listed by name along with important information such as the assigned IP address and device MAC address. The screen shot below shows a connected Genie Nano device with no networking problems.

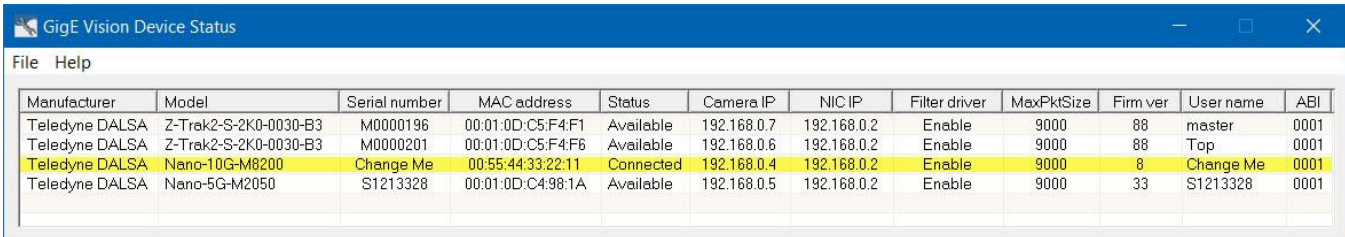

If the device is physically connected but the Sapera GigE Server icon indicates that the connected device is not recognized, click **Scan Network** to restart the discovery process. Note that the GigE server periodically scans the network to refresh its state. See [Troubleshooting](#page-171-0) for network problems.

## <span id="page-31-1"></span>**Optimizing the Network Adapter Used with Nano**

Most Gigabit network interface controllers (NIC) allow user modifications to parameters such as Adapter Buffers and Jumbo Frames. These should be optimized for use with the Nano-10G during the installation. Refer to the NetworkOptimizationGuide.pdf for optimization information (available with the Sapera LT installation [C:\Program Files\Teledyne DALSA\Network Interface] or on the **Start** menu under **Teledyne DALSA**).

## <span id="page-32-0"></span>**Quick Test with CamExpert (Windows)**

When the Genie Nano-10G camera is connected to a Gigabit network adapter on a host computer, testing the installation with CamExpert is a straightforward procedure.

- Open Sapera CamExpert by double-clicking the desktop icon created during installation.
- Open the **Device** list on the left side and select the Nano-10G camera (by default, the Nano-10G camera is identified by its serial number). The Nano-10G status LED will turn green, indicating the CamExpert application is now connected.
- If the Nano-10G has a lens, click **Grab** on the Display pane toolbar for live acquisition (the Nano-10G default is Free Running mode). Focus and adjust the lens iris. See [Operational Reference](#page-34-0) for information on CamExpert parameters with the Nano-10G camera.
- If the Nano-10G has no lens, select one of the internal test patterns available (Image Format Controls > Test Image Selector) to use with the **Snap** or **Grab** command of CamExpert. The moving test image is a shifting diagonal ramp pattern, which is useful for testing network/computer bandwidth issues (see image below).

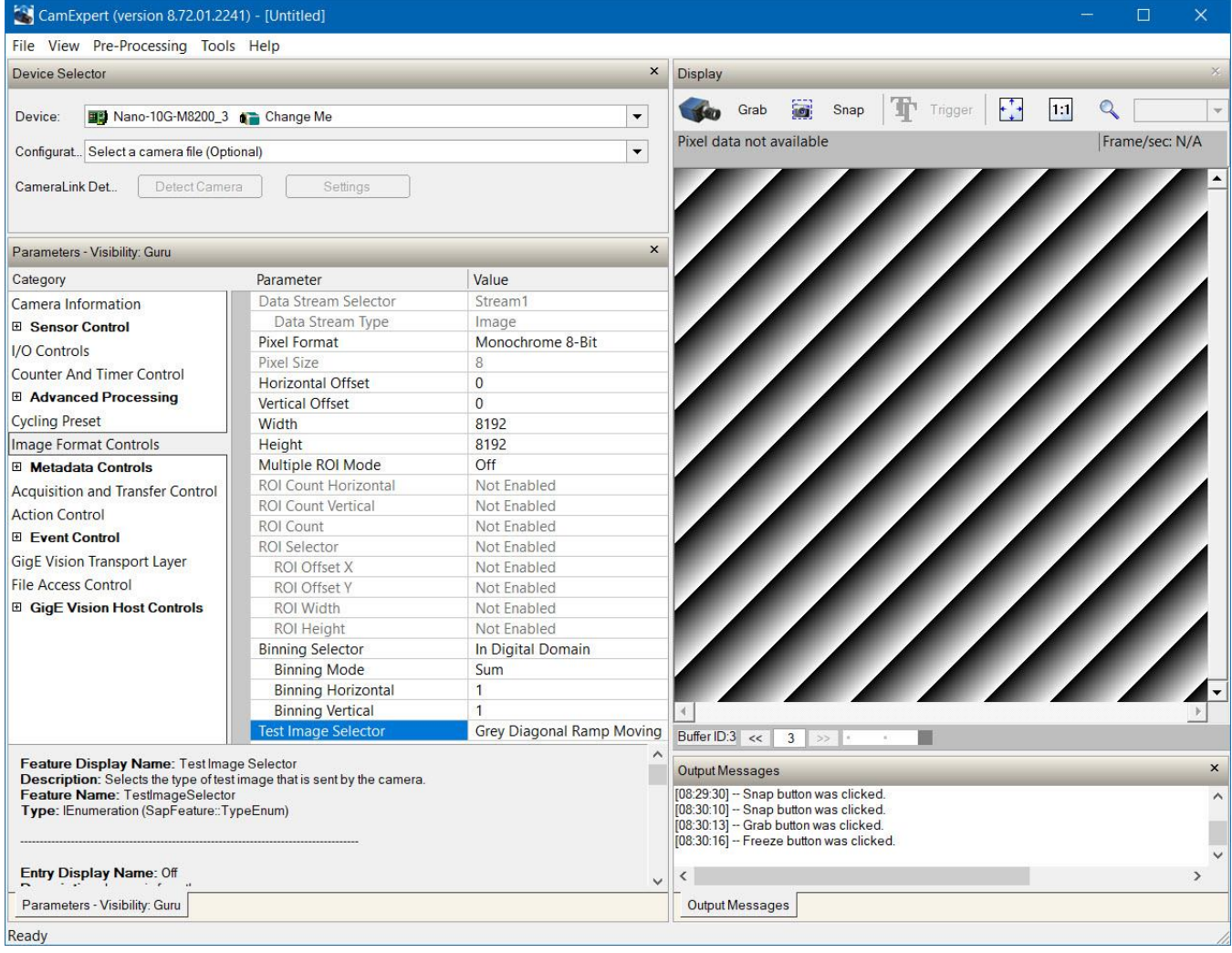

## <span id="page-33-0"></span>**About the Device User ID**

An imaging application can use any one of these attributes to identify a camera: IP address, MAC address, serial number, or Device User ID.

The Device User ID feature is used to provide the Nano-10G a custom name for easy identification. This is especially useful when multiple cameras are connected to the network. For instance, on an inspection system with 4 cameras, the devices might be labeled Top, Left, Right and Bottom. The factory default user name is set to match the camera serial number.

Some important considerations are listed below.

- Use the Device User ID feature to clearly identify a camera. Choose a name that indicates, for instance, its usage or location.
- Do not use the camera's IP address as identification (unless it is a persistent IP) since it will change with each power cycle.
- The MAC address is unique to a camera; therefore, the control application is limited to the vision system with that unique camera if it uses the camera's MAC address.

Note that the factory-programmed Genie Nano-10G serial number and MAC address cannot be changed.

When using CamExpert, multiple Genie Nano-10G cameras on the network are seen as different "Nano-xxxxx" devices. Third-party cameras are labeled as "GigEVision Device".

# <span id="page-34-0"></span>**Operational Reference**

## <span id="page-34-1"></span>**Using CamExpert with Genie Nano-10G Cameras**

The Sapera CamExpert tool is the interfacing tool for GigE Vision cameras and is supported by the Sapera library and hardware. CamExpert allows a user to test camera settings and functions. Additionally, CamExpert saves the Nano-10G user settings configuration to the camera or saves multiple configurations as individual camera parameter files on the host system (\*.ccf).

An important component of CamExpert is its live acquisition display window, which allows immediate verification of timing or control parameters without the need to run a separate acquisition program.

#### <span id="page-34-2"></span>**CamExpert Panes**

The various areas of the CamExpert tool are described in the summary figure below. The categories and parameters (features) supported by the device are shown in the **Parameters** pane. The number of parameters shown is dependent on the **View** mode selected (Beginner, Expert, Guru – see below).

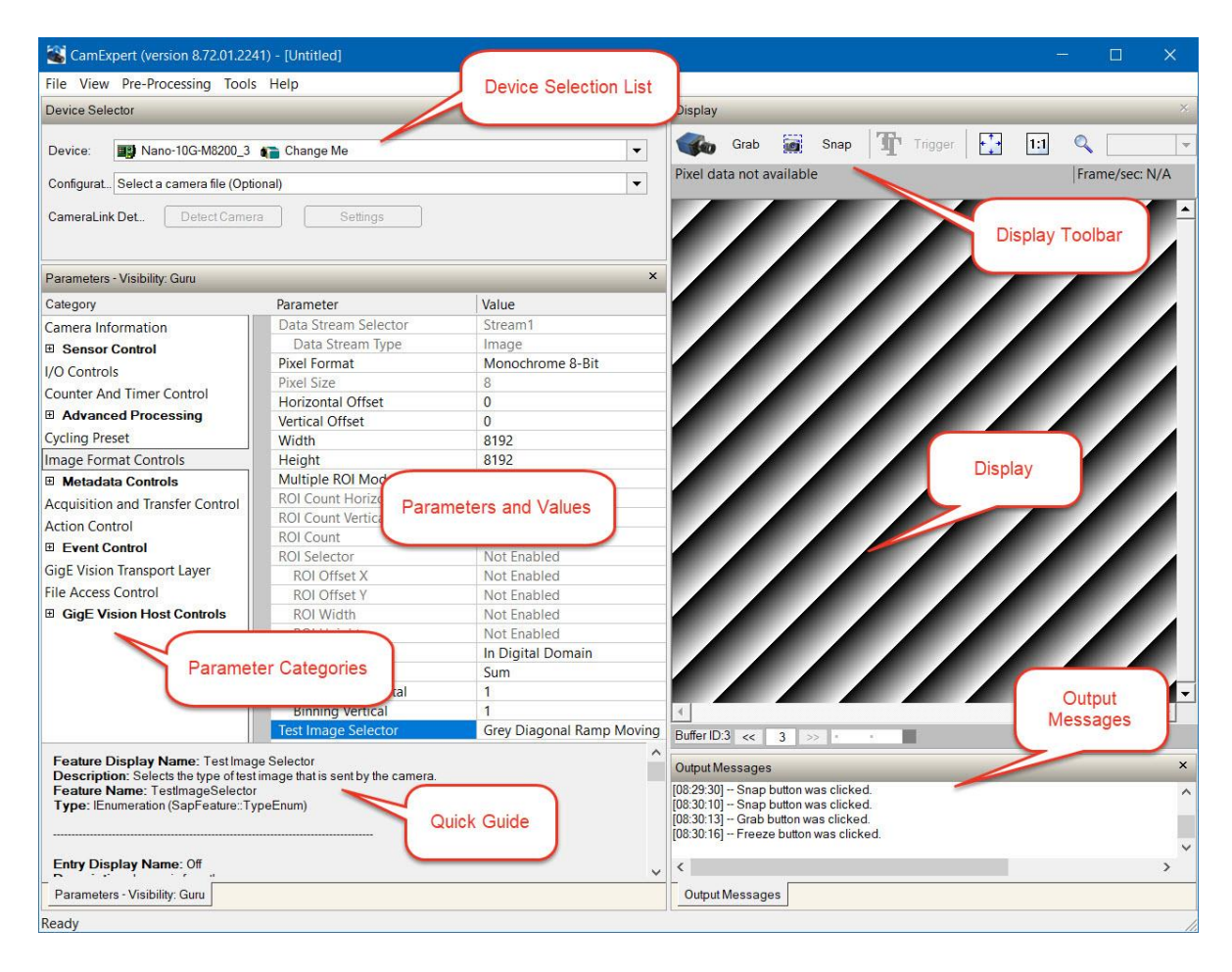

- **Device Selector pane**: Lists all installed GigE Vision or Sapera acquisition devices.
- **Parameters pane**: Allows viewing or changing the acquisition parameters that are supported by the acquisition device.
- <span id="page-35-1"></span>• **Display pane**: Provides a live or single frame acquisition display. Frame buffer parameters are shown in an information bar above the image window. The **Display** pane includes CamExpert control buttons.

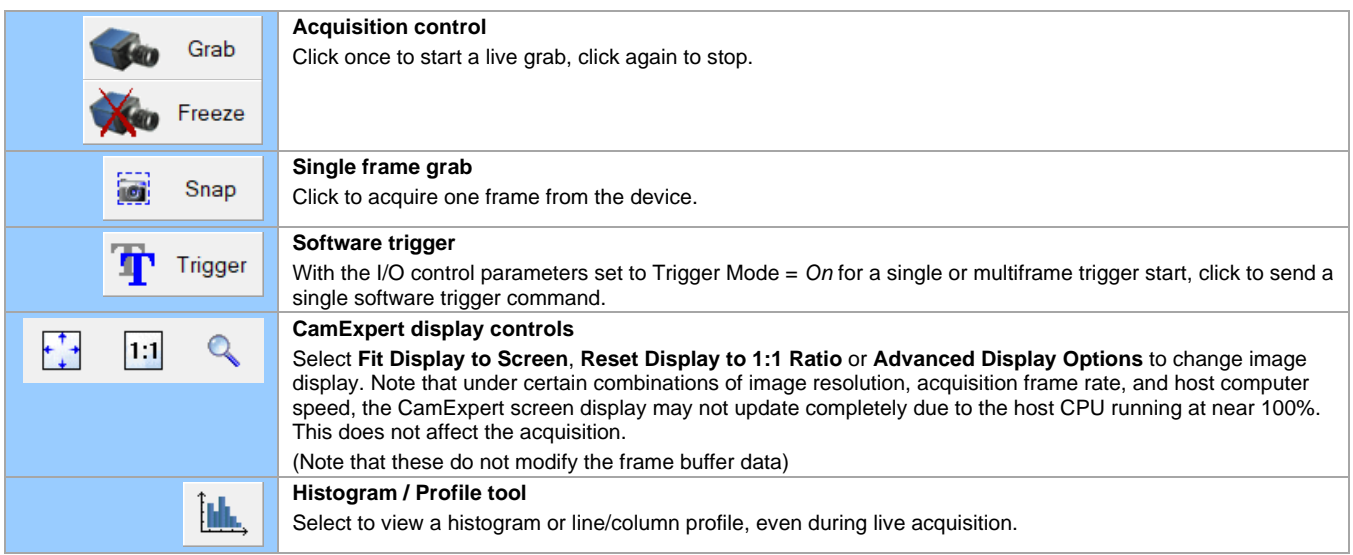

<span id="page-35-0"></span>• **Output Messages pane**: Displays messages from CamExpert or from the GigE Vision driver.

### **CamExpert View Parameters Option**

All camera features have a Visibility attribute which defines their requirement or complexity level. The levels vary from Beginner (features required for basic operation of the device) to Guru (optional features required only for complex operations).

CamExpert presents camera features based on their visibility attribute and provides quick Visibility level selection via controls below each Category Parameter list [ **<< Less More>>** ]. The user can also choose the Visibility level from the options in menu **View** > **Parameters Options > Visibility**.
## **Camera Feature Categories**

The following sections describe the available categories and their features in detail.

Many of the features shown in CamExpert may be changed directly in CamExpert or programmatically via an imaging application. Their availability may depend on other feature settings, and while some features are read only, others may be changed even during acquisition. Note that features shown by CamExpert may change with different device models implementing different sensors, image resolutions, and color versions; that is, a specific camera model may not support the full feature set defined in a category and described here.

The description tables in this chapter list and describe features, with their possible values and view attribute, and indicate in which device version they were introduced. When a Device Version number is present, it represents the camera software functional group, not a firmware revision number. As Genie Nano-10G capabilities evolve the device version will increase, identifying the supported function package. New features for a major device version release will be indicated by green text for easy identification. For each feature the device version may differ for each camera sensor available.

The last column also indicates whether the parameter is a member of the DALSA Features Naming Convention (indicated by DFNC), versus the GenICam Standard Features Naming Convention (SFNC tag is not shown).

Features listed in the description table that are tagged as *Invisible* are usually for Teledyne DALSA or third-party software usage—not typically needed by end user applications.

The **B/W & Color** column (when present) indicates whether a feature applies to monochrome or color camera models via a symbol. Absence of a symbol indicates a common feature.

## **Camera Information Category**

Camera Information features include camera model, firmware version, etc. GigE Vision applications retrieve this information to identify the camera along with its characteristics. These features are typically read-only. A notable exception is the [Device User ID,](#page-33-0) which can be set by the user.

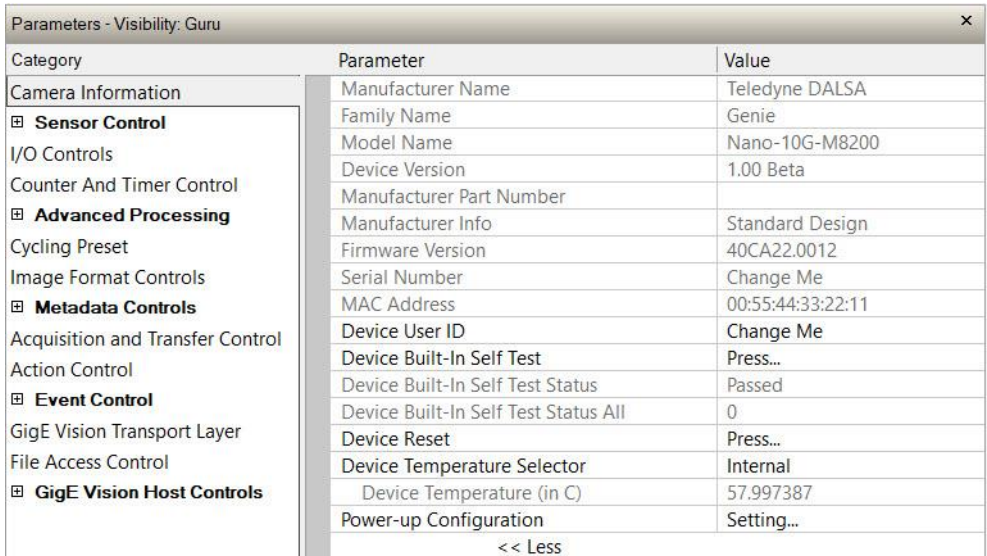

### **Camera Information Feature Descriptions**

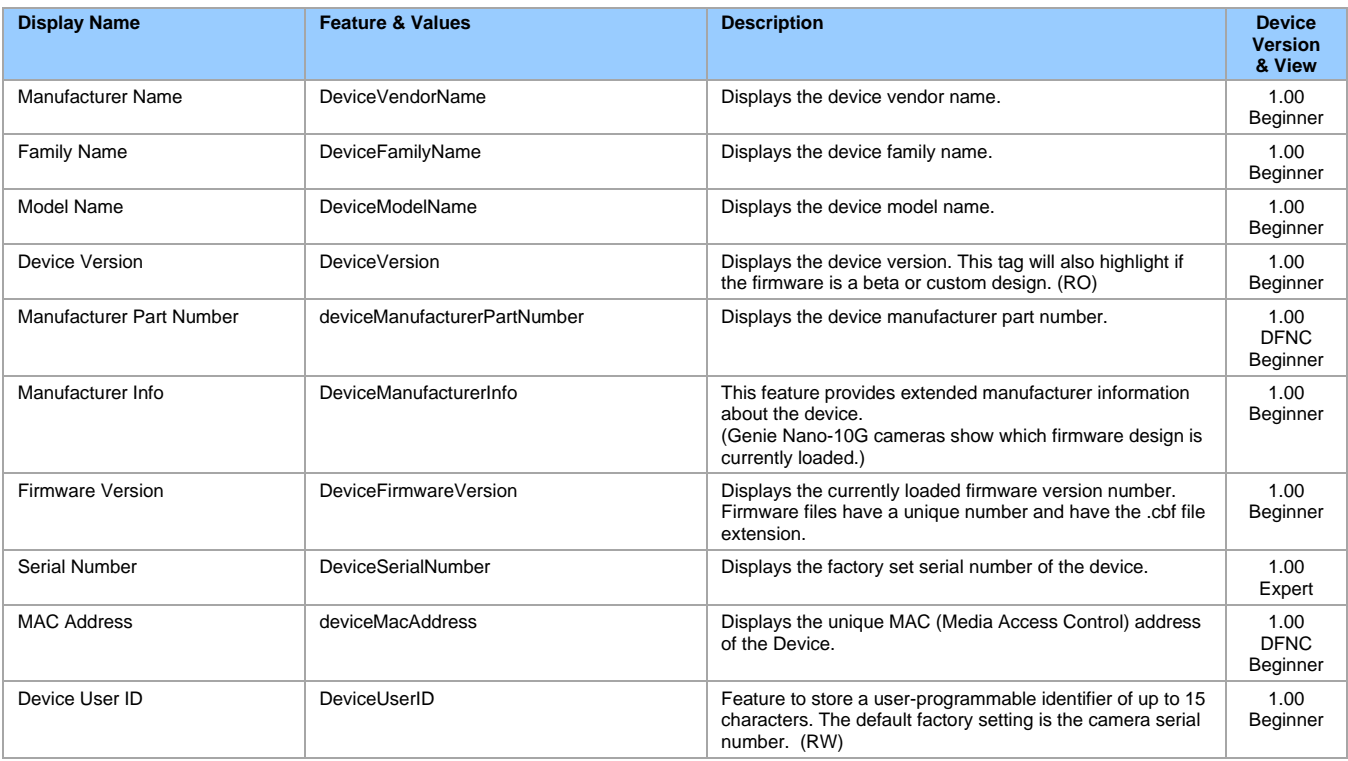

<span id="page-38-1"></span><span id="page-38-0"></span>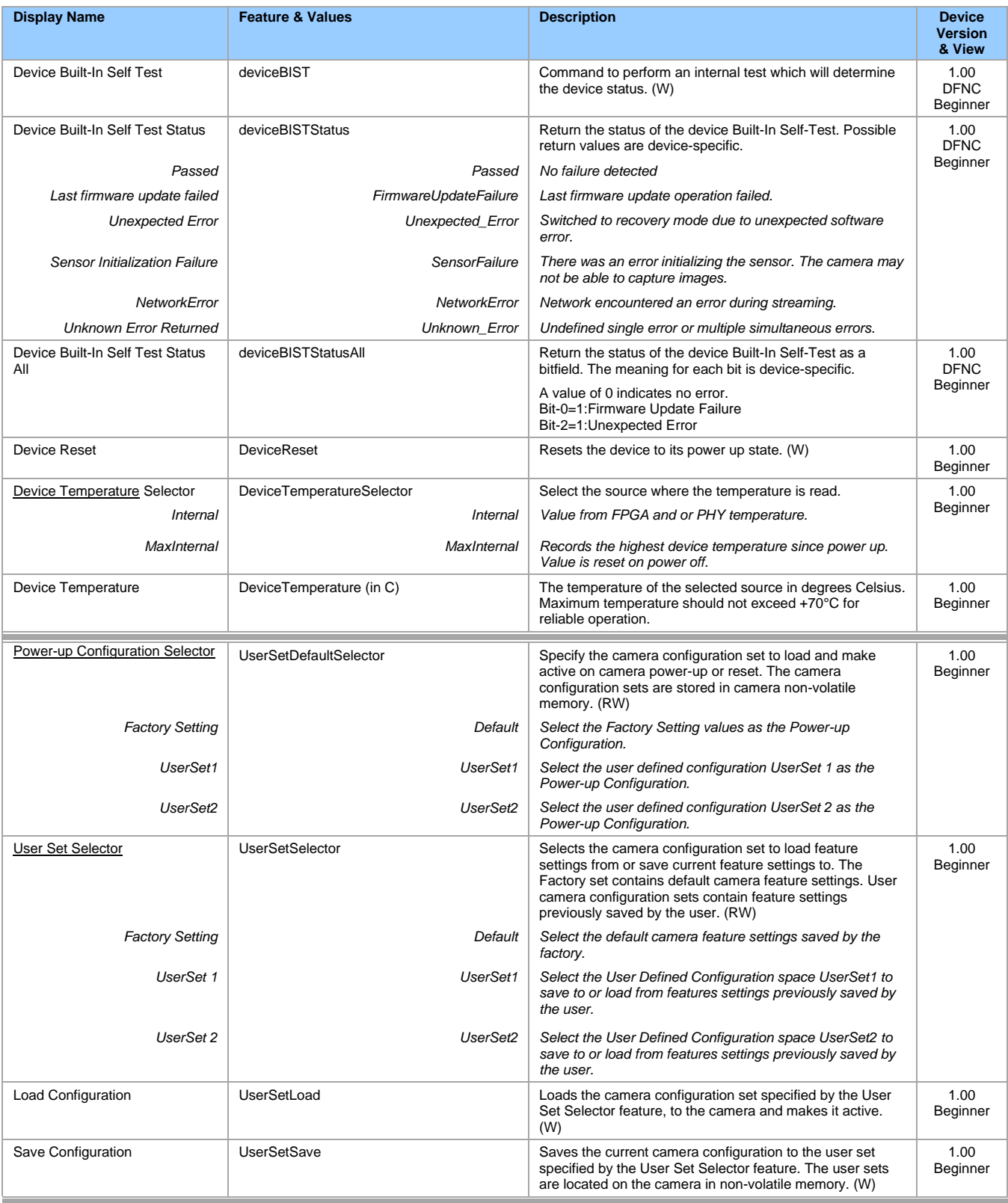

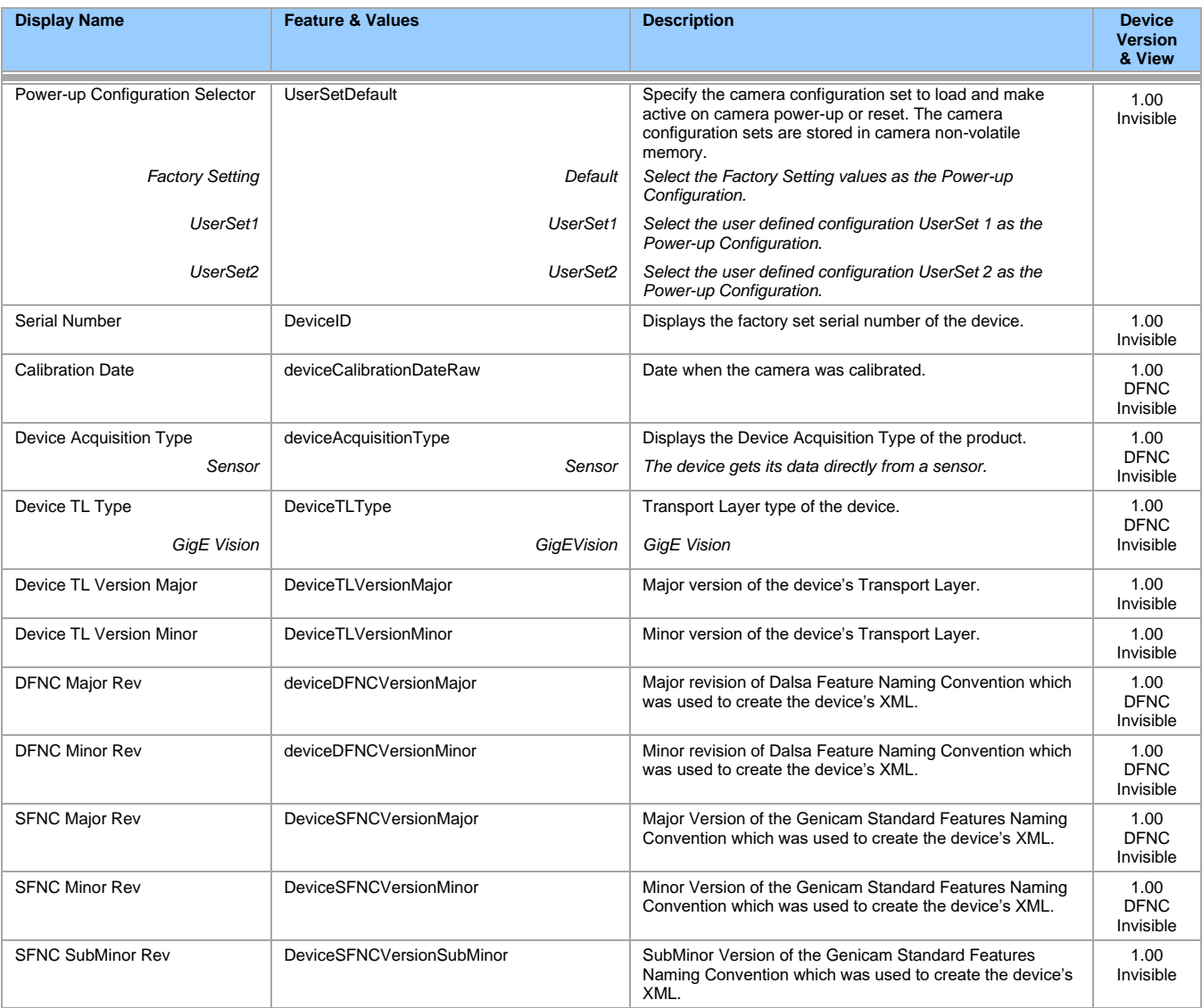

### **Power-up Configuration Dialog**

CamExpert provides a dialog box which combines the features to select the camera power-up state and for the user to save or load a Nano-10G camera state.

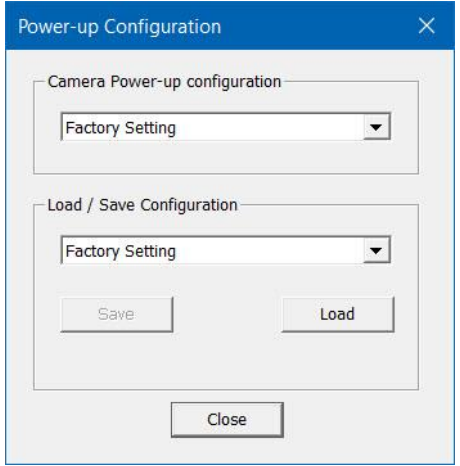

#### <span id="page-40-0"></span>**Camera Power-up Configuration**

The first list allows the user to select the camera configuration state to load on power-up (see [UserSetDefaultSelector\)](#page-38-0). The user chooses from one factory data set or one of two possible user-saved sets.

#### <span id="page-40-1"></span>**Load / Save Configuration**

The second list allows the user to change the camera configuration any time after a power-up (see [UserSetSelector\)](#page-38-1).

- To reset the camera to factory configuration, select *Factory Setting* and click **Load**.
- To save the current camera configuration, select *UserSet 1* or *UserSet 2* and click **Save**.
- To restore a previously saved configuration, select a user set and click **Load**.

## **Sensor Control Category**

The Genie Nano-10G Sensor Control category groups sensor-specific parameters, such as frame rate, exposure time, and gain.

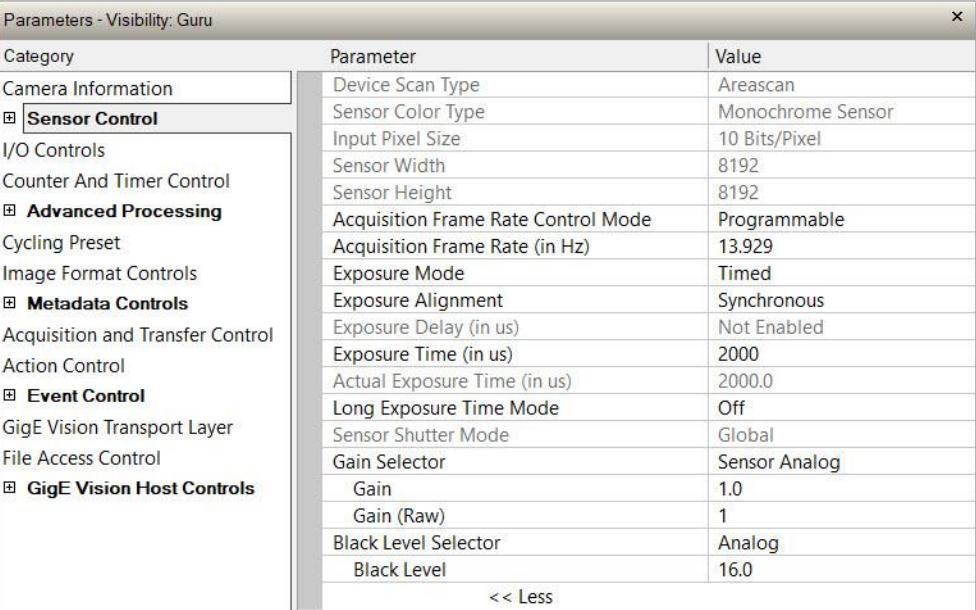

### **Sensor Control Feature Descriptions**

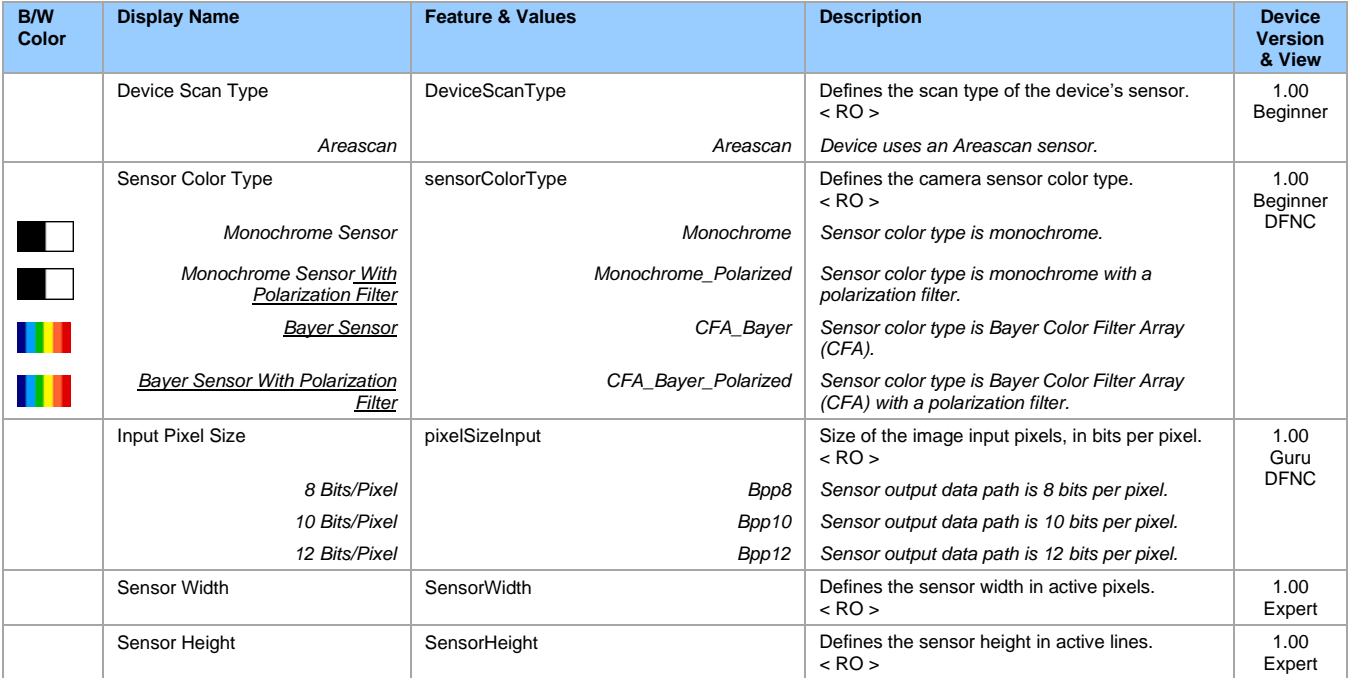

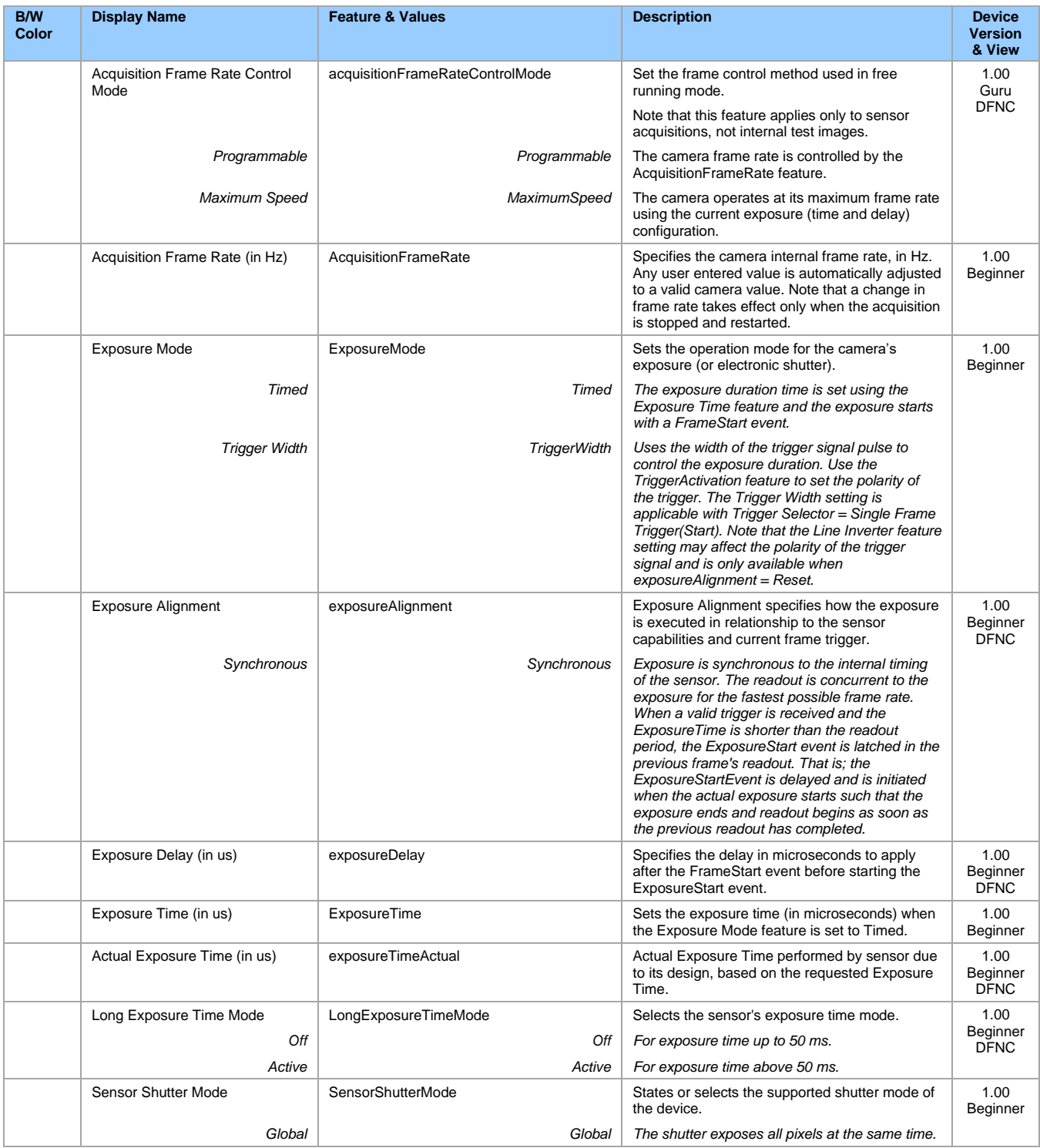

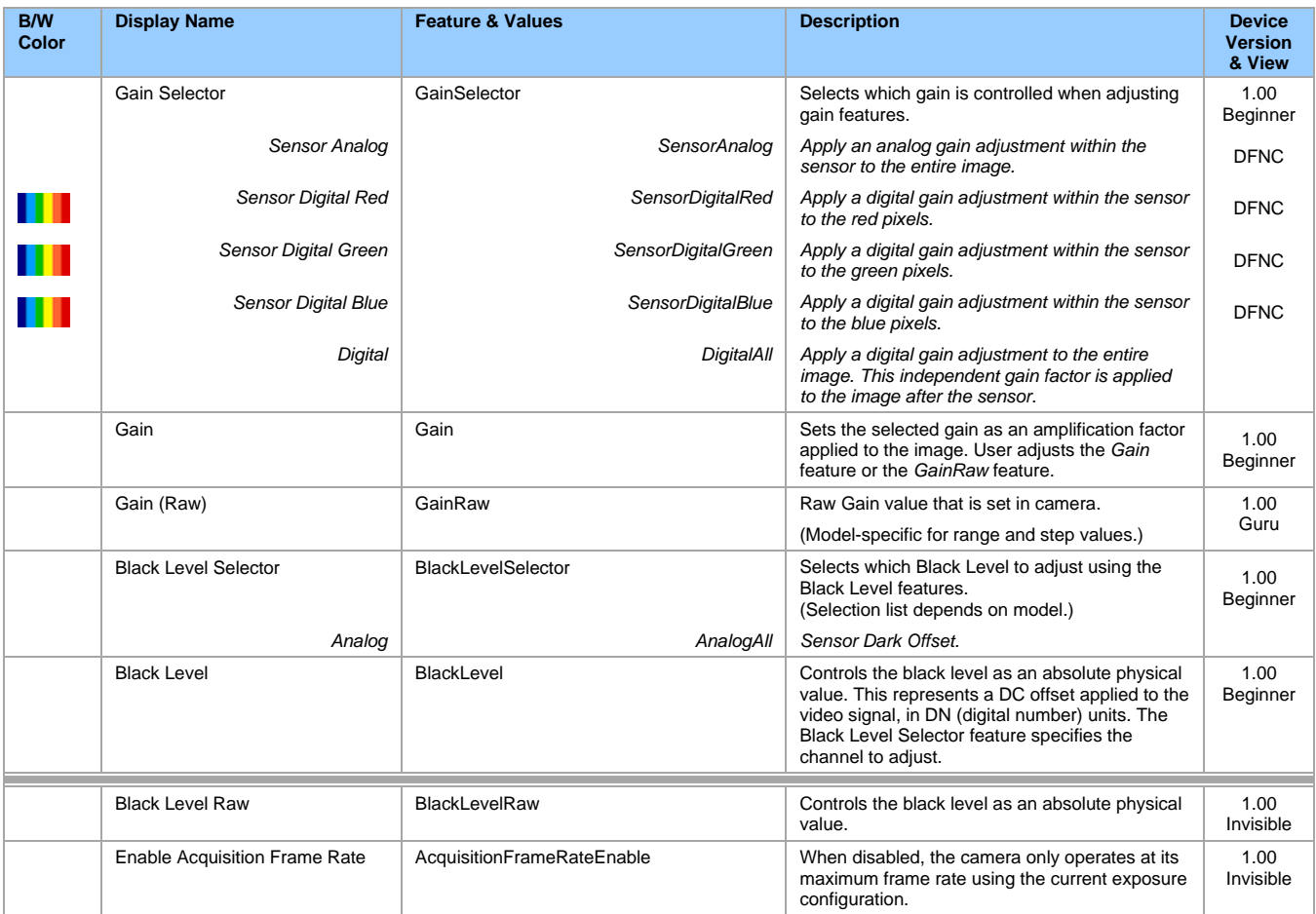

### **Gain and Black Level Details**

The Gain and Black Level functions are applied at the sensor and/or on the digital image values output by the sensor.

#### **Gain**

Keep in mind that digital noise increases when gain is increased. Users should evaluate image quality with added gain. Also note that the **Gain** and **Gain (Raw)** features are linked: changing one will adjust the other automatically.

- **Gain Selector =** *Sensor Analog:* The gain is a linear function applied by an analog amplifier on the sensor.
- **Gain Selector =** *Digital:* The gain is a linear function applied by a digital amplifier after the sensor, on the FPGA. This gain factor is independent of the sensor gain.
- **Gain**: Has a value range of 1 4. The input value will be adjusted to the closest valid Gain (Raw) value.
- **Gain (Raw)**: Controls a device-specific value range with unit increments.

#### **Black Level**

The Black Level feature is a DC offset applied to the sensor output image. The factory default value for each model is the recommended setting by the sensor manufacturer. Testing a camera's black output in 8-bit mode may show a 2 DN value difference across the image. Changing the Black Level value up or down will push sensor noise (present at the sensors native bits per pixel) to fall within one 8-bit value, thus the noise becomes hidden.

### <span id="page-44-0"></span>**Bayer Mosaic Pattern**

Genie Nano-10G Color cameras output raw Bayer image data using the mosaic pattern shown below. Teledyne DALSA Sapera CamExpert tool interprets the raw Bayer output when the user enables the Pre-Processing Software Bayer Decoder. CamExpert also provides an automatic white balance tool to aid RGB gain adjustments.

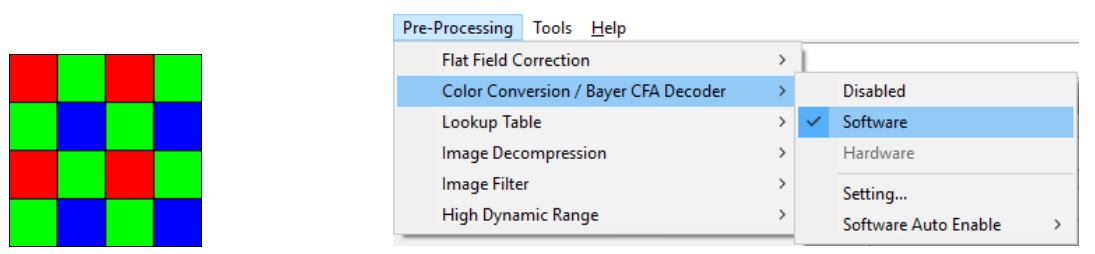

*Bayer Mosaic Pattern and the CamExpert processing function to decode the Genie Nano-10G Color*

### **Synchronous Exposure Alignment**

Exposure is synchronous to the internal timing of the sensor. The readout is concurrent to the exposure for the fastest possible frame rate. See [Trigger Overlap: Feature Details.](#page-54-0)

When exposure time is short compared to the readout time and a valid trigger is received during readout, the second exposure could end before the end of the previous frame readout. In this case, the trigger is latched and delayed so that the end of the second exposure matches the end of the previous frame readout. The second frame readout then starts immediately. See [TriggerOverlap=Readout with Short Exposure.](#page-56-0)

- The programmable exposure duration is in 1 µs steps.
- Exposure duration ranges from a sensor-specific minimum (in  $\mu s$ ) up to 16 seconds.
- Any trigger received before the start of frame readout is ignored and generates an invalid frame trigger event.

# **Auto-Brightness Control Category**

The Genie Nano-10G Auto-Brightness features are used to configure the automatic gain function. Genie Nano-10G camera models implement different sensors, which may support different features or none from this category.

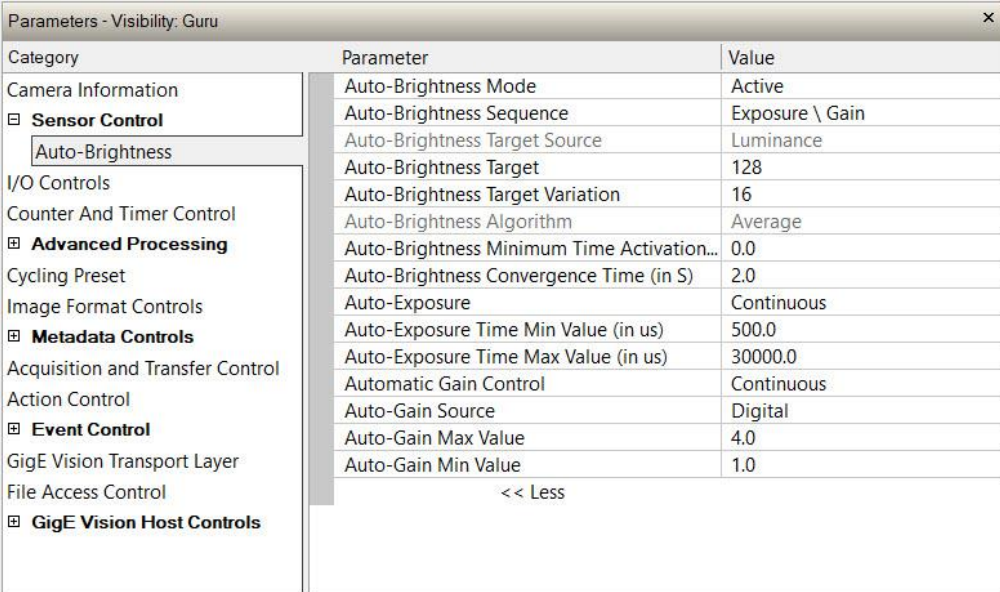

### **Auto-Brightness Feature Descriptions**

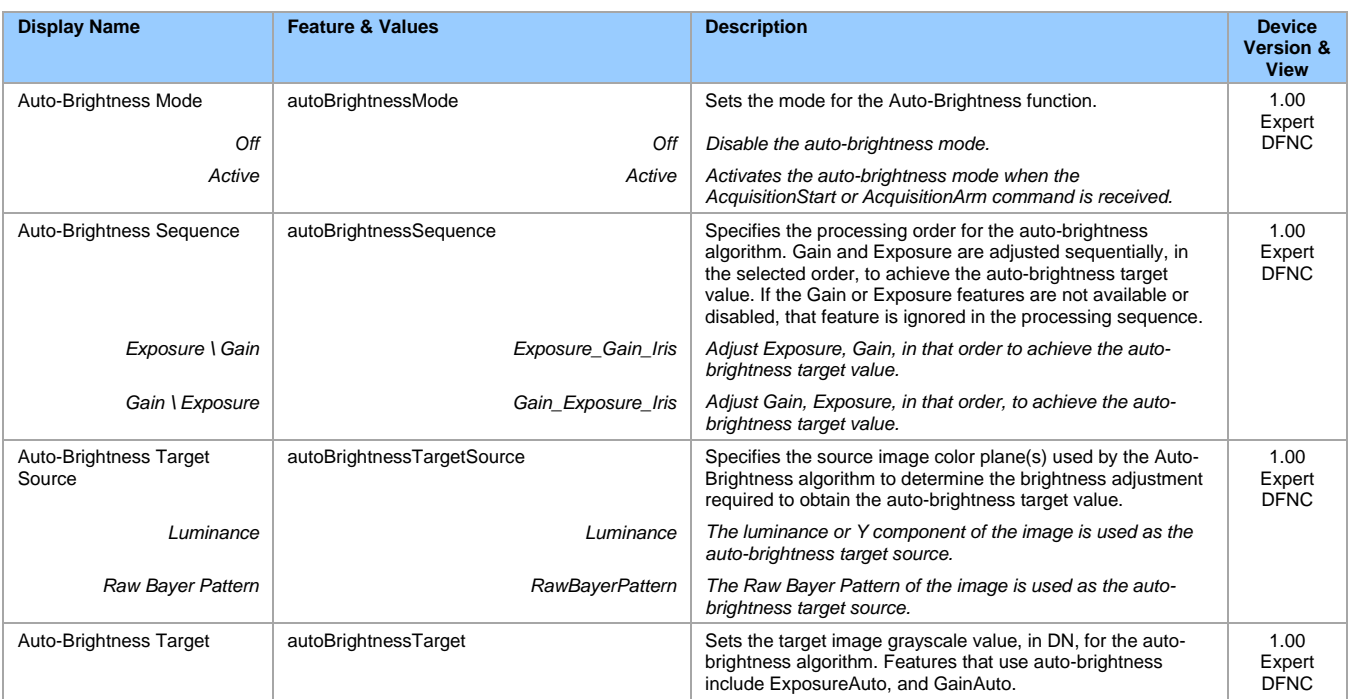

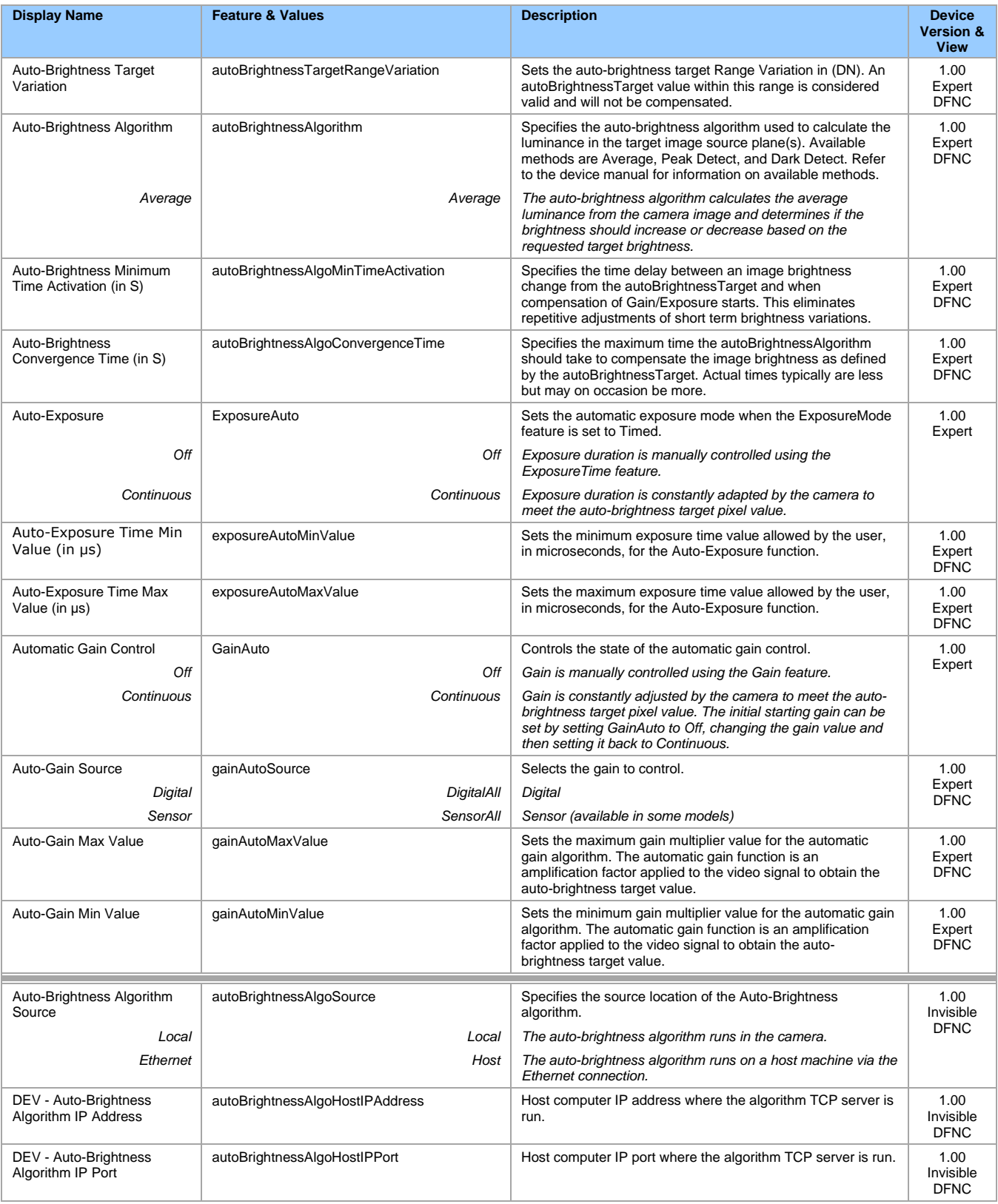

### **Using Auto-Brightness**

The Auto-Brightness features are designed to maintain consistent brightness (or image intensity) in situations where lighting varies. These features benefit from being optimized for each application's lighting. The information below describes making these adjustments and the feature interdependencies. All feature example settings and acquisitions examples below are made using the Sapera CamExpert tool.

**Important:** Setup is critical. The Auto-Brightness algorithm cannot converge unless control features are set properly (as required by the imaging situation). The following cases describe simple setups and the control feature considerations required to make them work.

#### **General Preparation**

- Before using any controls, a simple setup for experimentation is to have a reasonable free running acquisition of n-frames per second (*AcquisitionFrameRate*) and an exposure time (*ExposureTime*) that provides a viewable image.
- Take note of the frame rate and exposure time. If the frame rate is very slow due to a long exposure, add analog gain (*GainSelector* and *Gain*) and adjust the exposure time again.
- Enable all Auto-Brightness features by setting *autoBrightnessMode* to active (live acquisition must be off). This master feature only activates the auto-brightness, auto-exposure, and auto-gain controls but doesn't enable the processing.
- The features *autoBrightnessSequence*, *autoBrightnessTargetSource*, *autoBrightnessTarget*, *autoBrightnessTargetRangeVariation,* and *autoBrightnessAlgorithm* can remain at their default settings for this demo.
- Note that the *Auto-Brightness* function is not available if "*Cycling Mode"* is active.

#### **The Auto-Brightness examples below are summarized as follows:**

- Auto-Brightness by Frame Luminance Averaging
- Auto-Brightness by Adjusting a Digital Gain
- Auto-Brightness by Adjusting both Gain and Exposure

#### **Auto-Brightness with Frame Luminance Averaging**

After the preparations described above, the Auto-Exposure function is tested as follows. These setup steps are made before doing a live acquisition.

- Set the *autoBrightnessAlgoConvergenceTime* to a larger value than the default 2 seconds if more time is required to ensure adequate time for convergence.
- Set *ExposureAuto* to Continuous to activate all Auto-exposure features.
- Referring to the *ExposureTime* value used to get a viewable image during the free-running preparation stage, set *exposureAutoMaxValue* to a maximum exposure time longer than was needed. This maximum exposure limit feature may be required in imaging situations where the frame rate must not be forced below some minimum value. Also check that *exposureAutoMinValue* is low enough to allow the auto exposure a wide range to function in (but not too low else the algorithm will undershoot).
- Enable live acquisition (**Grab** button in CamExpert). The image exposure will adjust itself until the *autoBrightnessTarget* value is achieved. During live acquisition, the *autoBrightnessTarget* value can be changed to observe the algorithm converge to the new luminance value.
- Stop live acquisition (**Freeze** button in CamExpert). The feature *ExposureTime* is updated with the last exposure time used by the auto exposure algorithm. Adjust frame rate and analog gain settings as required to test again. Adjust other features mentioned as required.

#### **Auto-Gain**

An alternative method of automating exposure control is by varying the Nano-10G Digital Gain. The user needs to note that the digital gain stage is limited to a small positive multiplier and will have the side effect of increasing digital noise.

- Setup will be similar to using auto exposure alone.
- Enable automatic digital gain by setting the feature *GainAuto* to Continuous.
- Limit the total digital gain range by adjusting the values for *gainAutoMaxValue* and *gainAutoMinValue*.

#### **Auto-Brightness by Using Auto-Exposure and Auto-Gain**

- Use both *ExposureAuto* and *GainAuto* together to maximize the range of the Auto-Brightness range.
- Use *autoBrightnessSequence* to select the order of automation.
- Caution: Even with both automatic functions enabled, exposure convergence to a target value requires proper setup.

## **I/O Control Category**

The Genie Nano-10G I/O controls, as shown by CamExpert, has features used to configure external inputs and acquisition actions based on those inputs, plus camera output signals to other devices.

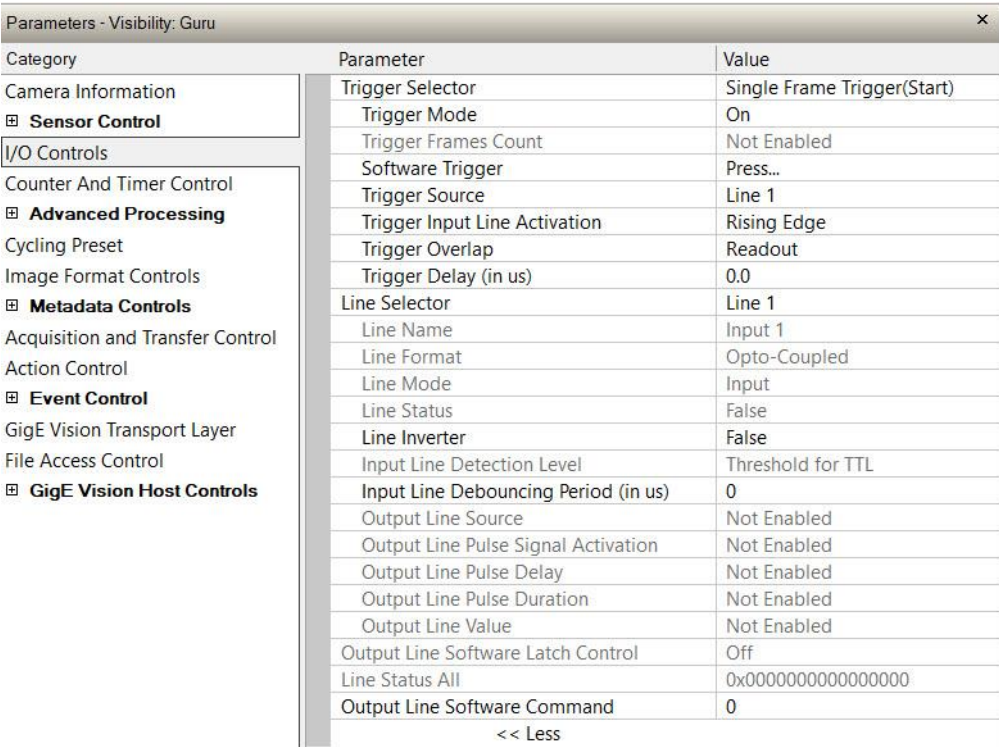

 $<<$  Less

## **I/O Control Feature Descriptions**

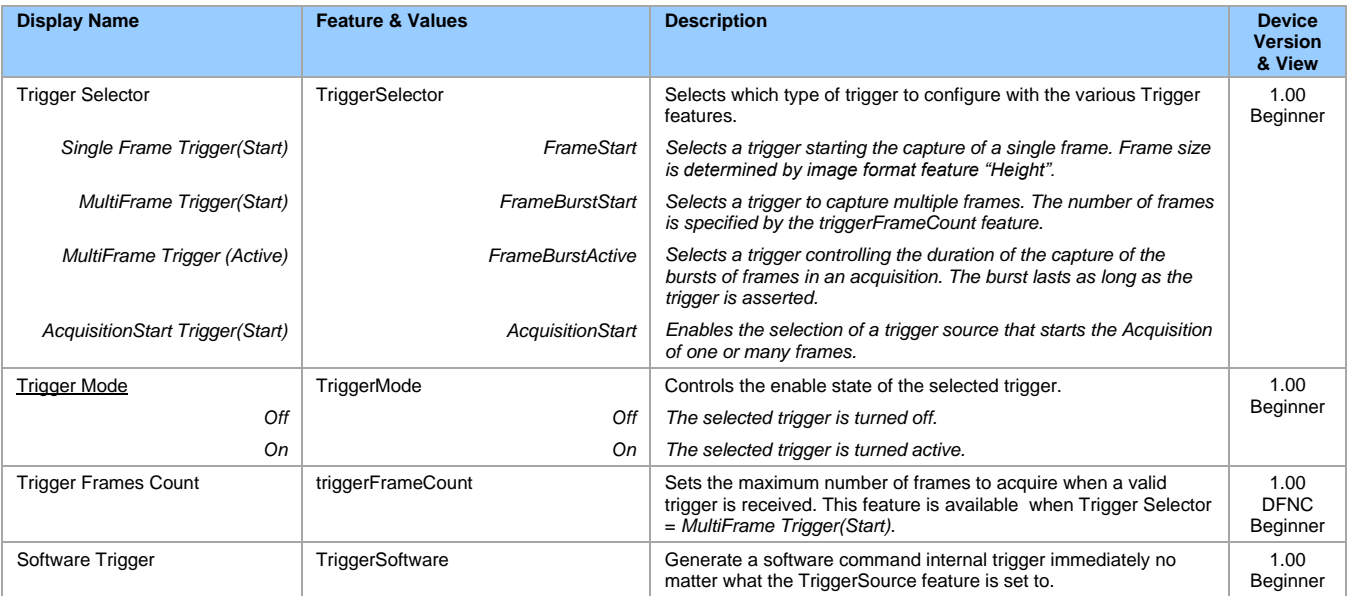

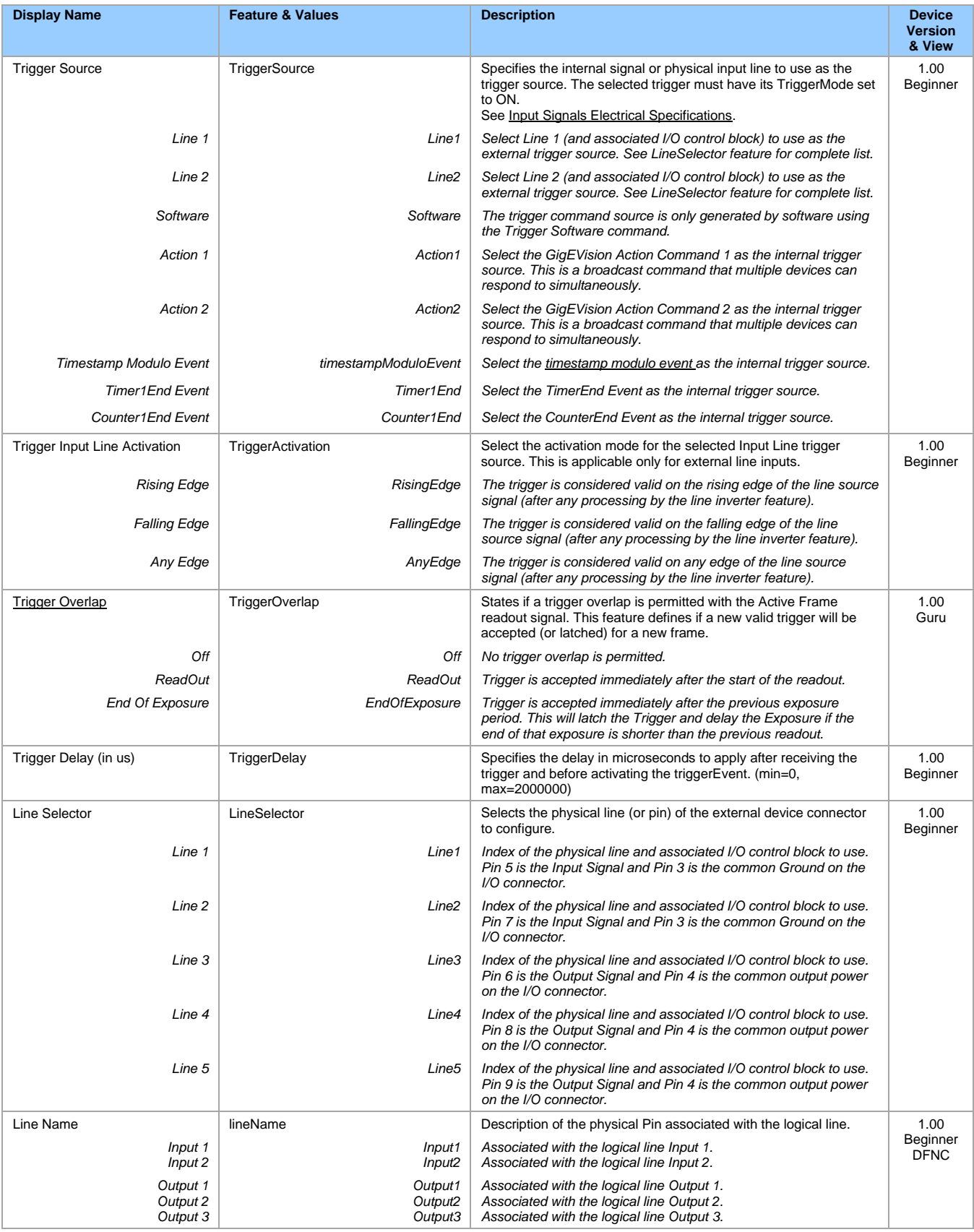

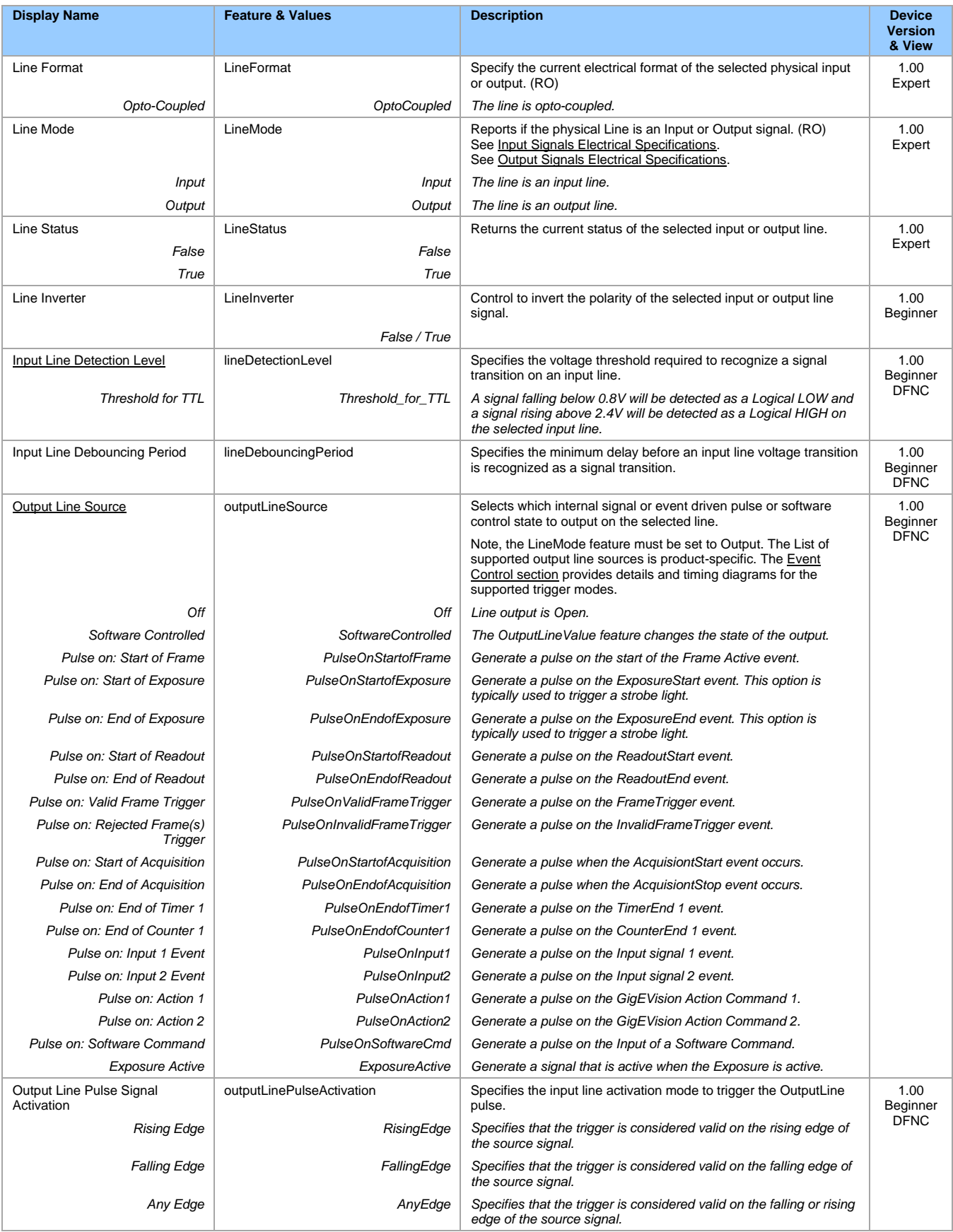

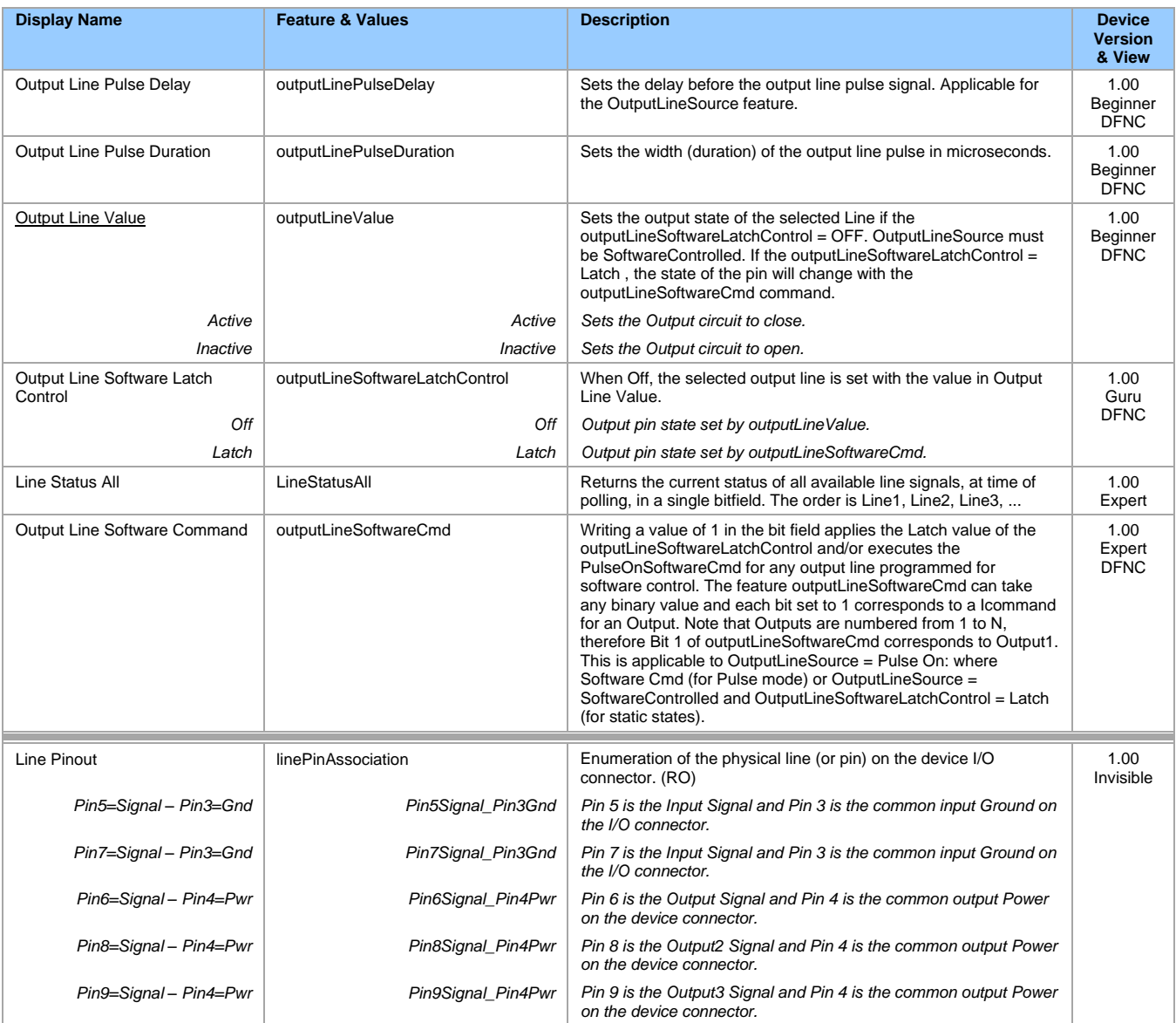

### **I/O Module Block Diagram**

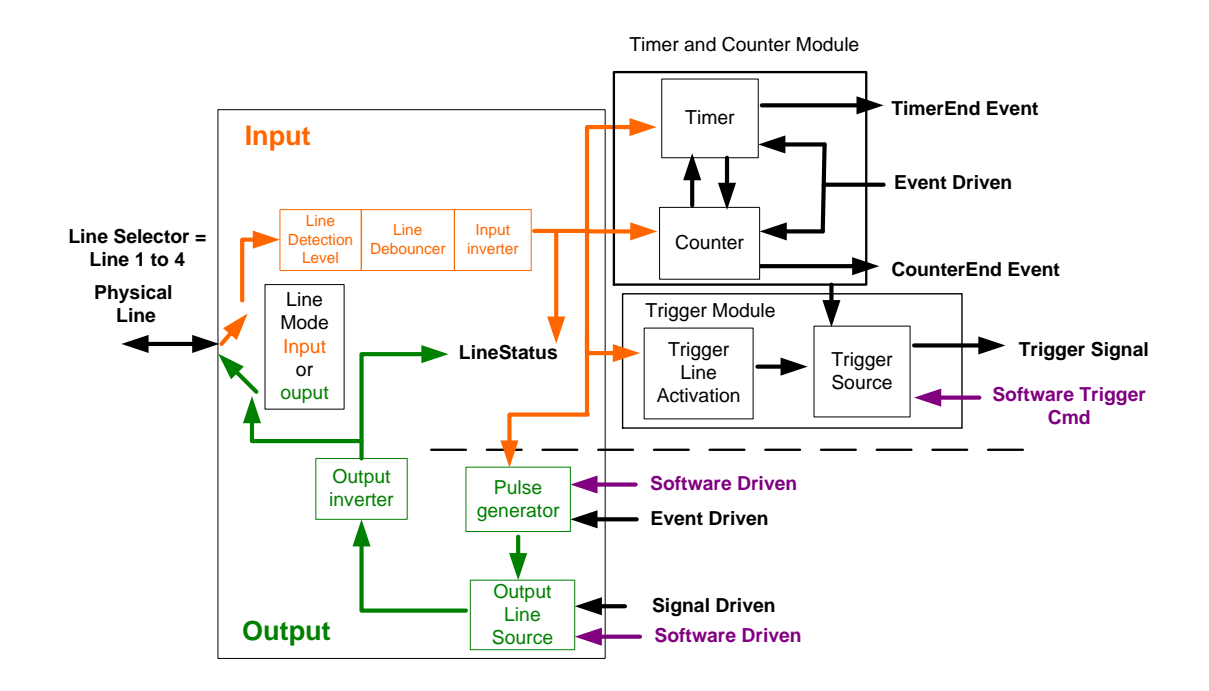

### <span id="page-53-0"></span>**Trigger Mode Details**

Genie Nano-10G image exposures are initiated by an event. The trigger event is either the camera's programmable internal clock used in free running mode, an external input used for synchronizing exposures to external triggers, or a programmed function call message by the controlling computer. These triggering modes are described below.

- **Free running (Trigger Mode=Off)**: The Nano-10G free-running mode has programmable internal timers for frame rate and exposure period. Frame rate minimums, maximums, and increments supported are sensor specific. Maximum frame rates are dependent on the required exposure.
- **External trigger (Trigger Mode=On)**: Exposures are controlled by an external trigger signal where the specific input line is selected by the **Trigger Source** feature. External signals are isolated by an opto-coupler input with a time programmable debounce circuit.

### **Trigger Source Types (Trigger Mode=On)**

- **Trigger Source=Software**: An exposure trigger is sent as a control command via the Ethernet network connection. Software triggers cannot be considered time accurate due to network latency and sequential command jitter. But a software trigger is more responsive than calling a single-frame acquisition since the latter must validate the acquisition parameters and modify on-board buffer allocation if the buffer size has changed since the last acquisition.
- **Trigger Source = Line 1 or 2**: An external trigger signal is opto-coupled and subject to a signal debounce, input delay, plus inversion circuits.
- **Trigger Source=Timer1End Event**: The Timer1 End Event is used as the internal trigger source. Refer to [Counter and Timer Controls](#page-60-0) for information on those features.
- **Trigger Source=Counter1End Event**: The Counter1 End Event is used as the internal trigger source.
- **Trigger Source=Timestamp Modulo Event**: The Timestamp Modulo event is used as the internal trigger source.
- **Trigger Source=Action 1 or Action 2**: The Action 1 or Action 2 broadcast command is used as the internal trigger source.

### **Input Line Details**

The general purpose input line signals are connected to I/O lines 1 and 2, which have the following features for control or status indication.

- **Feature set:** LineSelector (RW), LineName (RO), linePinAssociation (RO), LineFormat (RO), LineMode (RO), LineStatus (RO), LineInverter (RW), lineDetectionLevel (RO), lineDebouncingPeriod (RW).
- **Connector:** See [10-pin I/O Connector Pinout Details](#page-138-0) for connector pinout and electrical information. The cable shell and shield should electrically connect the Genie Nano-10G chassis to computer chassis for maximum EMI protection.
- **Line Transition Validation:** Each input incorporates a signal debounce circuit (following the opto-couple) to eliminate short noise transitions that could be wrongly interpreted as a valid pulse. The duration is userprogrammable from 0 to 255 µs with CamExpert.
- **Line Signal Propagation & Timing:** Maximum delay values are defined in [Input Signals Electrical](#page-141-0)  [Specifications.](#page-141-0)

### <span id="page-54-0"></span>**Trigger Overlap: Feature Details**

The Trigger Overlap feature defines how the Nano-10G handles triggers that might occur more frequently than the Frame Active period (an exposure plus readout period). If TriggerOverlap=*Off*, then triggers received before the end of the Frame Active period are ignored. Other TriggerOverlap values are dependent on the Nano-10G model.

#### **TriggerOverlap=***Off*

No trigger overlap is permitted.

- TriggerSelector=*FrameStart* (i.e., Single Frame Trigger(Start))
- TriggerMode=*On*
- ExposureMode=*Timed*
- ExposureAlignment=*Synchronous*
- TriggerActivation=*RisingEdge*
- TriggerOverlap=*Off*
- TriggerDelay=*0*

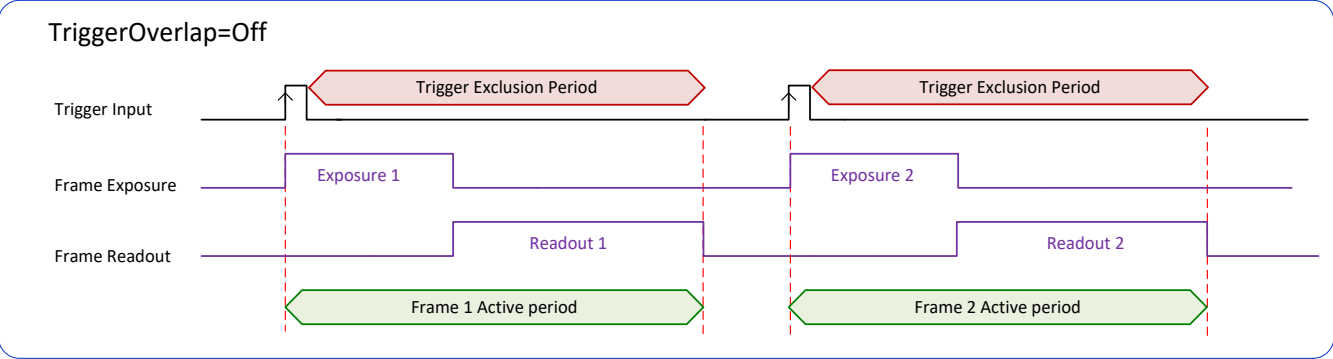

#### **TriggerOverlap=***Readout*

Trigger is accepted at the beginning of the frame readout. The "End of Exposure to Start of Readout" time is sensor-dependent.

- TriggerSelector=*FrameStart* (i.e., *Single Frame Trigger(Start))*
- TriggerMode=*On*
- ExposureMode=*Timed*
- ExposureAlignment=*Synchronous*
- TriggerActivation=*RisingEdge*
- TriggerOverlap=*Readout*
- TriggerDelay=*0*

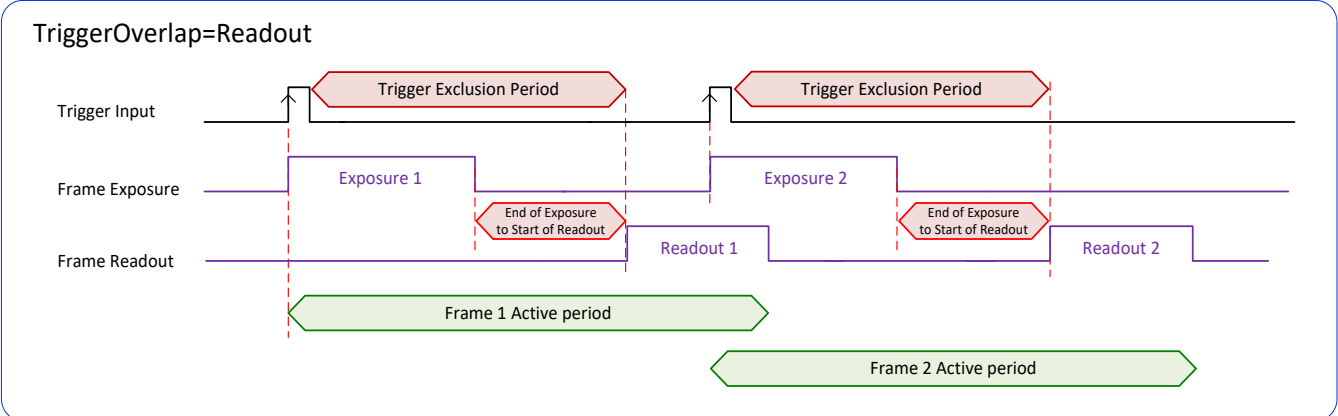

#### <span id="page-56-0"></span>**TriggerOverlap=Readout with Short Exposure**

This special condition describes the case of a short exposure relative to the readout period. A trigger received before the end of the frame readout is latched and delayed until such time that the following short exposure will end with the end of the previous frame readout. The second readout period will then start immediately.

- TriggerSelector=*FrameStart* (i.e., Single Frame Trigger(Start))
- TriggerMode=*On*
- ExposureMode=*Timed*
- ExposureAlignment=*Synchronous*
- TriggerActivation=*RisingEdge*
- TriggerOverlap=*Readout*
- TriggerDelay=*0*

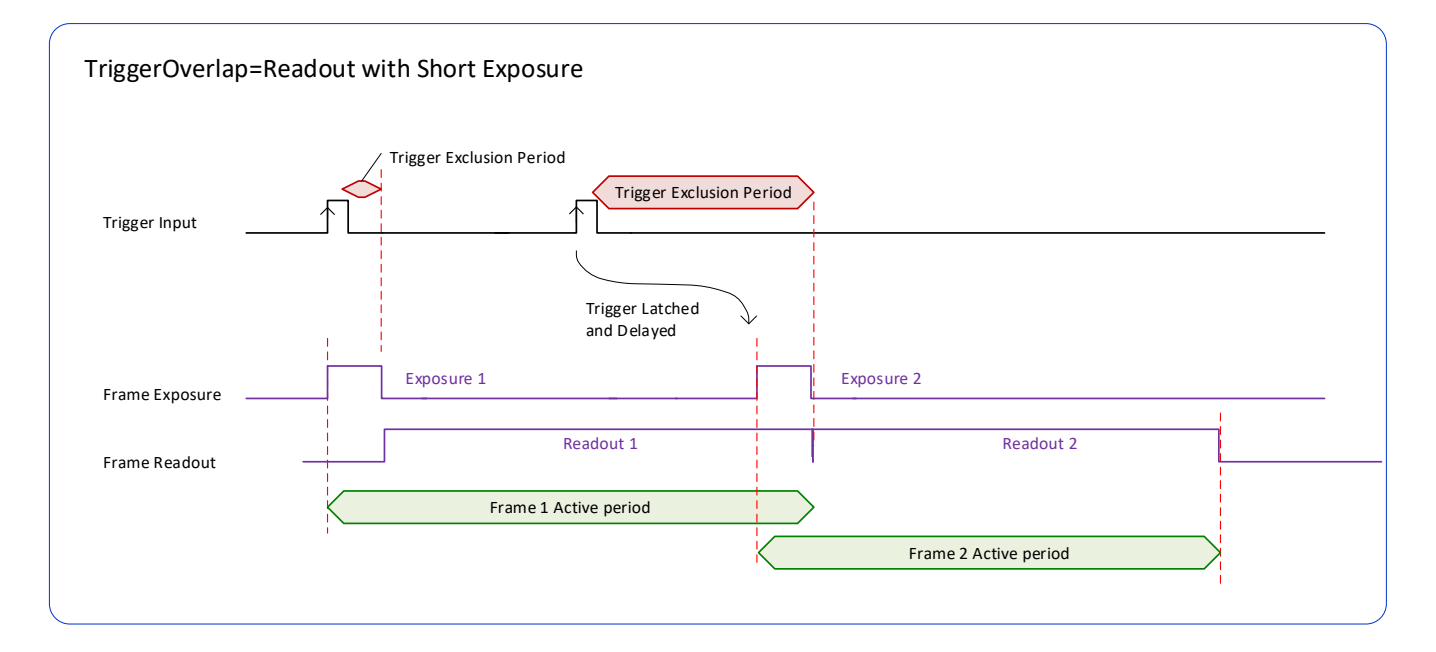

#### **TriggerOverlap=***Readout* **and ExposureMode=***TriggerWidth*

This special condition describes the case of a short TriggerWidth exposure relative to the readout period. If the next Trigger input signal occurs during the previous frame readout, attempting to stop the frame active period before the current readout is completed, the camera will continue the second exposure until the previous readout is completed. In this condition the actual exposure time is longer than the trigger input width.

- TriggerSelector=*FrameStart* (i.e., *Single Frame Trigger(Start))*
- TriggerMode=*On*
- ExposureMode=*TriggerWidth*
- ExposureAlignment=*Synchronous*
- TriggerActivation=*RisingEdge*
- TriggerOverlap=*Readout*
- TriggerDelay=*0*

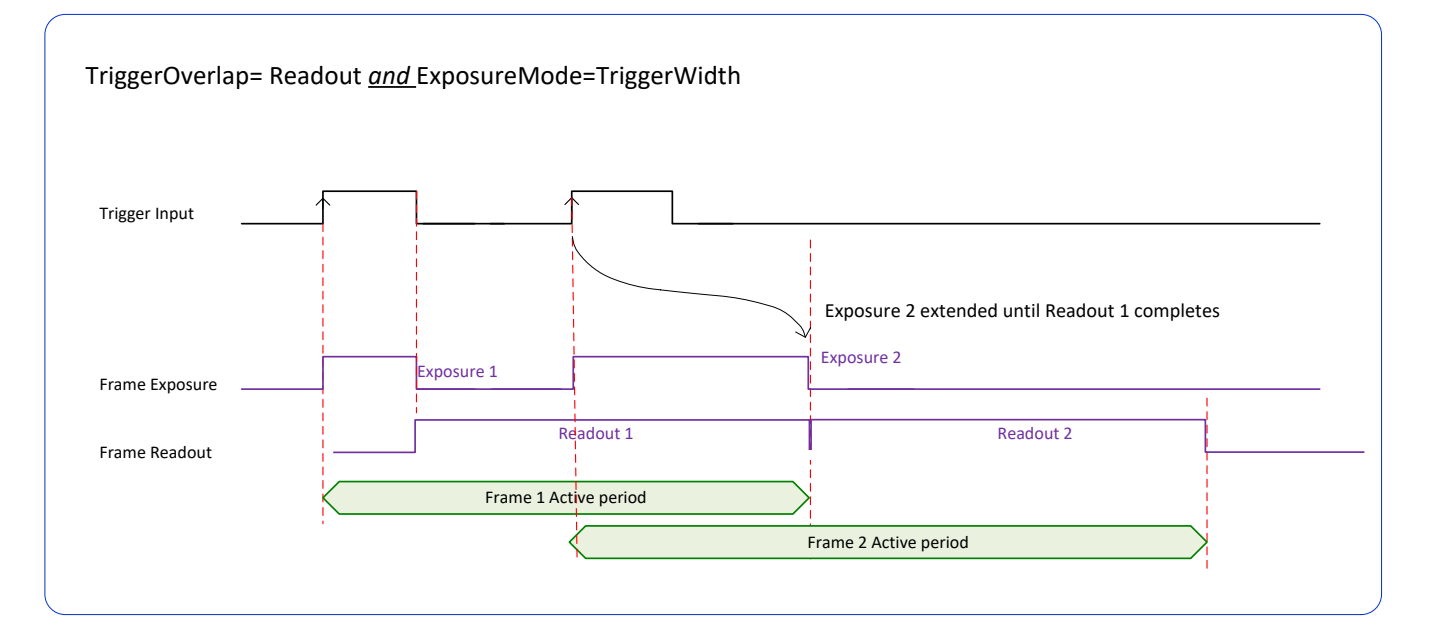

#### **TriggerOverlap=***Off* **and ExposureMode=***TriggerWidth*

Diagram Conditions:

- TriggerSelector=*FrameStart* (i.e., *Single Frame Trigger(Start))*
- TriggerMode=*On*
- ExposureMode=*TriggerWidth*
- ExposureAlignment=*Synchronous*
- TriggerActivation=*RisingEdge*
- TriggerOverlap=*Off*
- TriggerDelay=*0*

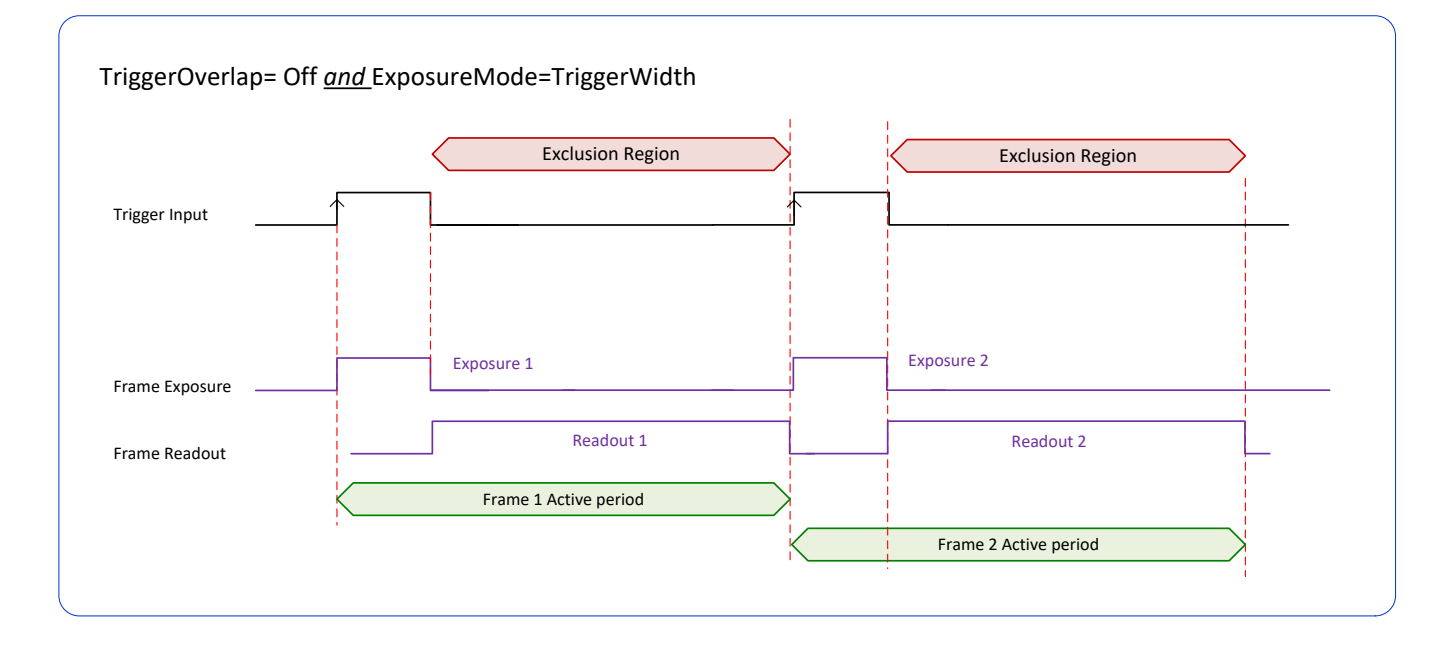

## **Output Line Details**

The general purpose output line signals are connected to I/O lines 3 and 4, which have the following features for control or status indication.

- **Feature set:** outputLineSource (RW), outputLinePulseDelay (RW), outputLinePulseDuration (RW), outputLineValue (RW), outputLineSoftwareLatchControl (RW), LineSelector (RW), LineName (RO), linePinAssociation (RO), LineFormat (RO), LineMode (RO), LineStatus (RO), LineInverter (RW). See Output [Signals Electrical Specifications](#page-144-0) for more information.
- **External outputs:** Can be used as strobe signals to control lighting or to generate programmable pulses when specific events are generated by the camera.
- **Output on Events:** Each output can be set independently to one of the available event modes defined by the outputLineSource feature.

#### <span id="page-58-0"></span>**Output High and Output Low Block Diagram**

Output signal lines when either in the High or Low state are shown in the following figures with a simplified external circuit.

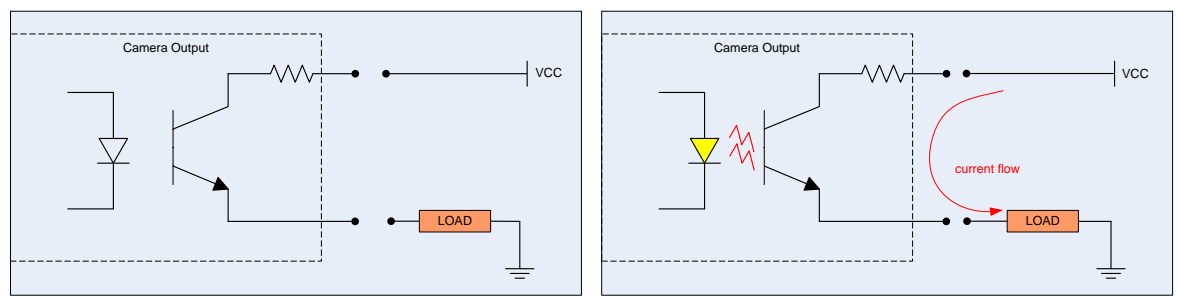

*Examples of Logic HI and Logic LO output circuits*

# **Counter and Timer Control Category**

The Genie Nano-10G counter and timer controls, as shown by CamExpert, has parameters used to configure acquisition counters and timers for various input lines and signal edge detection.

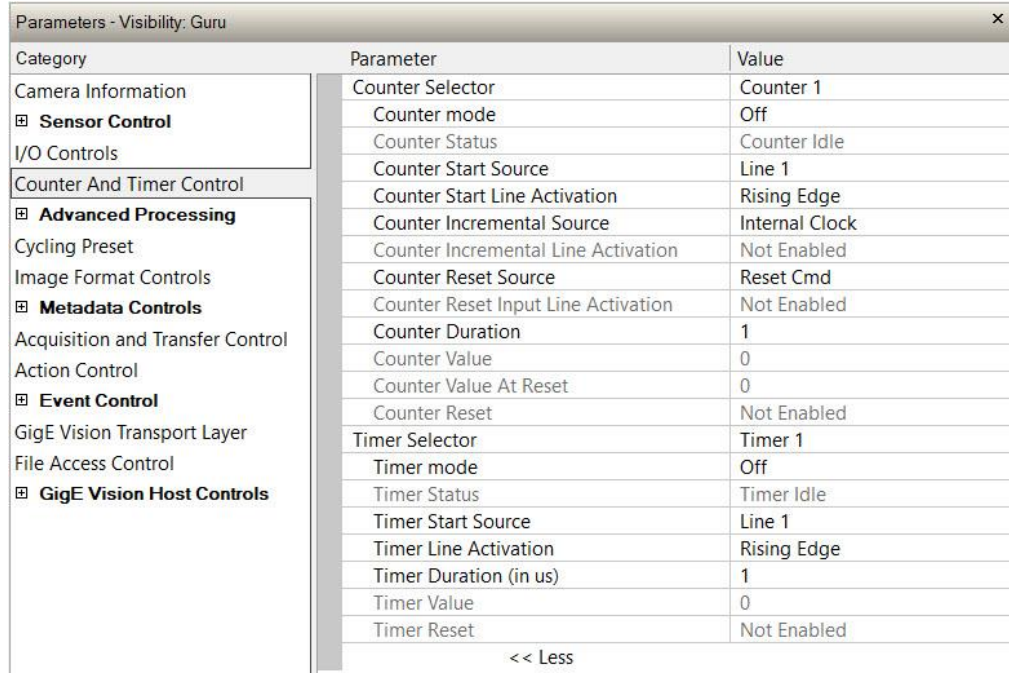

### <span id="page-60-0"></span>**Counter and Timer Control Feature Descriptions**

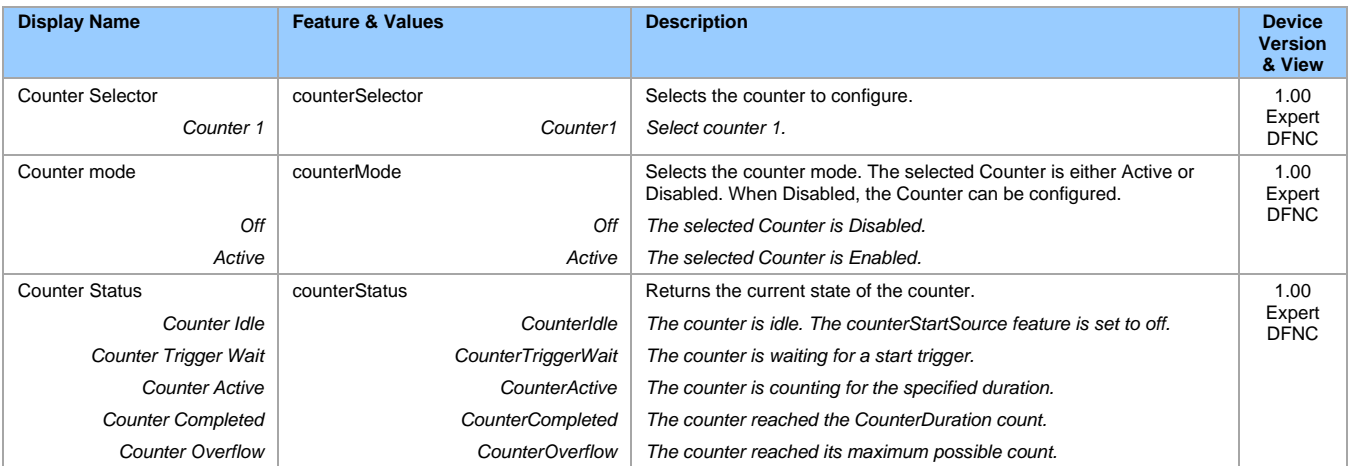

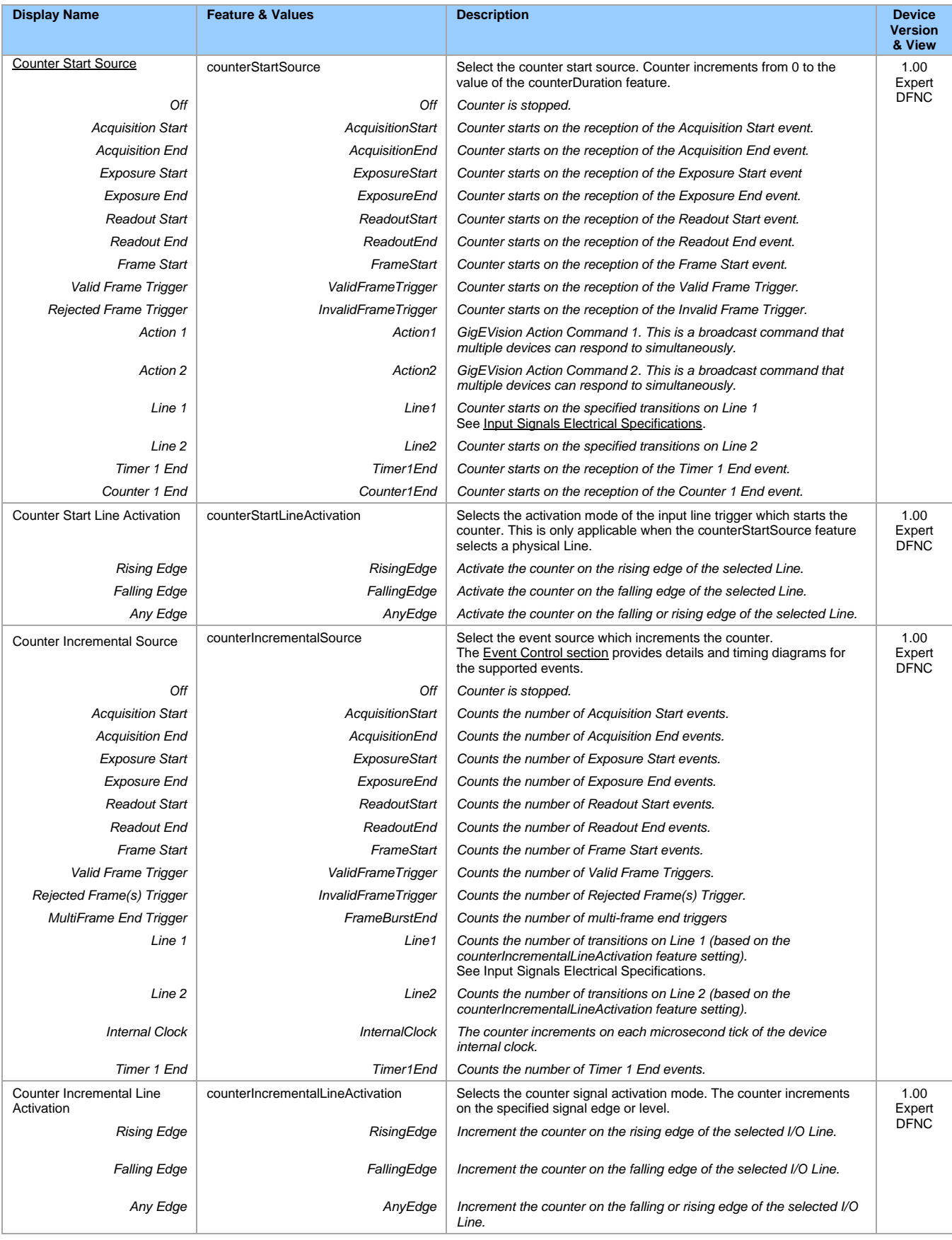

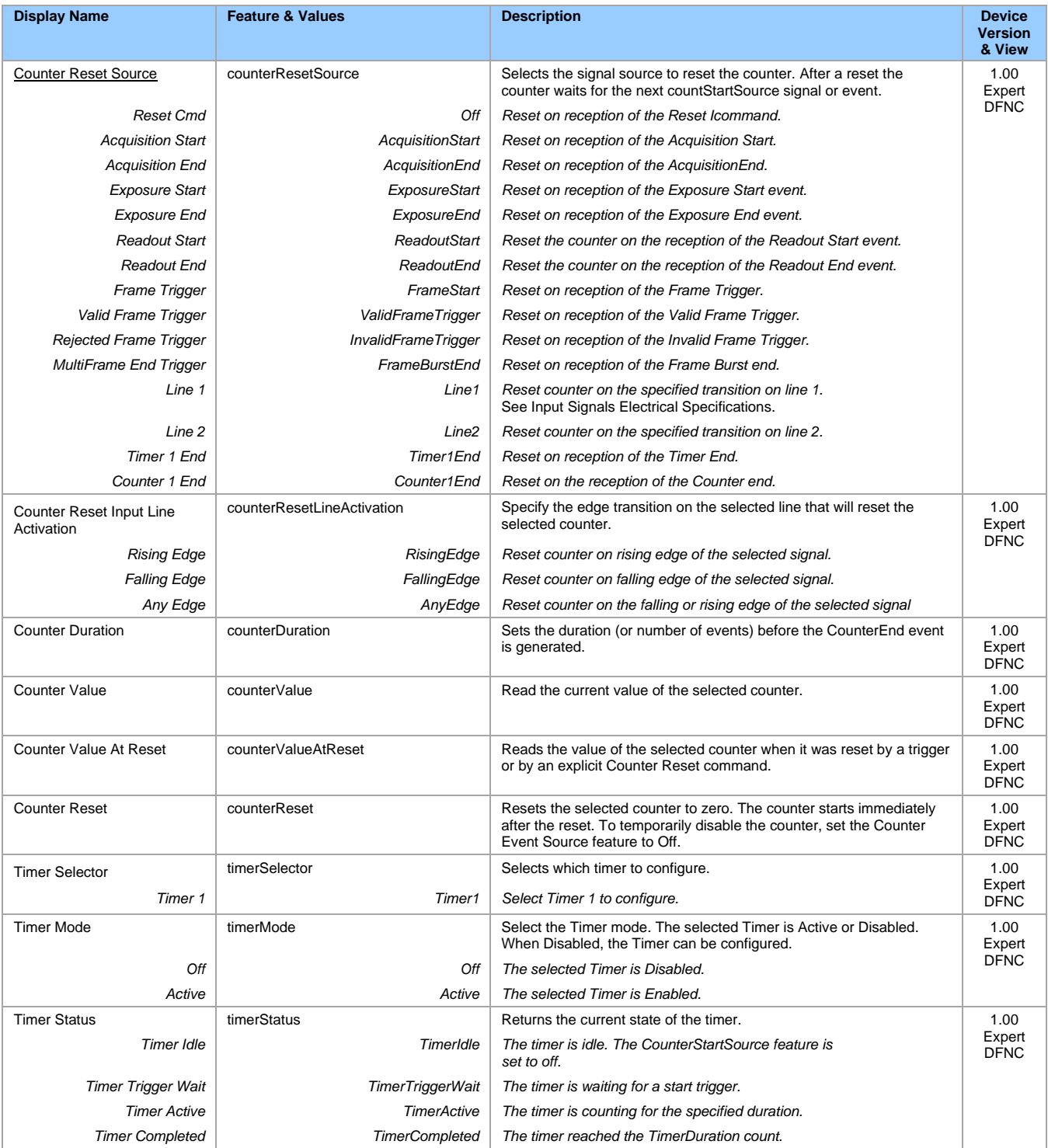

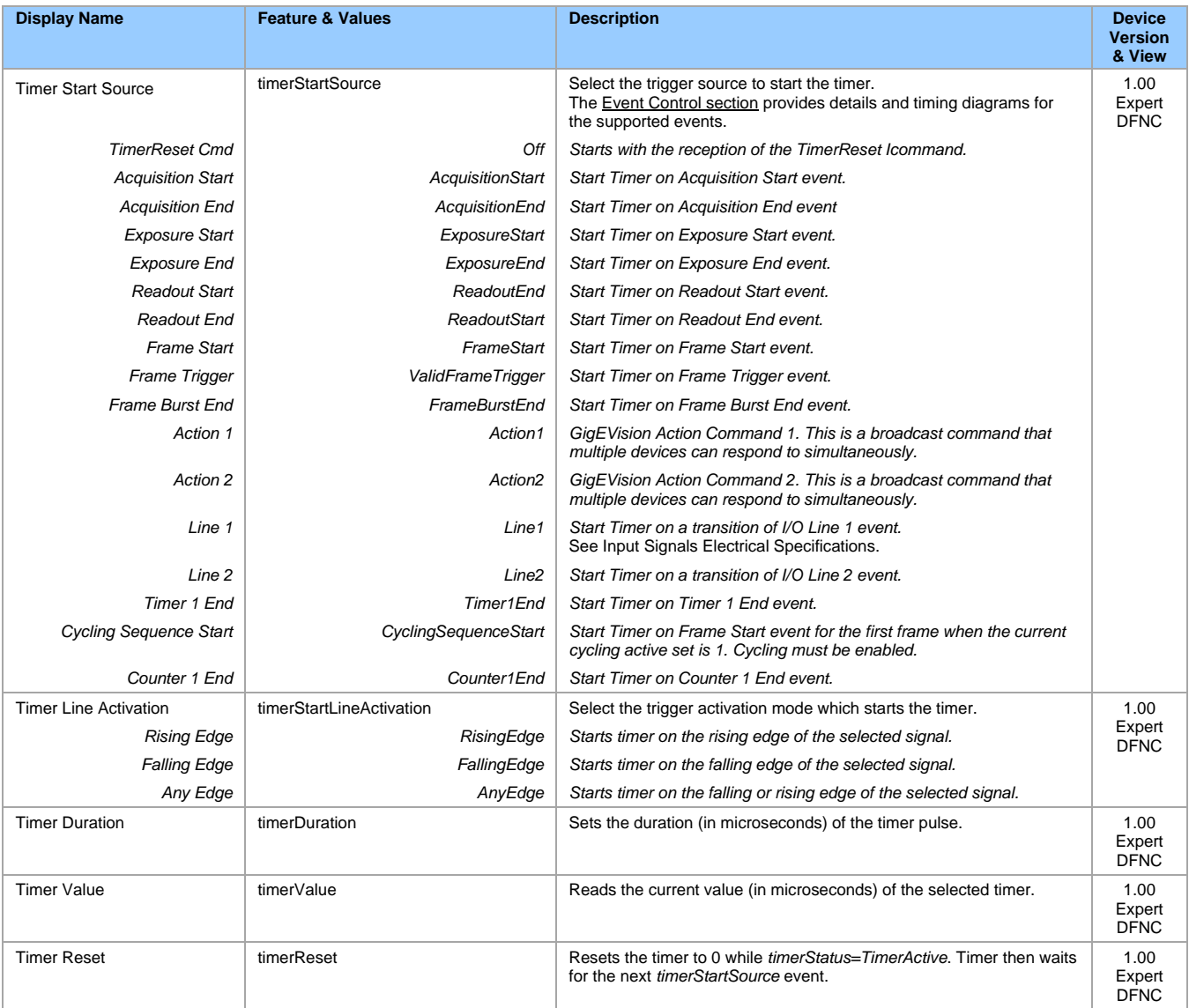

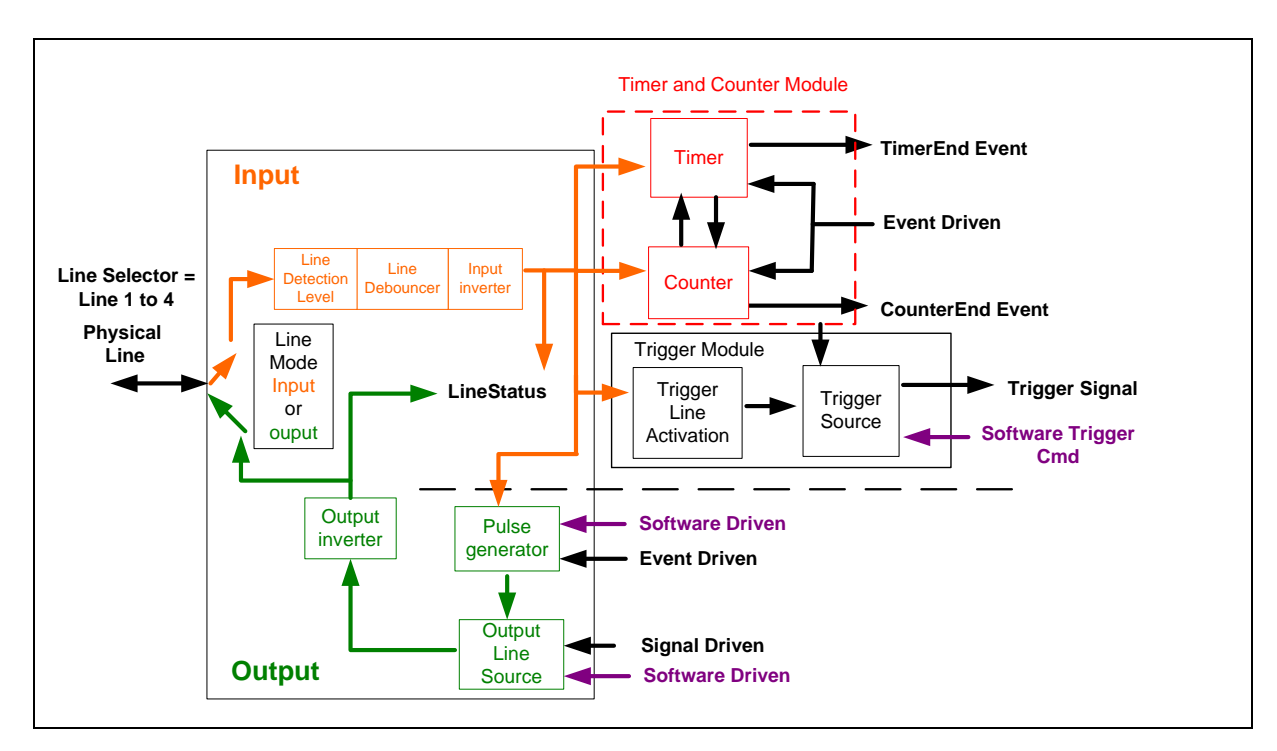

## **Counter and Timer Group Block Diagram**

### <span id="page-64-0"></span>**Example: Counter Start Source = OFF**

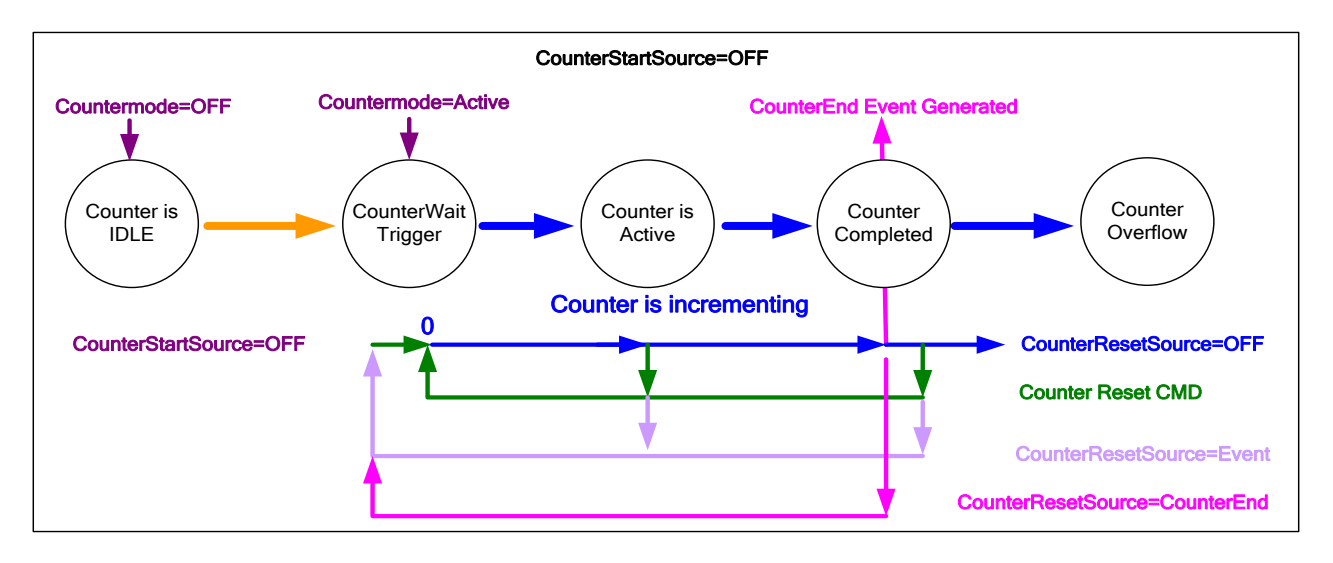

- The counter starts on the **counterReset Cmd**.
- The counter continues unless a new **counterReset Cmd** is received, which then restarts the counter at 00.
- When **Counter Reset Source= 'Event' or 'CounterEnd**' the counter is reset to 00 but does not restart counting, until the next **CounterReset Cmd**.

#### <span id="page-65-0"></span>**Example: Counter Start Source = CounterEnd (itself)**

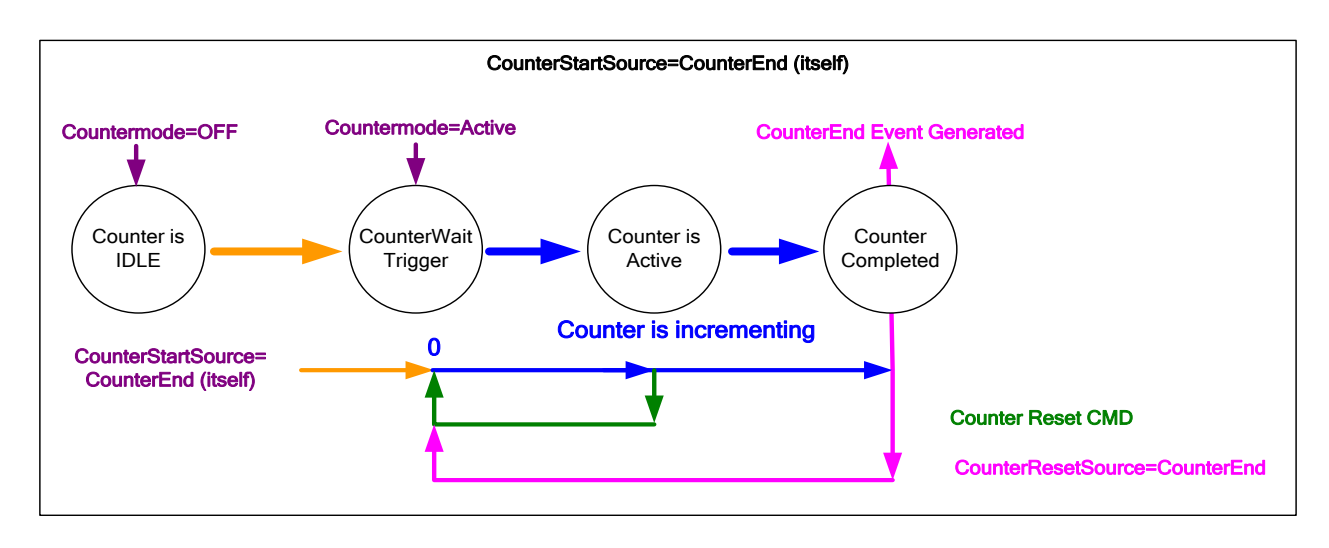

- Counter starts when Counter Mode is set to Active.
- A **Counter Reset CMD** will reset the counter to 00 and it then continues counting.
- **counterResetSource** must be set to **CounterEnd**. When the counterValue feature reaches the counterDuration value an event is generated and the counter is reset to 00, then continues.

#### **Example: CounterStartSource = EVENT and Signal (Edge Base)**

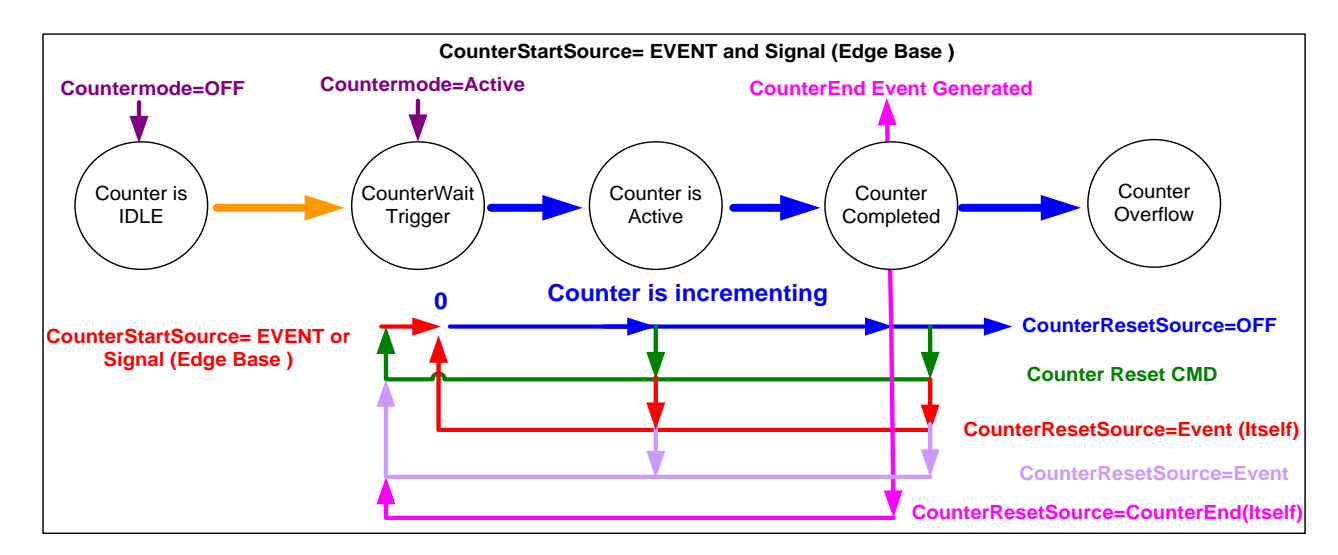

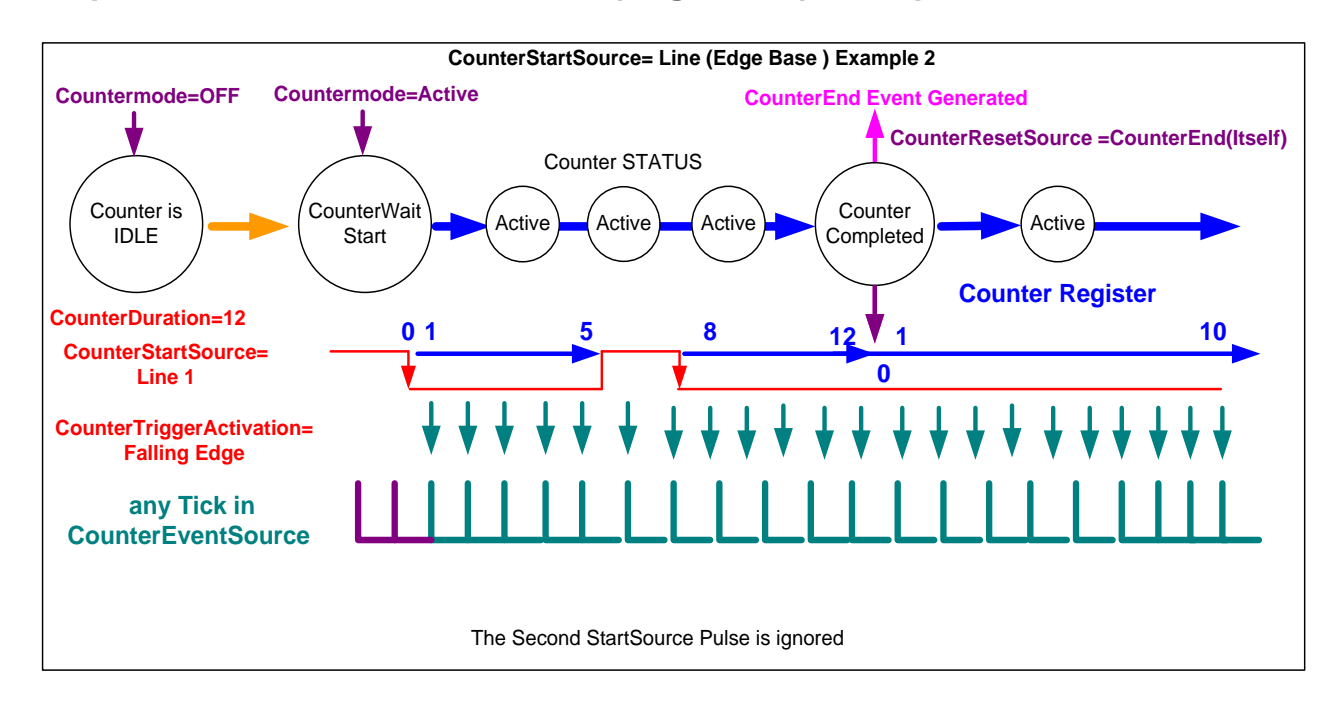

### **Example: CounterStartSource = Line (Edge Base) Example**

# **Advanced Processing Control Category**

The Genie Nano-10G Advanced Processing controls, as shown by CamExpert, groups parameters used to configure LUT mode controls on monochrome cameras. Genie Nano-10G cameras are available in a number of models implementing different sensors and image resolutions which may not support the full feature set defined in this category.

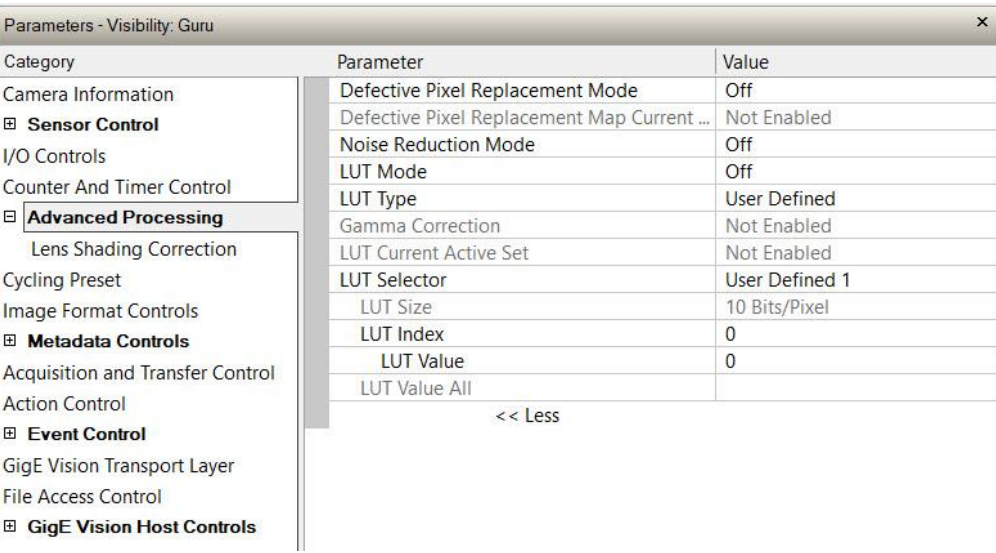

### **Advanced Processing Control Feature Descriptions**

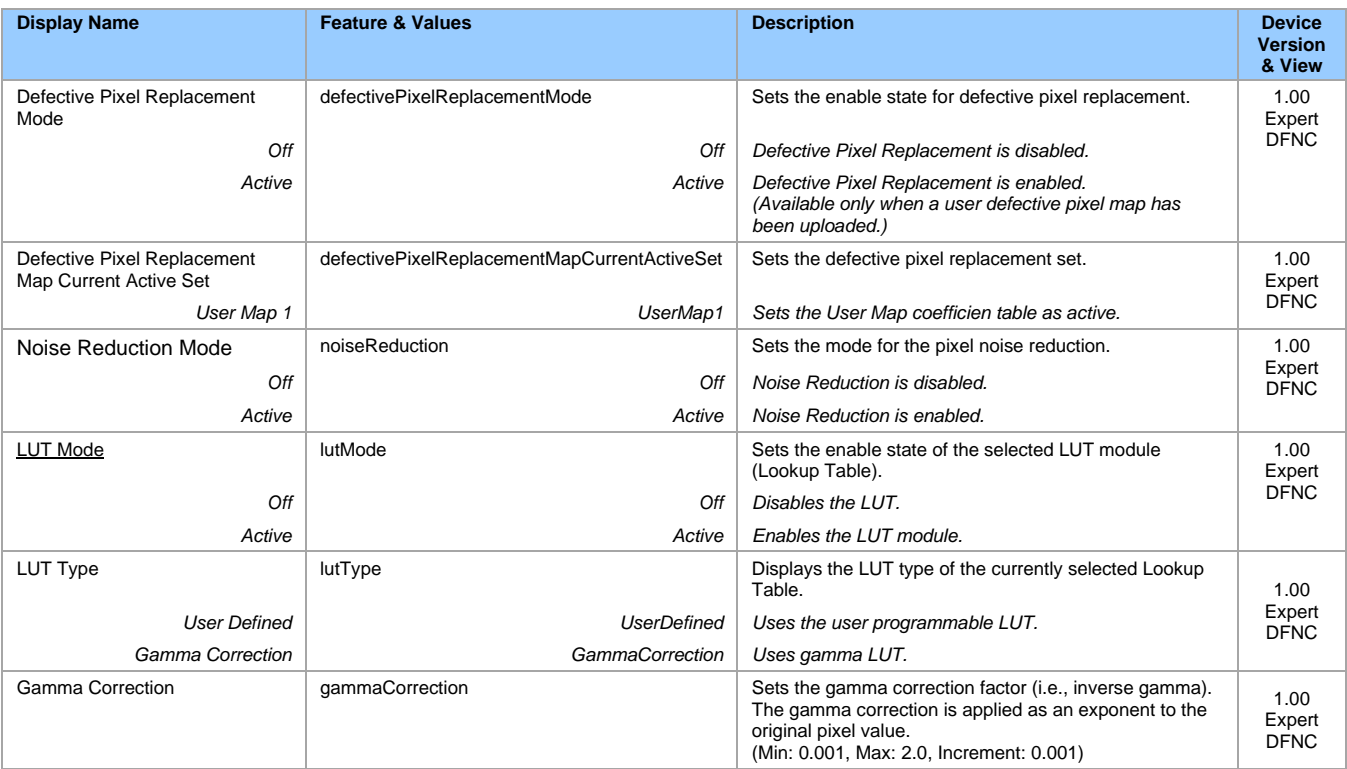

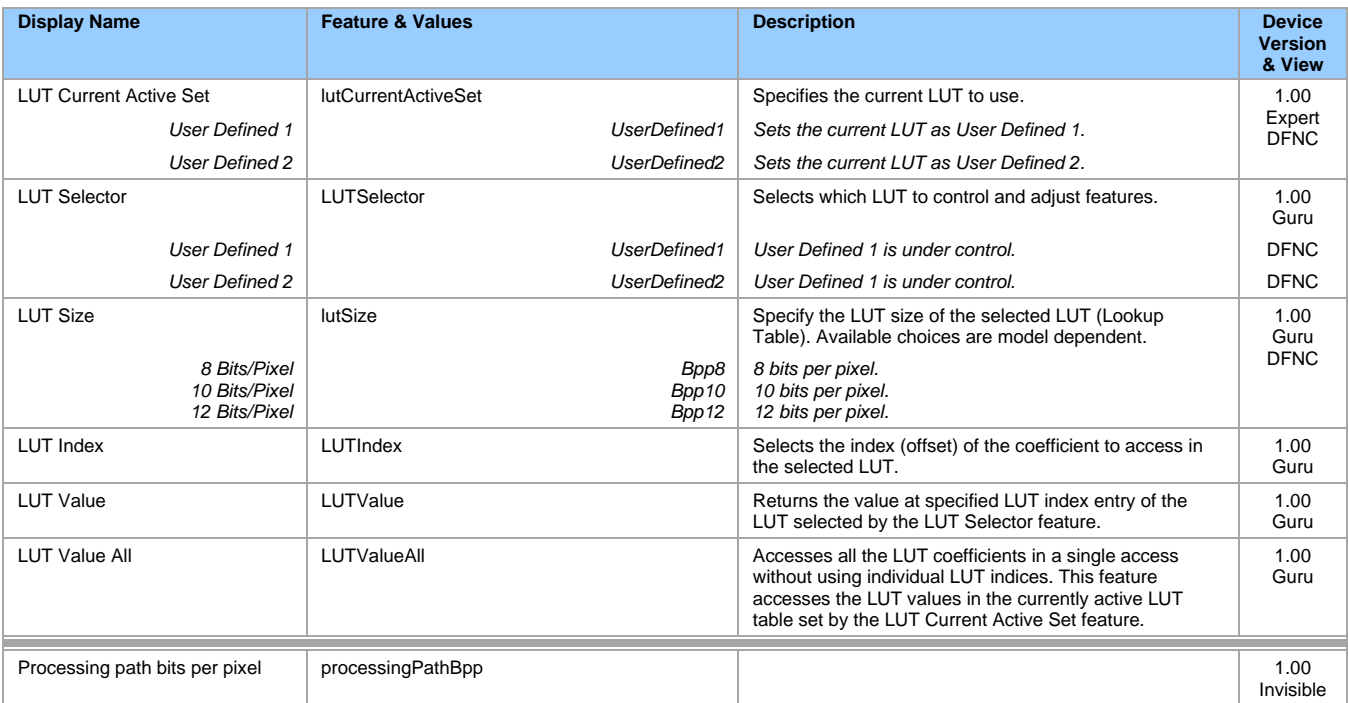

## <span id="page-69-0"></span>**Lookup Table (LUT) Overview**

The Genie Nano-10G cameras include a user programmable LUT table as a component of its embedded processing features. A LUT is used for operations such as gamma adjustments, invert and threshold processes.

The camera LUT table are dependent on the sensor (per pixel – see feature *LUT Size*) and is illustrated in the following figure (see *Processing path bits per pixel*). Pixel data from the sensor is passed through the LUT memory array, where the new programmed pixel value is then passed to the Genie Nano-10G output circuit. The LUT data table is stored along with other parameters with the user configuration function.

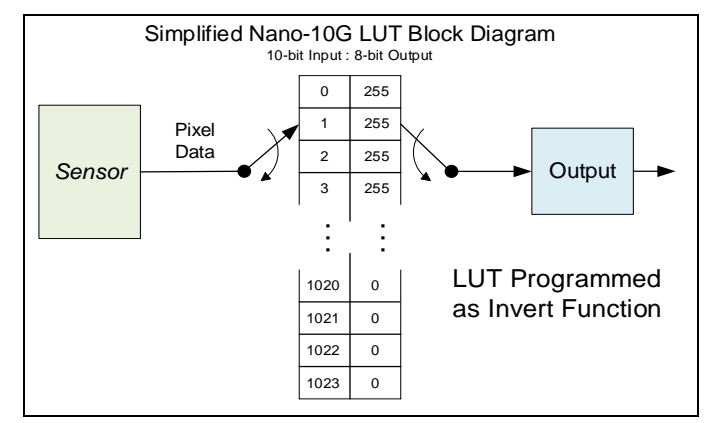

*Simplified Example 10-bit to 8-bit LUT Block Diagram*

#### **LUT Size vs. Output Pixel Format**

The LUT size will be the same as the camera's sensor pixel size; for the current Nano-10G standard firmware this is a 10-bit. All camera processing is performed at the 10-bit sensor pixel format of the camera, while the output pixel format is 8-bit.

The Nano-10G default neutral LUT programming is as follows:

• With **Output Pixel format = 8-bit**, the default LUT data is programmed to map the 1024 sensor pixel values to 256 output values. Therefore, LUT indices 0 to 3 have value 0, LUT indices 4 to 7 have value 1, and so on until the last group where LUT indices 1020 to 1023 have value 255.

LUT data is selected as a predefined gamma correction, can be programmed with individual values for various LUT index entries or uploaded as a user LUT data file using the File Access controls. Refer to the Sapera documentation for information about the SapLut Class. Note that a SapLut file can be uploaded to the Nano-10G but cannot be read back.

Note that CamExpert, through its **Pre-Processing** menu, allows you to enable and choose among a variety of predefined LUTs (invert, etc.). Select **Lookup Table** > **Setting**. LUTs may be saved through that dialog.

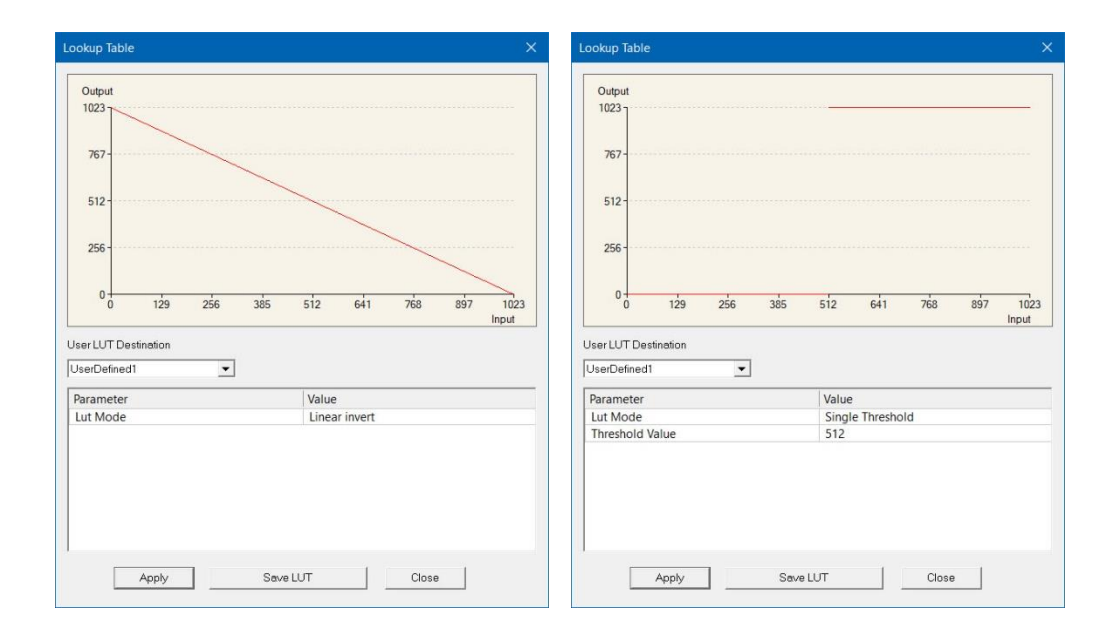

#### **Gamma Correction Factor**

The following graphic shows LUT output data as a function of the gamma correction factor programmed by the user. An 8-bit LUT is shown as an example and importantly the graphic is not to scale.

- As Gamma Correction is reduced in value to the minimum allowed, the nonlinear output of acquisition data through the LUT effectively boosts low value data.
- As Gamma Correction is increased in value to the maximum allowed, the nonlinear output of acquisition data through the LUT effectively reduces low value data.

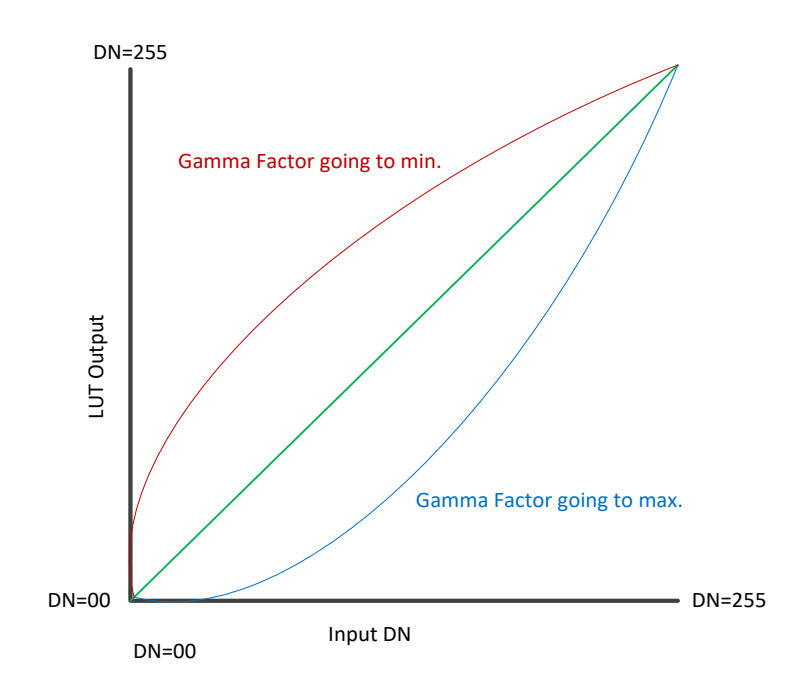

### **Defective Pixel Replacement**

The Pixel Replacement algorithm is based on a predefined bad pixel map (as an XML file), either supplied by the factory (file loaded as *Factory Map*) or generated by the user (file uploaded as *User Map 1*). The number of bad pixel entries is limited and depends on the Nano-10G model. The following XML code sample forms the template for the user to build bad pixel maps for any of their Nano-10G cameras.

Note: Identifying bad pixels is left to the user's discretion, but Teledyne DALSA technical support can provide guidance.

#### **Example User Defective Pixel Map XML File**

The following example shows the required components of the defective pixel map file. Each bad pixel position (relative to the image origin which is the upper left corner), must be identified by the XML statement:

```
<DefectivePixel OffsetX="integer" OffsetY="integer"/>
```
The pixel format (whether 8, 10, or 12-bit) is handled transparently, thus requires no special consideration by the user. The XML file identifies 4 bad pixels.

```
<?xml version="1.0" encoding="utf-8"?>
<!—Example User Defective Pixel Map->
<!—maximum 512 coordinates->
<!—filename: NanoExampleBadPixels.xml->
<Coordinates>
   <DefectivePixel OffsetX="100" OffsetY="0"/>
   <DefectivePixel OffsetX="28" OffsetY="345"/>
   <DefectivePixel OffsetX="468" OffsetY="50"/>
   <DefectivePixel OffsetX="800" OffsetY="600"/>
</Coordinates>
```
A sample editable defective pixel map replacement file is included with the Nano-10G firmware .zip files, available for download from the Teledyne DALSA website:

<https://www.teledynedalsa.com/en/support/downloads-center/firmware/>

The algorithm descriptions that follow define the rules used by the Nano-10G firmware to replace an identified bad pixel.

#### **Monochrome Defective Pixel Replacement Algorithm Description**

The replacement algorithm follows a few basic rules as defined below. The replacement of a defective pixel is done in the specified order. Note that pixels that are outside an ROI will not be considered to replace a defective pixel within an ROI.

- Replace defective pixel (pix5) with the previous pixel (pix4) if it is not defective.
- Replace defective pixel (pix1) with the next pixel (pix2) if the previous pixel (pix0) is defective or non-existent.

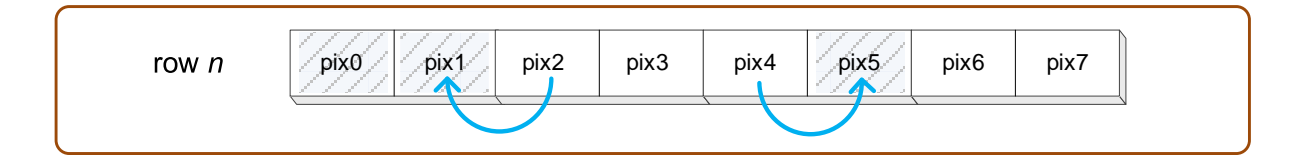

• Replace defective pixel (row *n*, pix1) with the left diagonal pixel on the previous line (row *n-1*, pix0) if both adjacent pixels are defective.
• Replace defective pixel (row *n*, pix5) with the right diagonal pixel on the previous line (row *n-1*, pix6) if the left diagonal pixel is also defective.

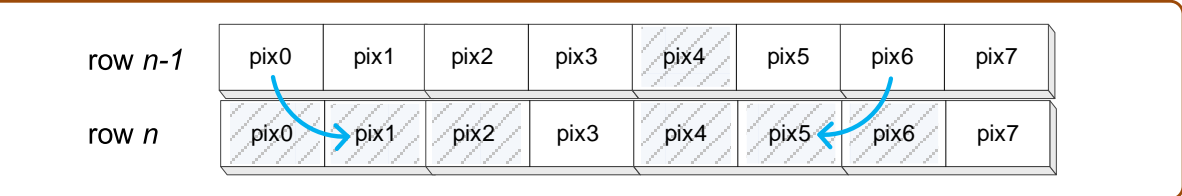

- Replace defective pixel (row *n*, pix1) with the corresponding pixel on the previous line (row *n-1*, pix1) if both left and right diagonal pixels on the previous line are defective.
- Do nothing when all the neighboring pixels are defective.

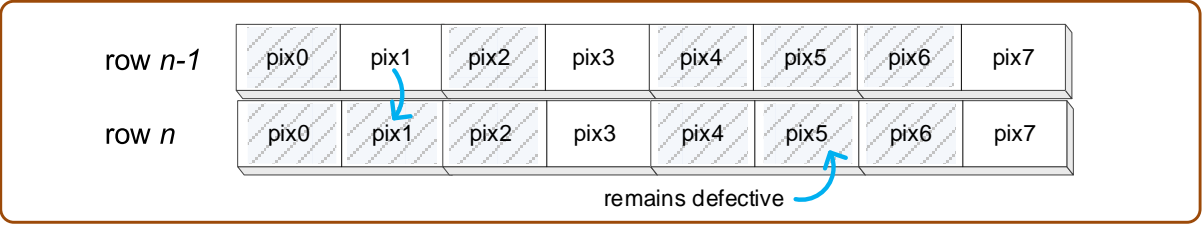

#### **Color Defective Pixel Replacement Algorithm Description**

The replacement algorithm rules for a Bayer color sensor are similar to the monochrome rules with the exception that replacement pixels *of the same color* are used. Only pixels on the same line are considered.

- Replace defective pixel with the previous pixel of the same color, if it is not defective.
- Replace defective pixel with the next pixel of the same color if the previous pixel is defective or non-existent.
- Do nothing when both adjacent pixels of the same color are also defective.

# **Color Processing Category**

The Nano-10G Color Processing category, as shown by CamExpert, has parameters used to configure the color camera white balance/color balance features.

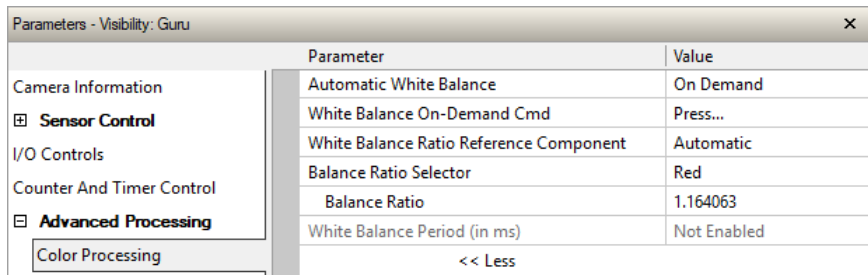

### **Color Processing Control Feature Descriptions**

<span id="page-73-0"></span>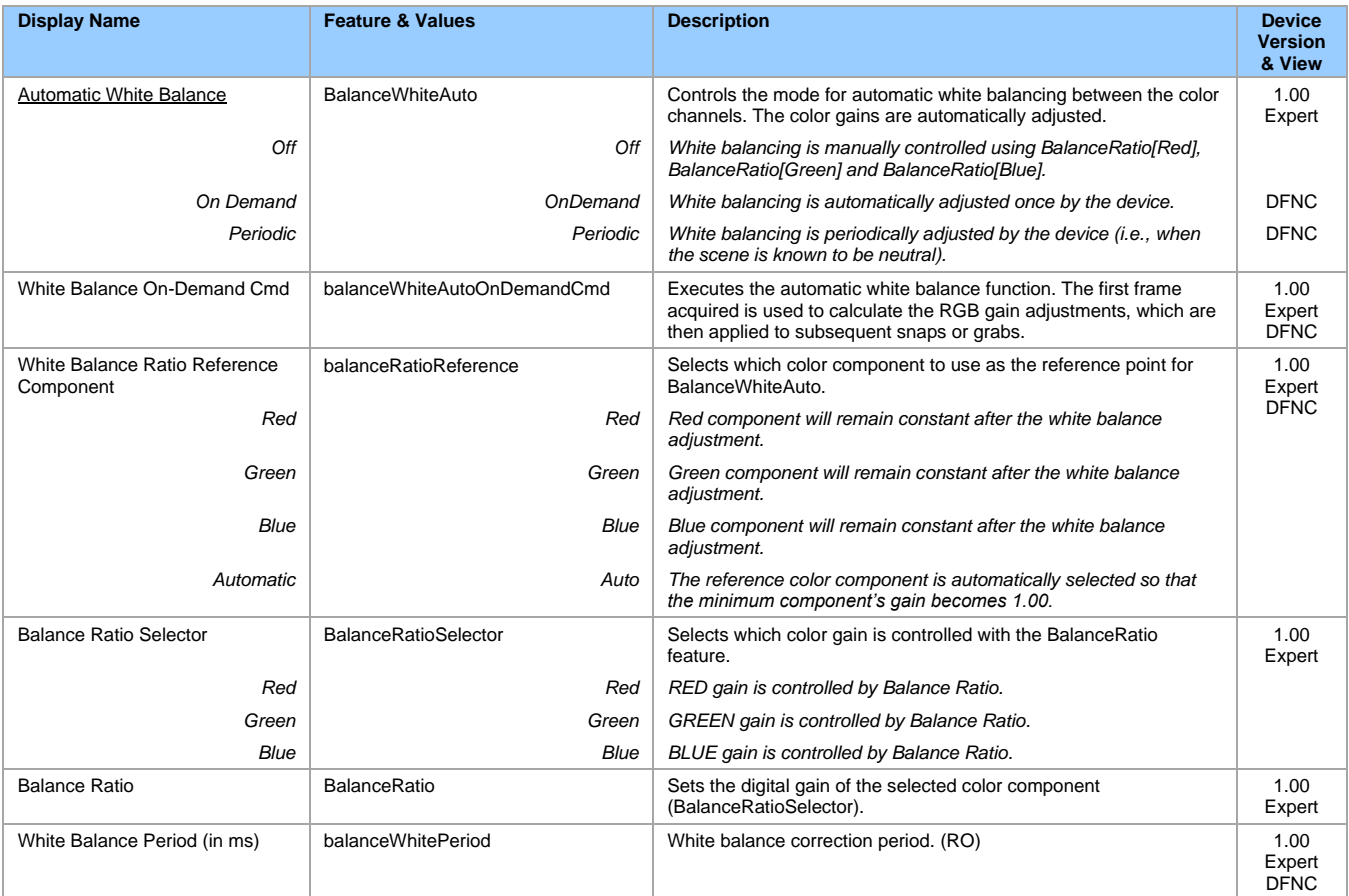

### **Color Processing Functional Overview**

Nano-10G color cameras provide White Balance controls (automatic or manual). These features are described below in more detail. Note that computer monitors have wide variations in displaying color. Users should consider using professional monitors which have factory calibrated fixed presets conforming to sRGB or AdobeRGB color spaces.

#### <span id="page-74-0"></span>**White Balance Operation**

The Nano-10G white balance control allow either manual settings for the RGB gain levels, or an automatic algorithm executing periodically or on demand. Automatic mode operates under the assumption of a color neutral scene, where an IR filter installed on the Nano-10G camera is recommended for most applications.

#### **For Manual Adjustments**

- RGB values range from 1 to 4, in 0.01 increments.
- Use BalanceRatioSelector to select the RGB gain to adjust and use BalanceRatio to change the gain value.
- The user selects one color to stay fixed at a gain of 1.00 (often green).
- Adjust the gain for R & B to achieve the white balance desired.

#### **For Automatic Adjustments**

With either periodic or on demand modes, the Nano-10G will determine the color to set to a gain of 1.00, and then adjust the other two color gains. The *BalanceRatio* feature will show gain settings at higher precision than user set values.

- Set BalanceWhiteAuto to *Periodic* or *OnDemand*.
- The periodic mode will recalculate every 10 ms, while the on-demand mode requires the execution of balanceWhiteAutoOnDemandCmd.
- The user can override the automatic choice of the color referenced to a gain of zero via the balanceRatioReference feature, but often the results look false colored.

# **Lens Shading Correction Category**

The Nano-10G Lens Shading Correction controls, as shown by CamExpert, has parameters used to configure the lens shading correction features.

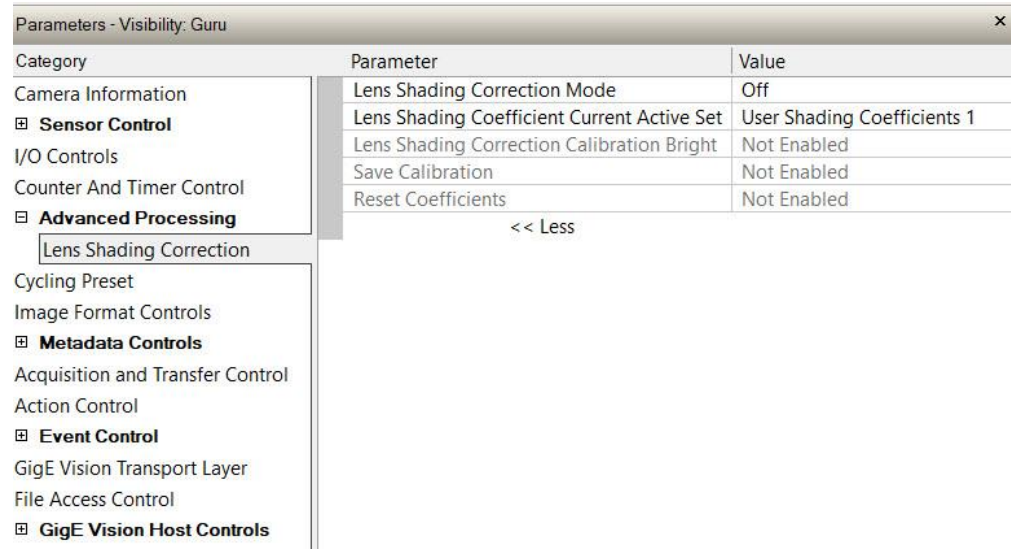

### **Lens Shading Correction Feature Descriptions**

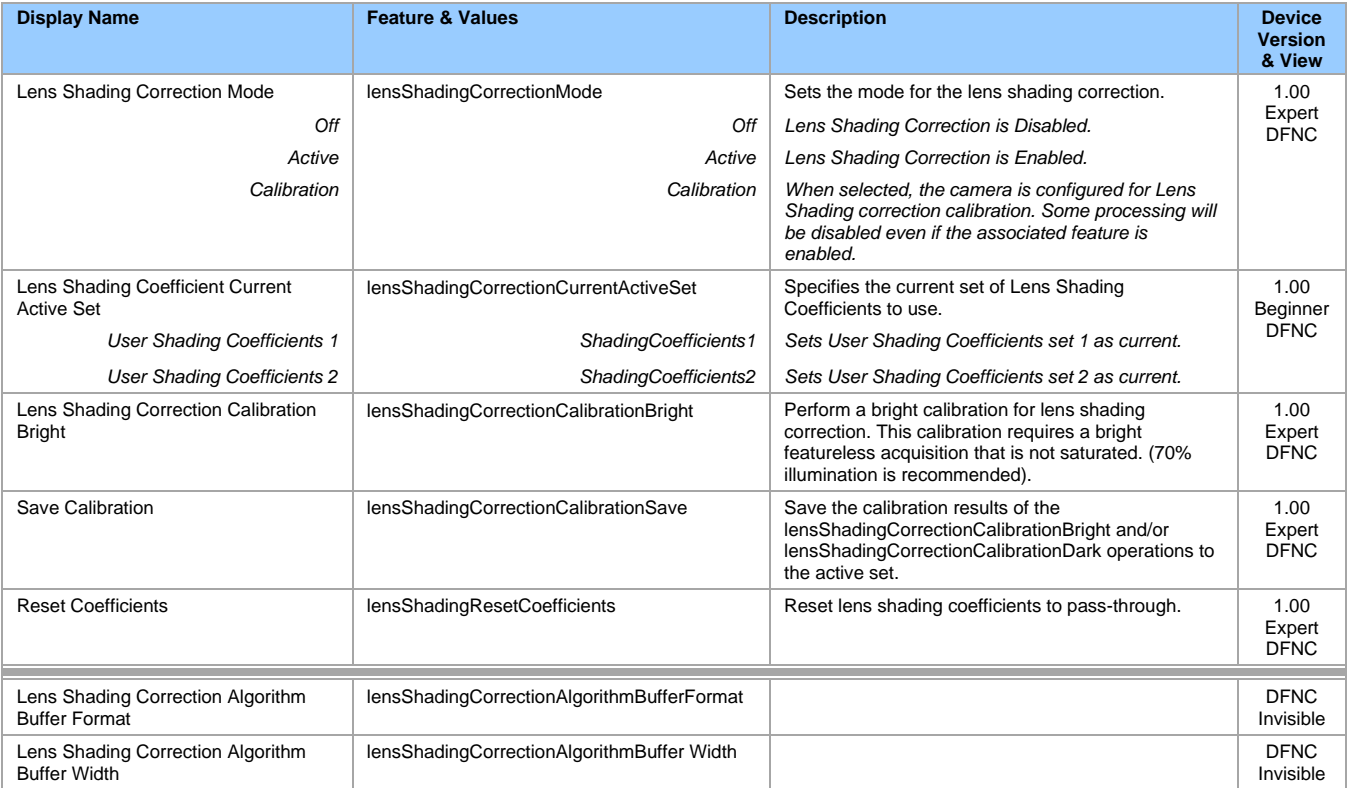

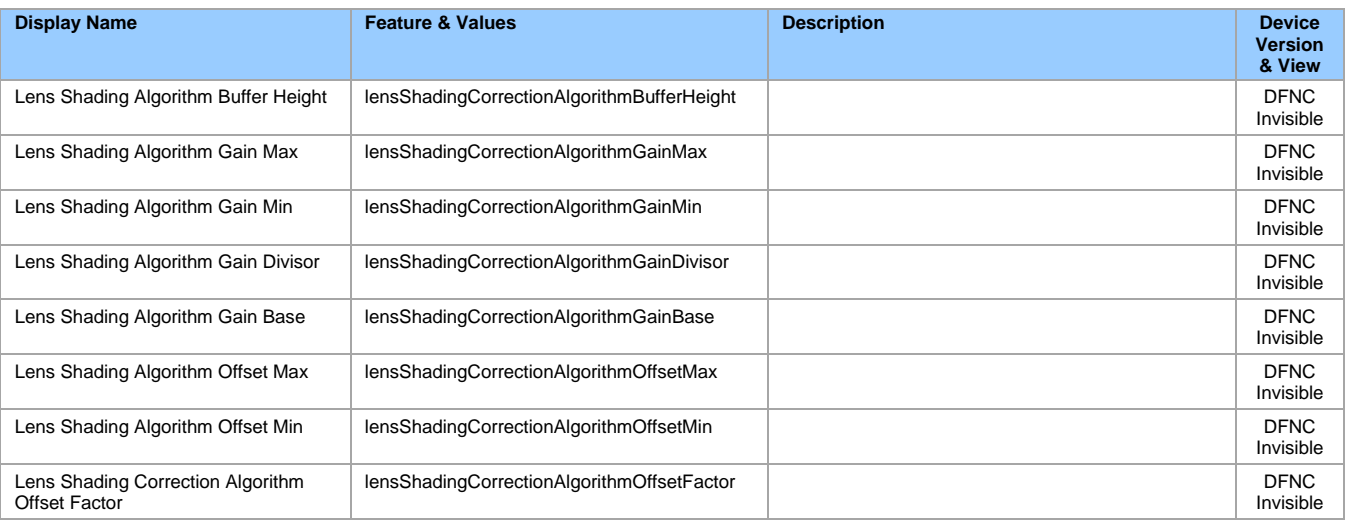

## **Lens Shading Calibration**

It is recommended that a Lens Shading Calibration procedure be done for any Nano-10G/Lens combination. Calibration eliminates any lens vignetting in the image corners or any other shading differences across the image field. Calibration will allow using a lens with a slightly smaller image circle that does not quite evenly expose the whole sensor.

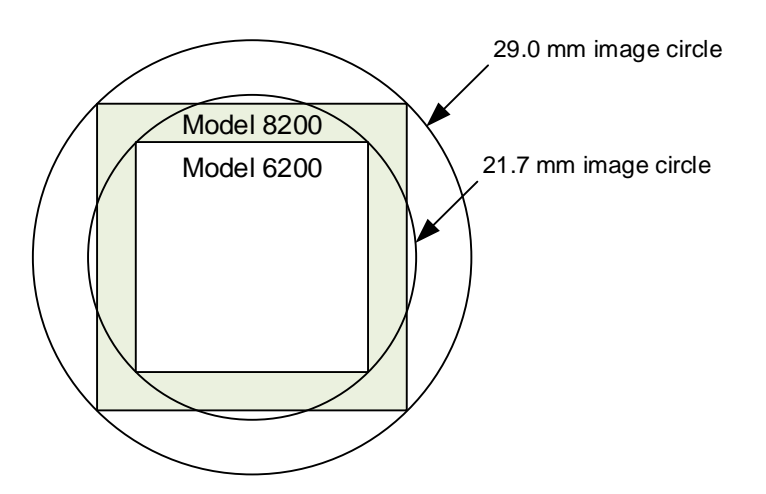

CamExpert allows quick calibration by the user. The Lens Shading Correction features can also be accessed by the user designed application. The feature descriptions are shown below and after calibration the data should be saved in a user set.

- **Lens Shading Correction Calibration Dark:** Perform a dark calibration for lens shading correction. Typically done before the bright calibration, this calibration requires a dark acquisition (as little light on the sensor as possible).
- **Lens Shading Correction Calibration Bright:** Perform a bright calibration for lens shading correction. This calibration requires a bright featureless acquisition that is not saturated. (70% illumination is recommended).

## **Cycling Preset Mode Control Category**

The Genie Nano-10G Cycling Preset controls, as shown by CamExpert, has parameters used to configure the camera Cycling features. Cycling controls allow the user to configure a number of camera operational states and then have the camera automatically switch between states in real-time. Only the features programmed to change are updated when switching between camera states, thus ensuring immediate camera response. A setup example follows the feature table.

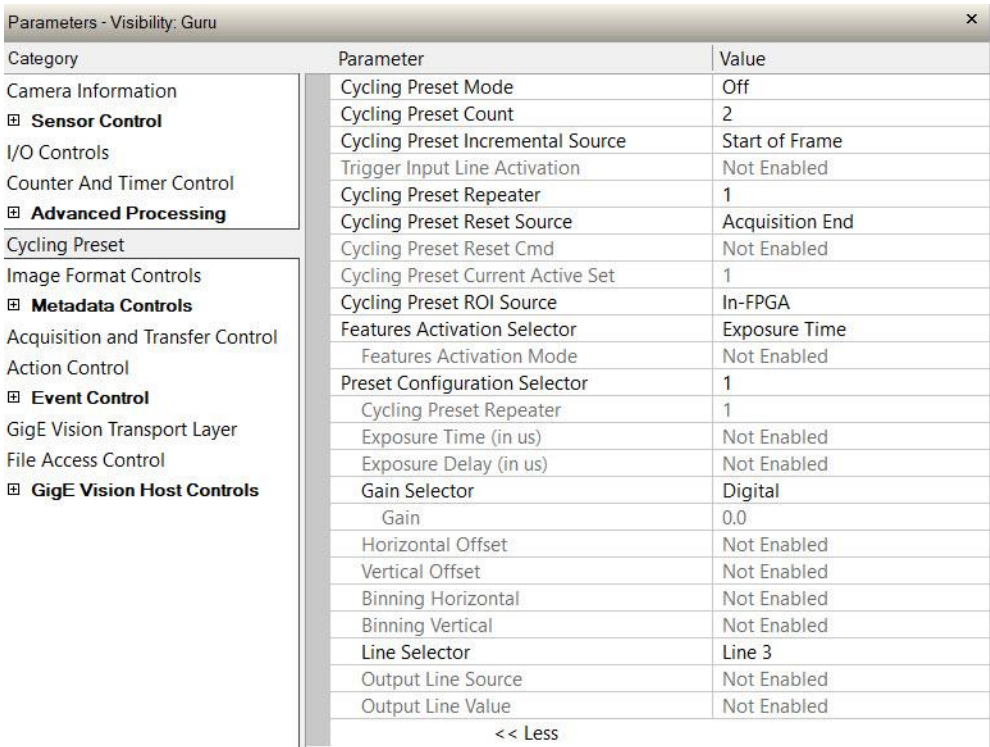

#### $<<$  Less

### **Cycling Preset Mode Control Feature Descriptions**

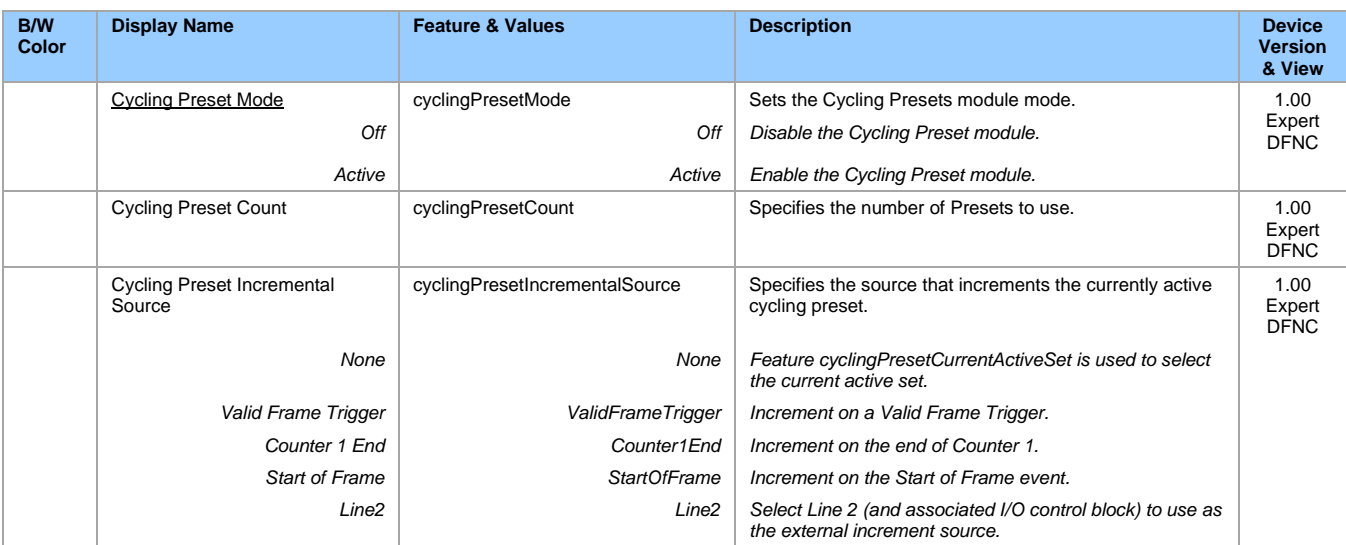

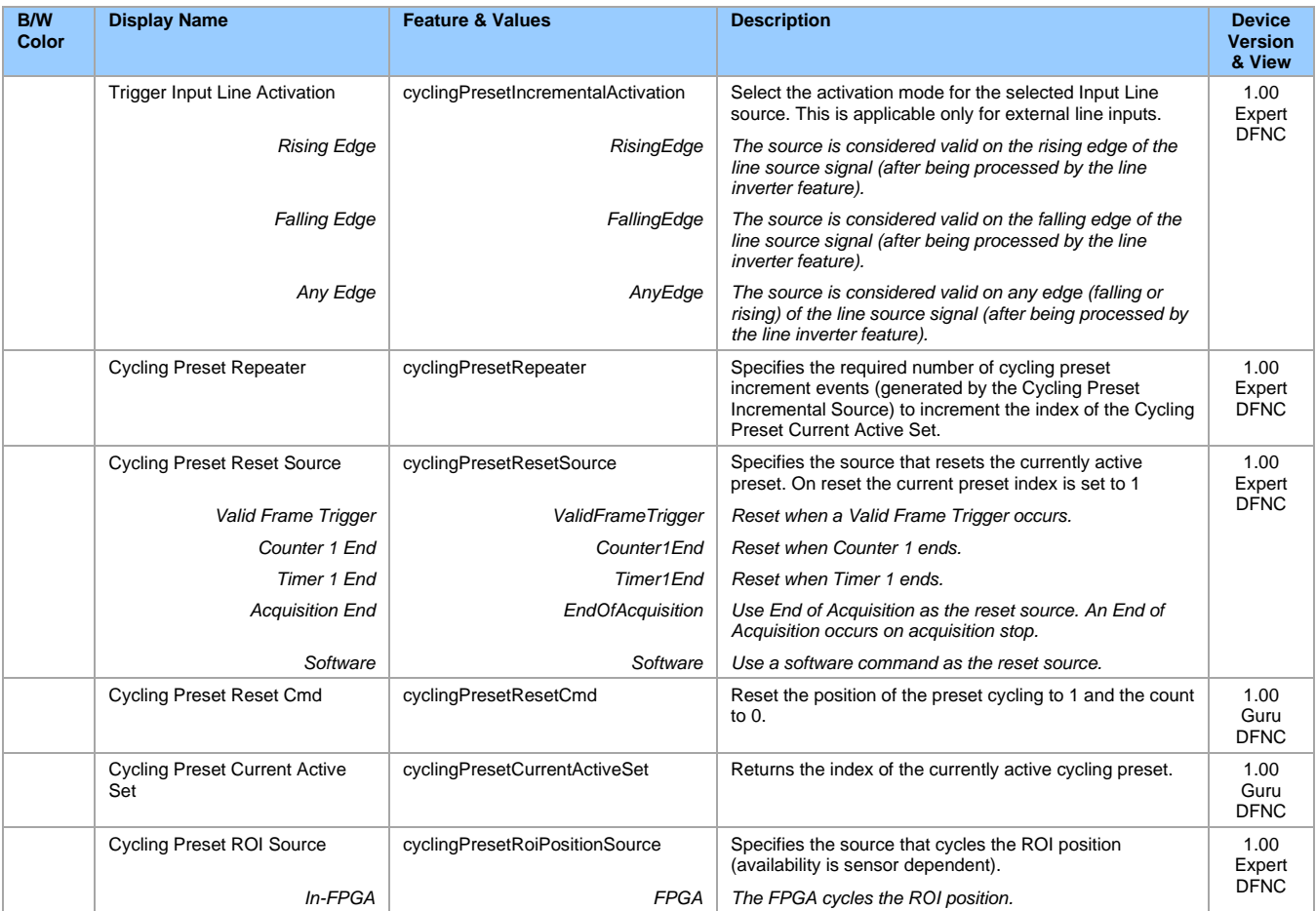

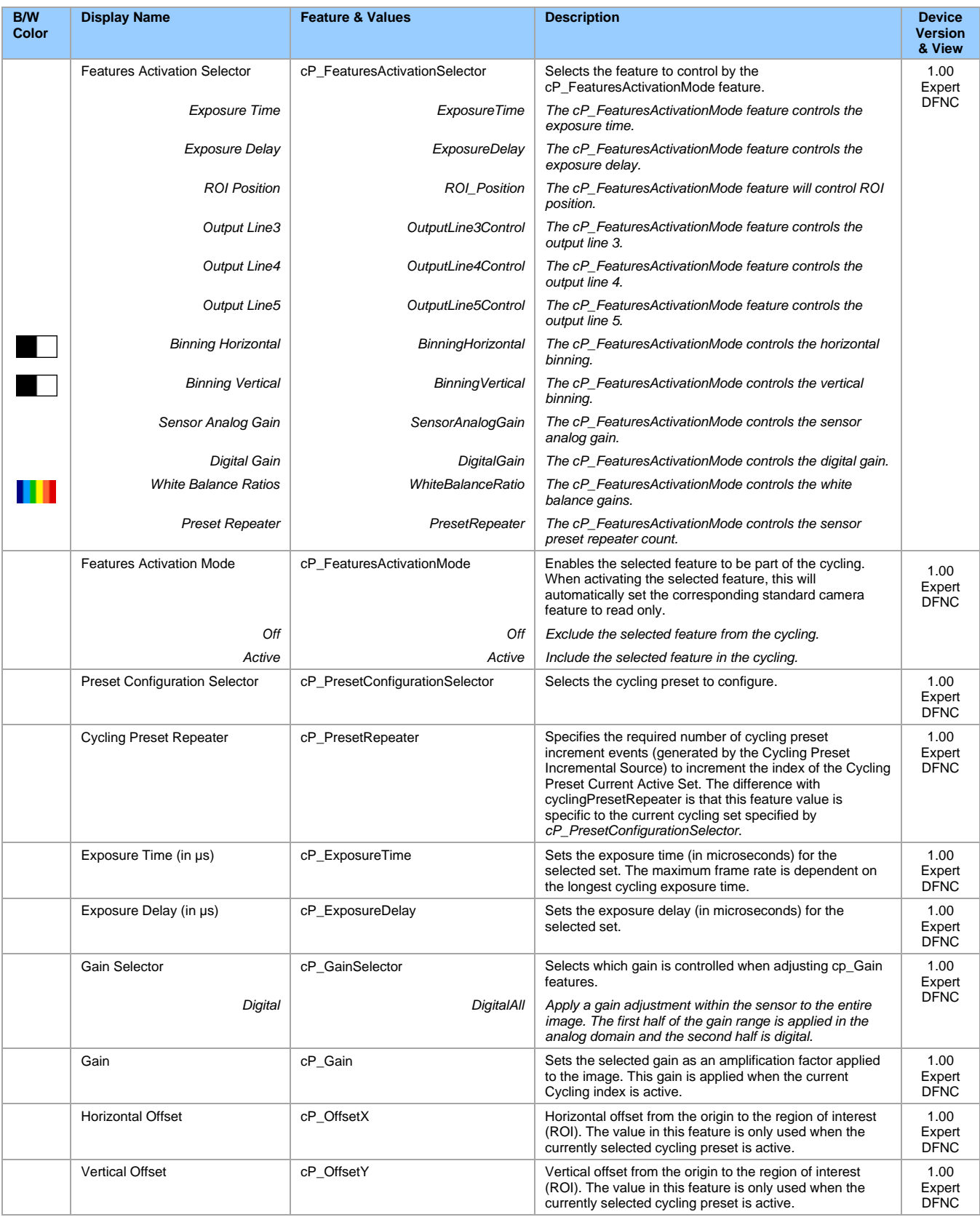

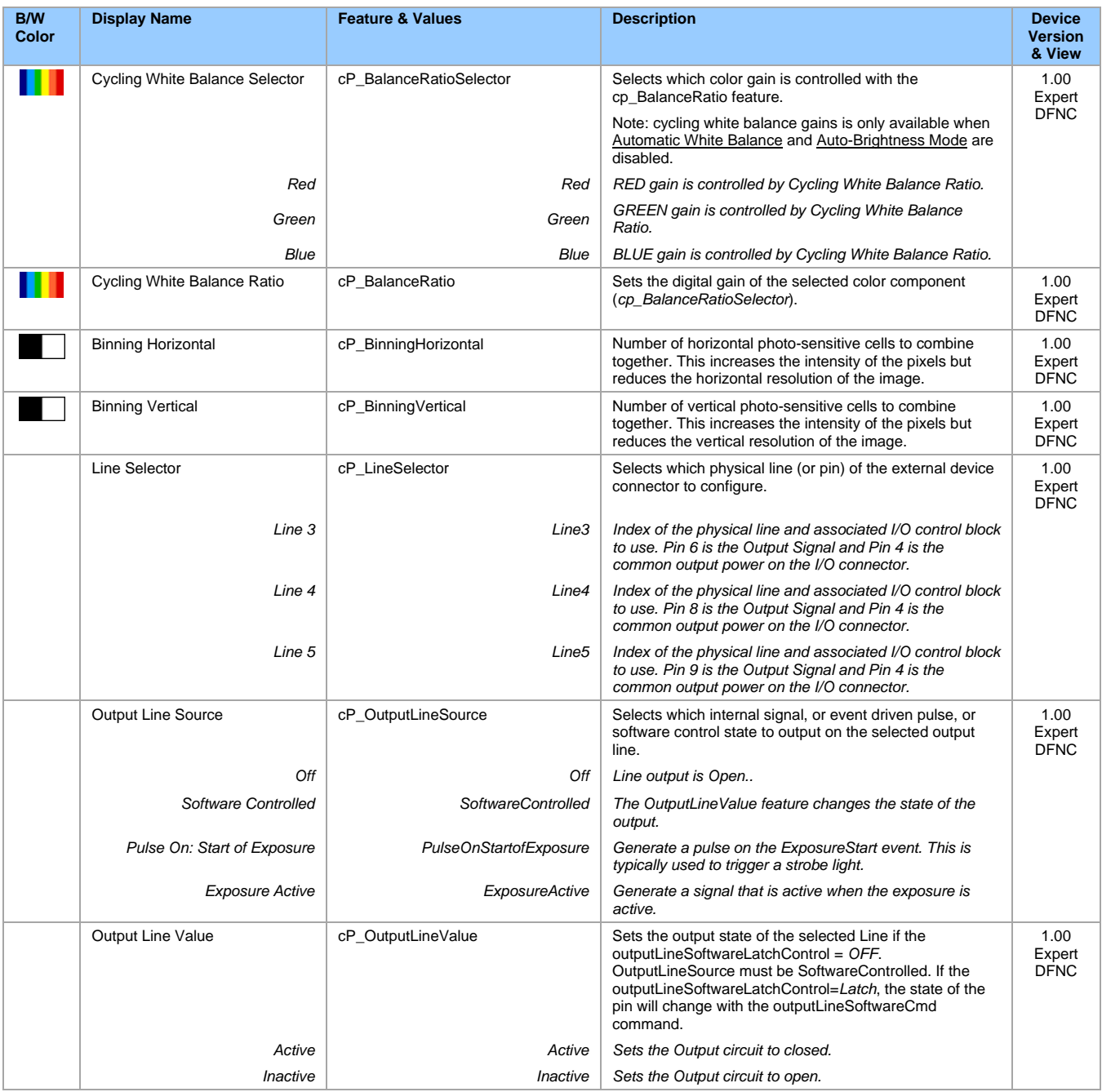

### <span id="page-82-0"></span>**Using Cycling Presets—a Simple Example**

As presented in this category's overview, the cycling preset features allows setting up camera configurations that can change dynamically and repeatedly, with minimum overhead. The features that change along with the trigger for the feature change are preprogrammed in the camera. Additionally, a set of preset features can be updated while the camera is acquiring with a different preset. Such dynamic feature changes allow applications to perform tracking algorithms.

The following example describes a simple cycling sequence (using free running acquisitions) with exposure change steps which will repeat until stopped by the user. This example uses the Sapera tool CamExpert to set features and test the sequence.

#### **Multi-Exposure Cycling Example Setup**

In the Sensor Control category set the following features as follows:

- Acquisition frame rate: 20 fps
- Exposure time that's somewhat short (dark).

In the Cycling Preset category, set the following features as follows:

- *cyclingPresetMode* to *Active*. This feature enables the Cycling Preset Module.
- *cyclingPresetCount* to the number of presets to configure and use. For this example, set this to 4.
- *cyclingPresetIncrementalSource* to *StartOfFrame*. The event will be used to increment the cycling presets index and is a logical choice in a free-running acquisition setup.
- *cyclingPresetRepeater* to 20. This represents the number of incremental source events to count before switching to the next preset. In this example we are counting *StartOfFrame* events, thus a value of 20 (with a test setup of 20 fps) will switch presets every 1 second.
- (optional) *cyclingPresetResetSource* to *EndOfAcquisition*. This defines the event which will reset the preset index back to 1. In this example, setting the feature to *EndOfAcquisition* returns the cycling preset index to the start (1) when the Acquisition Stop feature is clicked in CamExpert to stop acquisition.
- *PresetConfigurationSelector* to index 1.
- *FeaturesActivationSelector* to *ExposureTime (the exposure initially set as somewhat dark).*
- *FeaturesActivationMode* to *Active*. This defines the camera exposure as one variable stored in this preset index 1.
- *ExposureTime* shows the last exposure time used by the camera (when cycling was not enabled). This field now controls the camera exposure time. The primary exposure time field in the Sensor Control Category is in gray text indicating a read only field.
- Set *PresetConfigurationSelector* to index 2.
- Set *ExposureTime* to a higher value, increasing the acquisition brightness.
- Repeat for index 3 with an exposure a bit longer again, and index 4 with an even longer exposure.

#### **Testing the Example**

- With 4 different exposure times saved in four presets, click the CamExpert **Grab** button to start the cycling free-running acquisition.
- The CamExpert live display window will show a live grab of 20 fps, where each second shows a four step increase in exposure, which then returns to the first exposure cycling continuously until stopped by the user.

## **Cycling Reset Timing Details**

This section describes the Nano-10G Cycling function with two cycling feature configurations. These configurations (or cases) are dependent on the cycling preset increment source as follows:

- **Internal Synchronous Increment:** Where the preset increment source is either Start of Frame or Valid Frame Trigger (*cyclingPresetIncrementalSource= StartOfFrame* or *ValidFrameTrigger*).
- **External Asynchronous Increment:** Where the preset increment source is either Timer, Line or Software (*cyclingPresetIncrementalSource= Counter1End or Line2 or None*).

#### **Case 1: Cycling with Internal Synchronous Increment**

With an Internal Synchronous Cycling Increment, a cycling reset command will execute on the next cycling increment event.

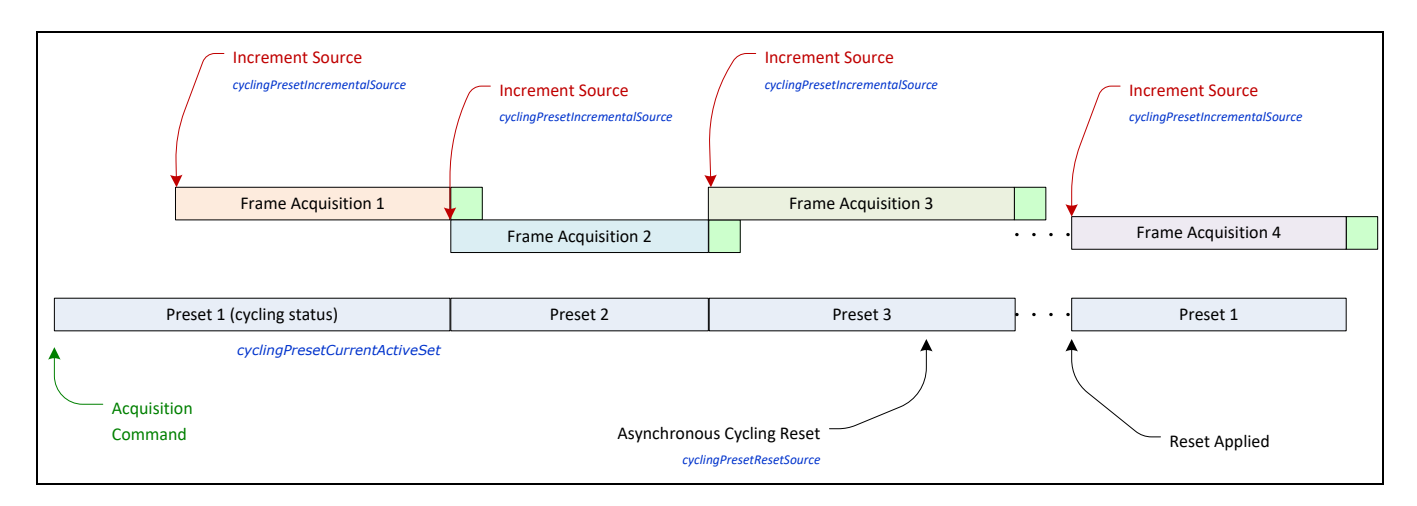

#### **Case 2: Cycling with External Asynchronous Increment**

With an External Asynchronous Cycling Increment, a cycling reset command executes immediately and sets the cycling preset to set number 1.

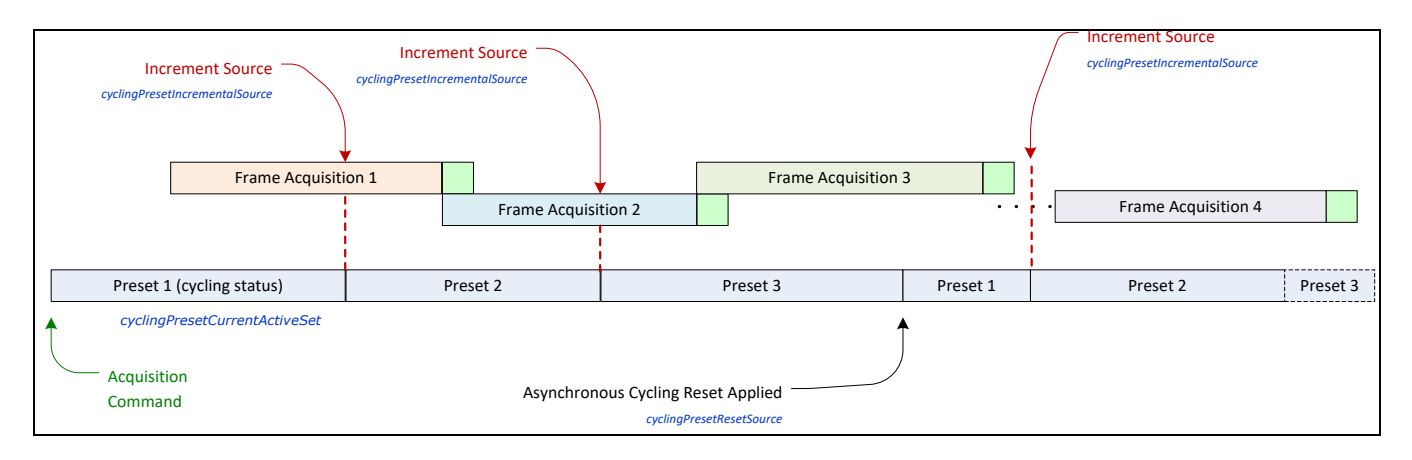

## **Using Cycling Presets with Output Controls**

The following graphic shows a Cycling Preset function setup where a two stage setup performs exposures of different length and additionally provides an output pulse at the start of each exposure. As an example, by using both output lines, this setup can trigger two separate light strobes of different wavelengths. This dual exposure sequence example is controlled by a single external trigger.

#### **Example Feature Settings**

Below are listed key features for this setup. Other Nano-10G features will be as required by the user.

- **I/O Controls**
	- TriggerSelector = *FrameBurstStart*
	- TriggerMode = *On*
	- triggerFrameCount = *2*
- **Cycling Preset**
	- cyclingPresetMode = *Active*
	- cyclingPresetCount = *2*
	- cyclingPresetIncrementalSource = *StartOfFrame*
	- cP\_FeaturesActivationSelector = *ExposureTime*
	- cP\_FeaturesActivationMode = *Active* (plus set required exposure for each cycling preset)
	- cP\_LineSelector = *Line3* (for preset 1) and *Line4* (for preset 2)
	- cP\_OutputLineSource = *PulseOnStartofExposure* (line3–preset 1, line4-preset 2)

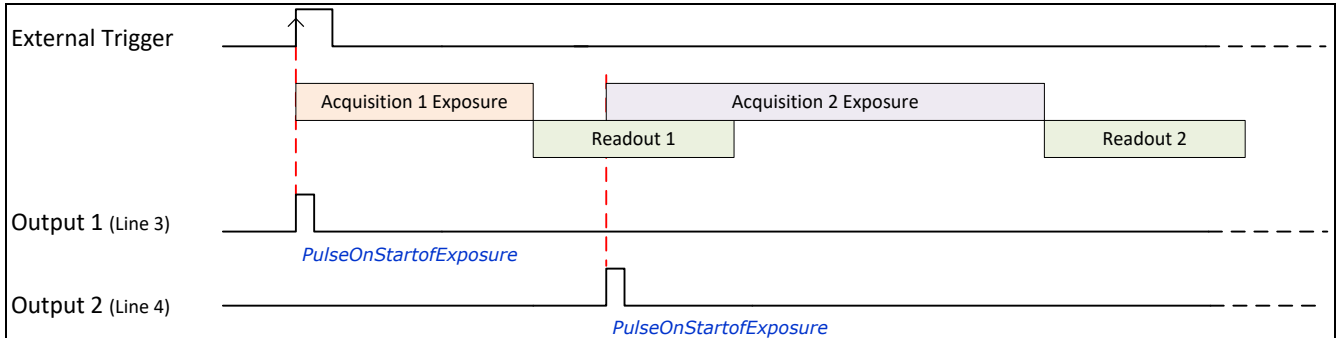

## <span id="page-85-0"></span>**Image Format Control Category**

The Genie Nano-10G Image Format parameters are used to configure camera output pixel format, image cropping, binning, and multiple ROI settings, or to select a test output image when tested without a lens.

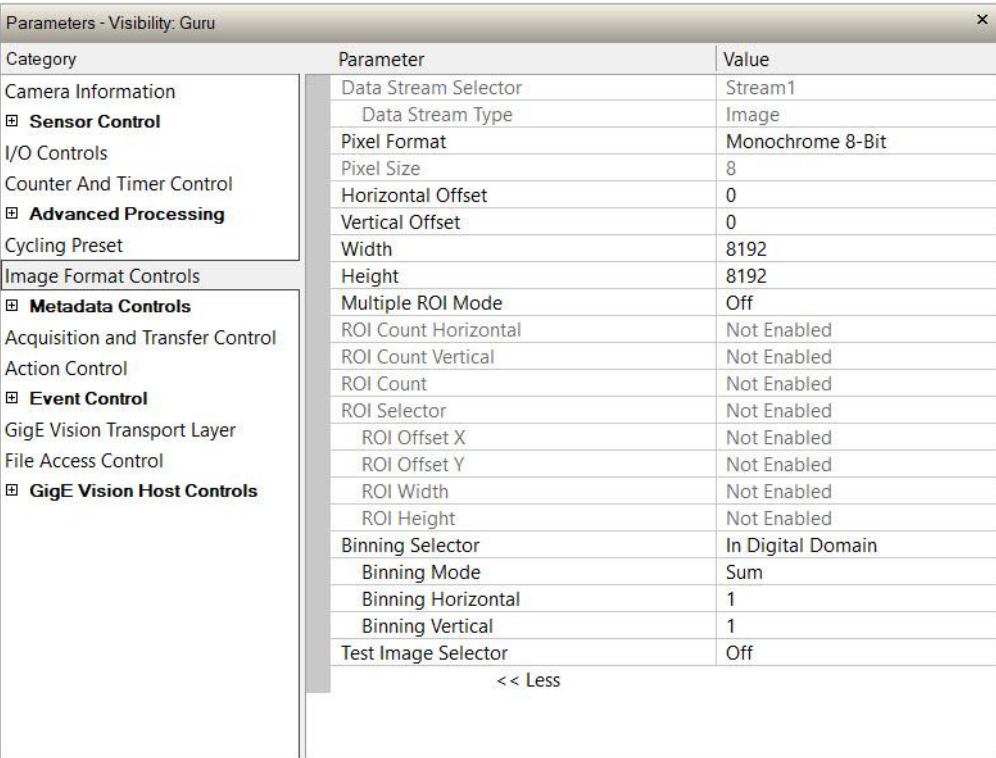

### **Image Format Control Feature Descriptions**

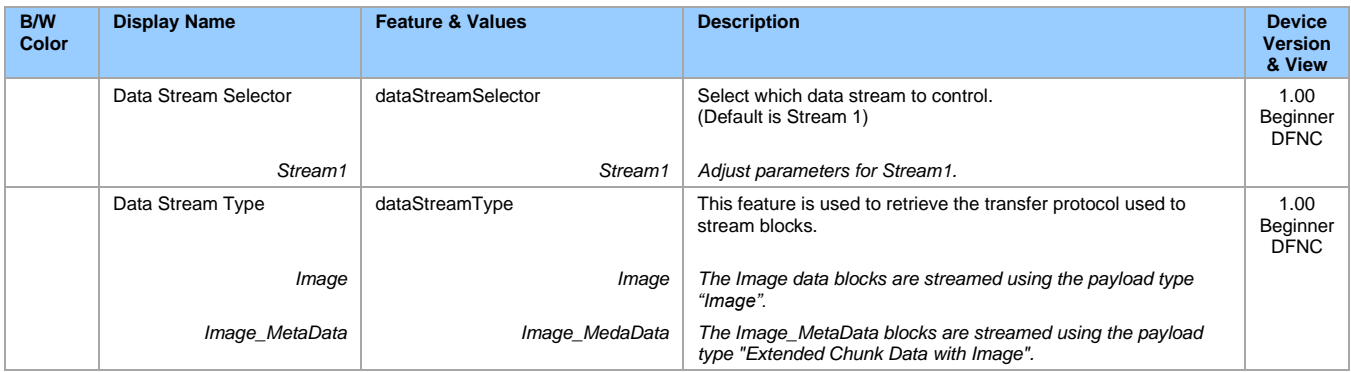

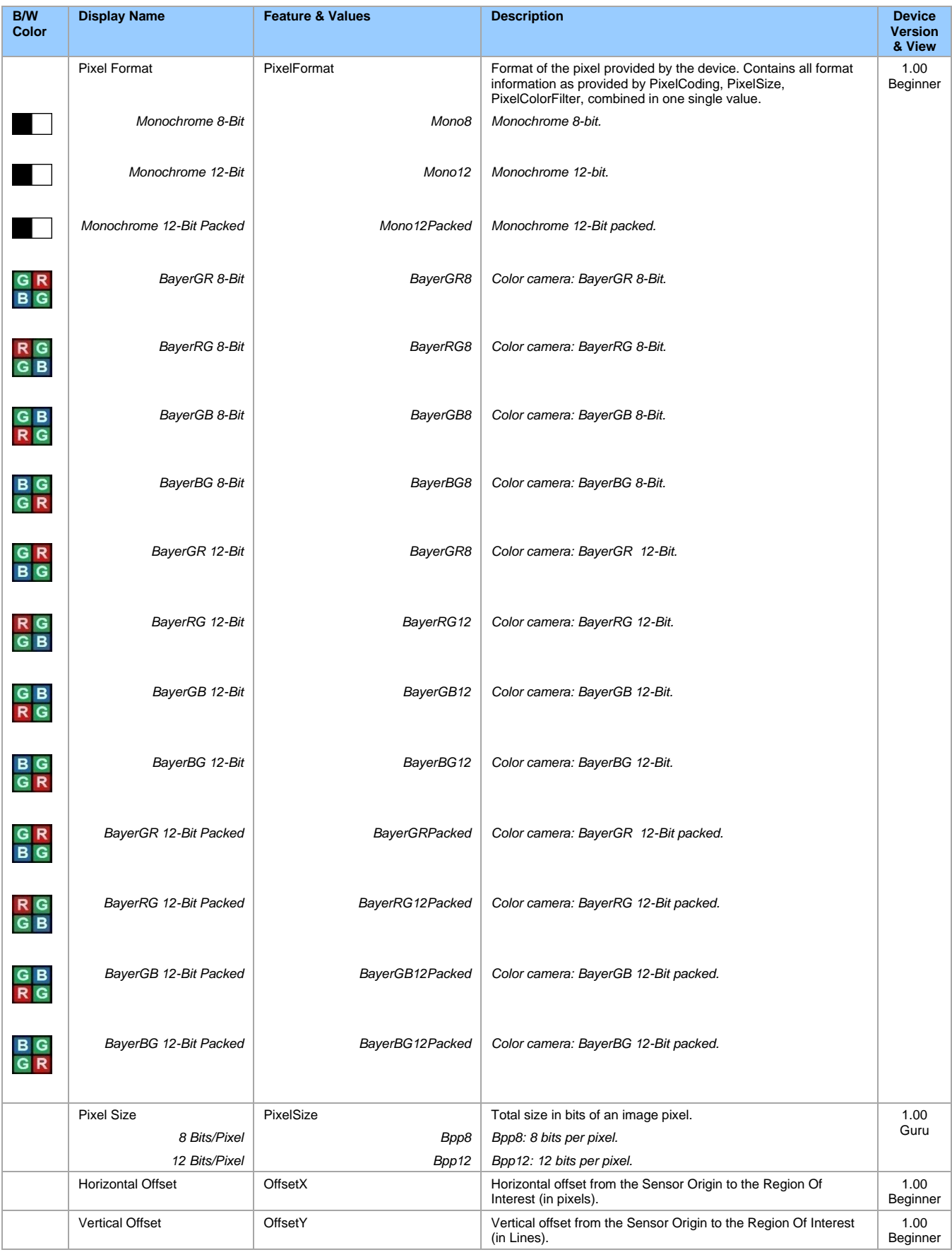

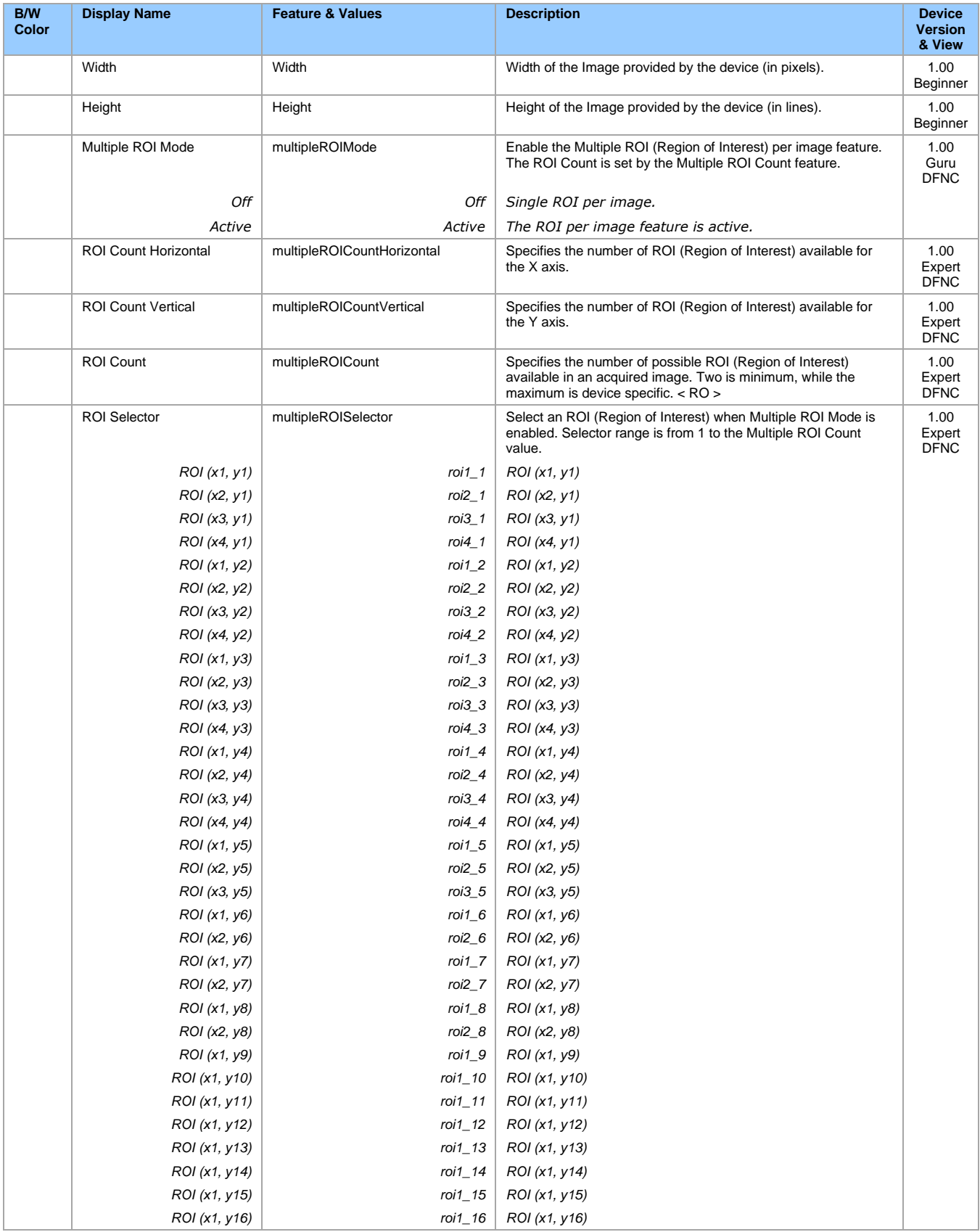

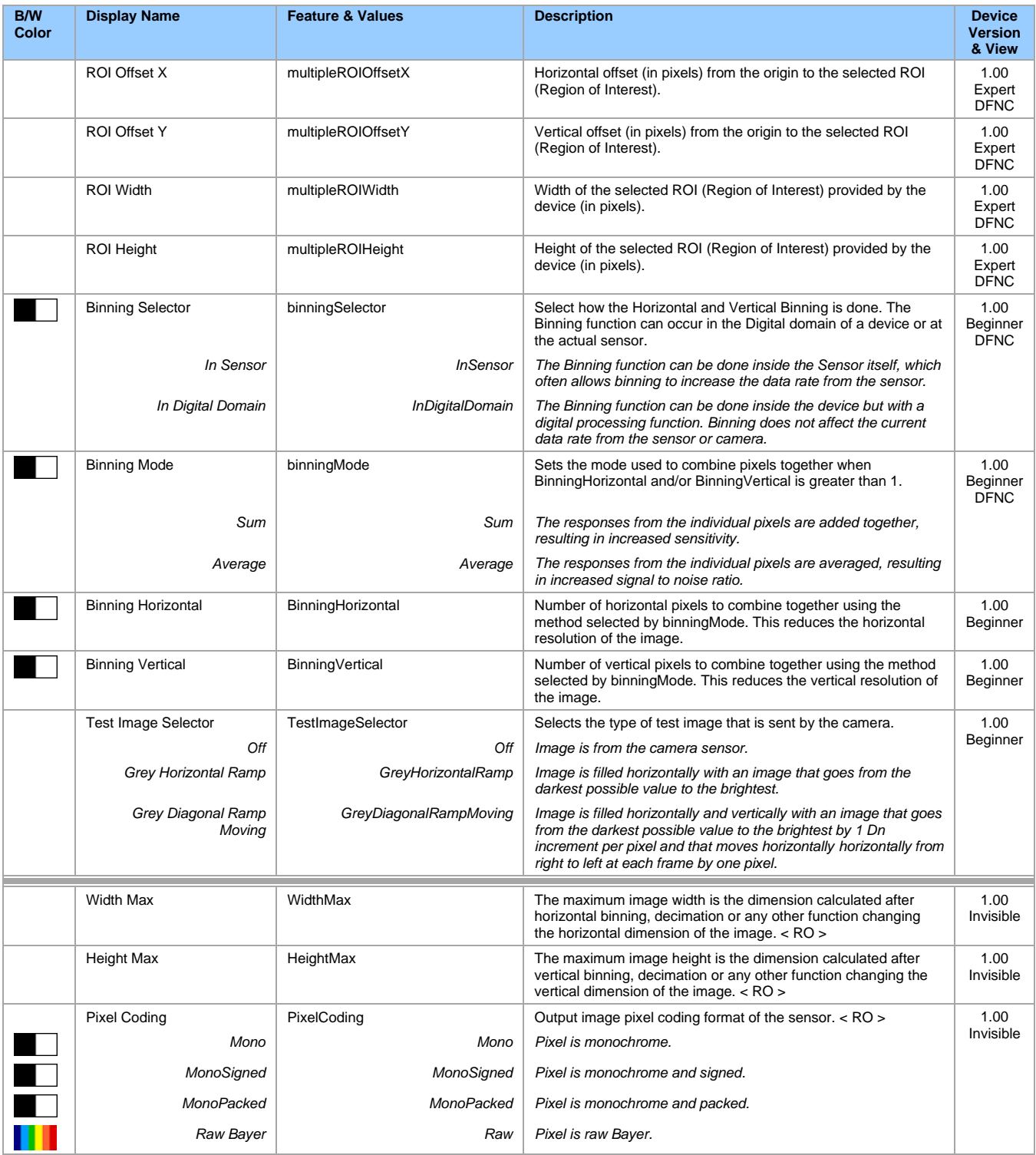

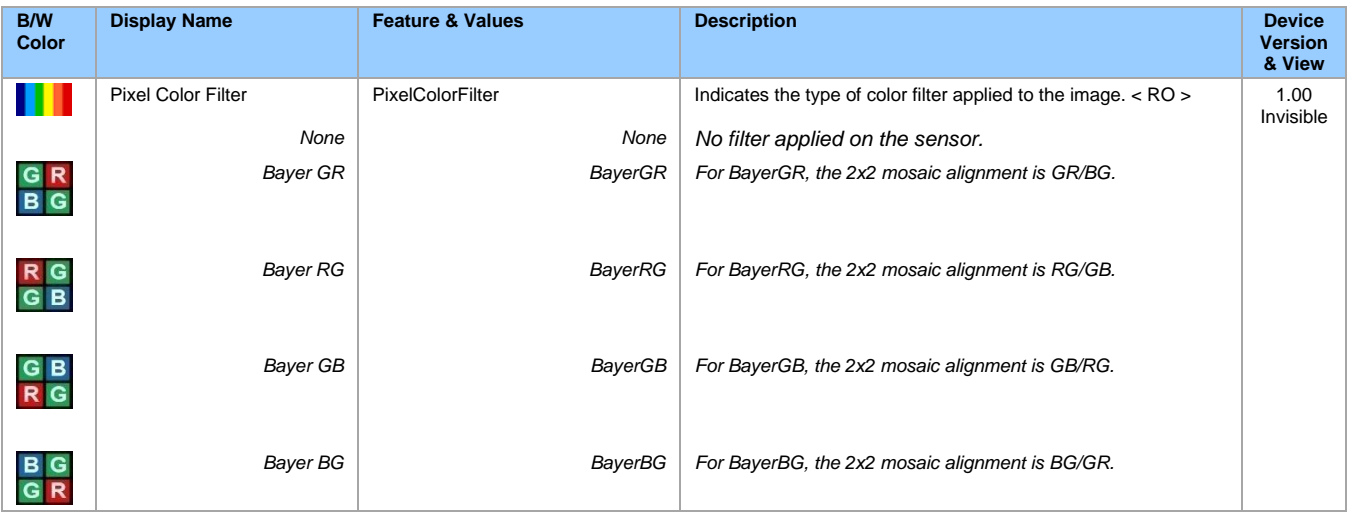

### **Width and Height Features for Partial Scan Control**

Width and Height controls along with their respective offsets, allow the Genie Nano-10G to grab a region of interest (ROI) within the full image frame. Besides eliminating post acquisition image cropping done by software in the host computer, a windowed ROI grab reduces the bandwidth required on the Gigabit Ethernet link since less pixels are transmitted.

### **Vertical Cropping (Partial Scan)**

The Height and Vertical Offset features, used for vertical cropping, reduce the number of lines grabbed for a frame. By not scanning the full height of the sensor, the maximum possible acquisition frame rate is proportionately increased, up to the Genie Nano-10G model maximum.

The following figure is an example of a partial scan acquisition using both Height and Vertical Offset controls. The Vertical Offset feature defines at what line number from the sensor origin to acquire the image. The Height feature defines the number of lines to acquire (to a maximum of the remaining frame height). Note that only the partial scan image (ROI) is transmitted to the host computer.

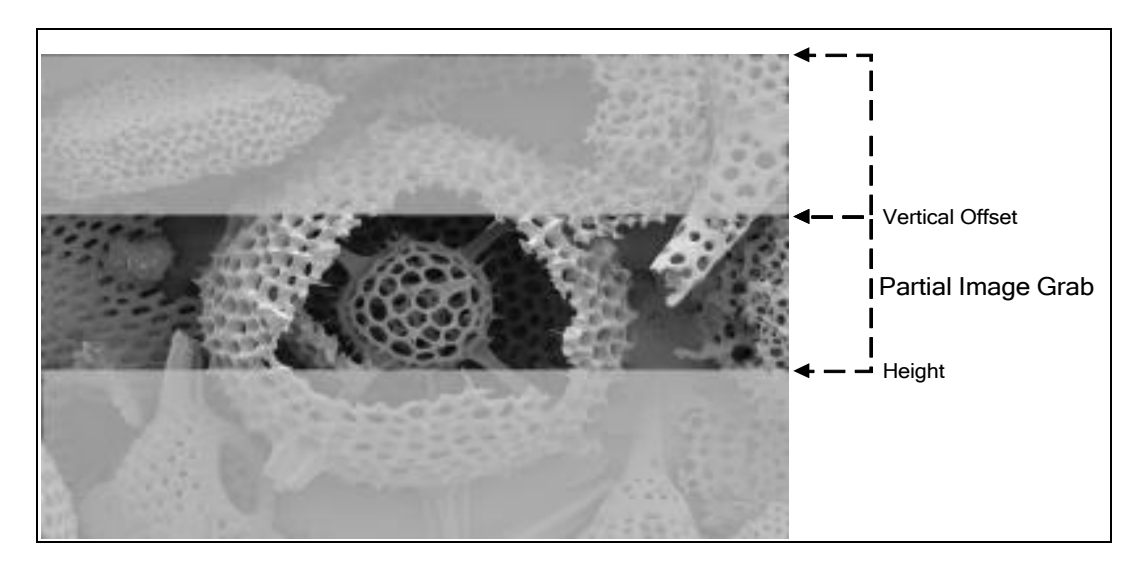

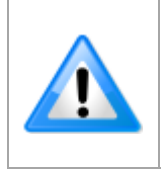

**Note:** In general, using short exposures at high frame rates will exceed the maximum bandwidth to host transfer speed, when the camera buffer memory is filled. The tables below (for different Genie Nano-10G models) describe frame rate maximums written to internal memory that can be sustained during continuous acquisition. Increase the exposure time, decrease the frame rate, or acquire a limited number of frames, so as to not exceed the transfer bandwidth.

#### **Maximum Frame Rate Examples**

The following tables provide the maximum frame rates for different partial scan sizes using free-running mode (internal trigger) with the minimum exposure time (Standard Design Firmware).

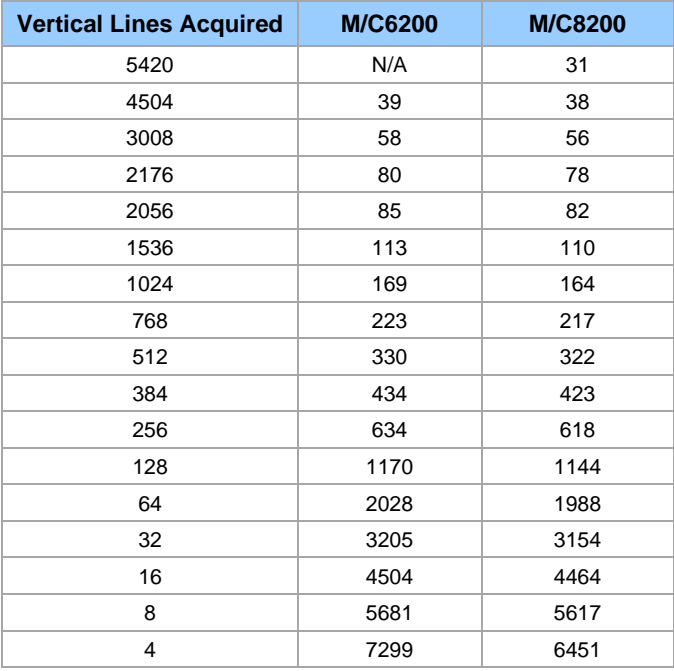

### **Horizontal Cropping (Partial Scan)**

Genie Nano-10G supports cropping the acquisition horizontally by grabbing less pixels on each horizontal line. Horizontal offset defines the start of the acquired video line while horizontal width defines the number of pixels per line. Horizontal control features have the following independent constants:

- Horizontal Offset is limited to pixel increment values of 64 to define the start of the video line.
- Horizontal Width decrements from maximum in pixel counts of 64 (that is, the video width is in steps of 64 pixels).

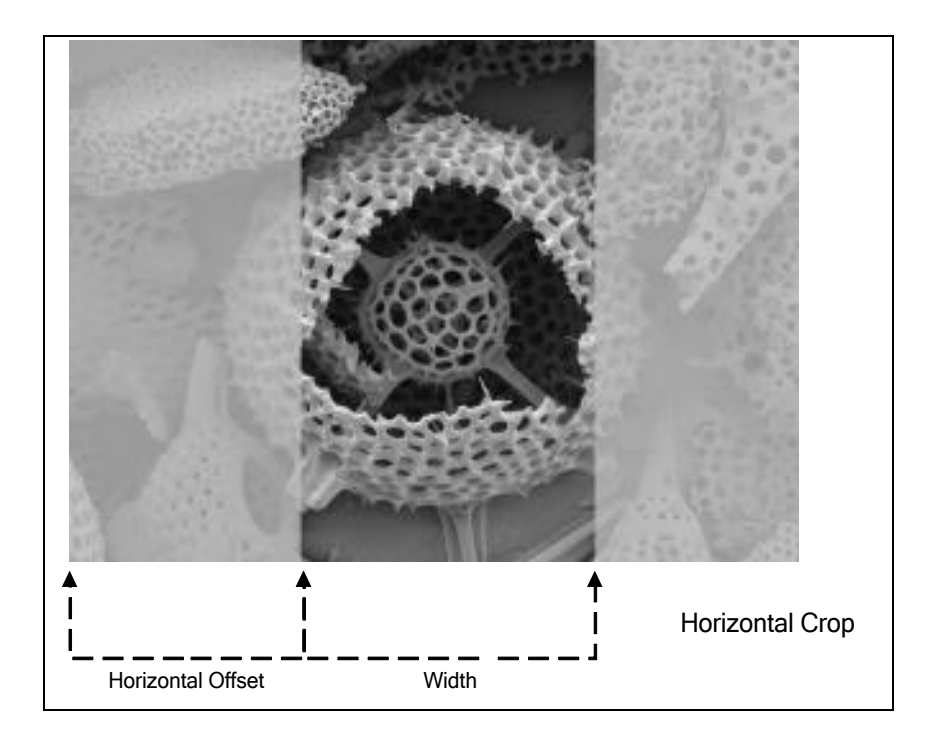

### **Using the Multiple ROI Mode**

Genie Nano-10G monochrome cameras implement the Multiple ROI mode (region of interest) features, which allow having 2 to 16 smaller image ROI areas versus the single ROI area possible with vertical and horizontal crop functions.

These multiple areas are combined as one output image, reducing transfer bandwidth requirements, with the added benefit that any reduction of the number of vertical lines output will result in a greater camera frame rate. This frame rate increase (written to internal memory) is similar to using the vertical crop feature.

Usage details:

- Two to 16 ROI areas are supported by the Genie Nano-10G (e.g., 1x16, 2x8, 3x5 or 4x4 ROIs), with up to 4 regions on the X axis.
- For any selected ROI, the Offset X/Offset Y features define the upper left corner of the ROI.
- Offset, Width, and Height features have individual increment values (step size).
- The first ROI of any row sets the "height value" for any other ROI in that row.
- The first ROI of any column sets the "width value" of any other ROI in that column.

The Nano-10G firmware by default provides a 4x4 sample multi-ROI setup for easy verification of this function.

The following graphics show examples of the multi-ROI function (2x1 and 2x2 areas), the resulting camera output, and the constraints when configuring the ROI areas.

### **Example: Two Horizontal ROI Areas (2x1)**

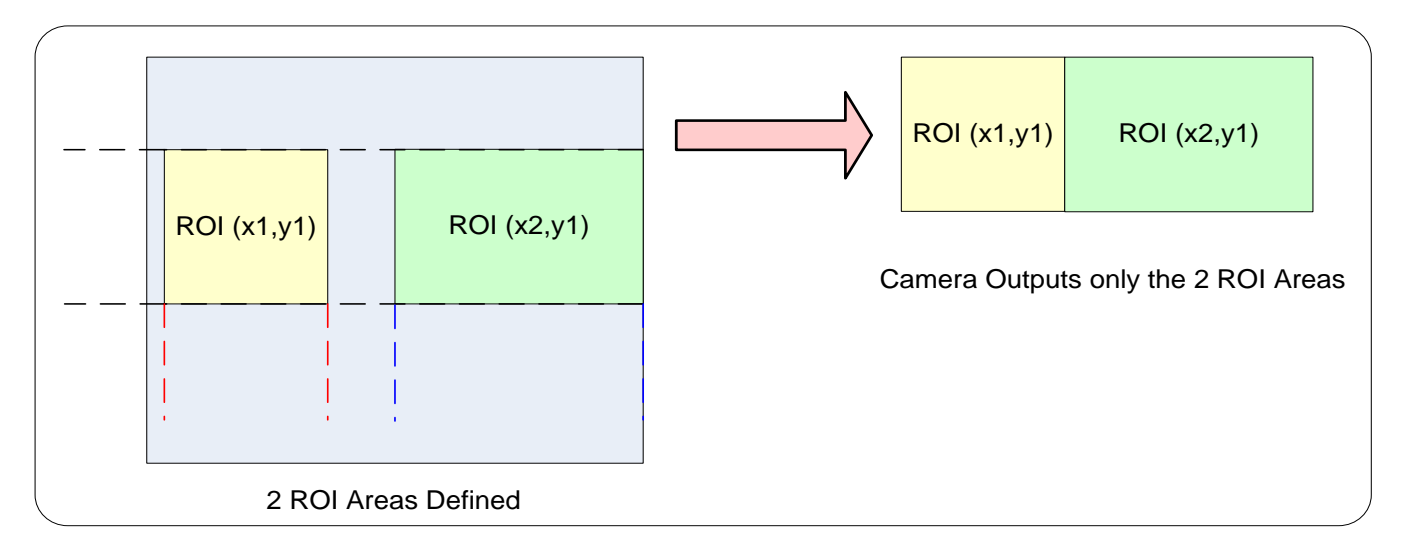

- Note that ROI(x1, y1) defines the height of any ROI in that row.
- ROI(x2, y1) can have a different width.
- The camera output image frame consists only of the two ROI areas. The user must account for the change between ROI data for each output image row.
- The smaller output image reduces the bandwidth requirements.

#### **Example: Four ROI Areas (2x2)**

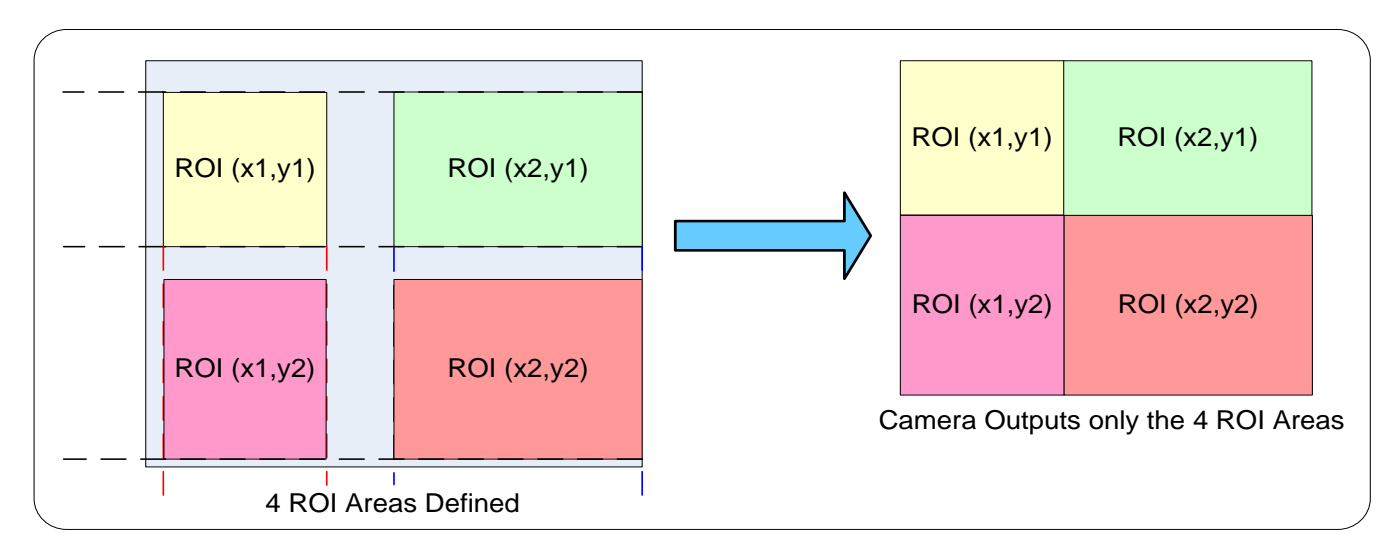

- Note that ROI(x1, y1) defines the height of any ROI in that row.
- ROI(x2, y1) can have a different width.
- ROI( $x1$ ,  $y2$ ) can have a different height relative to ROI( $x1$ , $y1$ ).
- The camera output image frame consists only of the ROI areas, in the same order as the ROI rows and columns. The user must account for the change between ROI data for each output image row.
- The output image being smaller, reduces the bandwidth requirements.

#### **Example: Actual Sample with Six ROI Areas (3x2)**

This example uses the example problem of solder inspection of certain components on a PCB. The image below of a sample PCB shows 6 ROI areas highlighted by the yellow overlay graphics (manually added to this example).

Note how the top row ROI areas may be larger than ideal due to height and width requirements of ROI areas in the second row; constraints and interdependencies as defined in the preceding ROI descriptions.

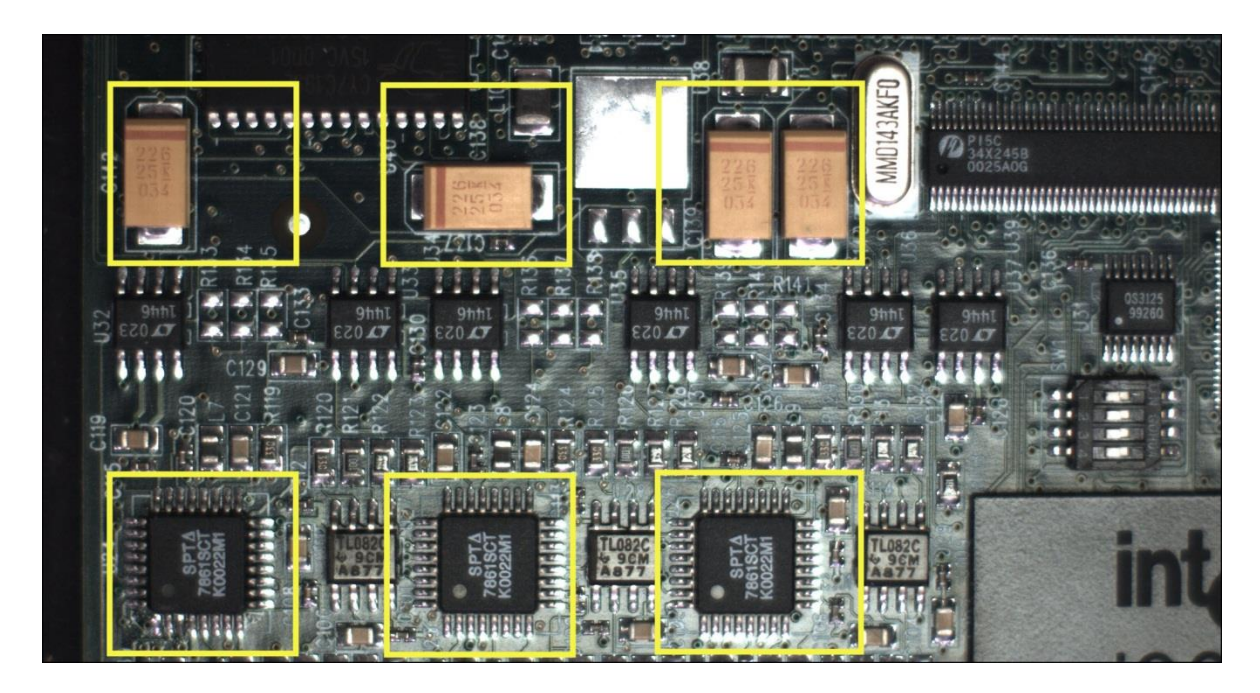

With the ROI areas defined, the camera outputs an image consisting only of data within those ROI areas, as shown below. Such data reduction improves transfer bandwidth and reduces image processing time for the host system imaging application.

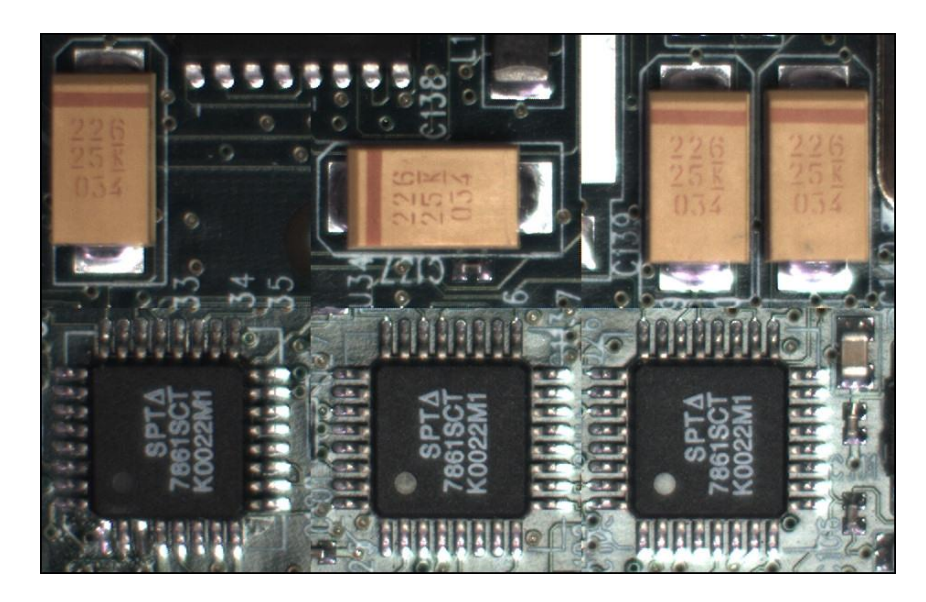

### **Binning Function and Limitations**

Binning is the process where the charge on two (or more) adjacent pixels is combined. This results in increased light sensitivity since there is twice the sensor area to capture photons. The sensor spatial resolution is reduced but the improved low-light sensitivity plus lower signal-noise ratio may solve a difficult imaging situation. The user can evaluate the results of the binning function on the Genie Nano-10G by using CamExpert.

Horizontal and vertical binning functions are independent, by factors of 2 or 4 in each axis. For instance, with a 640 x 480 image size, if horizontal binning only is activated by a factor of 2, the resulting image is reduced to 320 x 480. If vertical binning only is activated, the image is reduced to 640 x 240. With both binning modes activated, the resulting image is 320 x 240.

Binning is performed digitally, therefore there is no increase in acquisition frame rate. The following graphic illustrates binning.

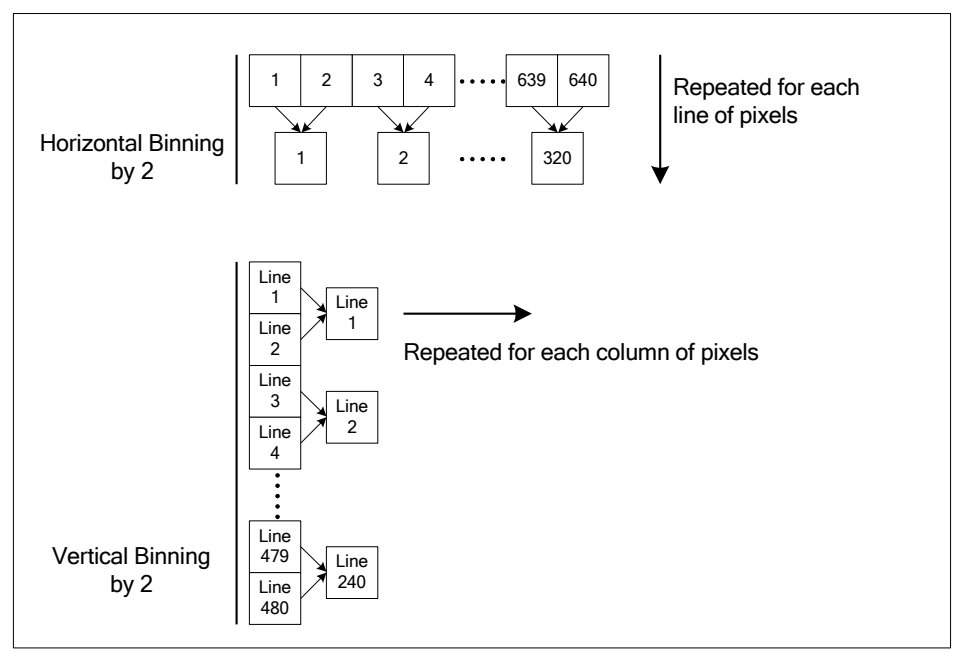

*Horizontal and Vertical Binning Illustration*

#### **Horizontal Binning Constraints**

Horizontal binning limits the image width range.

- Horizontal Binning of 2: the image width range is 256 4096 pixels.
- Horizontal Binning of 4: the image width range is 256 2048 pixels.

#### **Vertical Binning Constraints**

Vertical binning limits the image height range.

- Vertical Binning of 2: the image height range is  $4 4096$  lines.
- Vertical Binning of 4: the image height range is  $4 2048$  lines.

### <span id="page-96-0"></span>**Internal Test Pattern Generator**

The Genie Nano-10G camera includes internal test patterns which easily confirm camera installations, without the need for a camera lens or proper lighting.

Use CamExpert to easily enable and select the any of the Nano-10G test patterns. Select live grab to see the pattern output.

Note that internal test patterns are generated by the camera FPGA where the patterns are inserted immediately after the sensor output in the processing chain and are the same maximum bit depth as the sensor. The patterns are identical for monochrome or color camera models and subject to processing operations.

Note: Selecting the camera 8-bit output format displays the lower 8-bits of the processing path.

Available Nano-10G Test Patterns are:

• **Grey Horizontal ramp**: Image is filled horizontally with an image that goes from the darkest possible value to the brightest.

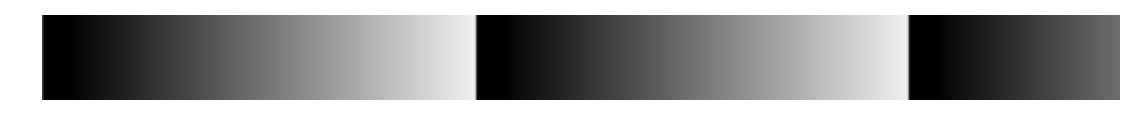

• **Grey Diagonal Ramp Moving**: Image is filled diagonally from darkest to brightest value and moves horizontally from right to left by 1 pixel between frames. This is a good pattern to indicate motion when doing a continuous grab.

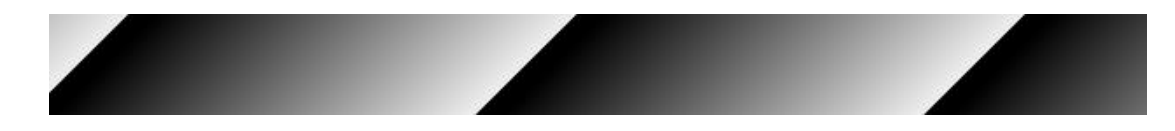

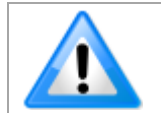

**Important**: When an internal Nano-10G Test Image is selected, the [Metadata feature values](#page-99-0) for Exposure Time and Exposure Delay are not valid values and must be ignored.

## <span id="page-97-0"></span>**Metadata Control Category**

The Genie Nano-10G Metadata Controls category is used to enable and select inclusion of chunk data with the image payload (as specified by the specification GigE Vision 1.2). Teledyne DALSA provides header files for developers managing Genie Nano-10G LUT data and chunk payload data as supported by GigE Vision 1.2. Refer to [Extracting Metadata Stored in a Sapera Buffer.](#page-99-0)

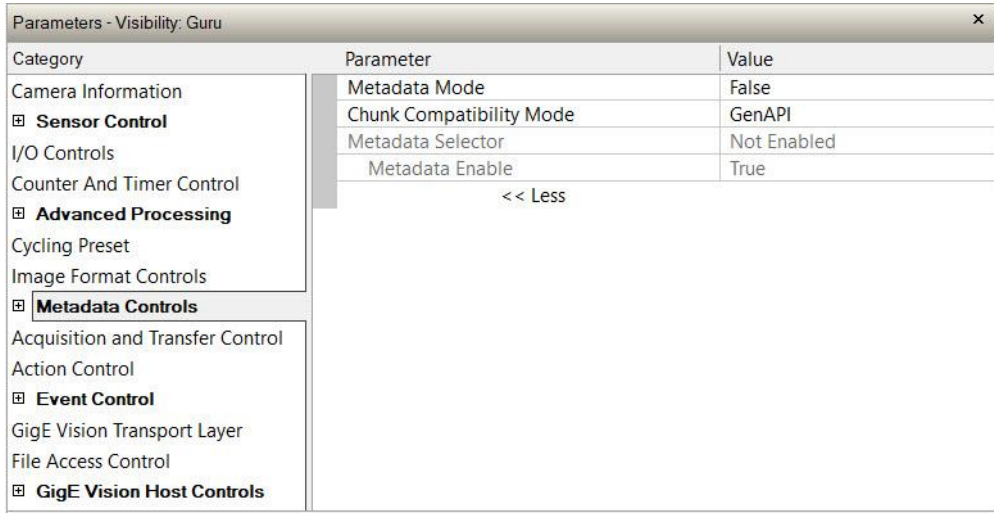

### **Metadata Control Category Feature Descriptions**

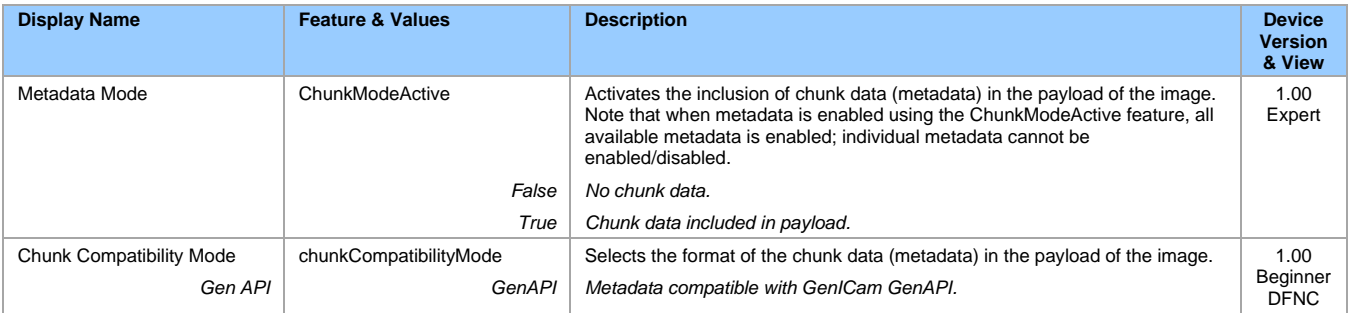

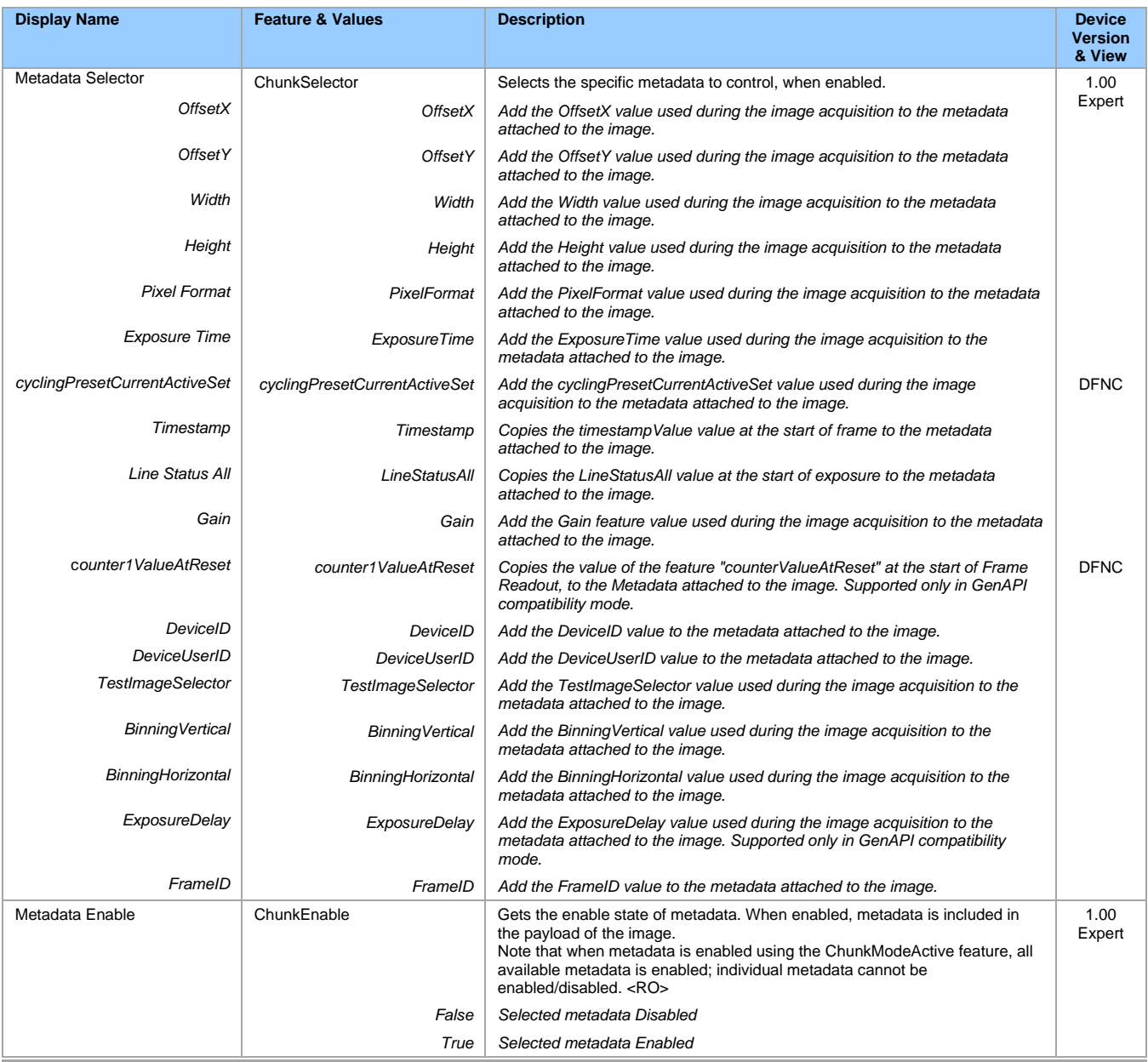

### <span id="page-99-0"></span>**Extracting Metadata Stored in a Sapera Buffer**

The Sapera CamExpert tool provides a tab (when the Metadata feature is enabled) to view the metadata of the last frame capture, as shown by the following image.

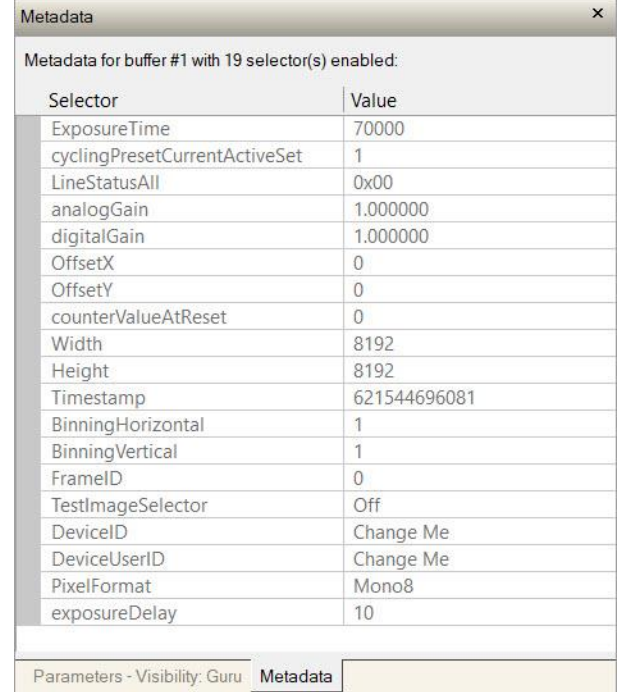

Sapera LT provides two methods to view metadata (SapMetadata class). Alternatively, the Sapera LT installation includes a demo program called GigEMetaDataDemo.exe, which will grab a number of frames and display the metadata or save it to a file (.csv). Source code and C++ project files are included for a console-based executable.

The following figure shows the Sapera Explorer tool screen with the Metadata Example highlighted.

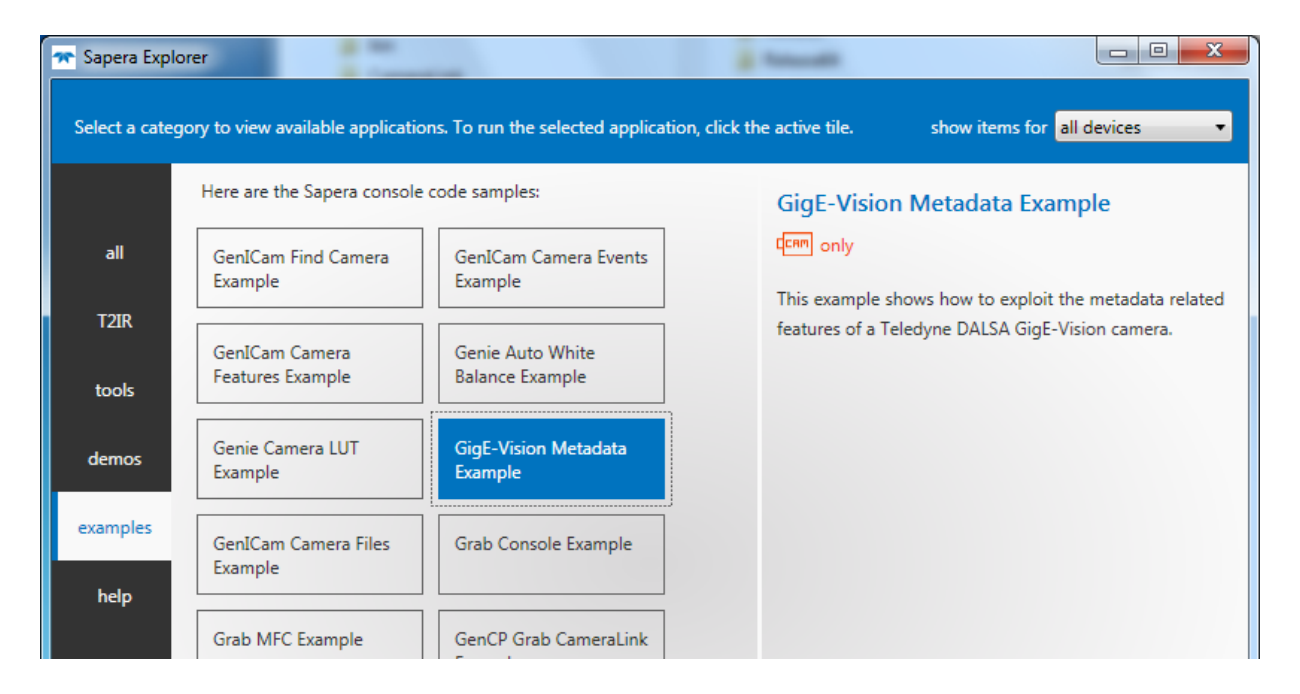

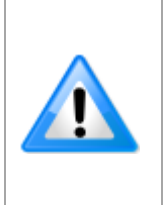

When an internal Nano-10G [Test Image](#page-96-0) is selected, the Metadata feature values for Exposure Time [\(ExposureTime\)](#page-42-0) and Exposure Delay [\(exposureDelay\)](#page-42-1) are not valid values and must be ignored.

When in free running (not triggered) mode, the Metadata value for feature Exposure Delay [\(exposureDelay\)](#page-42-1) is not a valid value and must be ignored.

The value of [LineStatusAll](#page-52-0) is updated on the start of exposure.

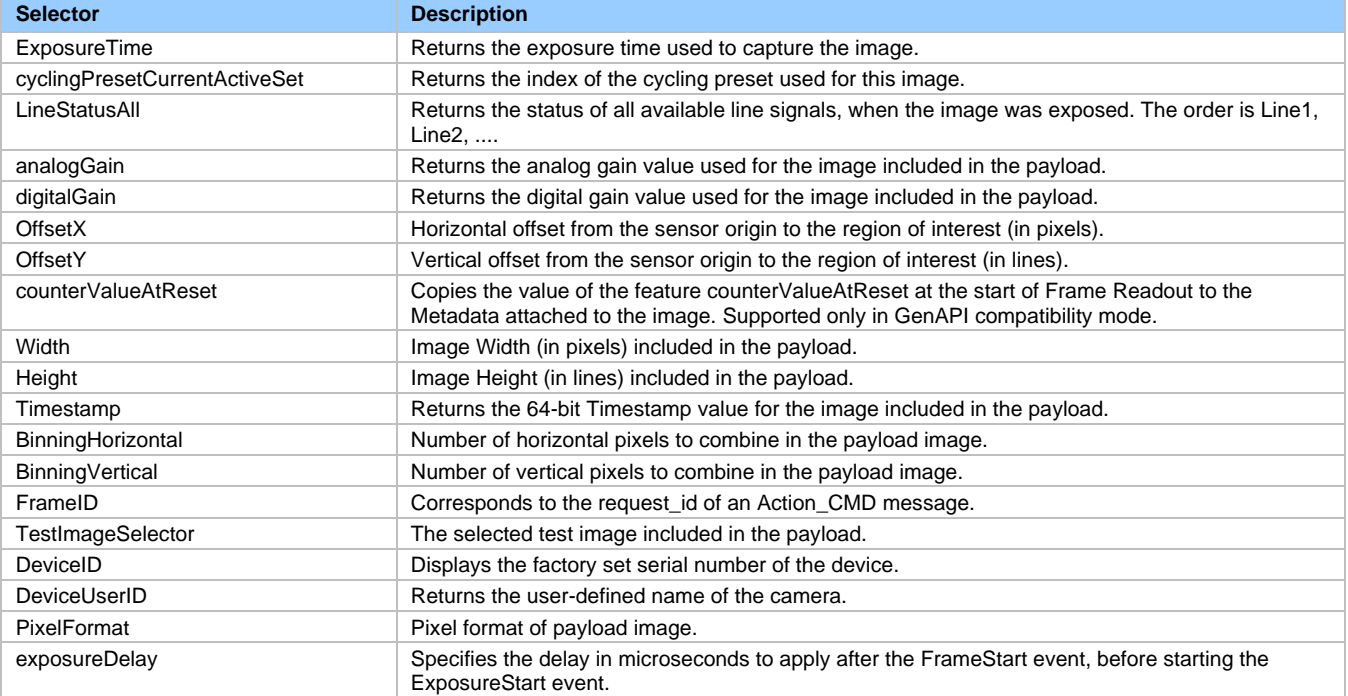

## <span id="page-101-0"></span>**Acquisition and Transfer Control Category**

The Genie Nano-10G Acquisition and Transfer controls category in CamExpert has parameters used to configure the optional acquisition modes of the device.

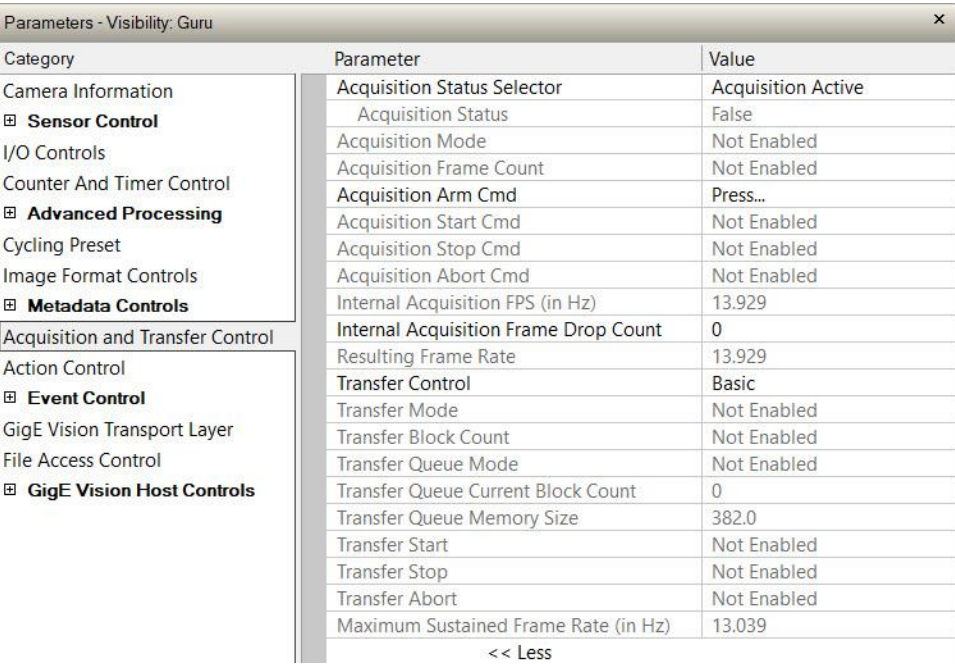

 $<<$  Less

### **Acquisition and Transfer Control Feature Descriptions**

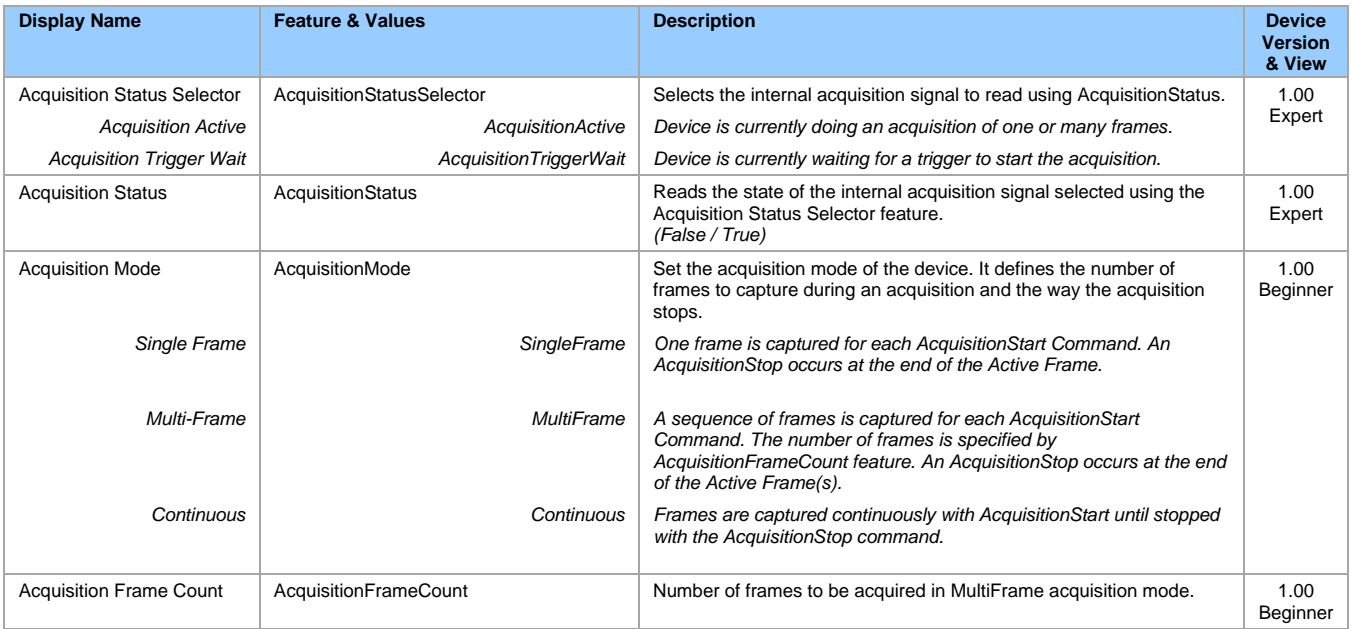

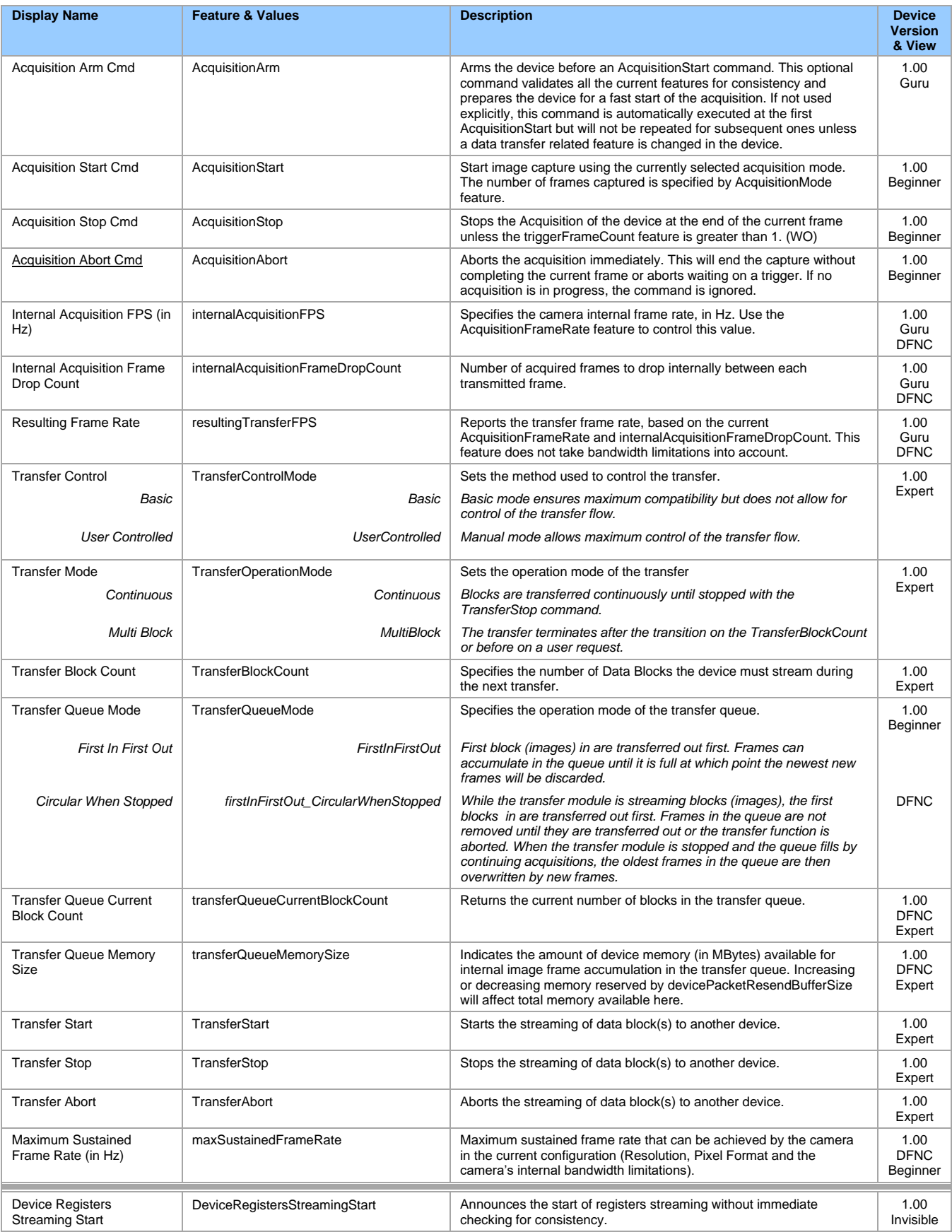

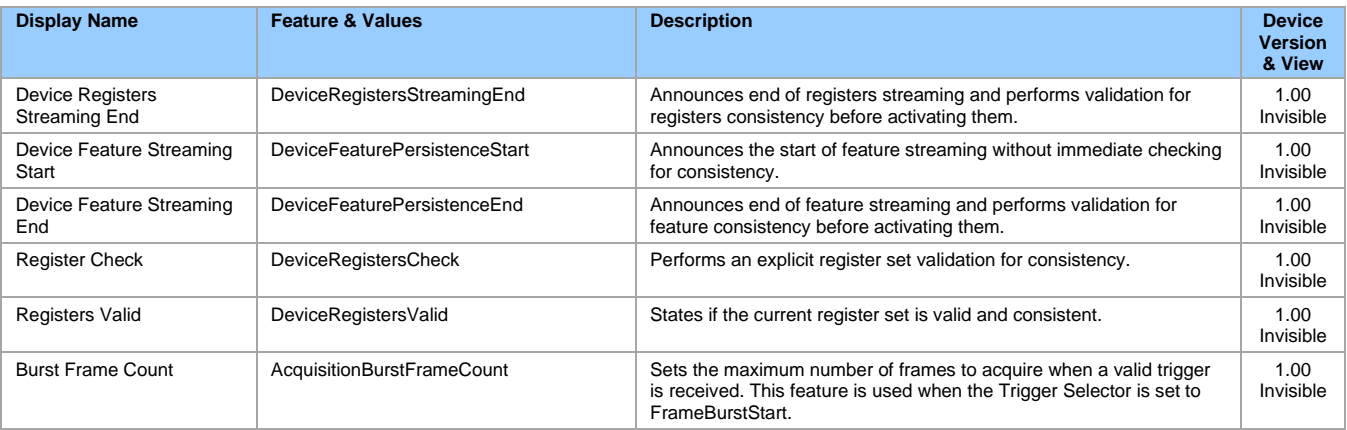

## **Acquisition Buffering**

All acquisitions are internally buffered and transferred as fast as possible to the host system. This internal buffer allows uninterrupted acquisitions no matter of any transfer delays that might occur (such as acquisition frame rates faster that the Gigabit Ethernet link or the [IEEE Pause frame\)](#page-24-0). Only when the internal buffer is consumed would an Image Lost Event be generated.

### **Using Transfer Queue Current Block Count with CamExpert**

This feature returns the number of frames buffered within the Genie Nano-10G pending transfer to the host system. Image frames are buffered in cases where the host system is temporarily busy or cases of high network traffic with other devices through the same Ethernet switch. By buffering image frames, the Genie Nano-10G will not need to drop frames when there are temporary delays to the transfer.

When using CamExpert, right click on this field and then click on Refresh from the pop-up menu. The current frame count in the transfer buffer is displayed in the *Value* field. During live grab, if the number of frames in the transfer buffer is increasing, then there is a problem with the network or host bandwidth being exceeded. The ImageLost event occurs when all buffer space is consumed.

### <span id="page-104-0"></span>**Features That Cannot Be Changed During a Transfer**

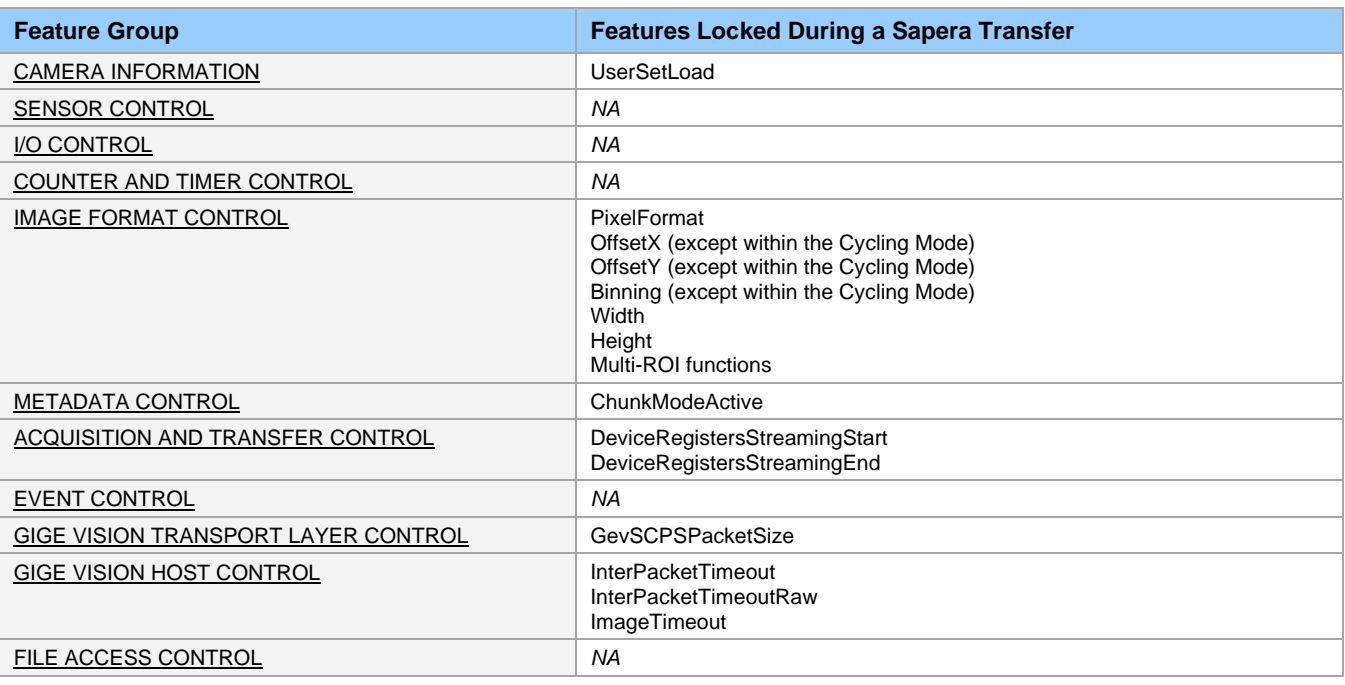

The following features cannot be changed during an acquisition or when a transfer is connected.

# **Action Control Category**

The Genie Nano-10G Action Control group includes features related to the control of the Action Command mechanism for the device.

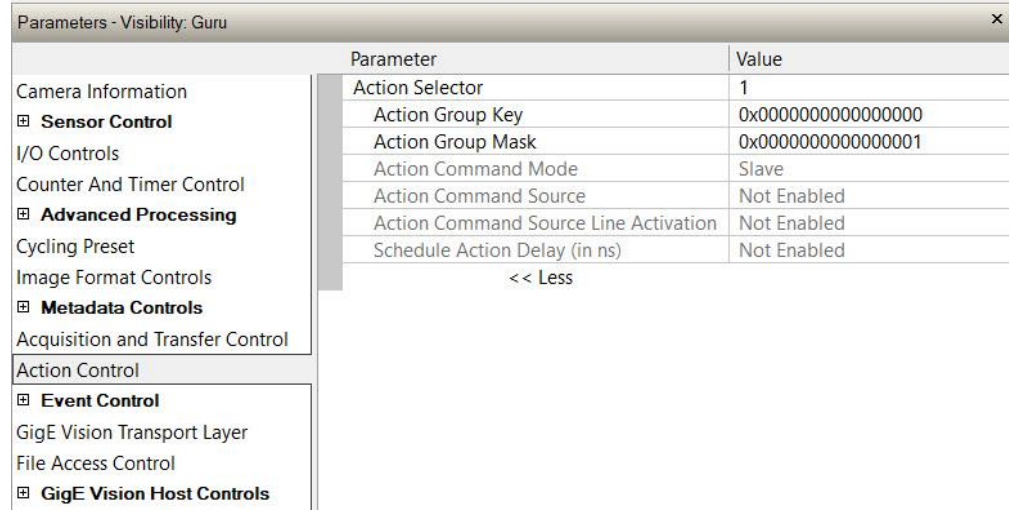

### **Action Control Feature Descriptions**

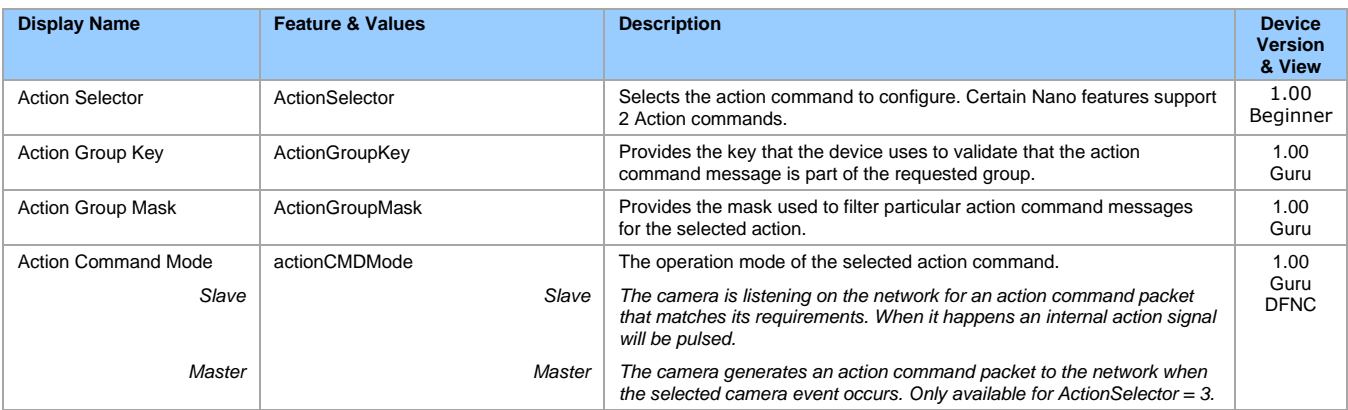

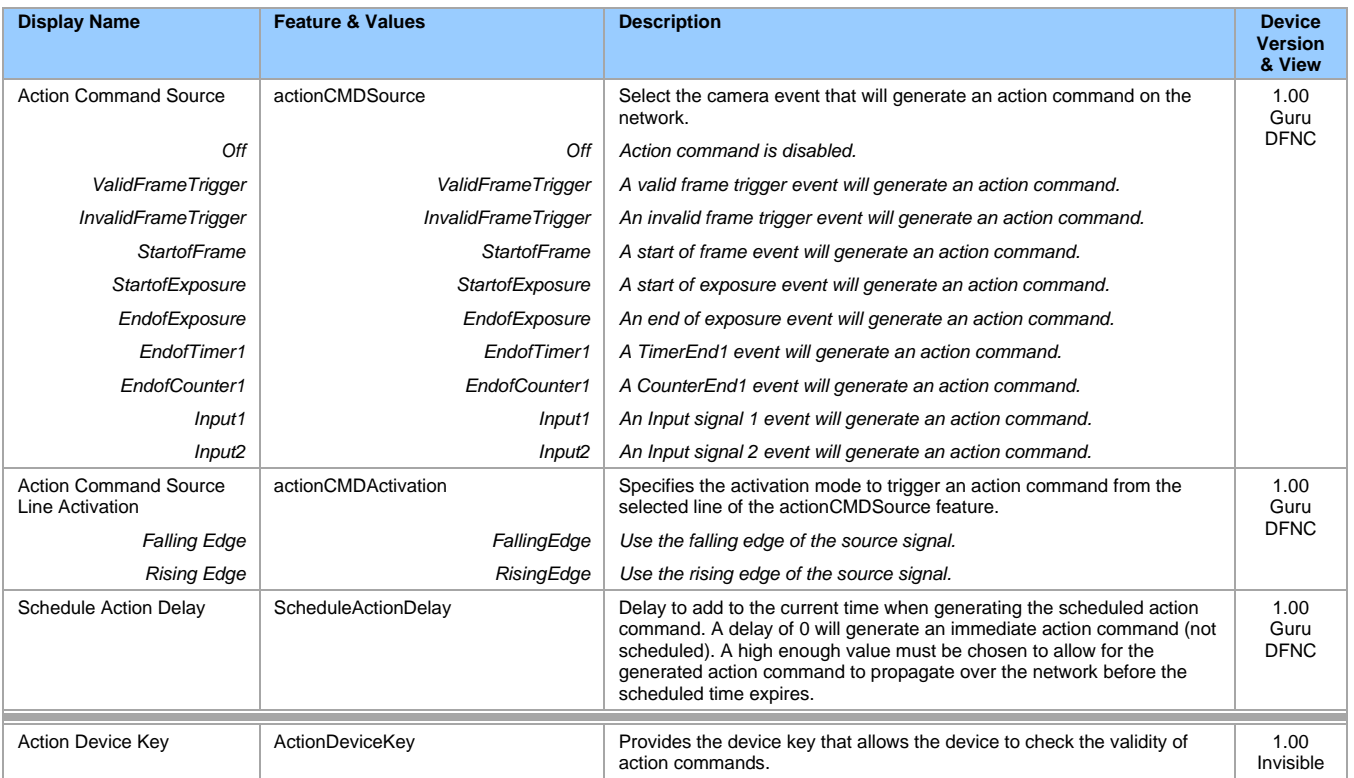

## **GigE Vision Action Command Reference**

An Action Command is a single Broadcast packet sent from the Host Software application to all cameras connected on the same network. How cameras act on an Action Command depends on its designed feature support. Cameras receiving the Action Command broadcast may have one or multiple functions acting on that received command.

Please refer to the GigE Vision® Specification — version 2.0 RC6, for configuration and usage details. Contact [Teledyne DALSA Support](#page-184-0) and request example code for Action Command usage.

### **Nano-10G Features Supporting Action Command**

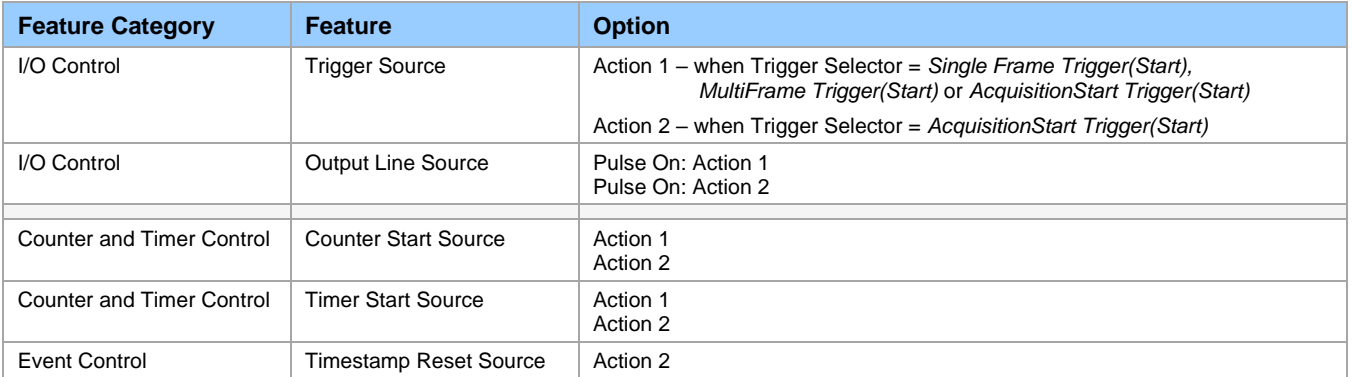
# **Event Control Category**

The Genie Nano-10G Event control, as shown by CamExpert, has parameters used to configure Camera Event related features.

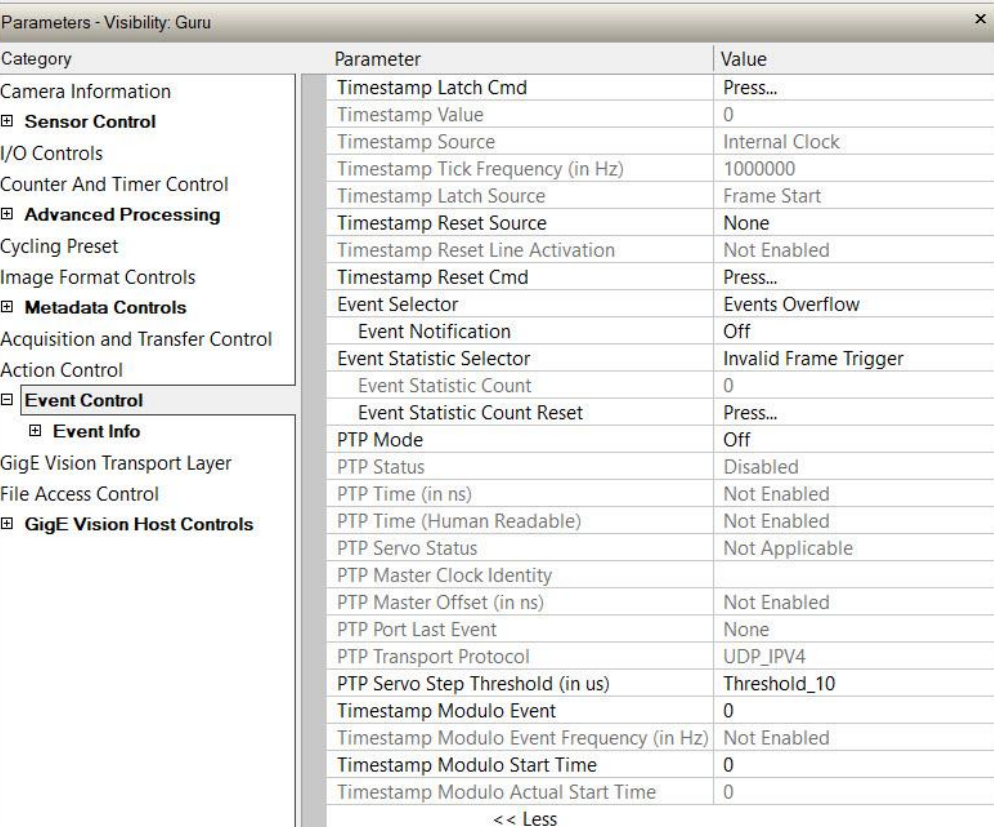

# **Event Control Feature Descriptions**

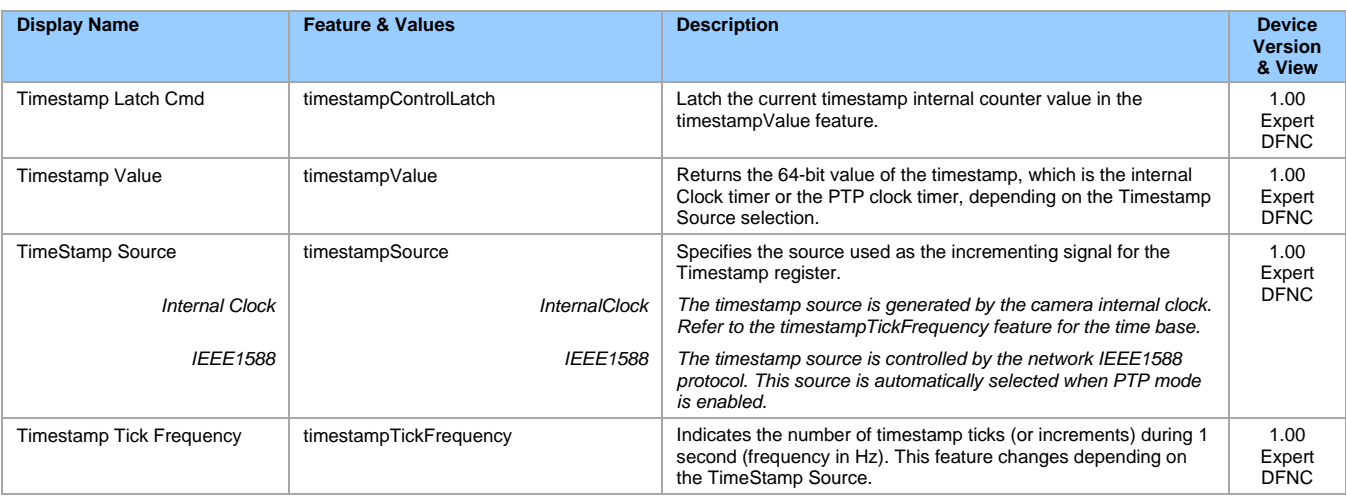

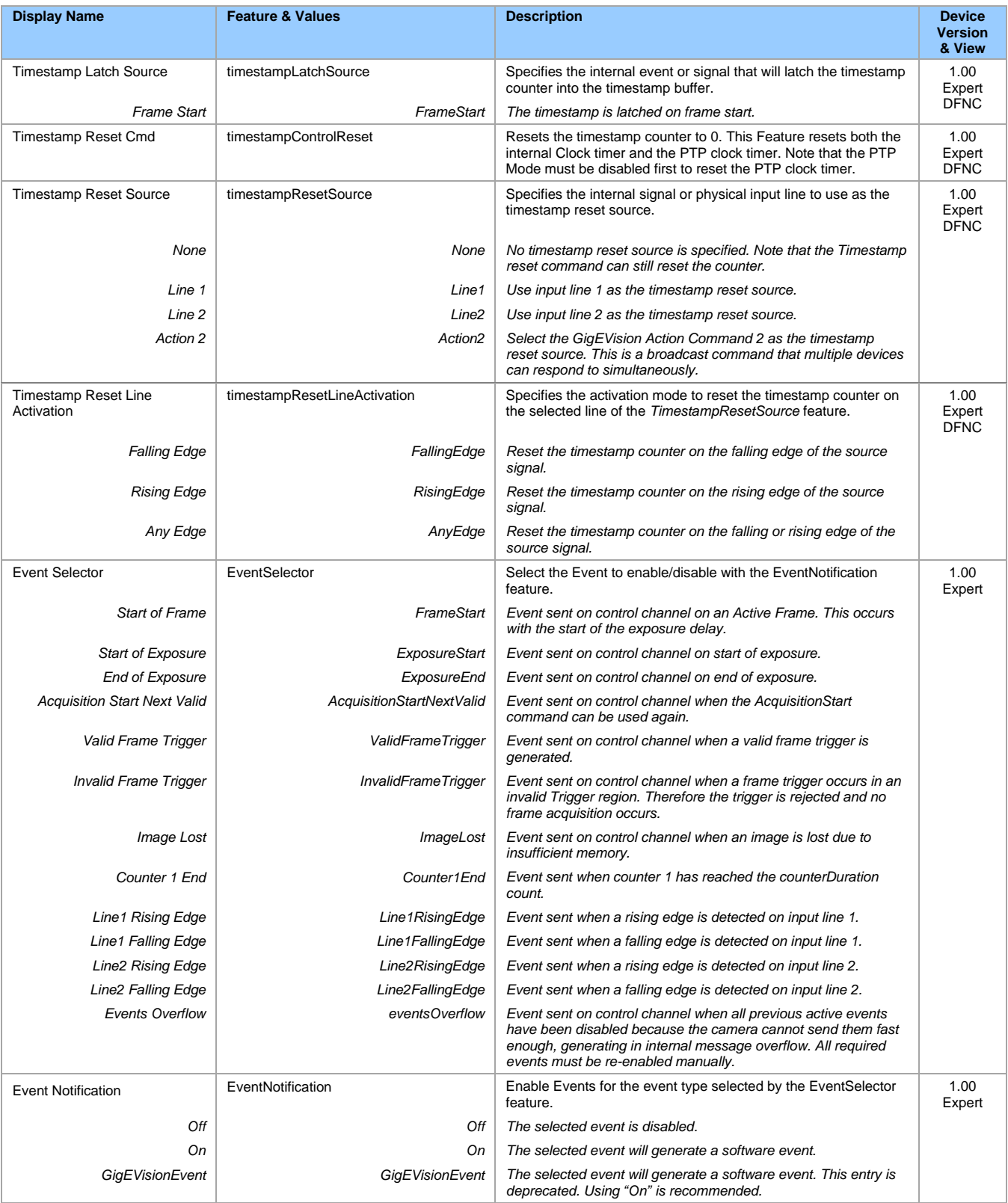

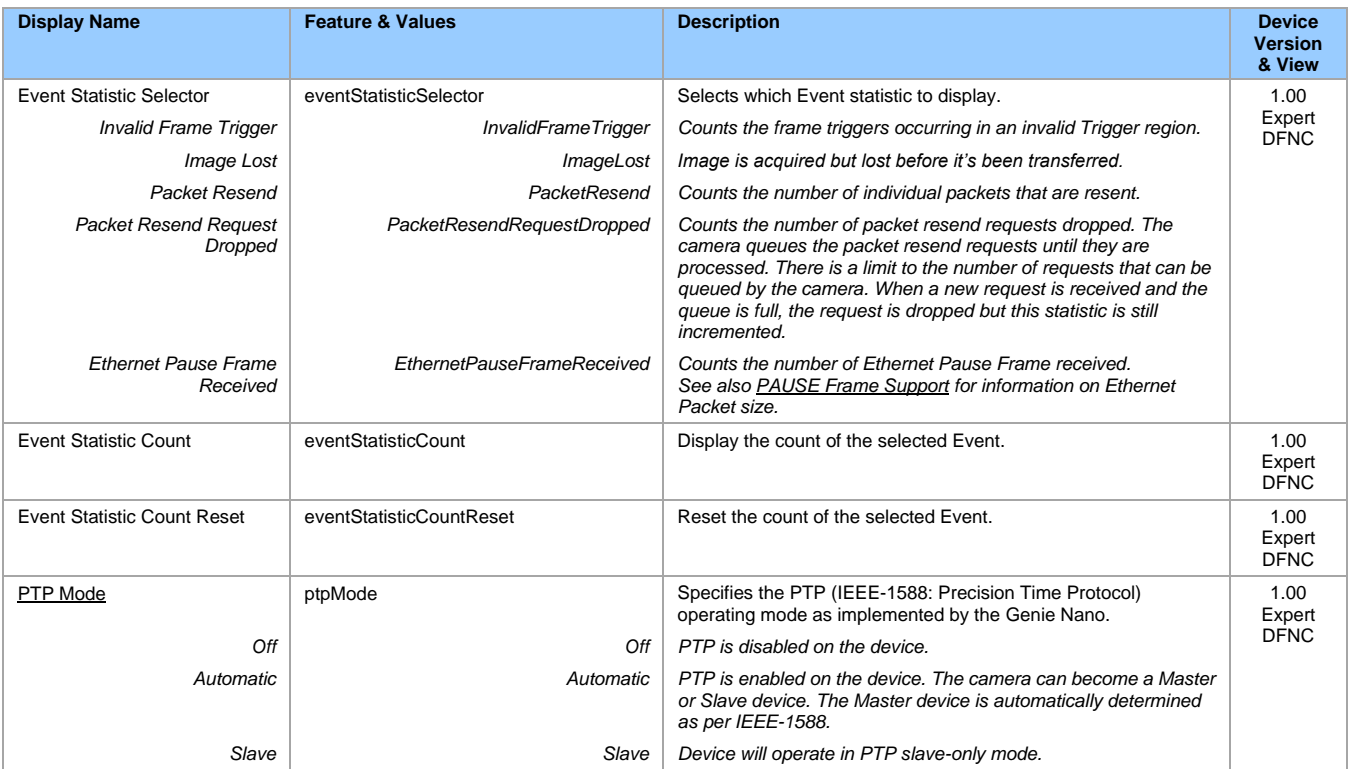

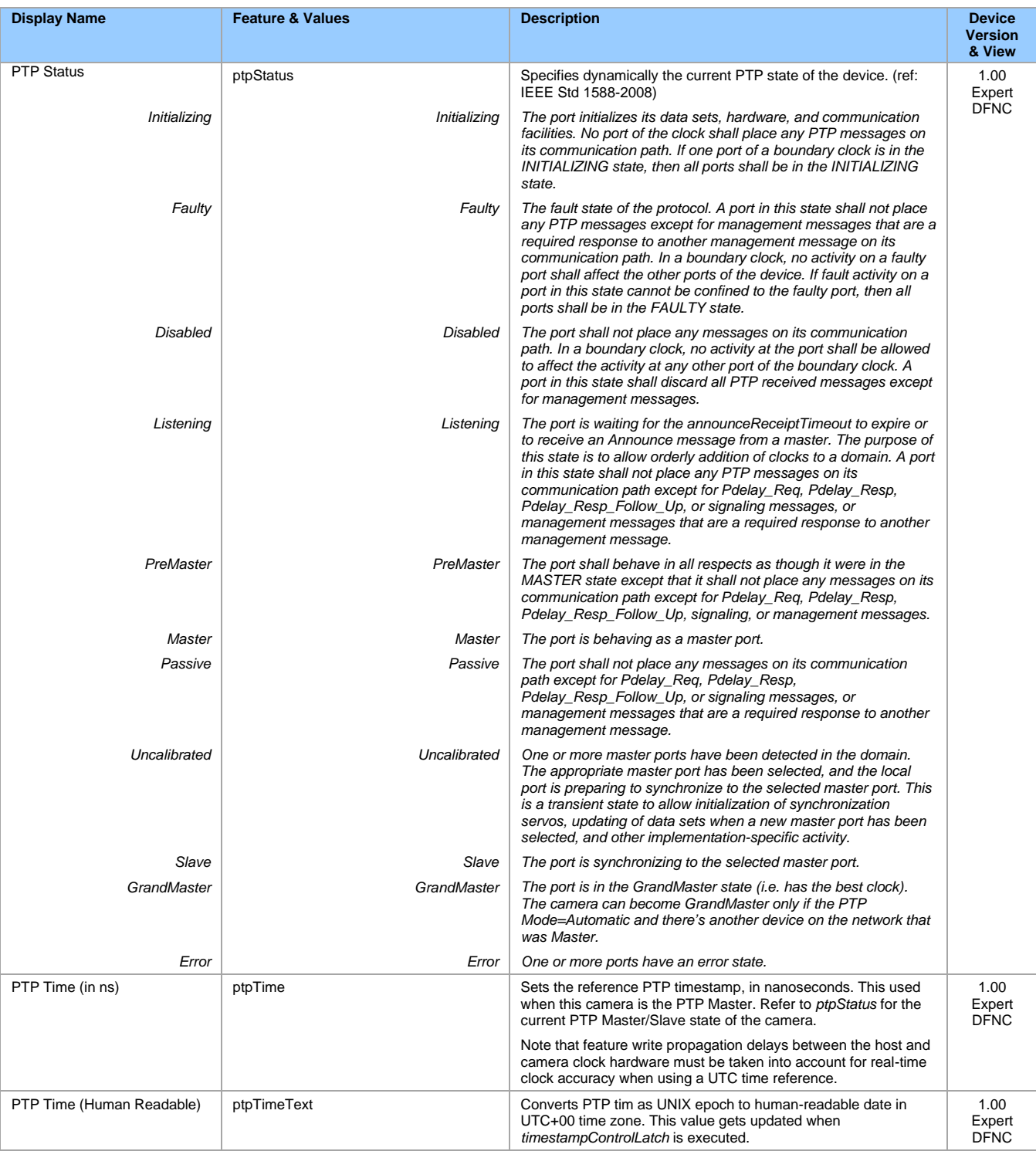

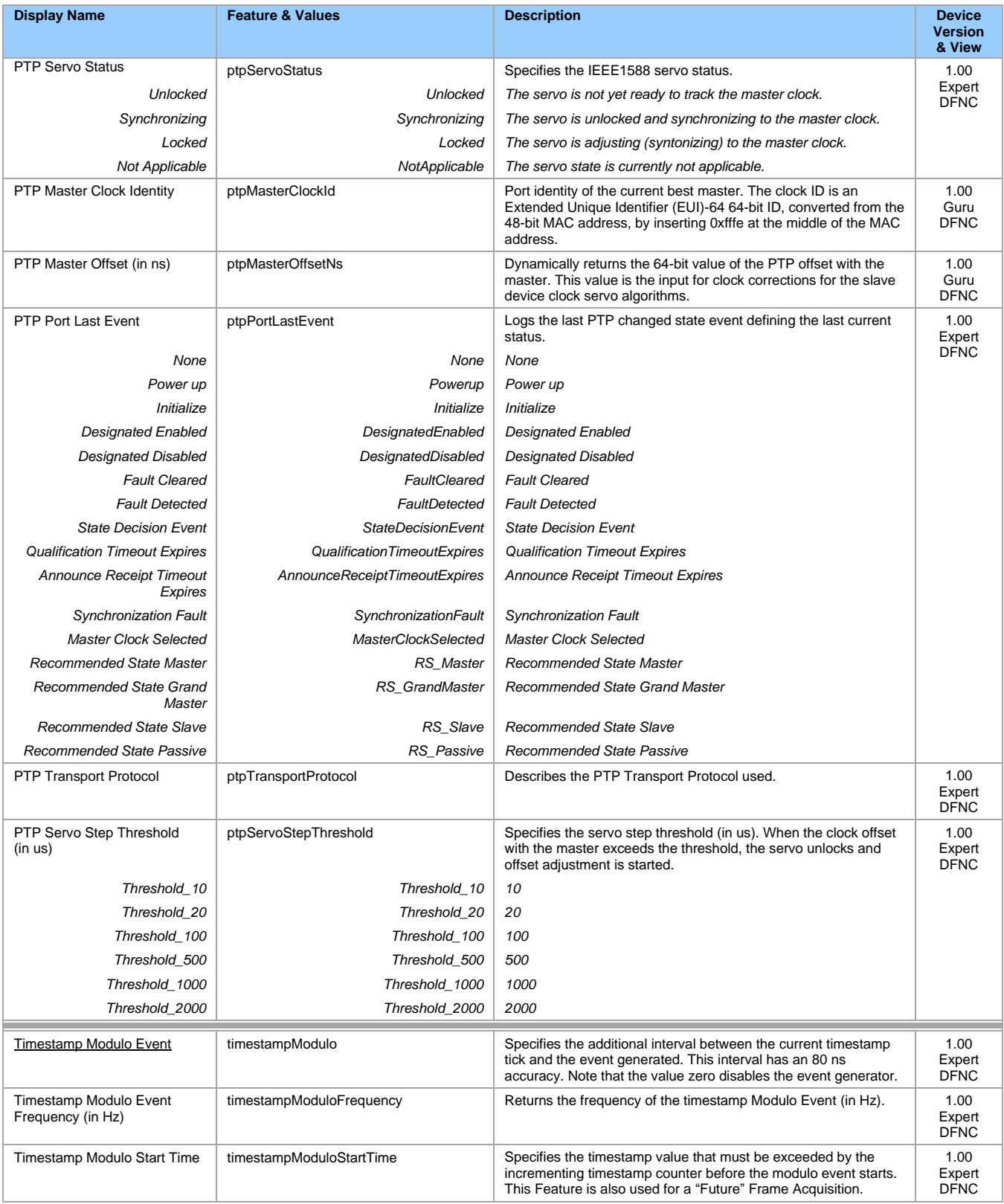

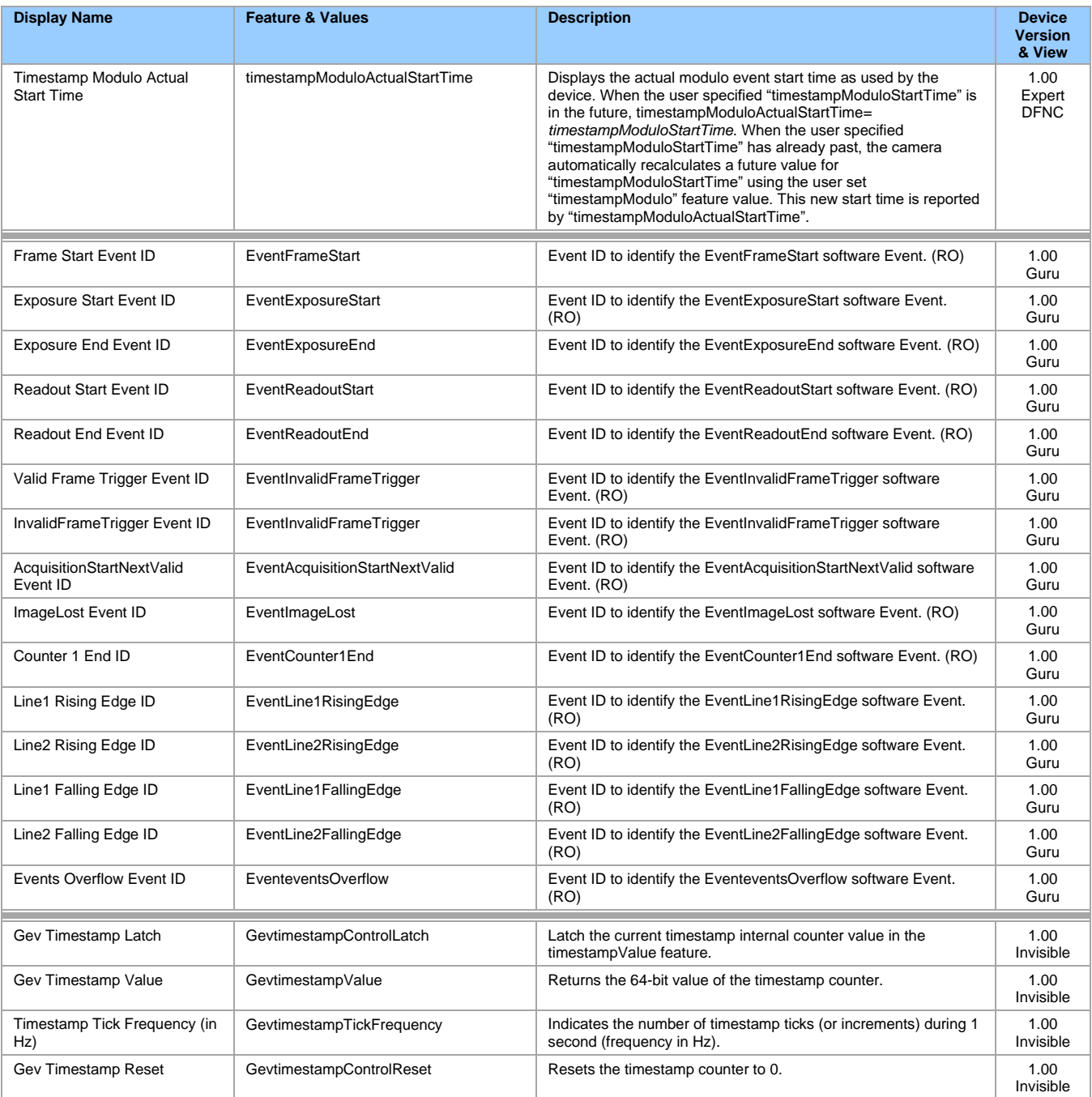

# **Basic Exposure Events Overview**

The following timing graphic shows the primary events related to a simple acquisition.

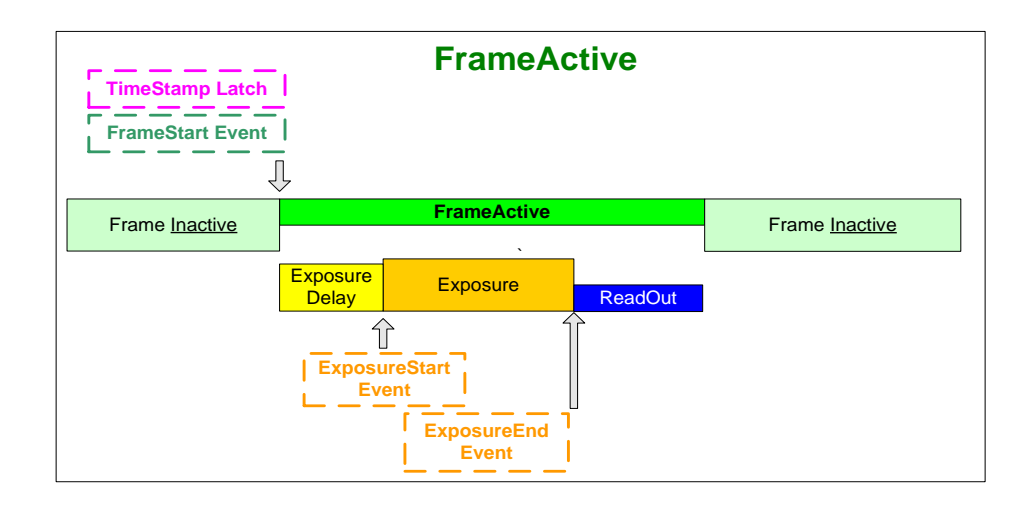

## **Events Associated with Triggered Synchronous Exposures**

The following timing graphic shows the primary events and acquisition timing associated with a synchronous exposure of two individually triggered frames.

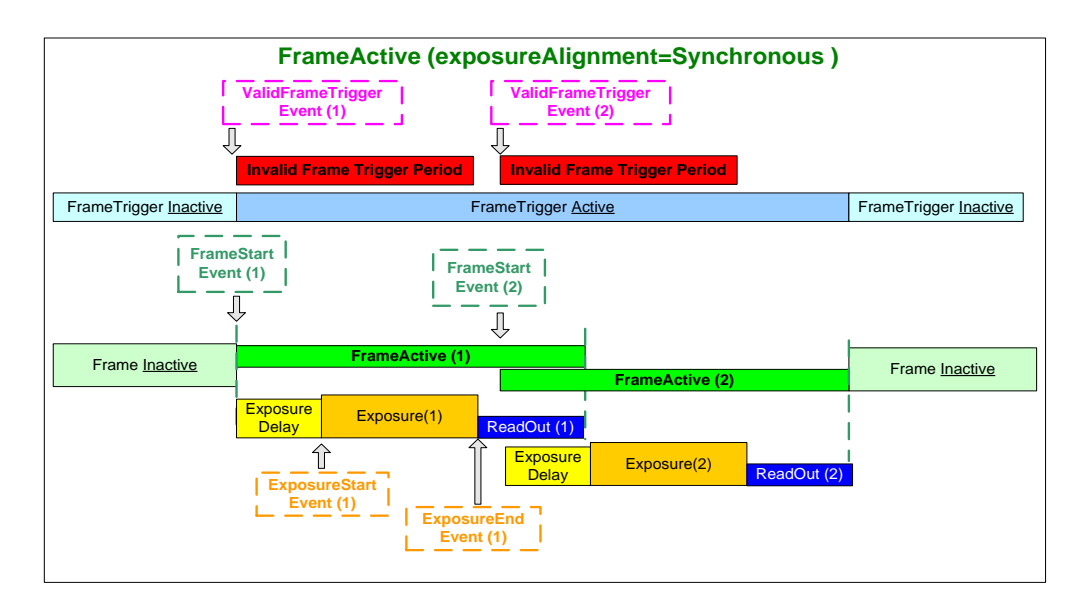

### **Events Associated with Triggered Multiple Frame Synchronous Exposures**

The following timing graphic shows the primary events and acquisition timing associated with a synchronous exposure of two frames from a single trigger event.

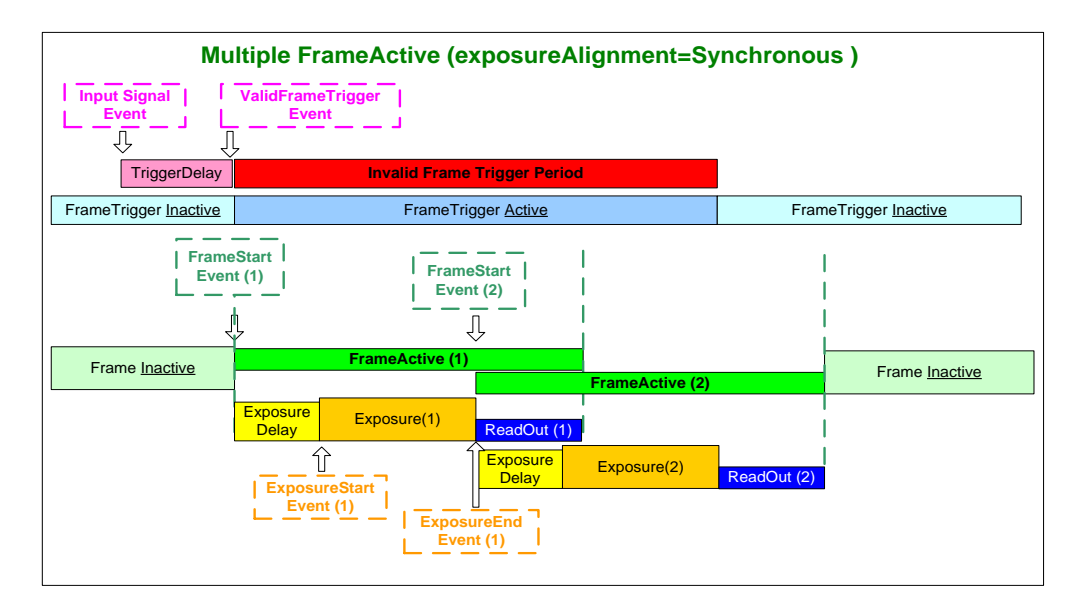

# <span id="page-115-0"></span>**Overview of Precision Time Protocol Mode (IEEE 1588)**

#### **PTP Mode = Precision Time Protocol**

- The PTP protocol synchronizes the Timestamp clocks of multiple devices connected via a switch on the same network, where the switch supports PTP.
- For optimal clock synchronization the imaging network should use one Ethernet switch. Daisy-chaining multiple small switches will degrade camera clock syncs.
- Additionally, the Ethernet switch connecting cameras to the imaging network should implement "PTP Boundary Clock" hardware.
- To use a multi-port NIC adapter or computer with multiple NIC ports instead of a switch, that multiport NIC must be capable to be configured as the common Master PTP source for all its networks. Such a configuration requires using the multi-port NIC's configuration software.
- Genie Nano-10G cameras can automatically organize themselves into a master-slave hierarchy, or the user application configures a camera master with n-number of slaves. The auto-configuration process typically happens within 2 seconds.
- The automatic organizing procedure is composed of steps (as defined by IEEE 1588) to identify the best clock source to act as master. When only Nano-10G cameras are used, since they are equal, the last selection step is to identify the Nano-10G with lowest value MAC address to be the clock master.
- The feature *TimeStamp Source* is automatically changed to *IEEE1588* when *PTP Mode* is enabled. This timestamp tick (in ns) cannot be reset by the user.
- The Genie Nano-10G cameras implement additional features designed to synchronize multiple camera acquisitions via IEEE 1588 (PTP Mode) – not via external camera trigger signals.

### **PTP Master Clock Identity**

The clock ID of the current best master is an Extended Unique Identifier (EUI)-64 "64-bit ID", converted from the 48-bit MAC address, by inserting 0xfffe at the middle of the MAC address.

- The standard MAC address in human-friendly form is six groups of two hexadecimal digits as this example shows (excluding spaces): "0a 1b 2c 3d 4e 5f"
- The Extended Unique Identifier format is (excluding spaces): "0a 1b 2c fffe 3d 4e 5f"

### **An Example with two Nano-10G Cameras**

The following basic steps configure two Nano-10G cameras connected to one computer via an Ethernet switch, configured with two instances of CamExpert, to grab a frame every second, controlled by a modulo event via PTP.

#### **For each camera set features as follows:**

**I/O Controls** — select Trigger Mode=ON, Tigger Source=Timestamp Modulo Event

**Event Controls** — select PTP Mode=Automatic

• Note how one Nano-10G automatically becomes Master while the other becomes Slave

**Event Controls** — to have a modulo event every second, set Timestamp Modulo Event=1000000000

Click **Grab** on each instance of CamExpert. With the two cameras aimed at the same moving object, you see that each camera grabs a frame at the same time.

### **IEEE 1588 Reference Resources**

For additional information: [http://standards.ieee.org](http://standards.ieee.org/)

PTP Standard Reference: IEEE Std 1588-2008 — IEEE Standard for a Precision Clock Synchronization Protocol for Networked Measurement and Control Systems

# <span id="page-116-0"></span>**Examples using Timestamp Modulo Event for Acquisitions**

The Timestamp Modulo event is used to synchronize multiple camera acquisitions and automate repetitive acquisitions based on either the camera's internal Timestamp counter or a system wide PTP counter. The Nano-10G internal Timestamp clock has a 1μs tic, while the PTP clock has 8 nanosecond tics (PTP: IEEE1588–Precise Time Protocol).

Both Timestamp counters increment continuously but can be reset to zero with 'timestampControlReset' if 'ptpMode=Off', else only the internal camera Timestamp counter resets.

### **Case Examples Overview**

The following case examples use a simplified Timestamp timeline, which for clarity is shown with time tics from 00 to 60 without units. A timeline scale based on real time is not required to describe the usage concepts. These examples also apply equally to using an internal Timestamp clock or a system PTP clock.

## **Case 1: Simple Repeating Acquisitions as Upcoming Events**

### **Conditions:**

- initial timestampControlReset resets Timestamp counter
- timestampModuloStartTime at 20
- timestampModulo = 10
- timestampModuloActualStartTime = First Event generated (F1)

After the Timestamp Reset, the first acquisition is made when the Modulo reaches the +10 tick Timestamp count, following the programmed start time. Acquisitions repeat at every +10 Timestamp tick until stopped.

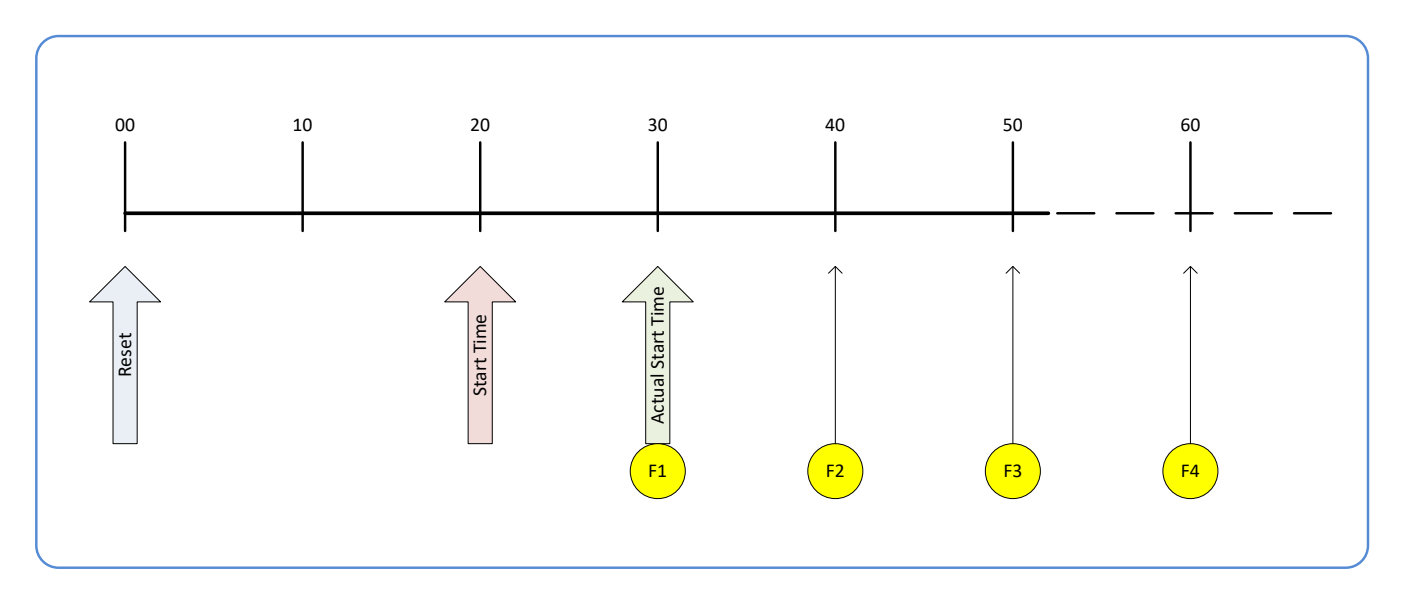

### **Case 2: Potential Uncertainness to the Start Time**

#### **Conditions:**

- initial timestampControlReset resets Timestamp counter
- timestampModuloStartTime at < 20
- timestampModulo = 10
- timestampModuloActualStartTime = first event (F1)

Case 2 differs only from case 1 by showing that there is a period of uncertainty if the start time is too close to the first modulo count that follows. The first frame acquisition may occur at the first modulo count time or at the following. The actual value for the uncertainty period may vary with different camera and network conditions.

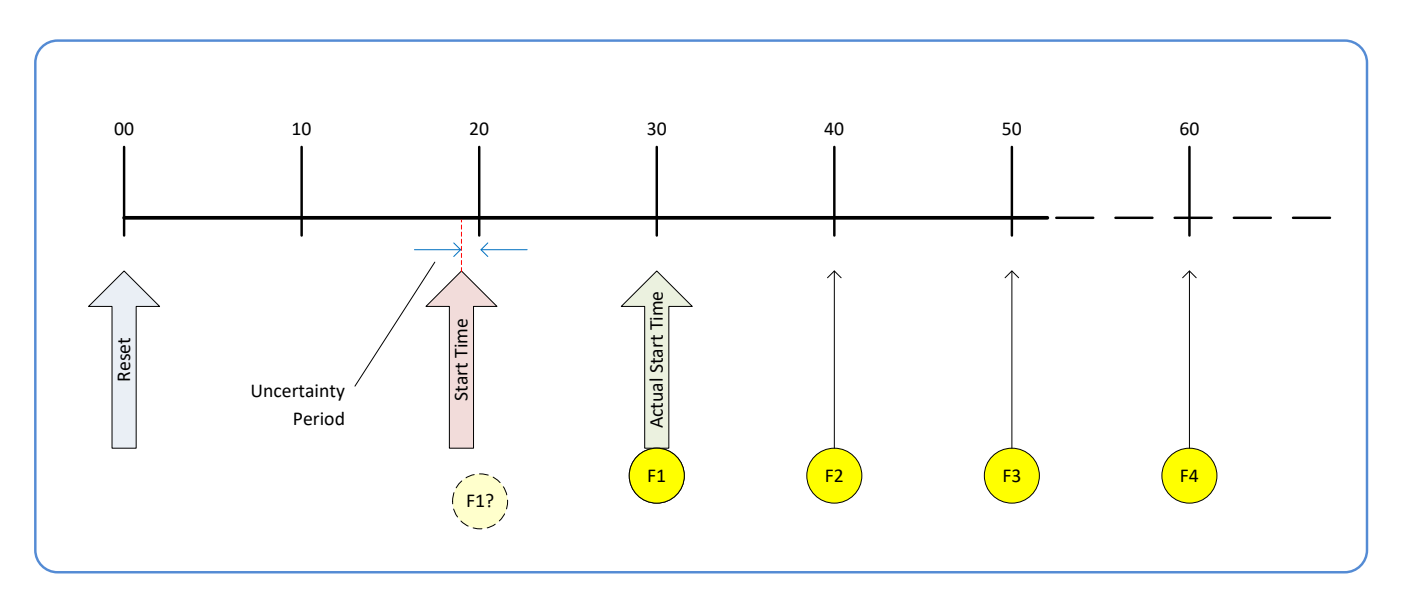

### **Case 3: Timer Reset Before the Actual Start Time**

### **Conditions:**

- initial timestampControlReset resets Timestamp counter
- timestampModuloStartTime at 20
- timestampModulo = 10
- second timestampControlReset at count 25
- timestampModuloActualStartTime = first event (F1)

After the initial Timestamp Reset which starts the Timestamp counter, the Modulo start time is at 20. The Modulo 10 actual start time for the first acquisition is at Timestamp 30 (as described in Case 1).

Now if a new Timestamp reset happens between the Start Time and acquisition Actual Start Time, the Timestamp counter will restart from time 00, but the Start Time value has already been stored, thus the modulo Actual Start Time remains at 30. In this condition the Actual Start Time did not reset as might be expected.

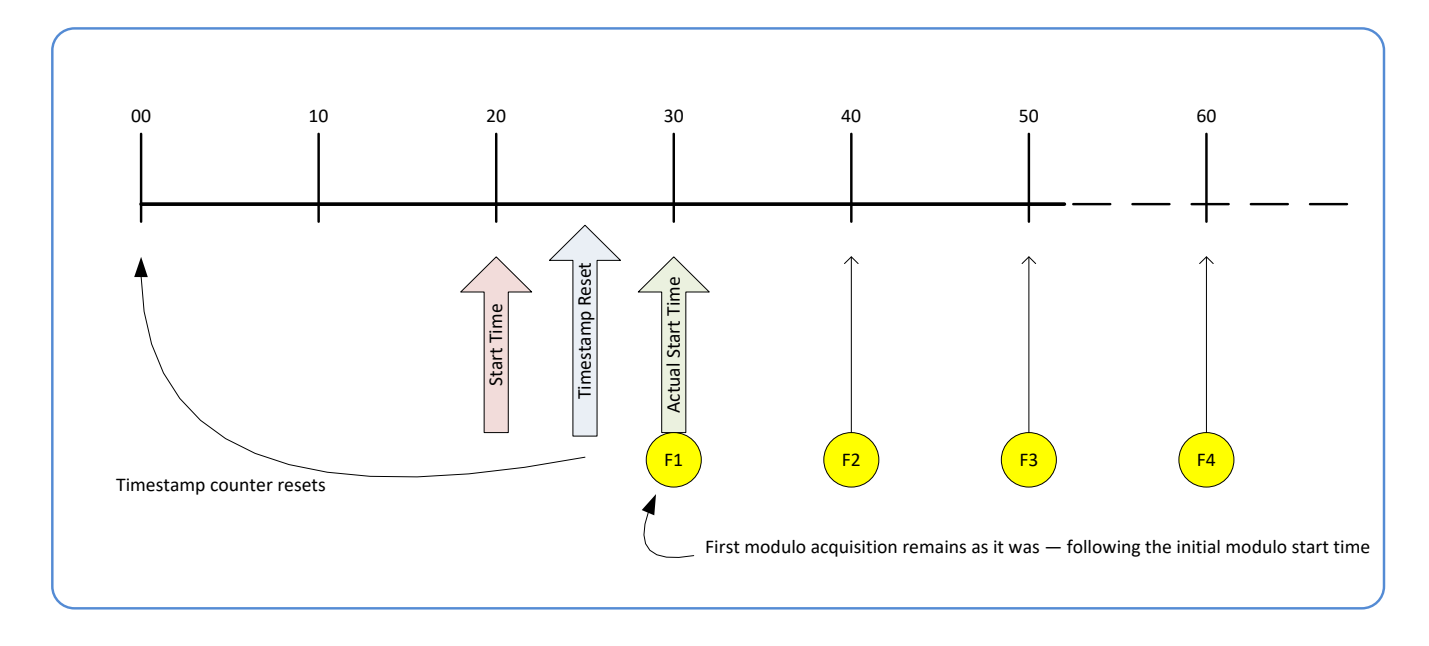

### **Case 4: Timer Reset After the Actual Start Time**

#### **Conditions:**

- initial timestampControlReset resets Timestamp counter
- timestampModuloStartTime at 20
- timestampModulo = 10
- timestampModuloActualStartTime = first event (F1)
- second timestampControlReset at 35

This case describes the Modulo process if there is a Timestamp counter reset after a modulo controlled acquisition occurs.

- "A" shows the initial conditions with the first acquisition  $(F1)$  at the actual start time.
- "B" shows a Timestamp reset occurring after the first acquisition.
- "C" shows that acquisitions then continue at the first modulo 10 time after the reset due to acquisitions already in progress compared to the example case 3 above.

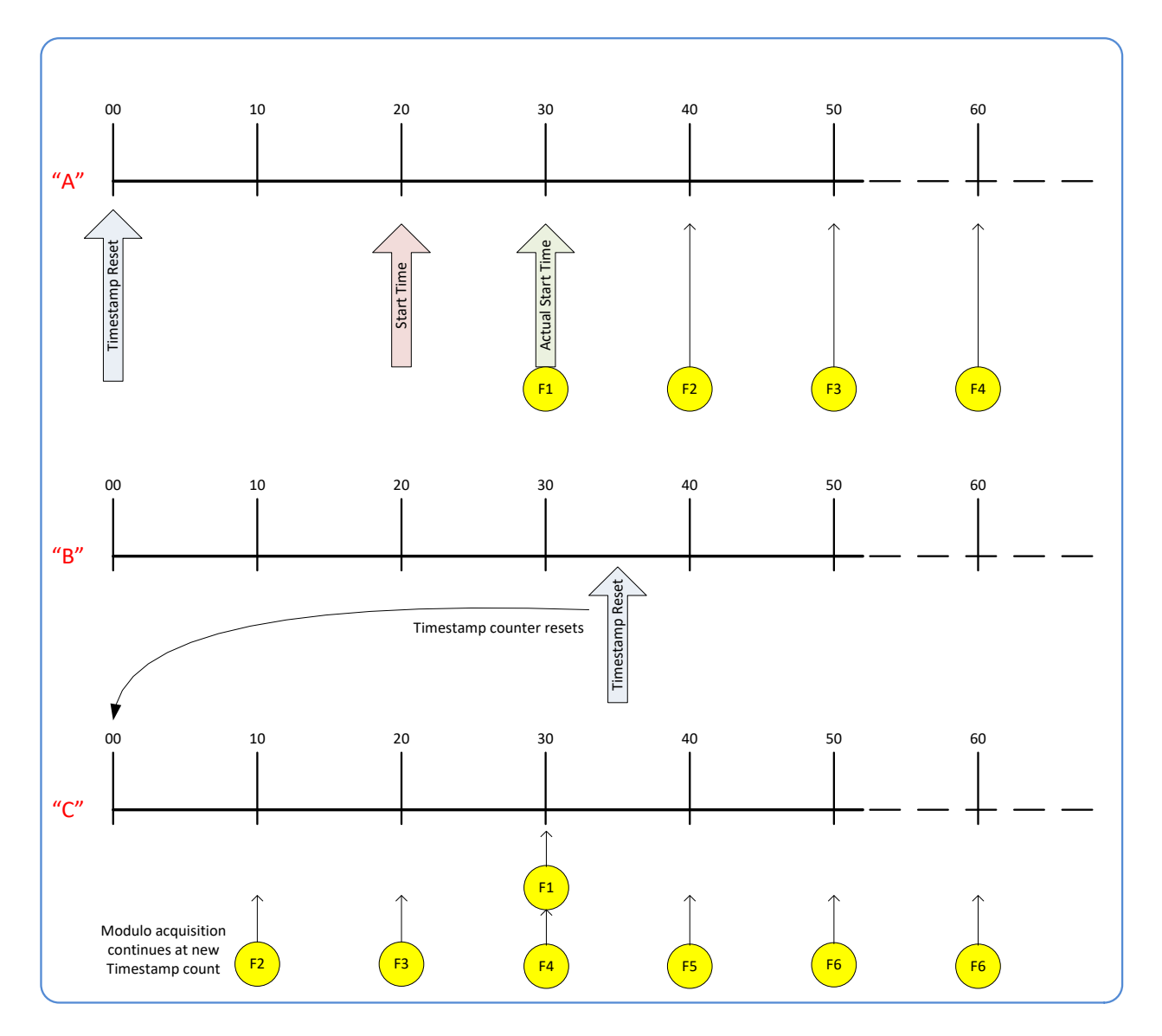

## **Case 5: Changing timestampModulo During Acquisitions**

### **Conditions:**

- initial timestampControlReset resets Timestamp counter
- timestampModuloStartTime at 20
- timestampModulo = 10
- timestampModuloActualStartTime = first event (F1)
- timestampModulo changes to 20

Case 5 shows that the Modulo value can be changed dynamically. Using the simple example of case 1, after the second acquisition (F2) the Modulo value is changed from 10 to 20. The third acquisition now occurs at modulo 20 time following the previous acquisition.

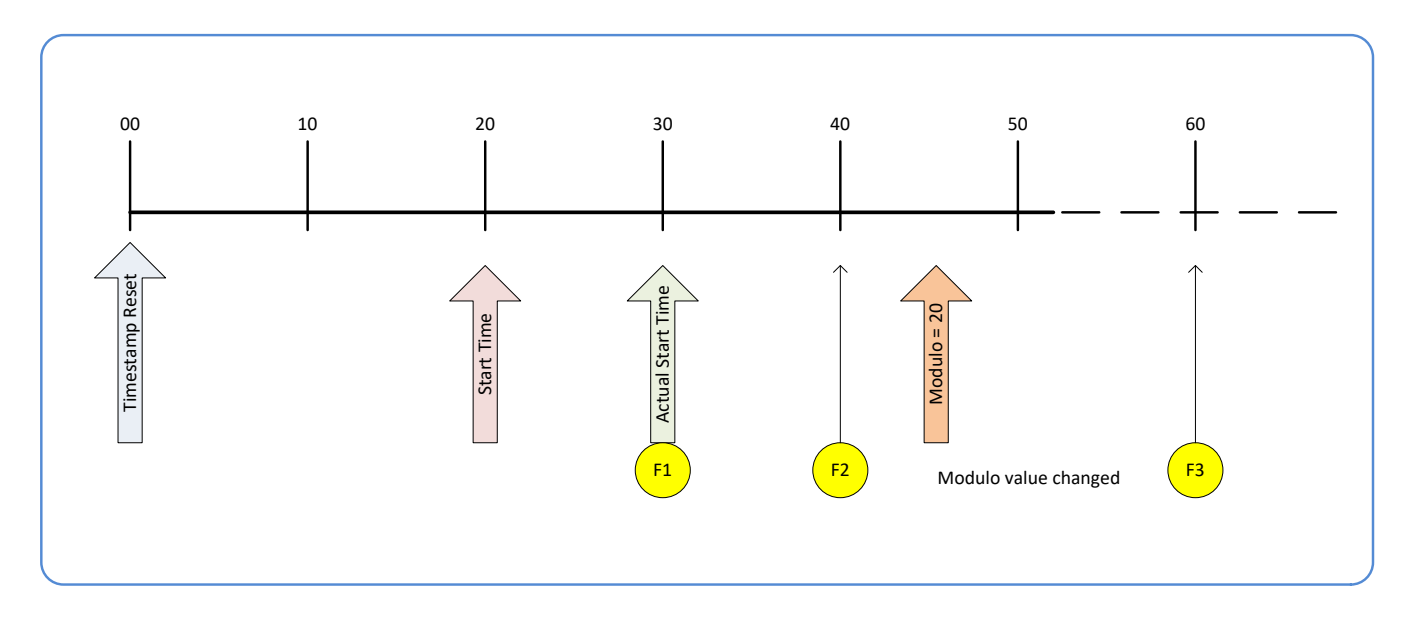

# **GigE Vision Transport Layer Control Category**

The Genie Nano-10G GigE Vision Transport Layer control, as shown by CamExpert, has parameters used to configure features related to GigE Vision specification and the Ethernet Connection.

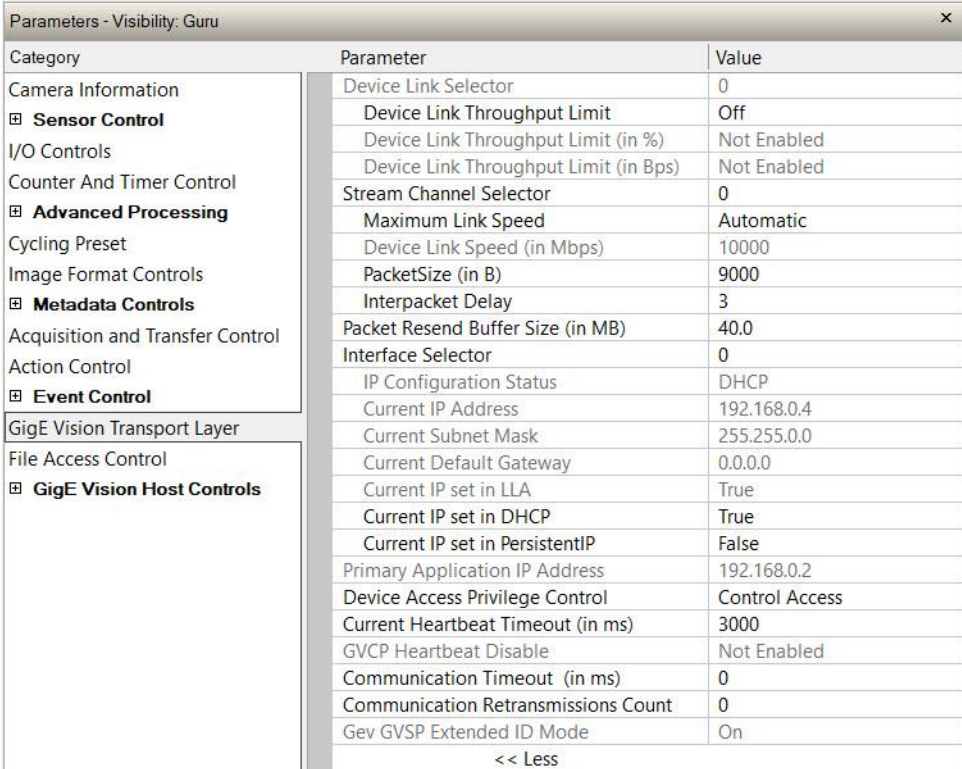

# **GigE Vision Transport Layer Feature Descriptions**

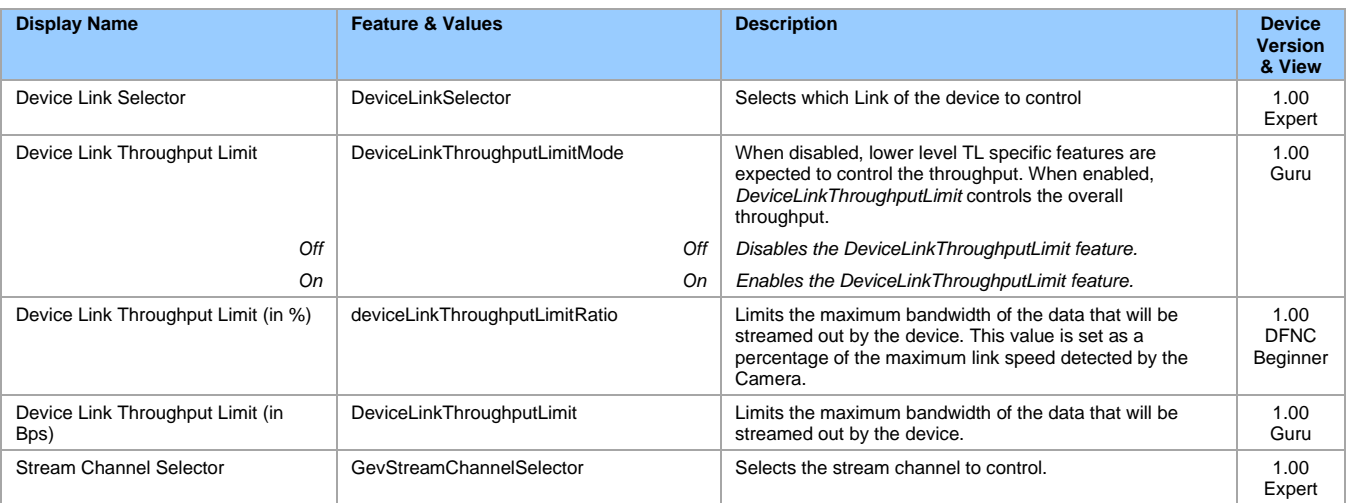

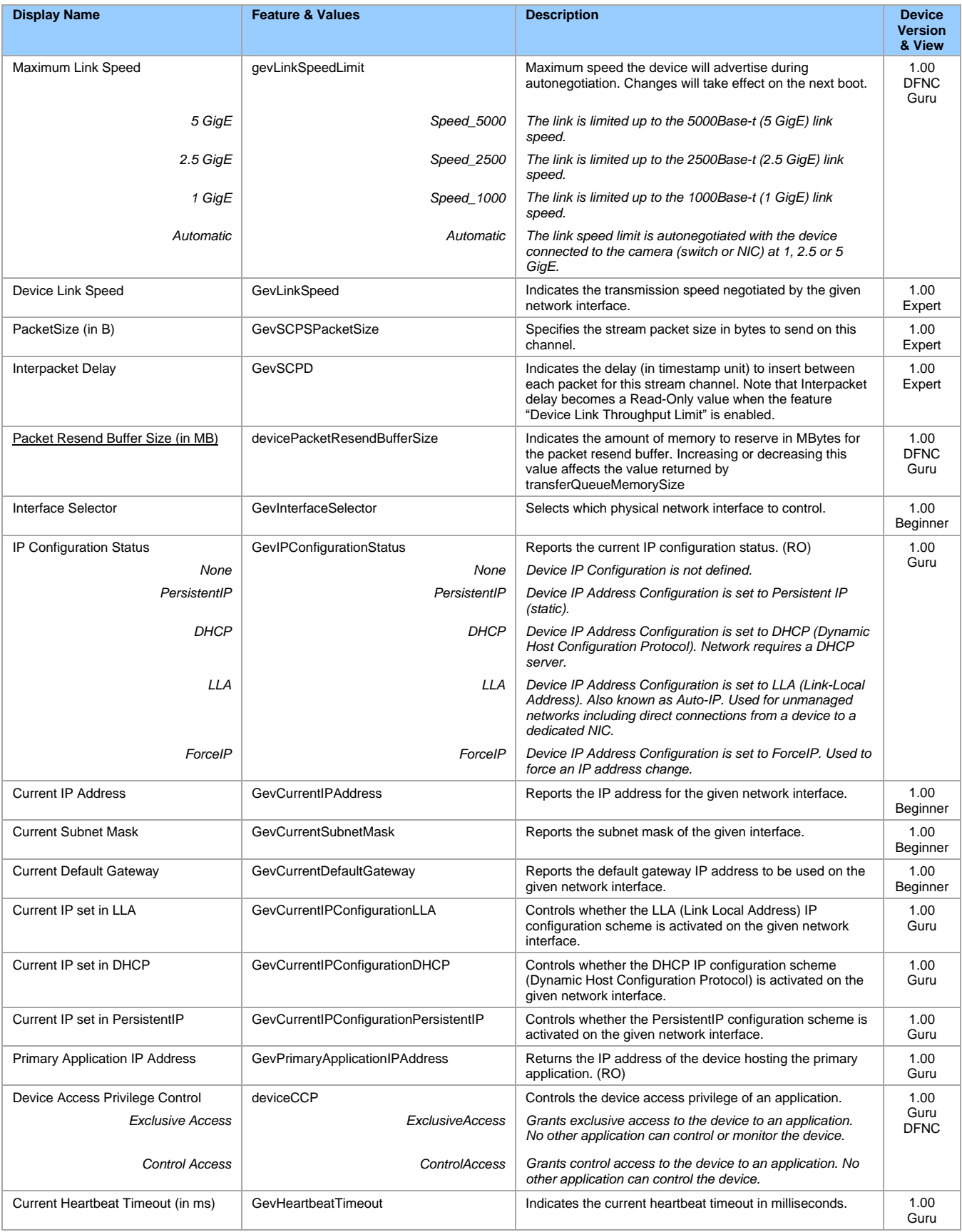

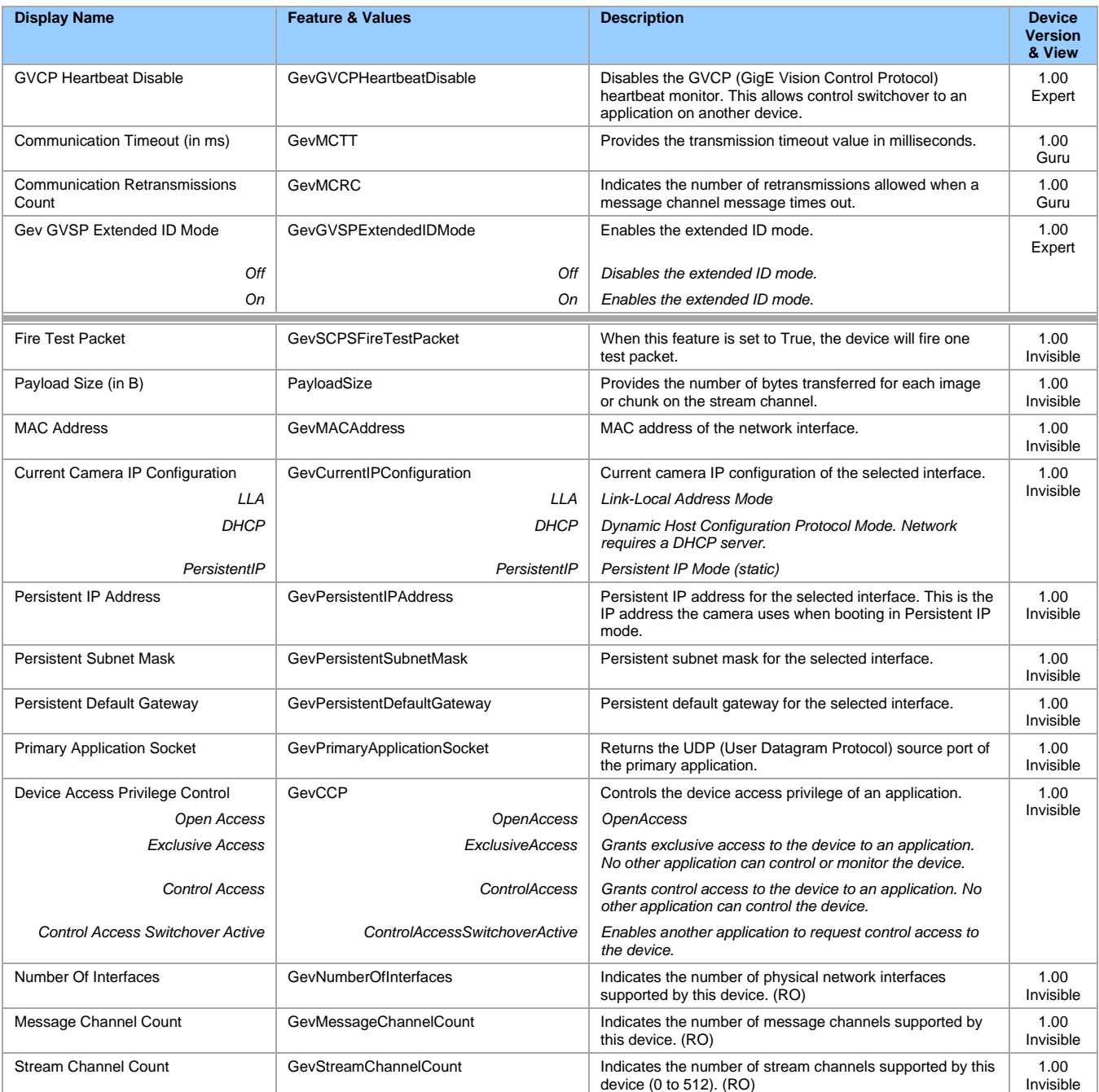

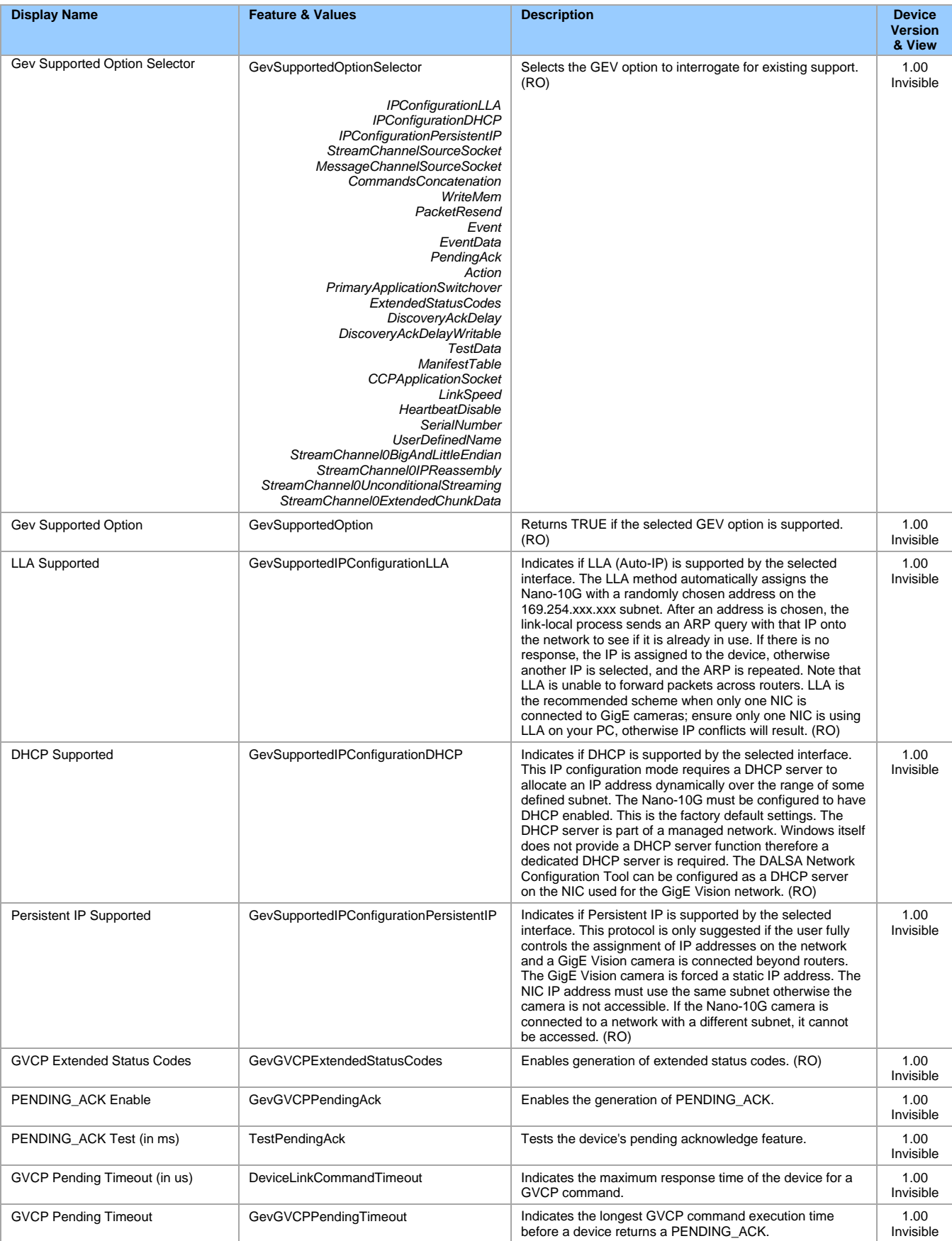

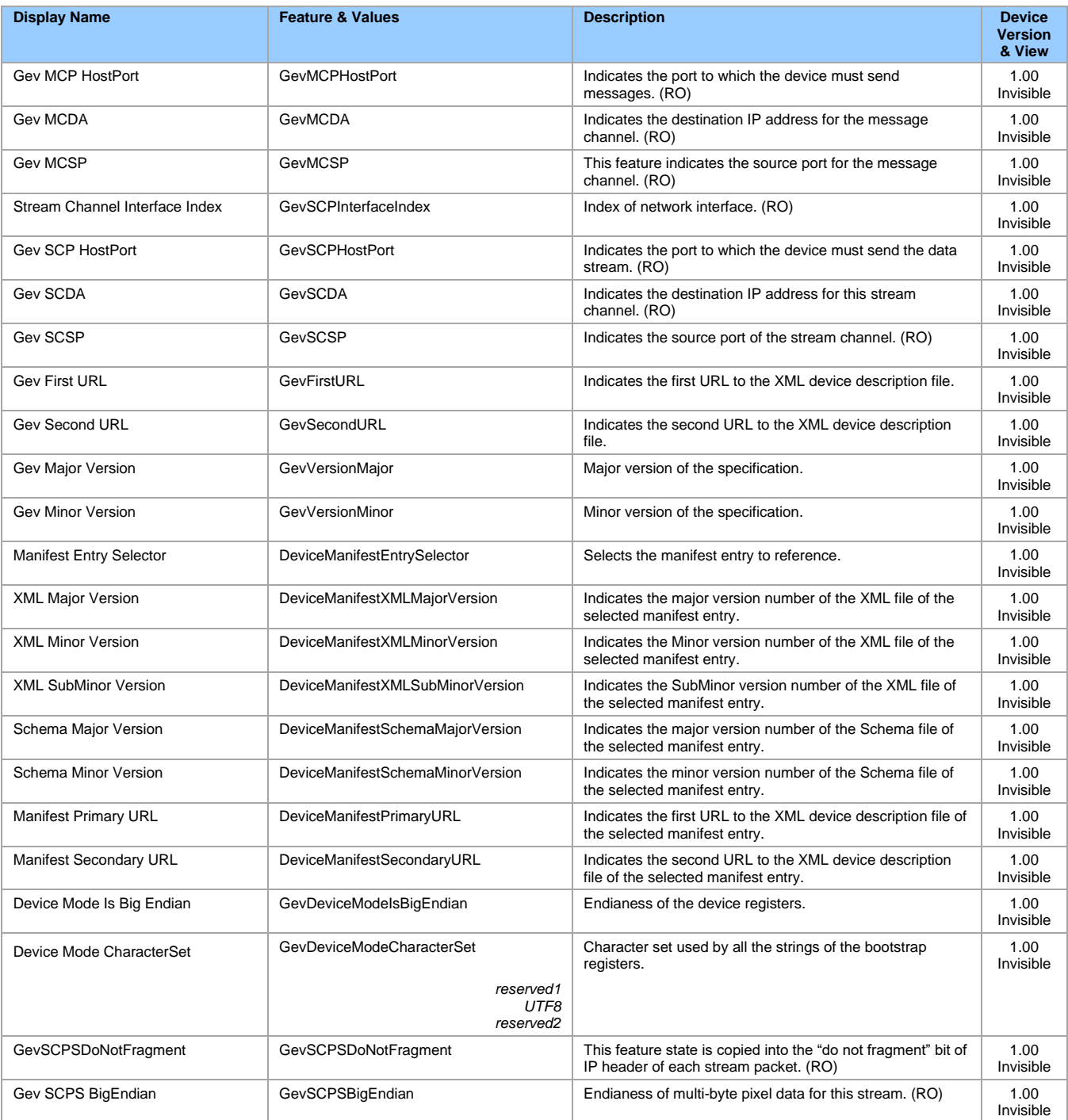

# <span id="page-126-0"></span>**Defaults for devicePacketResendBufferSize**

The default minimum for devicePacketResendBufferSize allows at least two maximum-sized buffers. Resend buffers hold the last images that have been transferred to host. More buffers allow more possible resend packets.

But it is important to remember that increasing the packet resend buffer value consumes internal memory used for image buffers waiting to transfer. This will reduce the number of frames acquired at frame rates exceeding the transfer rates possible to the host computer. Memory size is monitored with the feature [transferQueueMemorySize.](#page-101-0)

# **File Access Control Category**

The File Access control in CamExpert allows the user to quickly upload various data files to the connected Genie Nano-10G. The supported data files are for firmware updates, and dependent on the Nano-10G model, LUT tables, Defective Pixel Maps, and other Sapera file types.

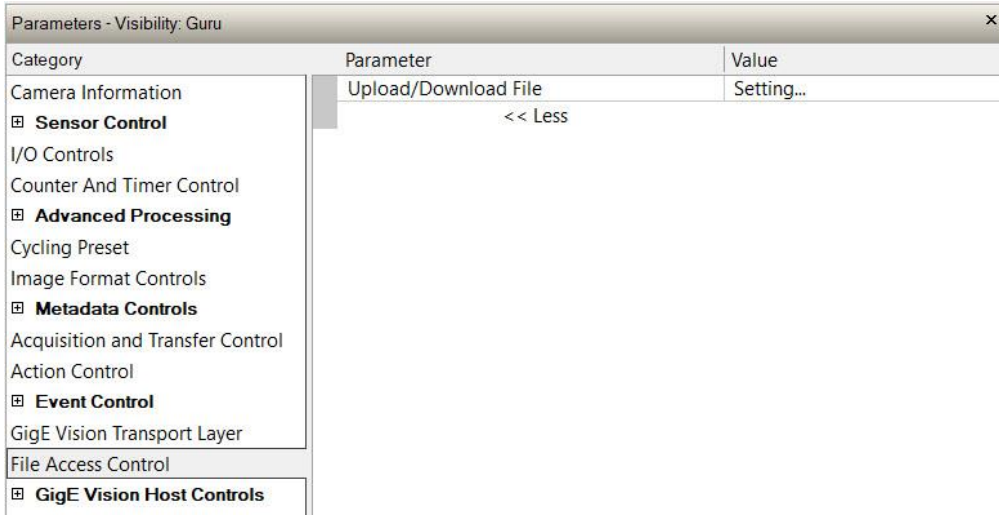

# **File Access Control Feature Descriptions**

The File Access Control is implemented as a dialog.

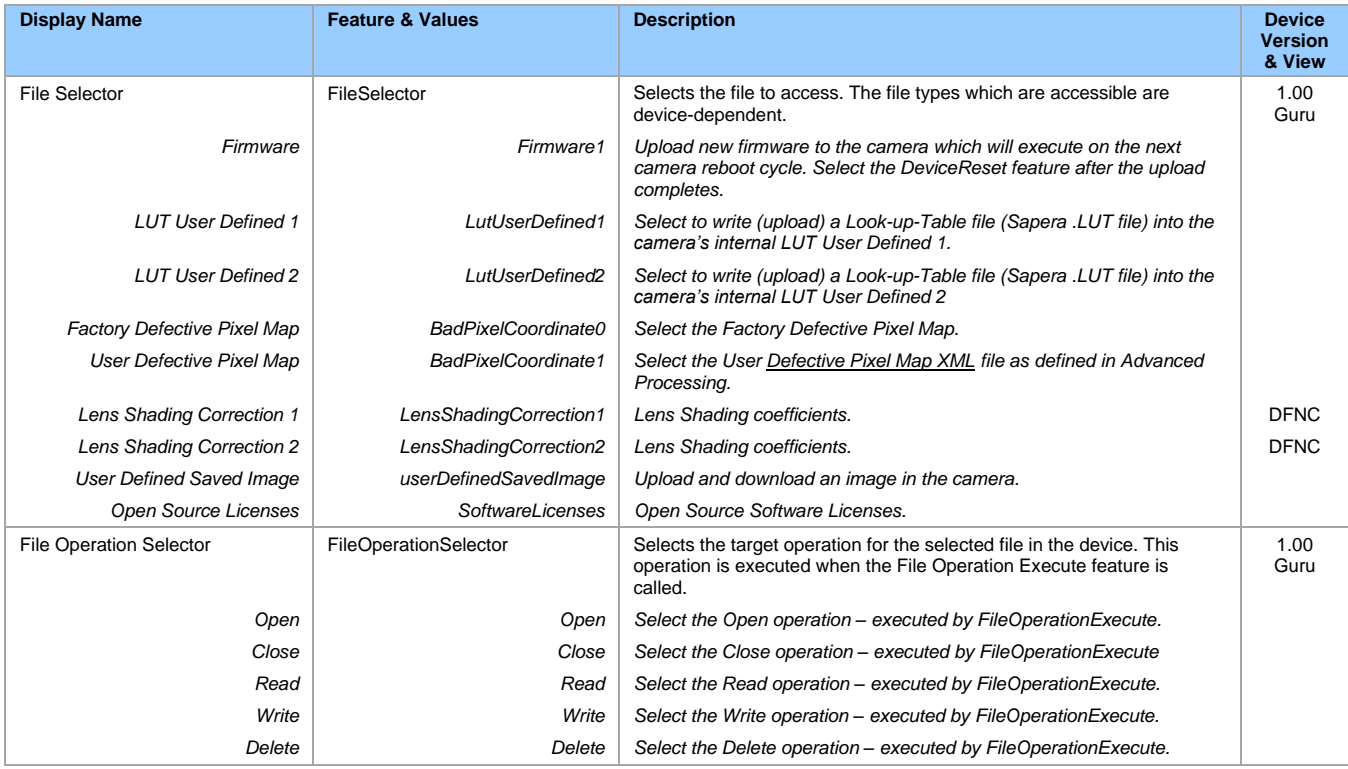

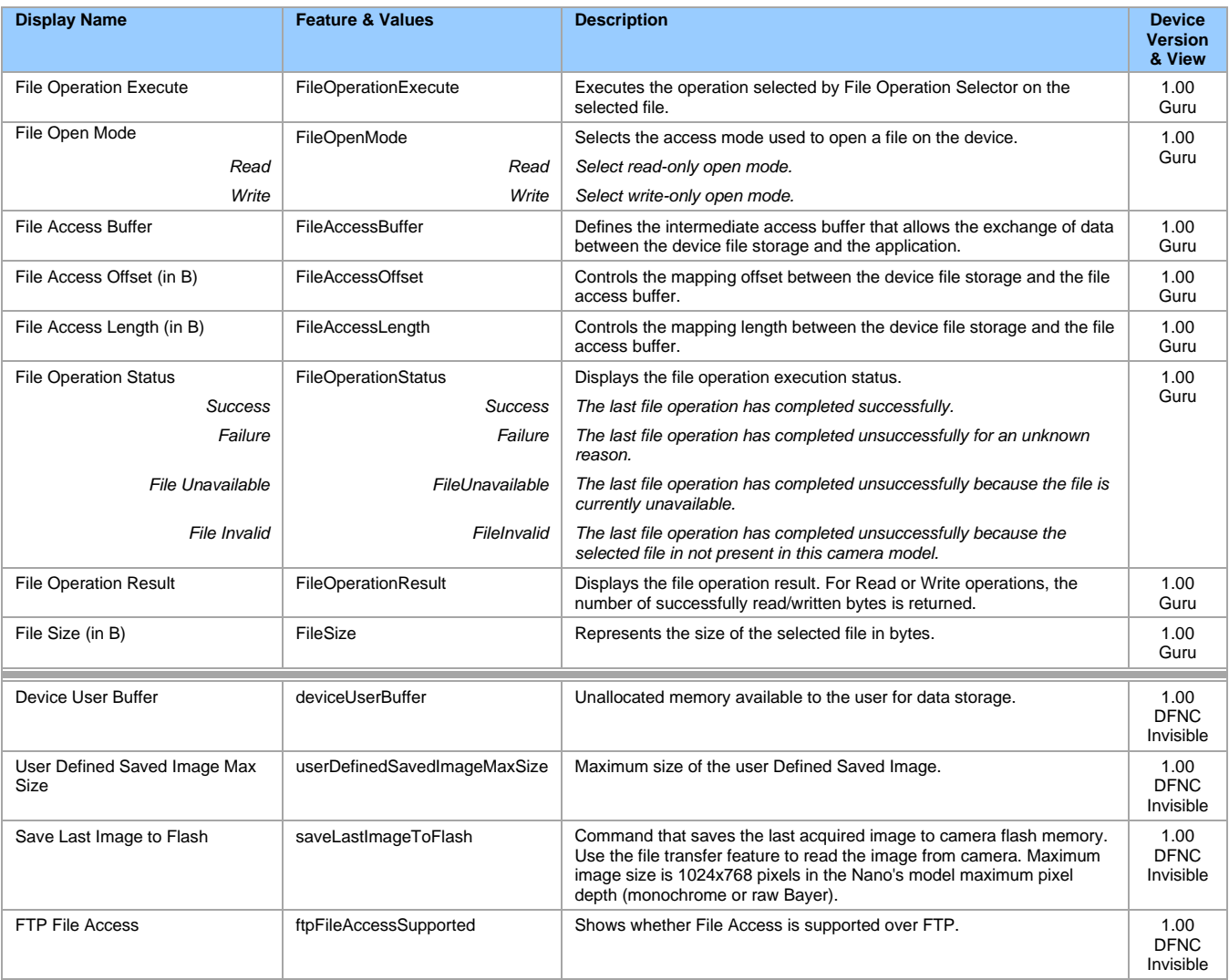

# **Updating Firmware via File Access in CamExpert**

The CamExpert File Access tool allows quick firmware changes or updates, when available for your Genie Nano-10G model.

1. In the File Access Control category, click **Setting** next to Upload/Download File. The File Access Control dialog opens.

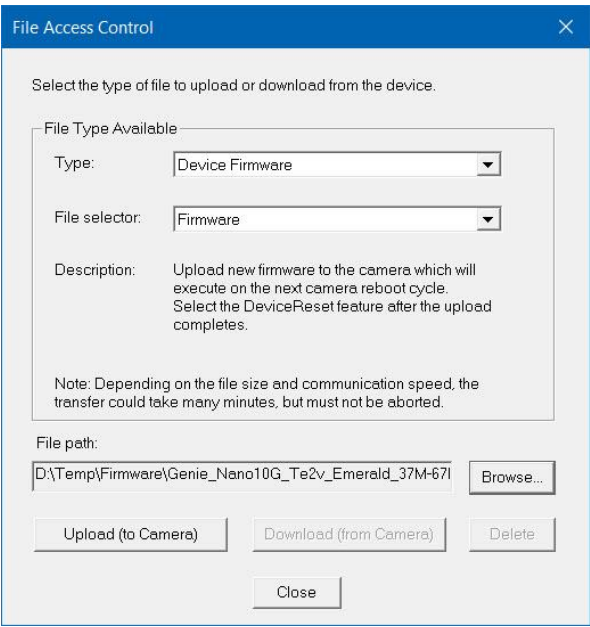

- 2. From the **Type** list, select *Device Firmware*.
- 3. From the **File Selector** list, select *Firmware*.
- 4. Click **Browse** to select the firmware file from the system drive or from a network location.
- 5. Click **Upload (to Camera)** to execute the file transfer to the camera.
- 6. Reset the Nano-10G when prompted.

# **Open Source Software Licenses**

The Sapera CamExpert file access tool allows downloading the Open Source Software Licenses statement directly from the installed Nano-10G firmware.

- 1. In the File Access Control category, click **Setting** next to Upload/Download File. The File Access Control dialog opens.
- 2. From the **Type** list, select *Miscellaneous*, and from the **File Selector** list, select *Open Source Licenses.*
- 3. Click **Download (from Camera)** and add file extension .txt.

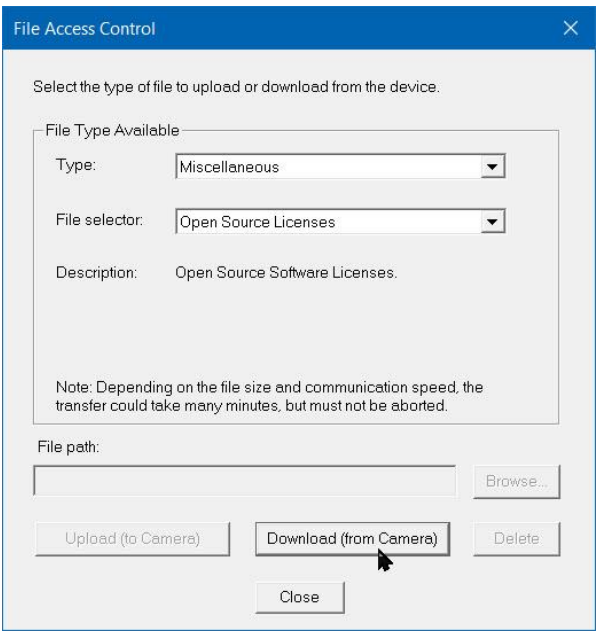

# **Overview of the** *deviceUserBuffer* **Feature**

The feature *deviceUserBuffer* allows the machine vision system supplier access to 4 kB of reserved flash memory within the Genie Nano-10G. This memory is available to store any data required, such as licensing codes, system configuration codes, etc. as per the needs of the system supplier. No Nano-10G firmware operation will overwrite this memory block thus allowing and simplifying product tracking and control.

# **GigE Vision Host Control Category**

The GigE Vision Host controls as shown by CamExpert, has parameters used to configure the host computer system GigE Vision features used for Genie Nano-10G networking management. None of these parameters are stored in any Genie Nano-10G camera.

These features allow optimizing the network configuration for maximum Nano-10G bandwidth. Settings for these parameters are highly dependent on the number of cameras connected to a NIC, the data rate of each camera and the trigger modes used.

Information on these features is found in the [Sapera LT Getting Started](#page-171-0) manual.

# **Implementing Trigger-to-Image Reliability**

# **Overview**

In a complex imaging system, a lot can go wrong at all points – from initial acquisition to camera processing, to data transmission. Teledyne DALSA provides features, events, and I/O signals that provide the system designer with the tools to qualify the system in real time.

The Teledyne DALSA website provides general information, FAQ, and White Paper downloads about the Triggerto-Image Reliability (T2IR) framework in hardware and Sapera LT software SDK. See [www.teledynedalsa.com/en/learn/knowledge-center/trigger-to-image-reliability-t2ir/.](https://www.teledynedalsa.com/en/learn/knowledge-center/trigger-to-image-reliability-t2ir/)

# **T2IR with Genie Nano-10G**

Nano-10G provides several features for system monitoring:

- Built-in Self-Test on power-up and reset after firmware change
- Image Buffer Accumulation Count Status
- Image Buffer Memory Size
- Packet Resend Buffer Memory Size
- Internal Temperature ReporFilting
- In-camera Event Status Flags
	- Invalid External Trigger
	- Image Lost
	- Packet Resend & Related Status
	- Ethernet Pause Frame Requested

# **Nano-10G Features for T2IR Monitoring**

The following table presents some of the Nano-10G camera features developers can use for T2IR monitoring. The output line signals would interface to other external devices.

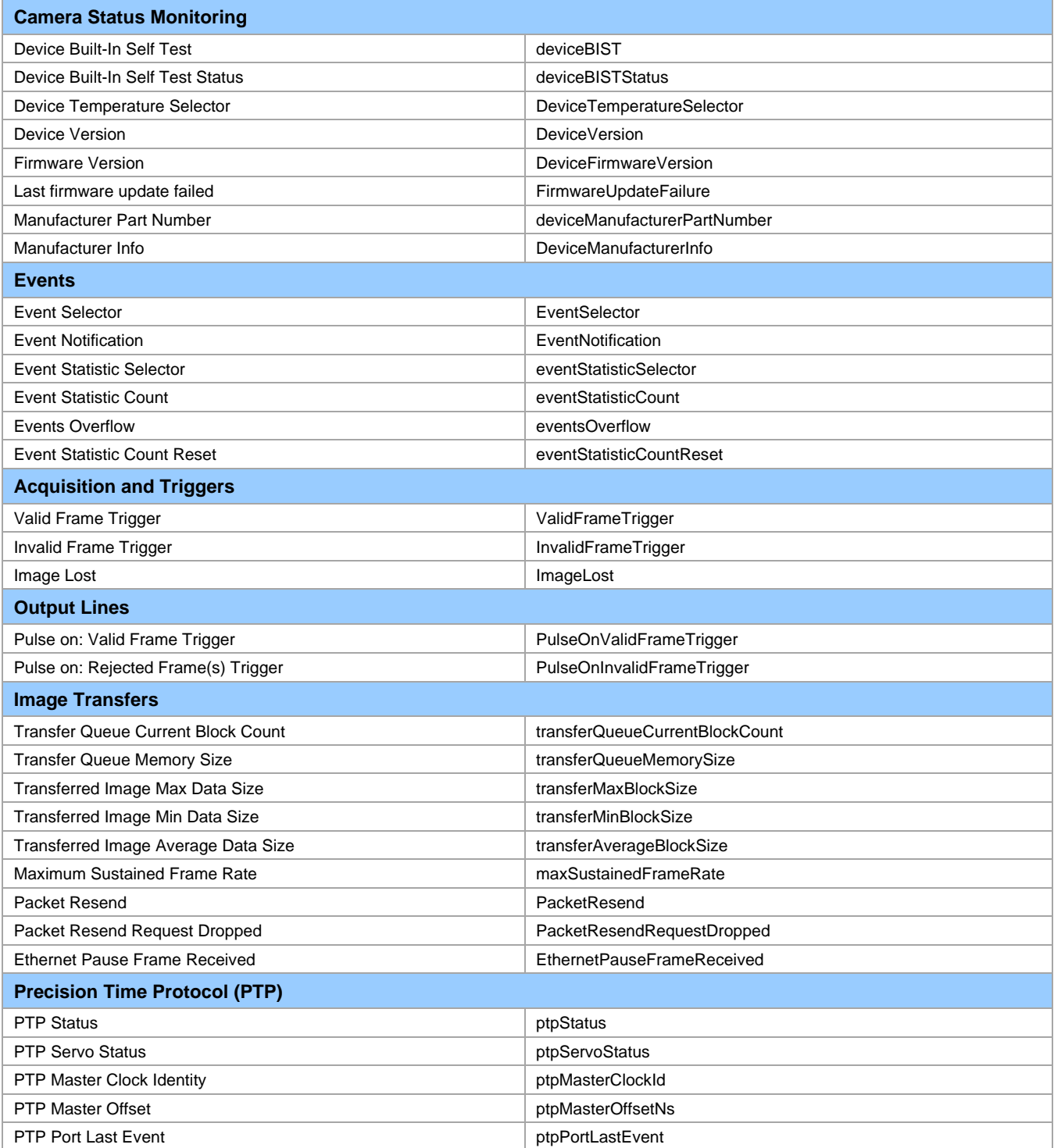

# **Technical Specifications**

Both 2D and 3D design drawings are available for download from the Teledyne DALSA web site [\[https://www.teledynedalsa.com/en/products/imaging/cameras/genie-nano-10gige/\]](https://www.teledynedalsa.com/en/products/imaging/cameras/genie-nano-10gige/).

# **Mechanical Specifications — M42 Mount**

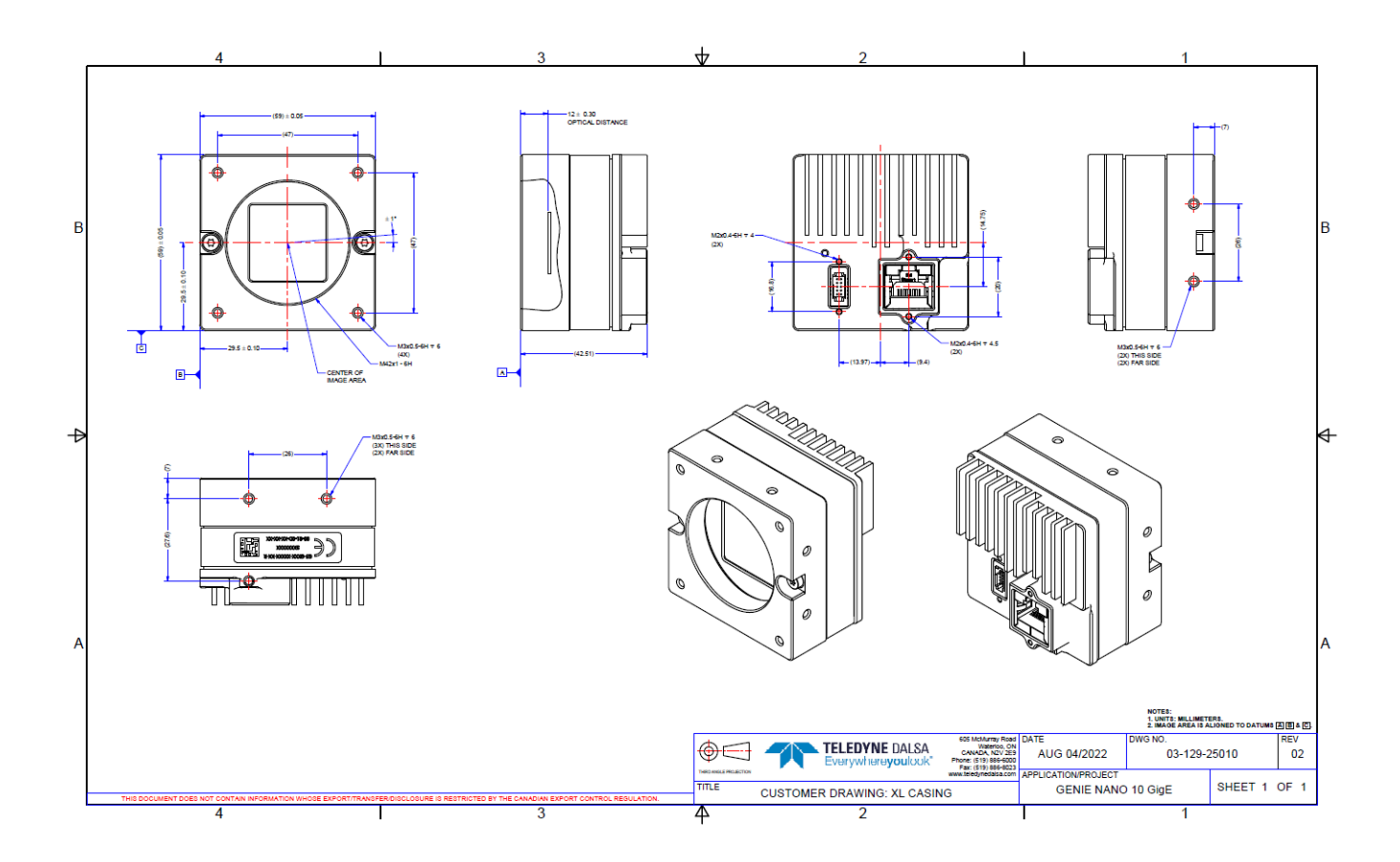

# **Additional Notes on Genie Nano-10G Identification and Mechanical**

#### **Identification Label**

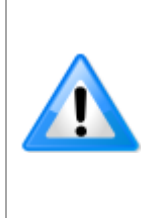

Genie Nano-10G cameras have an identification label applied to the bottom side, with the following information: Model Part Number Serial number MAC ID 2D Barcode

#### **Additional Mechanical Notes**

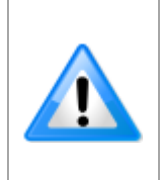

Nano-10G supports a screw lock Ethernet cable as described in [Ruggedized RJ45 Ethernet](#page-166-0)  [Cables.](#page-166-0) For information on Nano-10G lens requirements see [Optical Considerations.](#page-153-0) Each camera side has two mounting holes in identical locations, which provide good grounding capabilities.

Overall height or width tolerance is ±0.05 mm.

# **Temperature Management**

CE and FCC logo

Genie Nano-10G cameras are designed to optimally transfer internal component heat to the outer metallic body. Due to the small form factor of the camera body, heat-sinking is required to dissipate thermal energy.

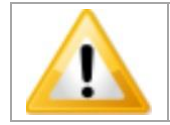

Depending on the mounting design and the operating conditions, the camera body could become hot. You must take precautions to ensure your safety and avoid touching the camera directly during operation.

Mount the camera onto a metal structure via its mounting screw holes to achieve basic heat management. To improve heat dissipation, use thermal paste between the camera body (not the front plate) and the metal structure.

Other heat sink methods include dissipation through the lens and air flow.

# **Sensor Alignment Specification**

The following figure specifies sensor alignment for Genie Nano-10G where all specifications define the absolute maximum tolerance allowed for production cameras. Dimensions X, Y, Z are in microns and referenced to the Genie Nano-10G mechanical body or the optical focal plane (for the Z-axis dimension). Theta specifies the sensor rotation relative to the sensor's center and Nano-10G mechanical.

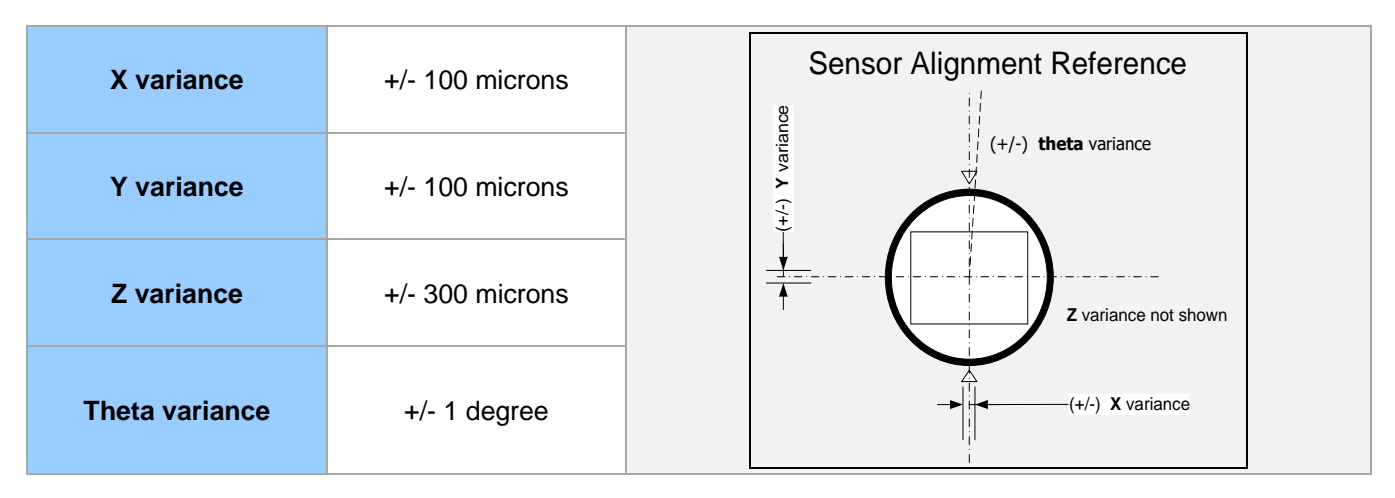

# **Connectors**

- A single **RJ45 Ethernet** connector for control and video data to the host Gigabit NIC. Additionally fo[r PoE,](#page-140-0) the Genie Nano-10G requires an appropriate PoE Class 0 or Class 3 power source device (such as a powered computer NIC, or a powered Ethernet switch, or an Ethernet power injector). For industrial environments, Nano-10G supports the use of screw lock Ethernet cables (see [Ruggedized RJ45 Ethernet Cables\)](#page-166-0). Note that for PoE installations, a shielded Ethernet cable is required to provide a camera ground connection to the controlling computer.
- The Nano-10G has a single 10-pin connector (SAMTEC connector TFM-105-02-L-D-WT) for all I/O signals and for an auxiliary DC power source. Nano-10G supports connecting cables with retention clips or screw locks.

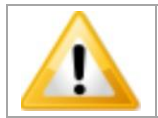

Connect power via the I/O **or** PoE, **not both**. Although Nano-10G has protection, differences in ground levels may cause operational issues or electrical faults, resulting in camera faults or failure.

See [I/O Mating Connector Sources](#page-139-0) for information about the mating connector or complete cable solutions with retention clips. The following figure shows the pinout number assignment (external view of the camera body connector).

#### **Face View of the Nano-10G Back**

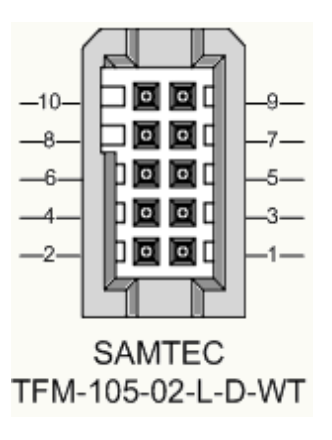

#### **3D View of the camera's connector TFM-105-02-L-D-WT**

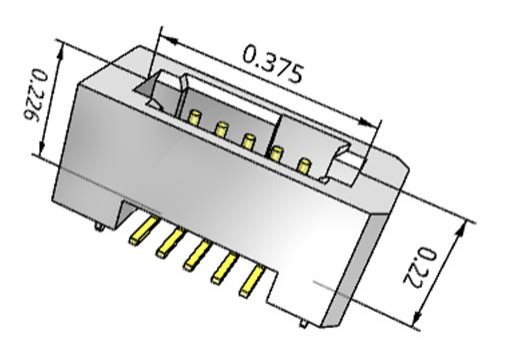

# **10-pin I/O Connector Pinout Details**

Teledyne DALSA makes available optional I/O cables as described in [Optional Cable Accessories.](#page-11-0) Contact Sales for availability and pricing.

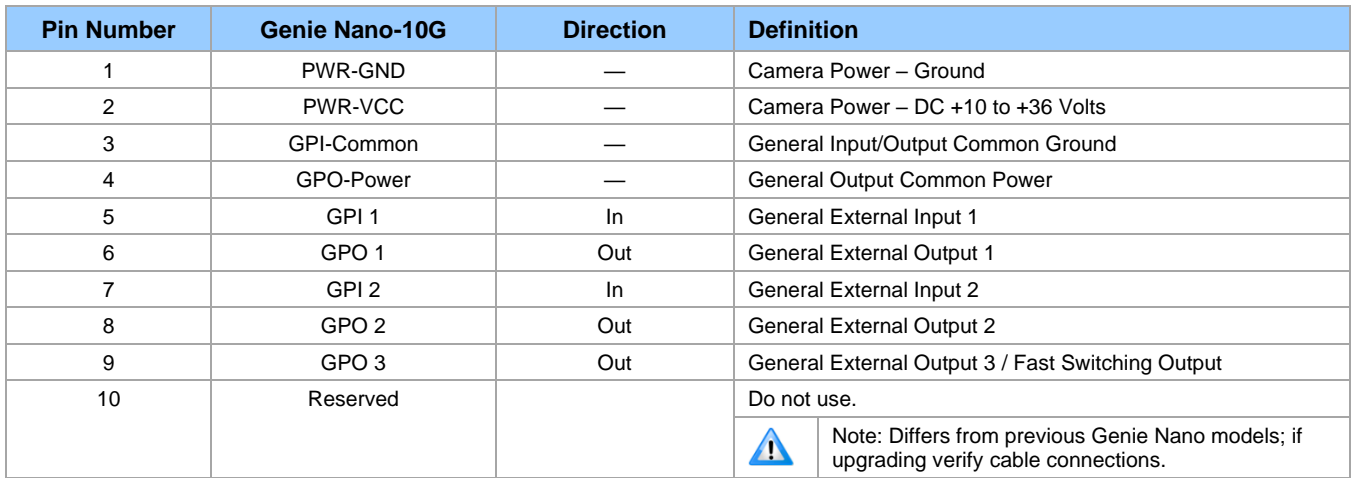

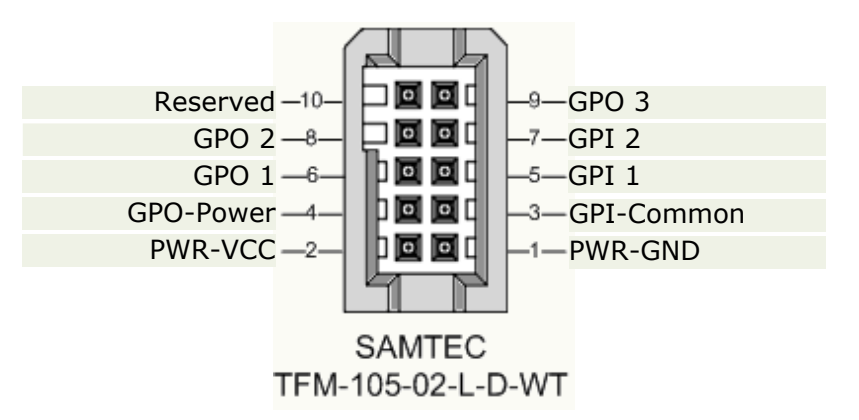

### **Camera DC Power Characteristics**

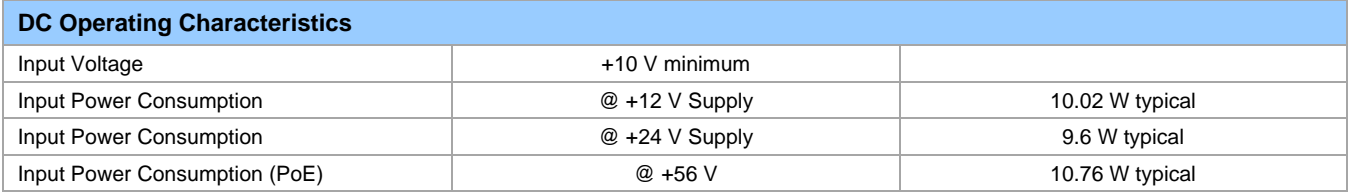

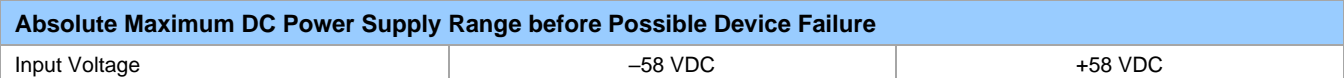

### <span id="page-139-0"></span>**I/O Mating Connector Specifications & Sources**

For users wishing to build their own custom I/O cabling, use the following product information to expedite your cable solutions. Samtec web information for the discrete connector and a cable assembly with retention clips follows the table.

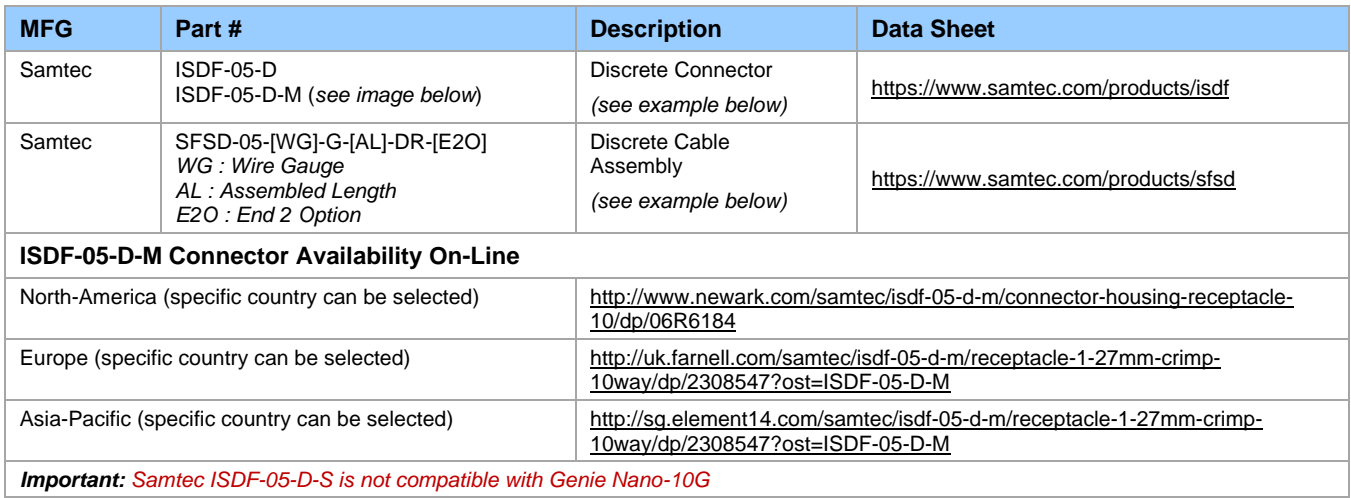

#### **Samtec ISDF-05-D-M mating connector for customer built cables w/retention clips ".050" Tiger Eye™ Discrete Wire Socket Housing"**

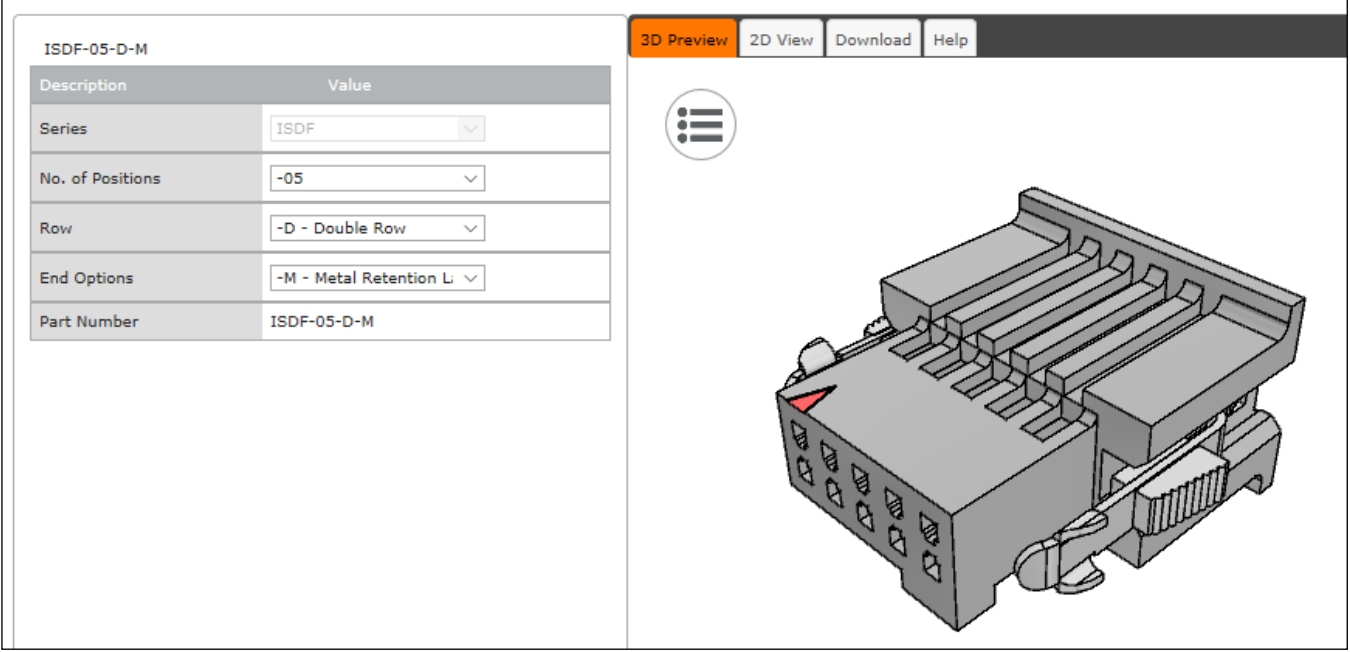

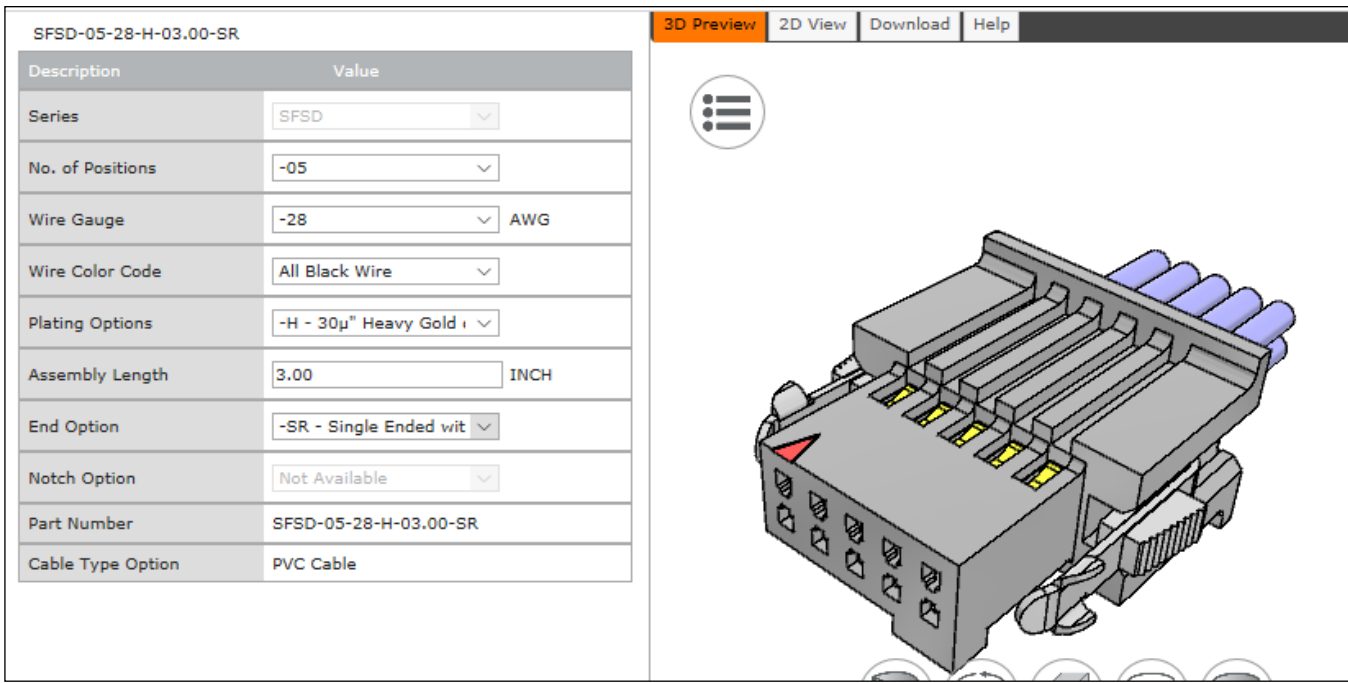

**Samtec connector-cable assembly SFSD-05-28-H-03.00-SR w/retention clips ".050" Tiger Eye™ Double Row Discrete Wire Cable Assembly, Socket"**

# <span id="page-140-0"></span>**Power over Ethernet (PoE) Support**

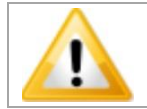

Connect power via the I/O **or** PoE, **not both**. Although Nano-10G has protection, differences in ground levels may cause operational issues or electrical faults, resulting in camera faults or failure.

- The Genie Nano-10G requires a PoE Class 0 or Class 3 power source for the network if not using a separate external power source connected to pins 1 and 2 of the camera's I/O Connector.
- To use PoE, the camera network setup requires a powered computer NIC supporting PoE, or a PoE capable Ethernet switch, or an Ethernet power injector.
- **Important:** When using PoE, the camera's I/O pin 1 (Camera Power Ground) must **not** be connected to I/O pin 3 (General Input/Output Common Ground).

# **Input Signals Electrical Specifications**

### **External Inputs Block Diagram**

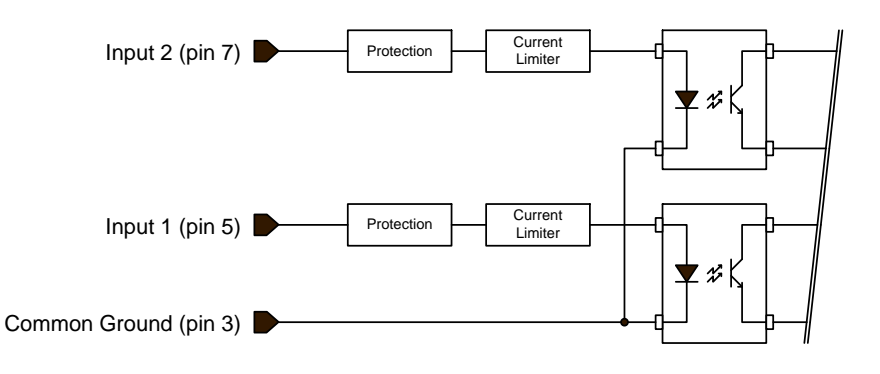

### **External Input Details**

- Opto-coupled with internal current limit.
	- Single input trigger threshold level
		- (TTL standard: < 0.8 V = Logical LOW, > 2.4 V = Logical HIGH. See *[lineDetectionLevel](#page-49-0)* feature).
- Used as trigger acquisition event, counter or timestamp event, or integration control.
- User programmable debounce time from 0 to 255 us in 1 us steps.
- Source signal requirements:
	- Single-ended driver meeting TTL, 12 V, or 24 V standards (see table below).
	- If using a differential signal driver, only one input can be used due to the shared input common (see details below).

### **External Input DC Characteristics**

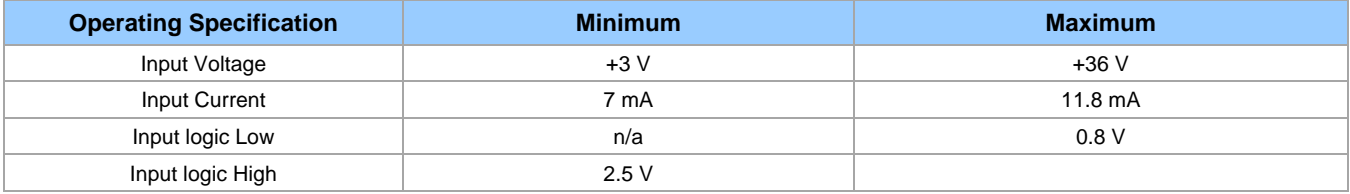

#### **Absolute Maximum Range before Possible Device Failure**

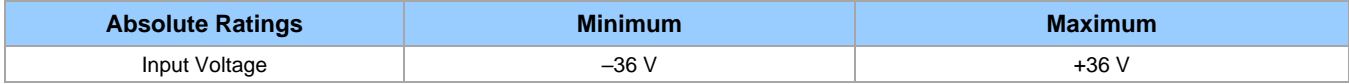

# **External Input AC Timing Characteristics**

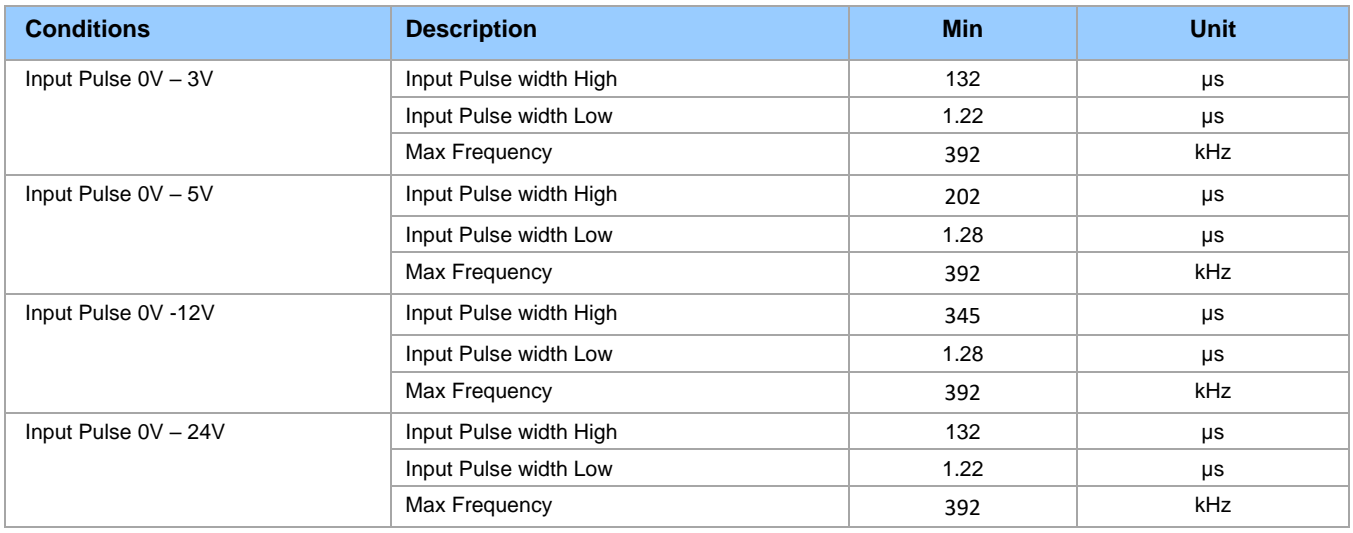

# **External Inputs: Using TTL/LVTTL Drivers**

External Input maximum current is limited by the Nano-10G circuits to a maximum of 12 mA.

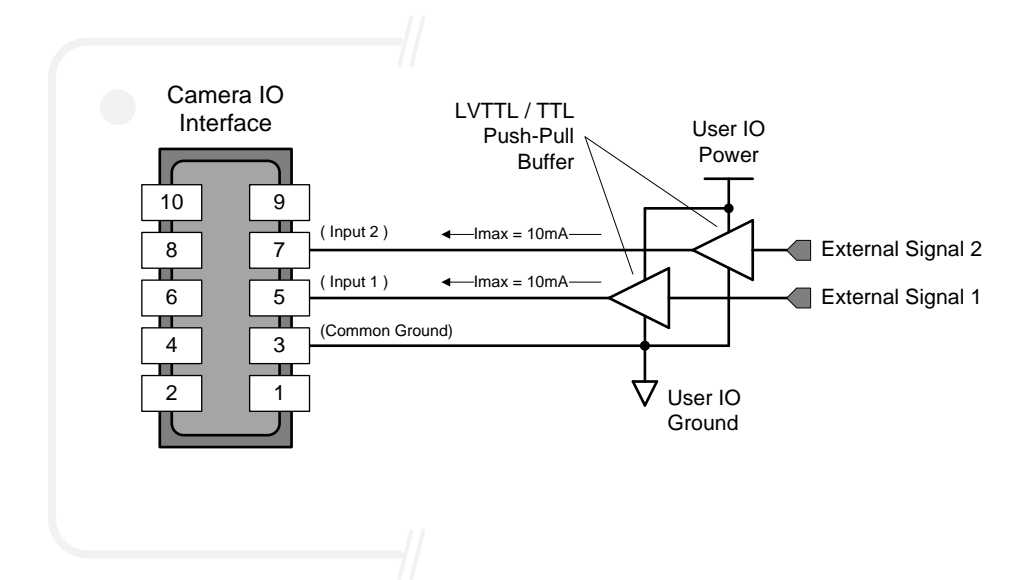

### **External Inputs: Using Common Collector NPN Drivers**

External Input maximum current is limited by the Nano-10G circuits to a maximum of 12 mA.

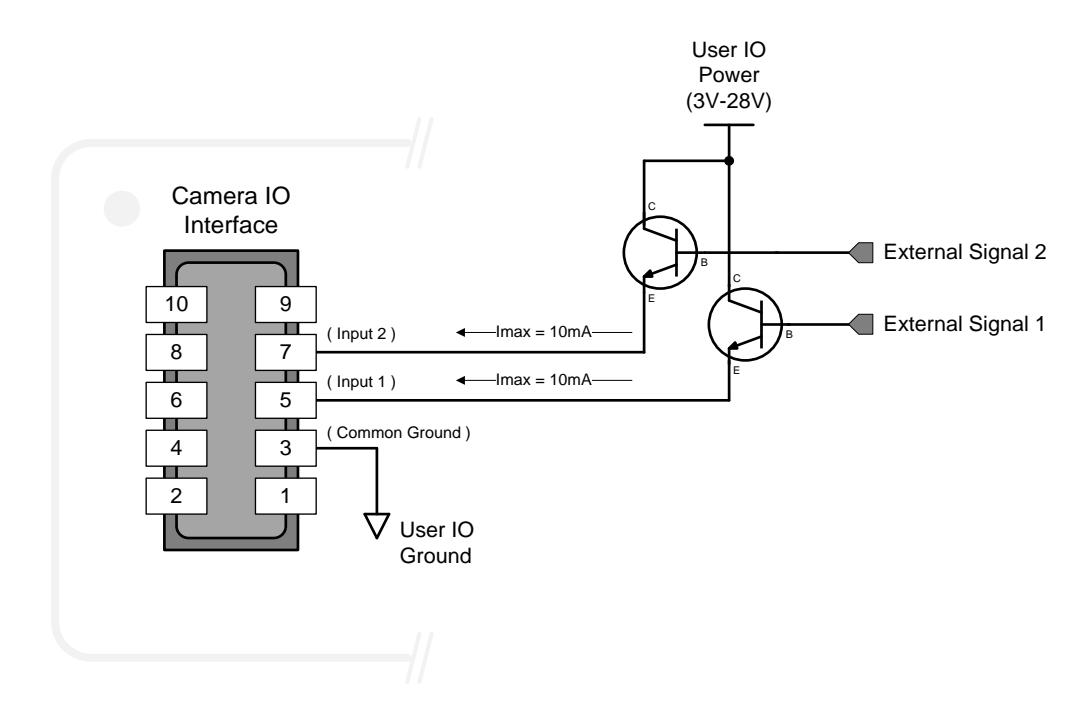

### **External Inputs: Using Common Emitter NPN Driver**

External Input maximum current is limited by the Nano-10G circuits to a maximum of 12 mA.

• **Warning**: Only one External Signal can be used (input 1 or input 2).

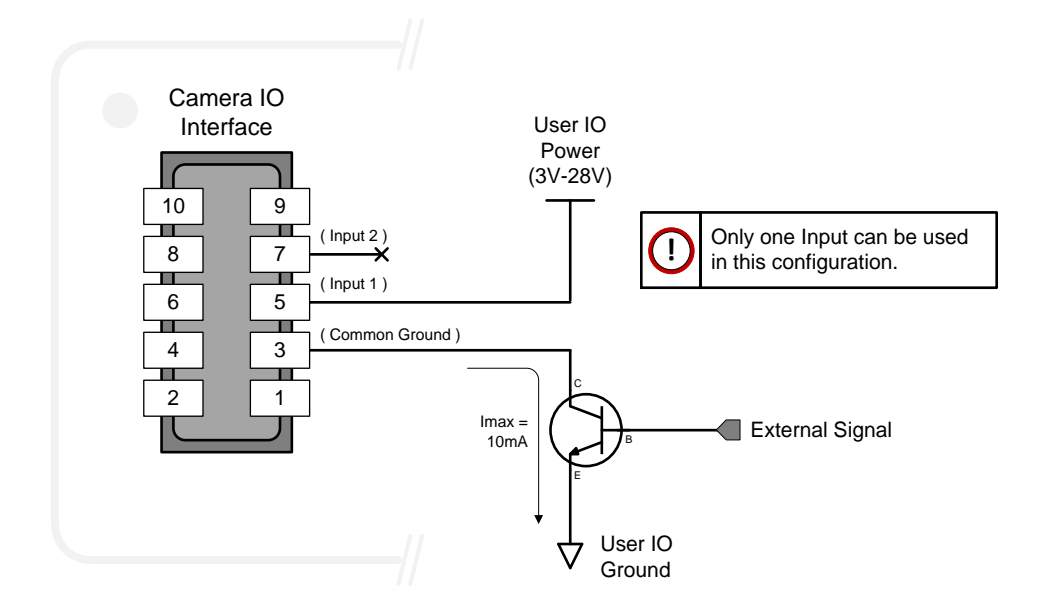

### **External Inputs: Using a Balanced Driver**

• **Warning**: Only one External Signal can be used (input 1 or input 2).
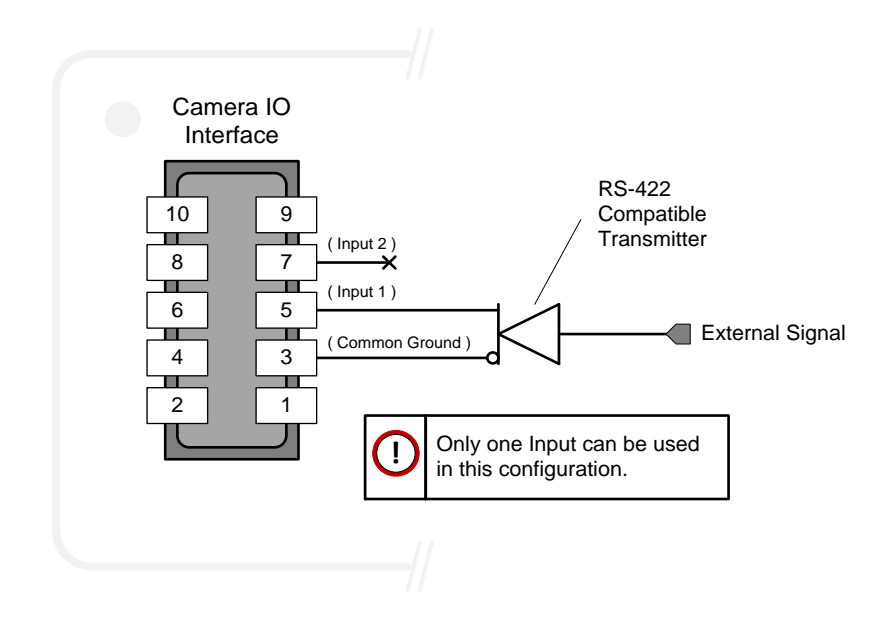

### **Output Signals Electrical Specifications**

#### **External Outputs Block Diagram**

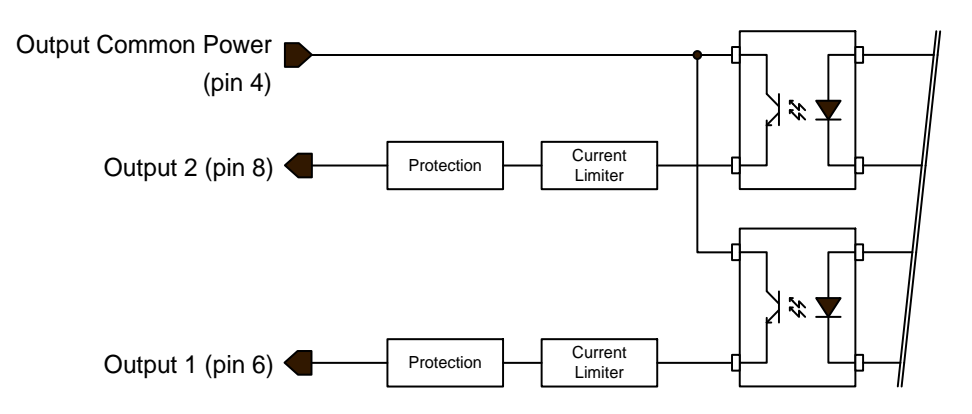

#### **External Output Details and DC Characteristics**

- Programmable output mode such as strobe, event notification, etc. (see [outputLineSource](#page-51-0) feature)
- Outputs are open on power-up with the default factory settings.
- A software reset will not reset the outputs to the open state if the outputs are closed.
- A user setup configured to load on boot will not reset the outputs to the open state if the outputs are closed.
- No output signal glitch on power-up or polarity reversal.
- **Typical** Operating Common Power Voltage Range: +3 V to 28 Vdc at 24 mA.
- **Maximum** Common Power Voltage Range : ±30 Vdc.
- **Maximum** Output Current: 36 mA.

#### **External Output AC Timing Characteristics**

The graphic below defines the test conditions used to measure the Nano-10G external output AC characteristics, as detailed in the table that follows.

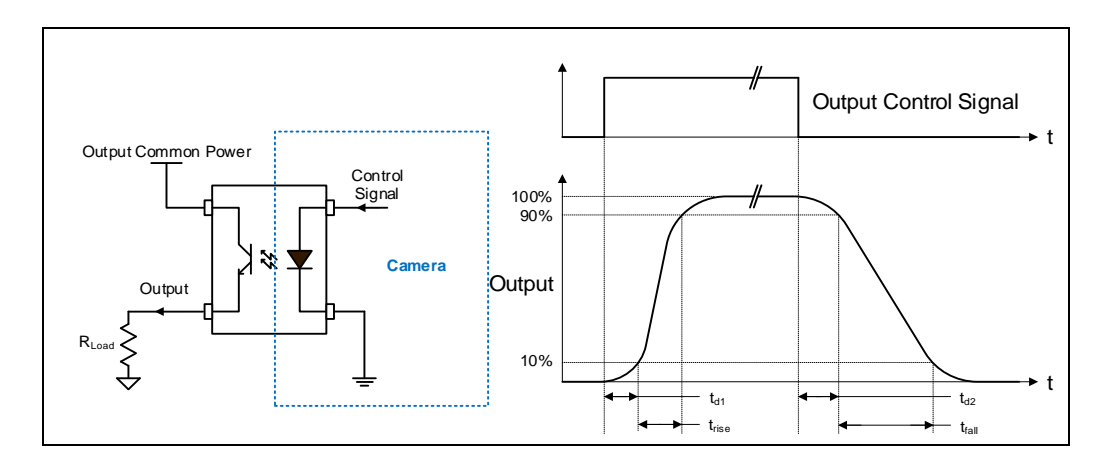

#### **Opto-coupled Output: AC Characteristics**

*Note: All measurements subject to some rounding.*

The following tables describes GPO 1 and GPO 2 when the load is connected to a user-provided ground. Test conditions are with front plate temperature ~62 $\degree$ C, FPGA ~85 $\degree$ C.

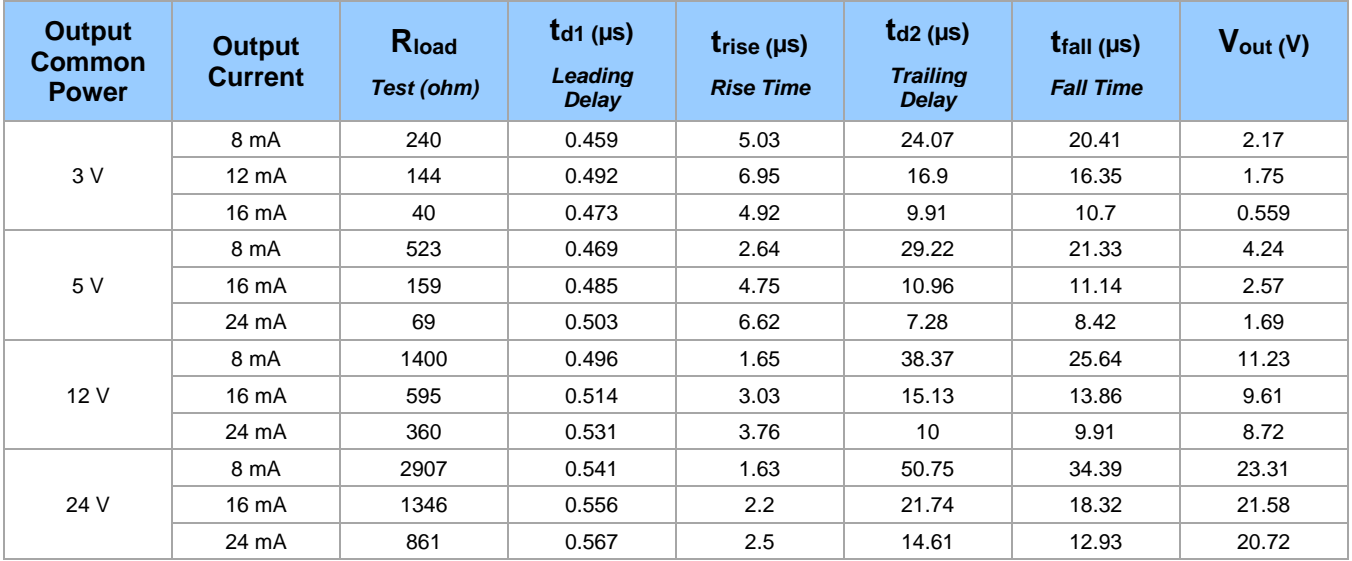

#### **General Purpose Output 3 Fast Switching**

GPO 3 supports a fast switching mode with ground of the user load connected to pin 3 (General Input/Output Common Ground). Note, GPO 1 and GPO 2 do not support fast switching. Test conditions are with front plate temperature  $~52^{\circ}$ C, FPGA  $~50^{\circ}$ C.

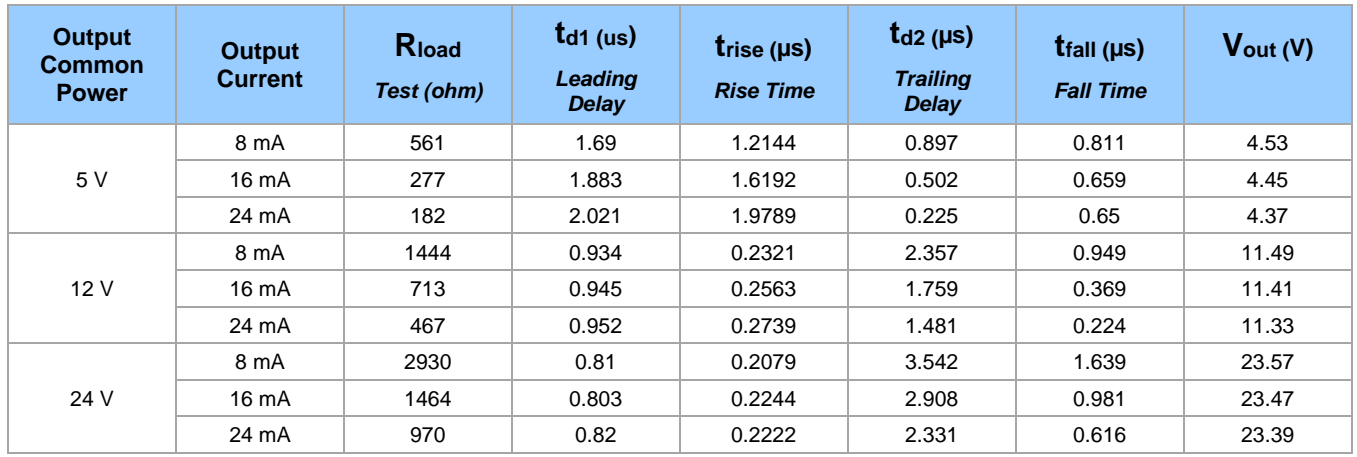

#### **External Outputs: Using External TTL/LVTTL Drivers**

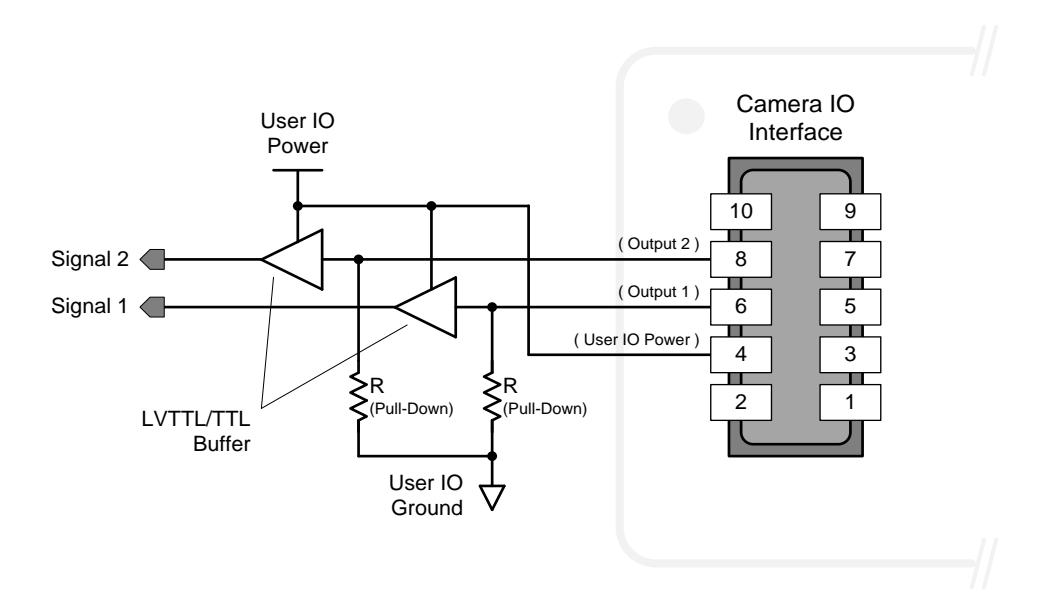

#### **External Outputs: Using External LED Indicators**

• Two external LEDs can be connected in the Common Cathode configuration.

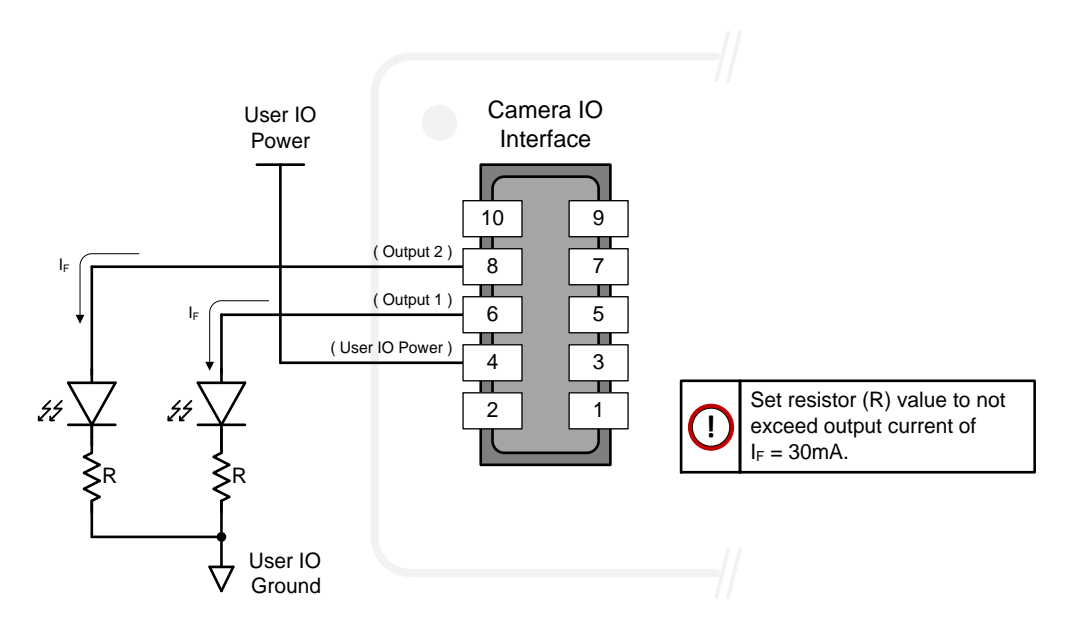

• Alternatively, one external LED can be connected in the Common Anode configuration.

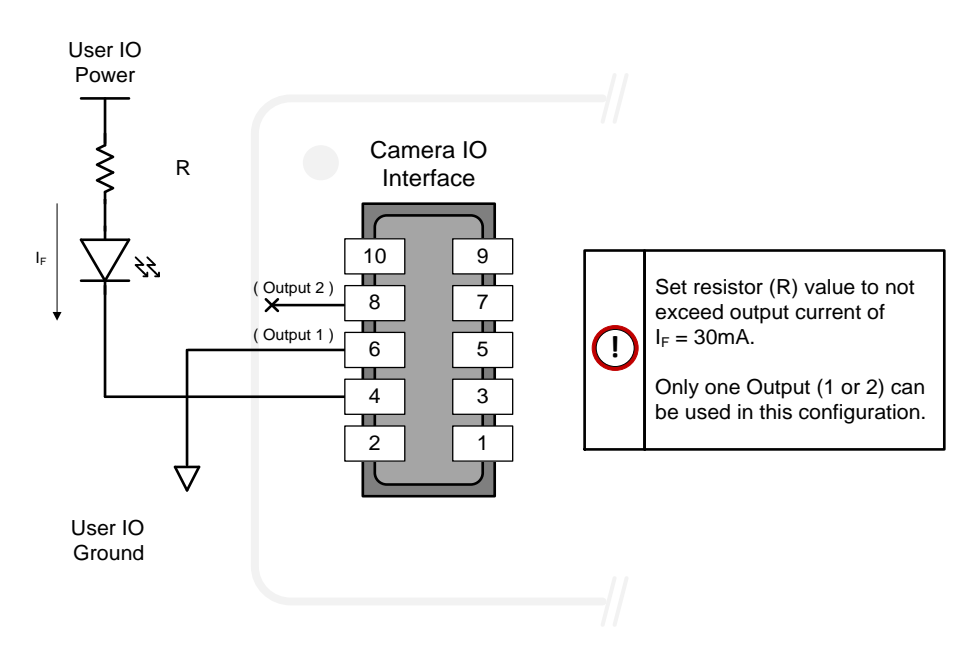

#### **Using Nano-10G Outputs to Drive Other Nano-10G Inputs**

- A synchronization method where one Nano-10G camera signals other Nano-10G cameras.
- Note: One Nano-10G output can drive a maximum of three Nano-10G inputs, as illustrated below.

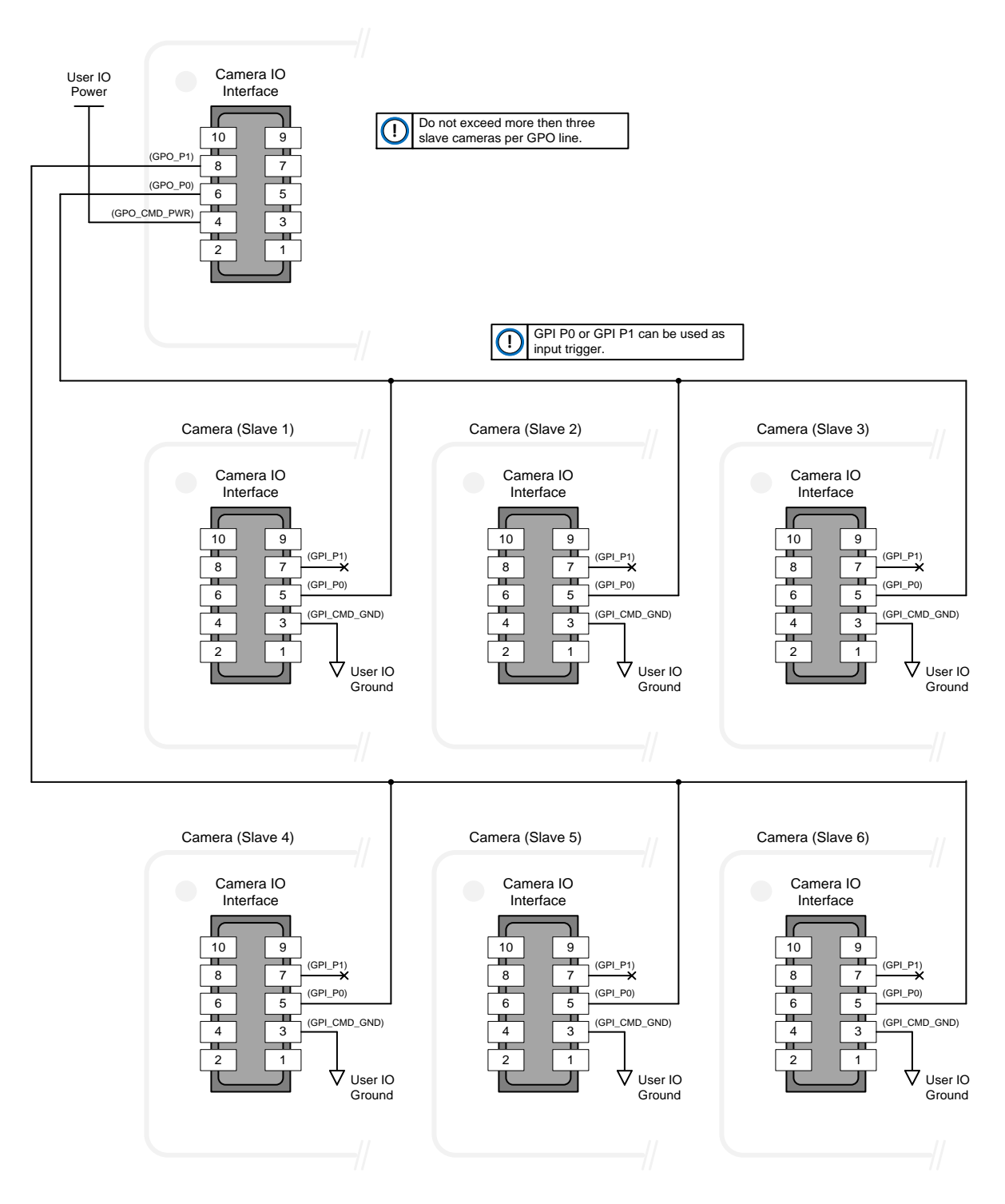

# **Computer Requirements for Nano-10G Cameras**

The following information is a guide to computer and networking equipment required to support the Nano-10G camera at maximum performance. The Nano-10G camera series complies with the current Ipv4 Internet Protocol, therefore current Gigabit Ethernet (GigE) equipment should provide trouble free performance.

### **Host PC System**

Refer to your GigE-Vision compliant SDK for computer requirements.

#### **Network Adapters**

To support 10 Gbps, the network connection to the camera must support the 10G link speed (network adapter and/or switches), otherwise speed will auto-negotiate to the maximum speed supported by the network hardware (this speed can be validated using the [GevLinkSpeed](#page-123-0) feature). For more information, refer to the [Network](#page-16-0)  **[Hardware Considerations](#page-16-0) section.** 

**Important:** 10/100 Mb Ethernet is not supported by the Genie Nano-10G series of cameras. The Genie Nano-10G Status LED will show that it acquired an IP address (solid Blue), but the camera will not respond or function at these slower connections.

# **Declarations of Conformity**

Copies of the Declarations of Conformity documents are available on the product page on the [Teledyne DALSA](https://www.teledynedalsa.com/en/products/imaging/cameras/genie-nano-cxp/)  [website](https://www.teledynedalsa.com/en/products/imaging/cameras/genie-nano-cxp/) or by request.

### **FCC Statement of Conformance for Class A**

This equipment complies with Part 15 of the FCC rules. Operation is subject to the following conditions:

- 1. The product may not cause harmful interference; and
- 2. The product must accept any interference received, including interference that may cause undesired operation.

This equipment has been tested and found to comply with the limits for a Class A digital device, pursuant to part 15 of the FCC Rules. These limits are designed to provide reasonable protection against harmful interference when the equipment is operated in a commercial environment. This equipment generates, uses, and can radiate radio frequency energy and, if not installed and used in accordance with the instruction manual, may cause harmful interference to radio communications. Operation of this equipment in a residential area is likely to cause harmful interference in which case the user will be required to correct the interference at his own expense.

Changes or modifications not expressly approved by the party responsible for compliance could void the user's authority to operate the equipment.

This equipment is intended to be a component of a larger industrial system.

### **EU and UKCA Declaration of Conformity**

Teledyne DALSA declares that this product complies with applicable standards and regulations.

Changes or modifications not expressly approved by the party responsible for compliance could void the user's authority to operate the equipment.

This product is intended to be a component of a larger system and must be installed as per instructions to ensure compliance.

# **Additional Reference Information**

# **Choosing a Lens with the Correct Image Circle**

Each Nano-10G model requires a lens with an image circle specification to fully illuminate the sensor. The following section graphically shows the minimum lens image circle for each Nano-10G model family along with alternative lens types. Brief information on other lens parameters to consider follows those sections.

#### **Lens Options for Models 6200 and 8200**

The following figure shows the lens image circle relative to the Genie Nano-10G models that use the Emerald 37M and Emerald 67M sensors. Cameras with an M42 screw mount need an image circle exceeding the diameter of the sensor.

M8200 and C8200 models are APS-C format; M6200 and C6200 models are 1.4" format.

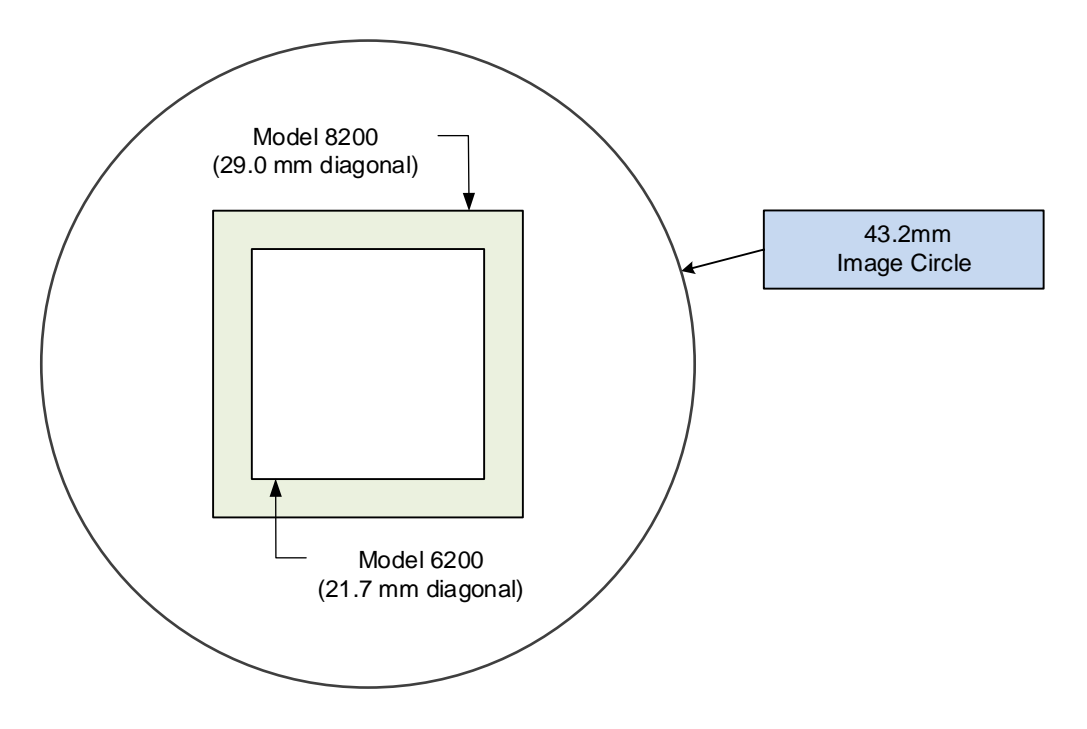

### **Additional Lens Parameters (Application Specific)**

There are other lens parameters that are chosen to meet the needs of the vision application. These parameters are independent of the Nano-10G model (assuming that the Lens Mount and Lens Sensor Size parameters are correct, as previously covered in this section). Consult with a vision system integrator or lens specialist when choosing lenses since there is a trade-off between the best lenses and cost. An abridged list of lens parameters follows – all of which need to be matched to the application.

- **Focal Length**: Defines the focus point of light from infinity. This parameter is related to the Nano-10G mount (C mount). See [Genie Nano-10G Specifications](#page-13-0) — [Back Focal Distance.](#page-13-1)
- **Field of View**: A lens is designed to image objects at some limited distance range, at some positive or negative magnification. This defines the field of view.
- **F-Number (aperture)**: The lens aperture defines the amount of light that can pass. Lenses may have fixed or variable apertures. Additionally, the lens aperture affects Depth of Field which defines the distance range which is in focus when the lens is focused at some specific distance.
- **Image Resolution and Distortion**: A general definition of image quality. A lens with poor resolution seems to never be in focus when used to image fine details.
- **Aberrations (defect, chromatic, spherical)**: Aberrations are specific types of lens faults affecting resolution and distortion. Lens surface defects or glass faults distort all light or specific colors. Aberrations are typically more visible when imaging fine details.
- **Spatial Distortions**: Describes non-linear lens distortions across the field of view. Such distortion limits the accuracy of measurements made with that lens.

# **Optical Considerations**

This section provides an overview to illumination, light sources, filters, lens modeling, and lens magnification. Each of these components contribute to the successful design of an imaging solution.

### **Illumination**

The amount and wavelengths of light required to capture useful images depend on the application. Factors include the nature, speed, and spectral characteristics of objects being imaged, exposure times, light source characteristics, environmental and acquisition system specifics, and more. The Teledyne DALSA Web site provides information on this potentially complicated issue (**Learn** > **Knowledge Center** or **Application Notes**). Review the sections of interest.

It is often more important to consider exposure than illumination. The total amount of energy (which is related to the total number of photons reaching the sensor) is more important than the rate at which it arrives. For example, 5 µJ/cm<sup>2</sup> can be achieved by exposing 5 mW/cm<sup>2</sup> for 1 ms or exposing 5 W/cm<sup>2</sup> for 1 µs.

### **Light Sources**

Keep these guidelines in mind when selecting and setting up light source:

- LED light sources are relatively inexpensive, provide a uniform field, and longer life span compared to other light sources. However, they also require a camera with excellent sensitivity.
- Halogen light sources generally provide very little blue relative to infrared light (IR).
- Fiber-optic light distribution systems generally transmit very little blue relative to IR.
- Some light sources age such that over their life span they produce less light. This aging may not be uniform a light source may produce progressively less light in some areas of the spectrum but not others.

### **IR Cut-off Filters**

Genie Nano-10G color cameras have a spectral response that extends into near IR wavelengths (as defined for each sensor model in the sensor specification descriptions). Images captured will have washed out color if the sensor response is not limited to the visible light band. To prevent infrared from distorting the color balance of visible light acquisitions, use a "hot mirror" or IR cut-off filter that transmits visible wavelengths but does not transmit near infrared wavelengths and above.

#### **Guidelines for Choosing IR Cut-off Filters**

The following graphic, using a color sensor response spectrum, shows the transmission response of typical filters designed for CMOS sensor cameras. When selecting an IR cut-off filter, choose a near infrared blocking specification of ~650 nm. Filters that block at 700 nm or longer wavelengths, designed for CCD cameras, are not recommended for Genie Nano-10G color cameras.

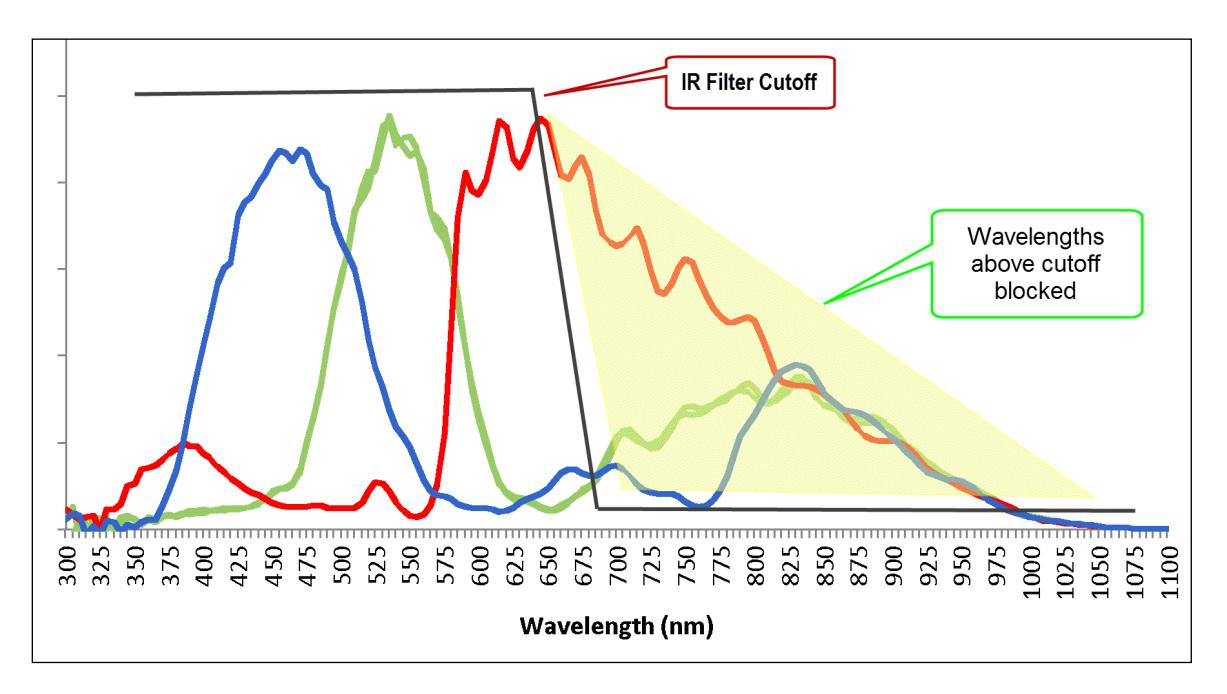

For Nano-10G models, contact Midwest Optical for available IR cut filter fitting the M42 x 1 mm thread (example part: M42x1C).

Midwest Optical Systems, Inc. Office: 847-359-3550 Fax: 847-359-3567 <https://midopt.com/>

#### **Back Focal Variance when using any Filter**

Inserting a filter between a lens and sensor changes the back focal point of the lens used. A variable focus lens simply needs to be adjusted, but in the case of a fixed focus lens, the changed focal point needs correction.

The following simplified illustration describes this but omits any discussion of the Optics, Physics, and the math behind the refraction of light through glass filter media.

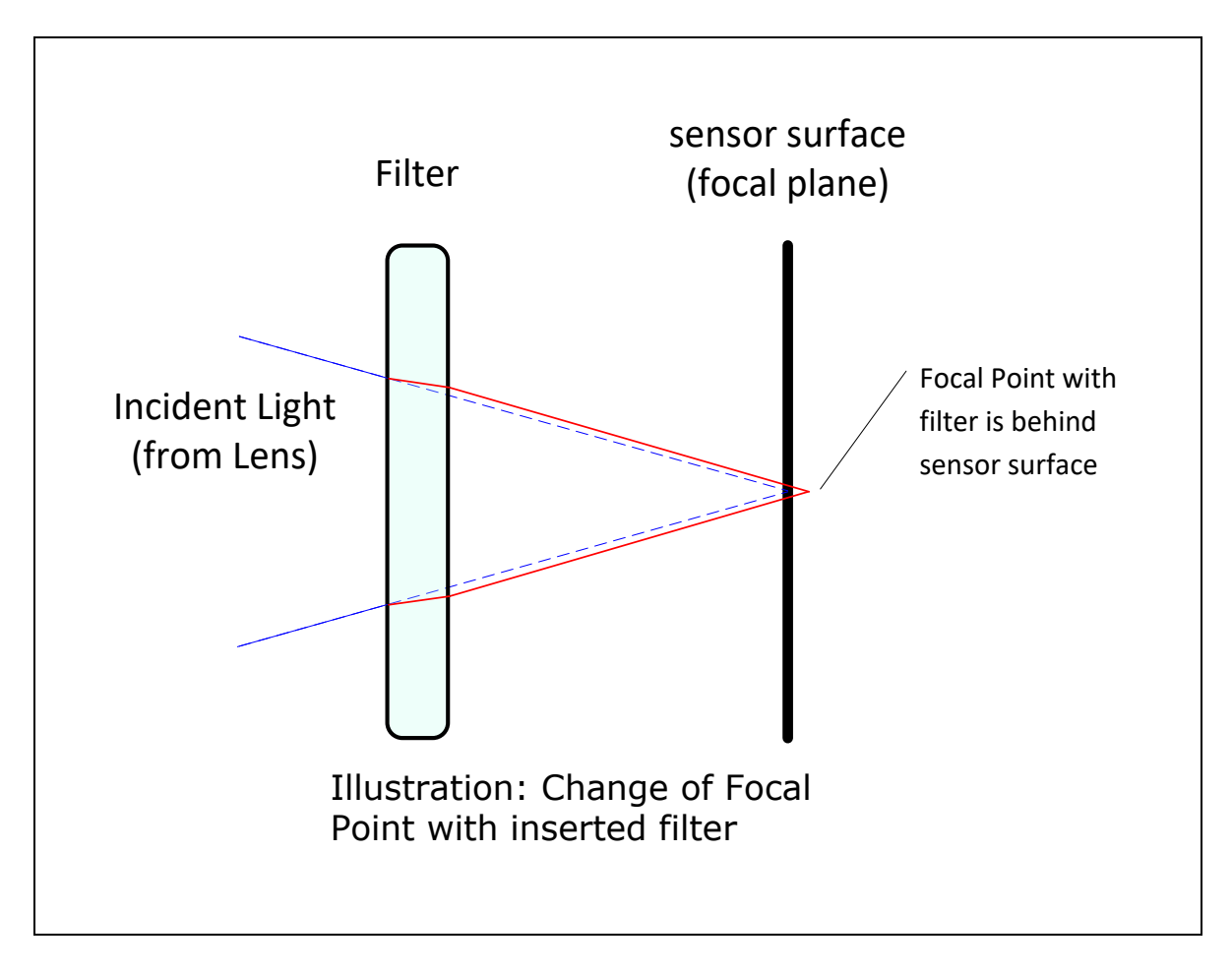

In this example, when a glass filter is inserted between the lens and the camera sensor, the focal point is now about 1/3 of the filter thickness behind the sensor plane.

When a 1 mm thick filter is used with a fixed focus lens, a 1/3 mm C-mount shim (spacer) is required to move the lens focal point back to the sensor surface. Such shims are available from filter and lens suppliers. Alternatively, use a variable focus lens and secure its focus ring after adjustment.

For users interested in installing their own choice of filters, please refer to application note:

*G3-AN0001 – Installing Custom Optical Filters into Genie Nano* available here <https://www.teledynedalsa.com/en/support/documentation/app-notes/>

# **Lens Modeling**

Any lens surrounded by air can be modeled for camera purposes using three primary points: the first and second principal points and the second focal point. The primary points for a lens should be available from the lens data sheet or from the lens manufacturer. Primed quantities denote characteristics of the image side of the lens. That is, h is the object height and h' is the image height.

The focal point is the point at which the image of an infinitely distant object is brought to focus. The effective focal length (f) is the distance from the second principal point to the second focal point. The back focal length (BFL) is the distance from the image side of the lens surface to the second focal point. The object distance (OD) is the distance from the first principal point to the object.

#### **Primary Points in a Lens System**

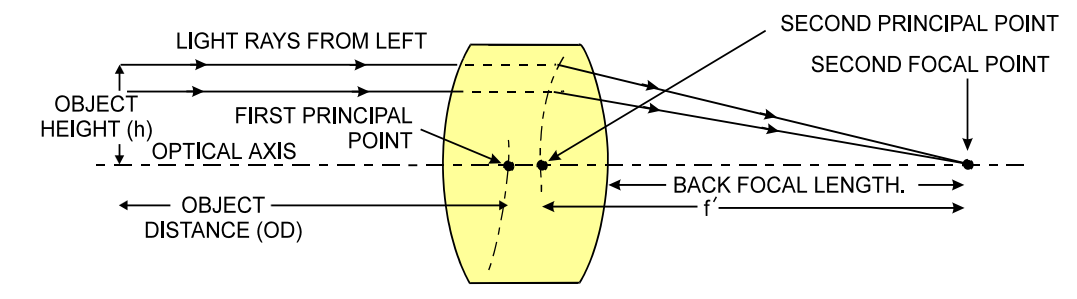

#### **Magnification and Resolution**

The magnification of a lens is the ratio of the image size to the object size:

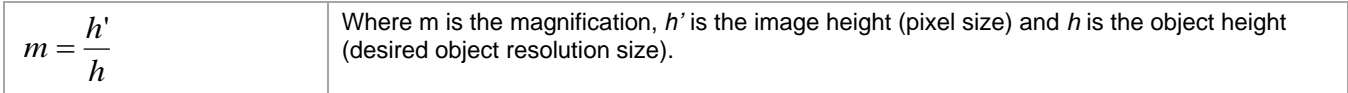

By similar triangles, the magnification is alternatively given by:

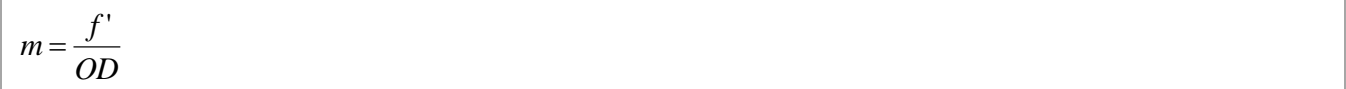

These equations can be combined to give their most useful form:

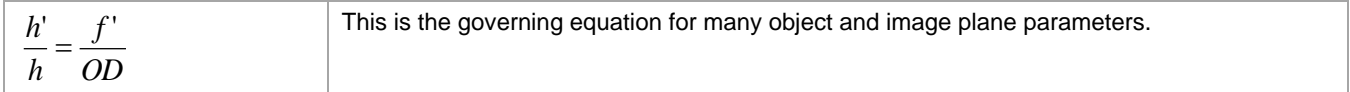

**Example**: An acquisition system has a 512 x 512 element, 10 µm pixel pitch area scan camera, a lens with an effective focal length of 45 mm, and requires that 100 µm in the object space correspond to each pixel in the image sensor. Using the preceding equation, the object distance must be 450 mm (0.450 m).

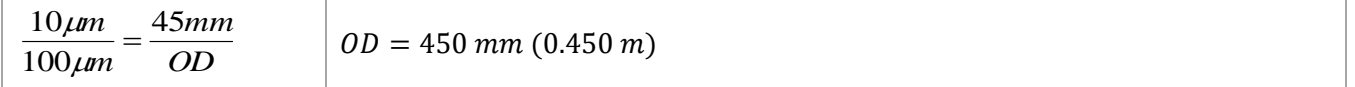

# **Sensor Handling Instructions**

This section reviews proper procedures for handling, cleaning, or storing the Genie Nano-10G camera. Specifically, the Genie Nano-10G sensor needs to be kept clean and away from static discharge to maintain design performance.

### **Electrostatic Discharge and the Sensor**

Cameras sensors containing integrated electronics are susceptible to damage from electrostatic discharge (ESD).

Electrostatic charge introduced to the sensor window surface can induce charge buildup on the underside of the window that cannot be readily dissipated by the dry nitrogen gas in the sensor package cavity. With charge buildup, problems such as higher image lag or a highly non-uniform response may occur. The charge normally dissipates within 24 hours and the sensor returns to normal operation.

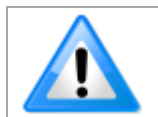

Charge buildup will affect the camera's flat-field correction calibration. To avoid an erroneous calibration, ensure that you perform flat-field correction only after a charge buildup has dissipated over 24 hours.

### **Protecting Against Dust, Oil and Scratches**

The sensor window is part of the optical path and should be handled like other optical components, with extreme care.

Dust can obscure pixels, producing dark patches on the sensor response. Dust is most visible when the illumination is collimated. The dark patches shift position as the angle of illumination changes. Dust is normally not visible when the sensor is positioned at the exit port of an integrating sphere, where the illumination is diffuse.

Dust can normally be removed by blowing the window surface using a compressed air blower, unless the dust particles are being held by an electrostatic charge, in which case either an ionized air blower or wet cleaning is necessary.

Oil is usually introduced during handling. Touching the surface of the window barehanded will leave oily residues. Using rubber finger cots and rubber gloves can prevent oil contamination. However, the friction between the rubber and the window may produce electrostatic charge that may damage the sensor.

Scratches can be caused by improper handling, cleaning, or storage of the camera. When handling or storing the Nano-10G camera without a lens, always install the C-mount protective cap. Scratches diffract incident illumination. When exposed to uniform illumination, a sensor with a scratched window will normally have brighter pixels adjacent to darker pixels. The location of these pixels changes with the angle of illumination.

### **Cleaning the Sensor Window**

Even with careful handling, the sensor window may need cleaning. The following steps describe various cleaning techniques to clean minor dust particles to accidental finger touches.

- Use compressed air to blow off loose particles. This step alone is usually sufficient to clean the sensor window. Avoid moving or shaking the compressed air container and use short bursts of air while moving the camera in the air stream. Agitating the container will cause condensation to form in the air stream. Long air bursts will chill the sensor window causing more condensation. Condensation, even when left to dry naturally, will deposit more particles on the sensor.
- When compressed air cannot clean the sensor, Teledyne DALSA recommends using lint-free ESD-safe cloth wipers or swabs that do not contain particles that can scratch the window. Do not use regular cotton swabs since these can introduce static charge to the window surface. Wipe the window carefully and slowly when using these products.

# **Ruggedized Cable Accessories**

Teledyne DALSA provides optional I/O cable assemblies for Genie Nano-10G. Users wishing to build their I/O cabling by starting from available cable packages should consider these popular assemblies described below. Contact Sales for pricing and delivery.

Users also may order cable assembly quantities directly from Alysium-Tech or Components Express. In such cases use the manufacturer's part number shown on the cable assembly engineering drawing.

#### <span id="page-158-0"></span>**Cable Manufacturers Contact Information**

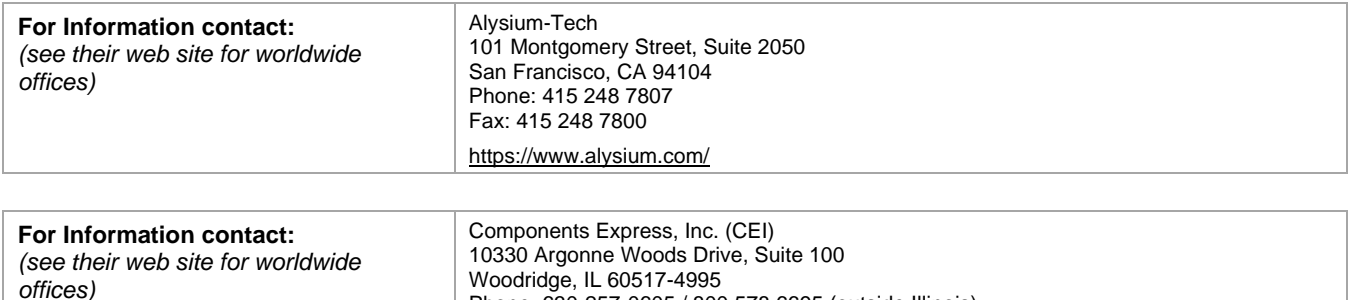

<https://www.componentsexpress.com/>

Fax: 630-257-0603

Phone: 630-257-0605 / 800.578.6695 (outside Illinois)

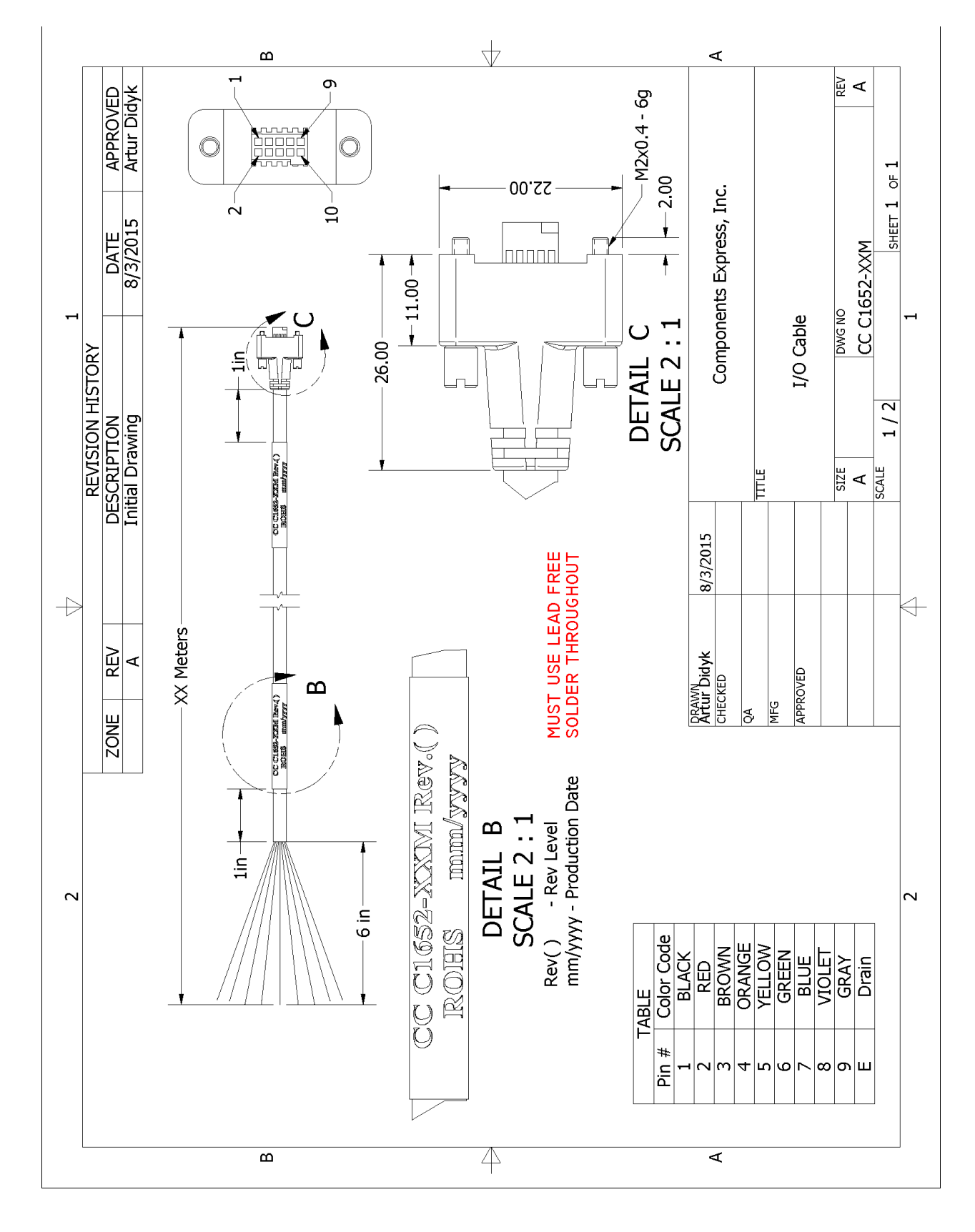

### **Cable Assembly G5-AIOC-BLUNT2M**

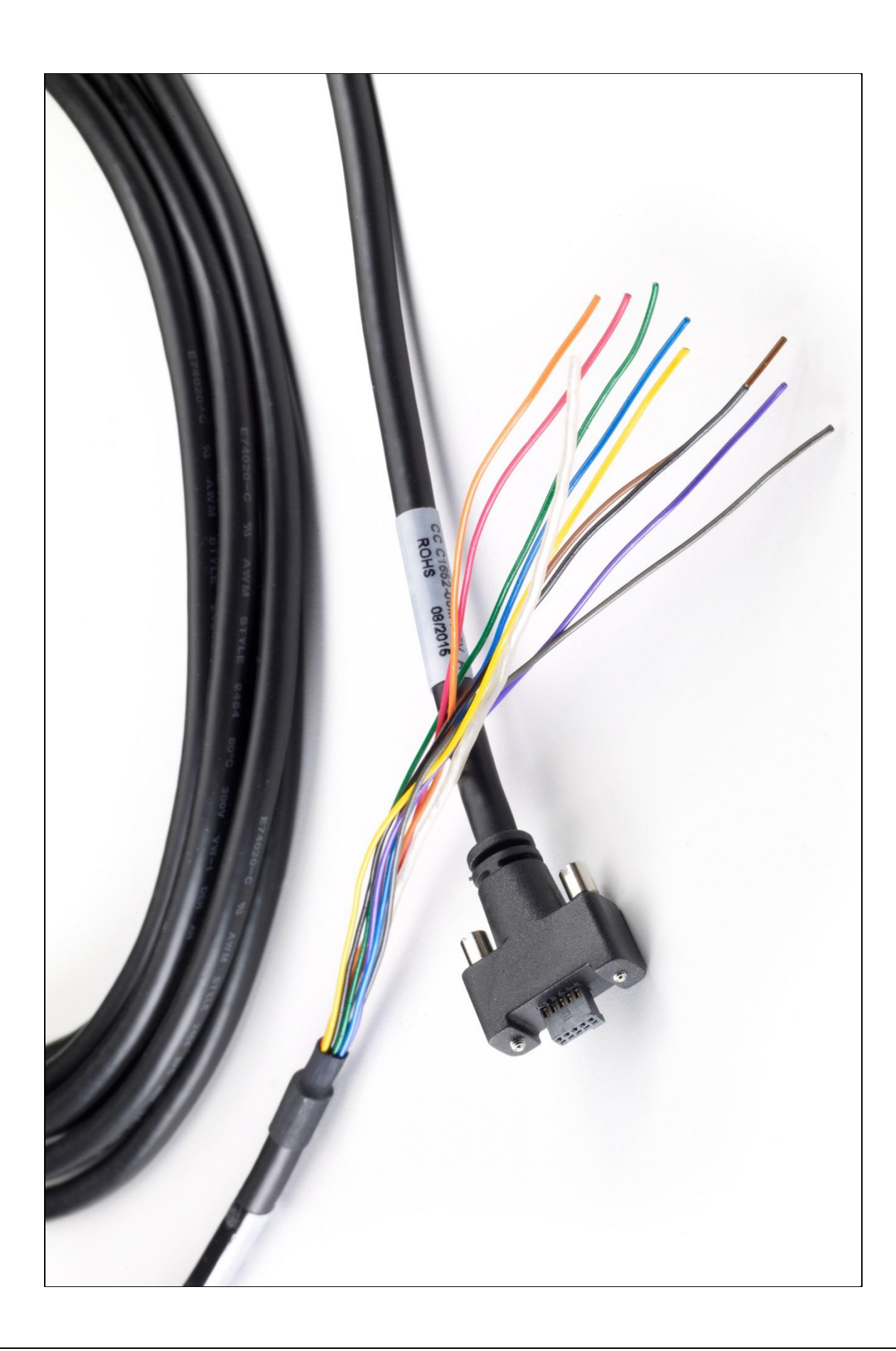

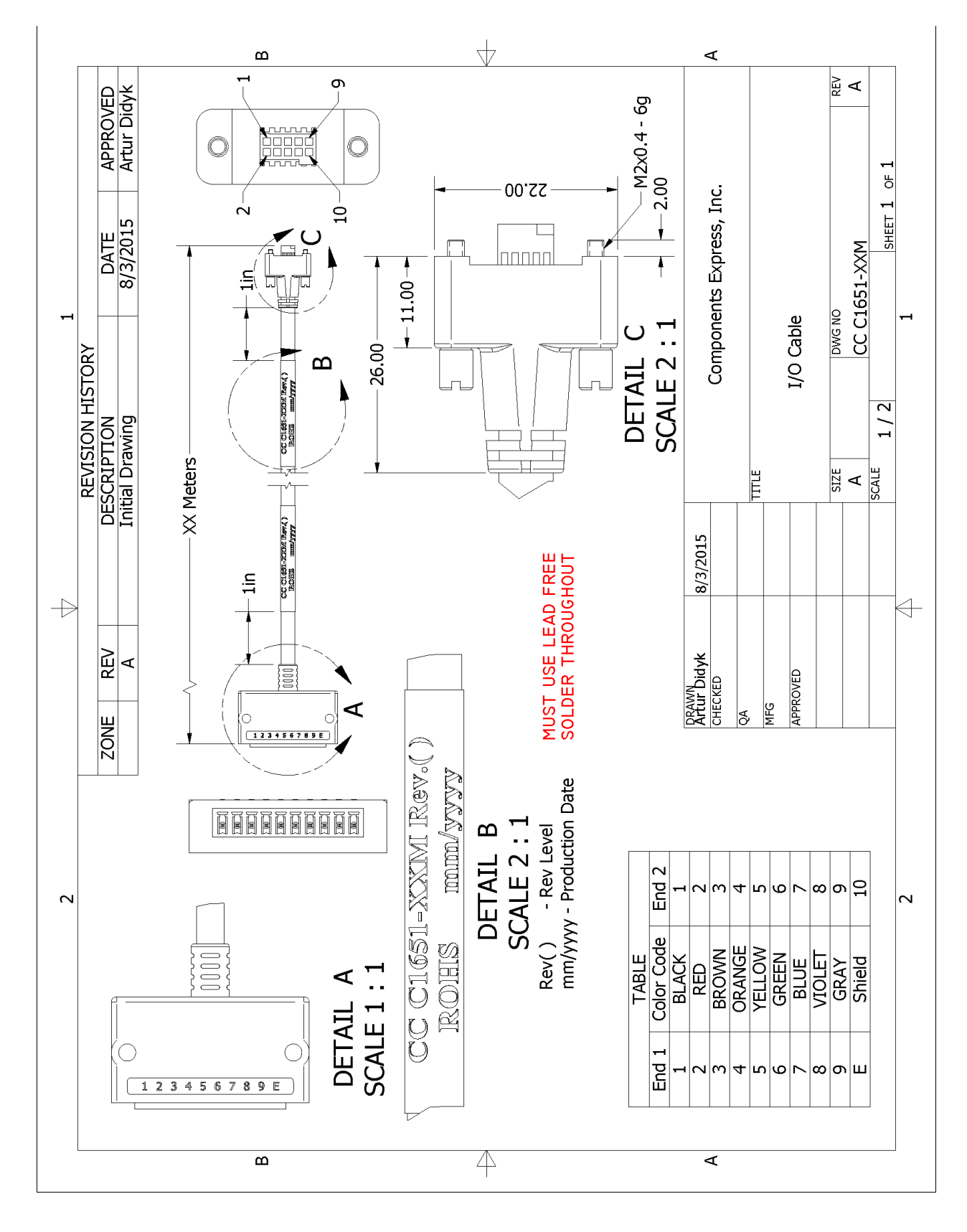

### **Cable Assembly G3-AIOC-BRKOUT2M**

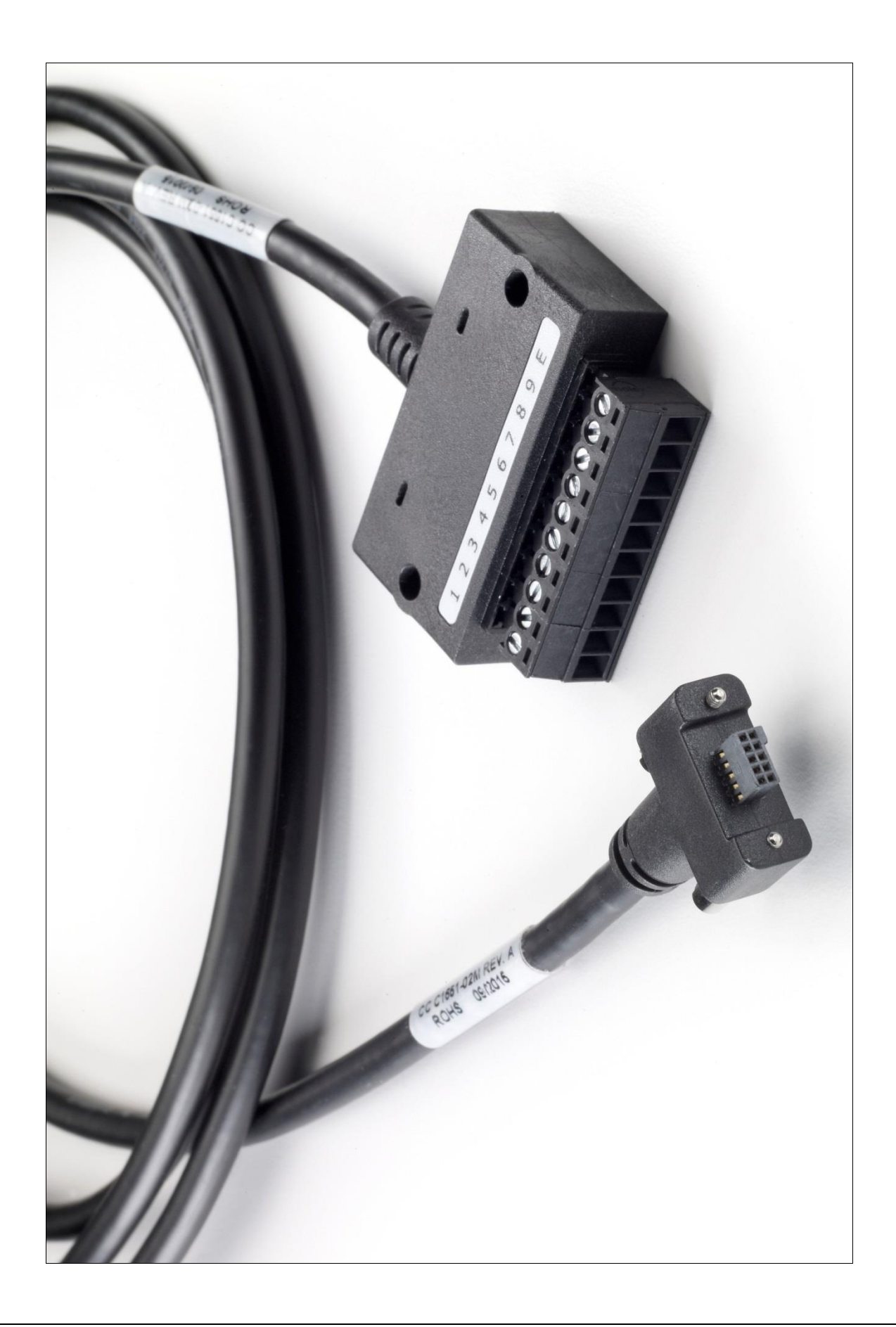

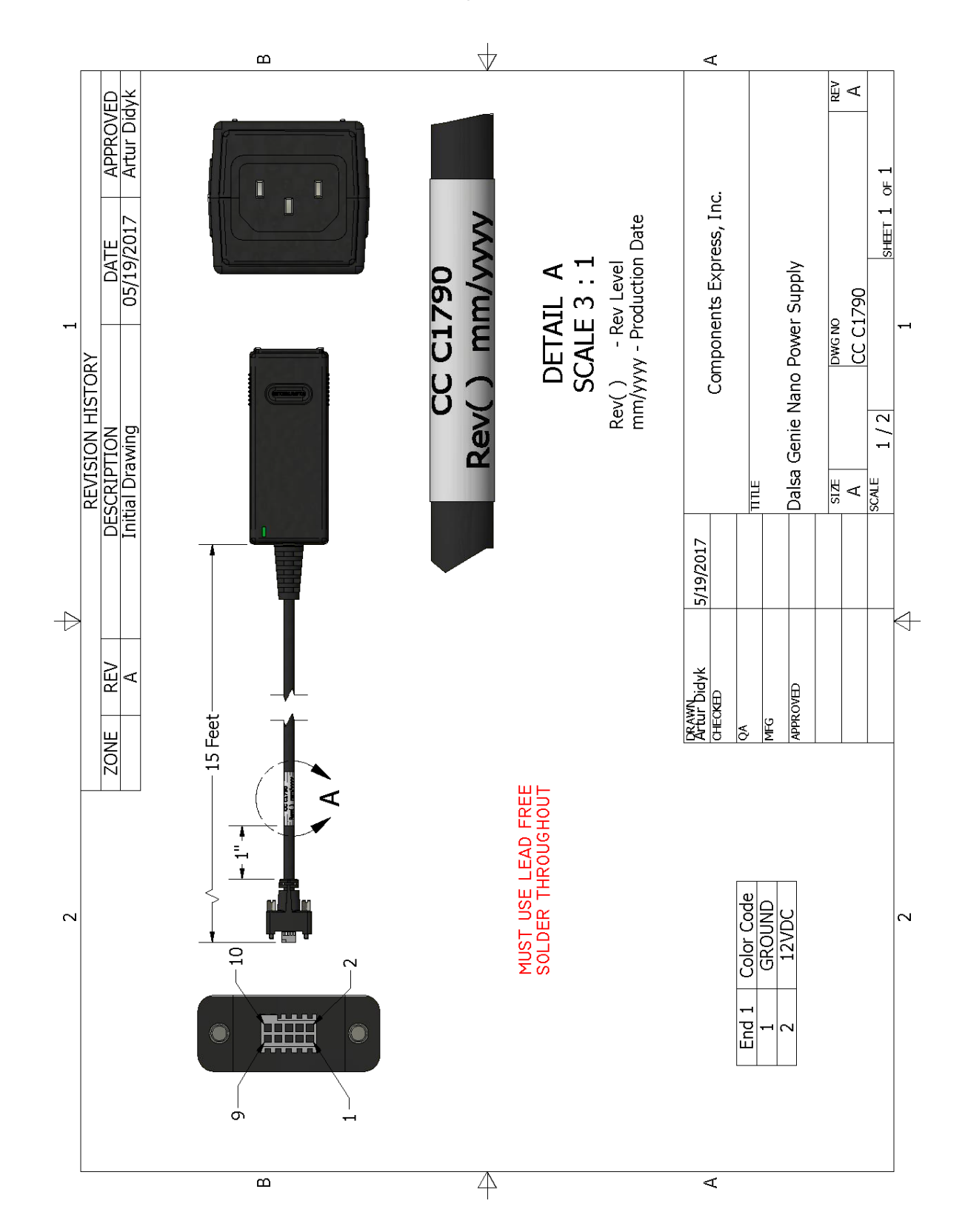

### **Nano-10G Generic Power Supply with no I/O**

### **Components Express Right-Angle Cable Assemblies**

These cable assemblies can be acquired directly from our partner [Components Express.](#page-166-0) In such cases use the manufacturer's part number shown on the cable assembly engineering drawing.

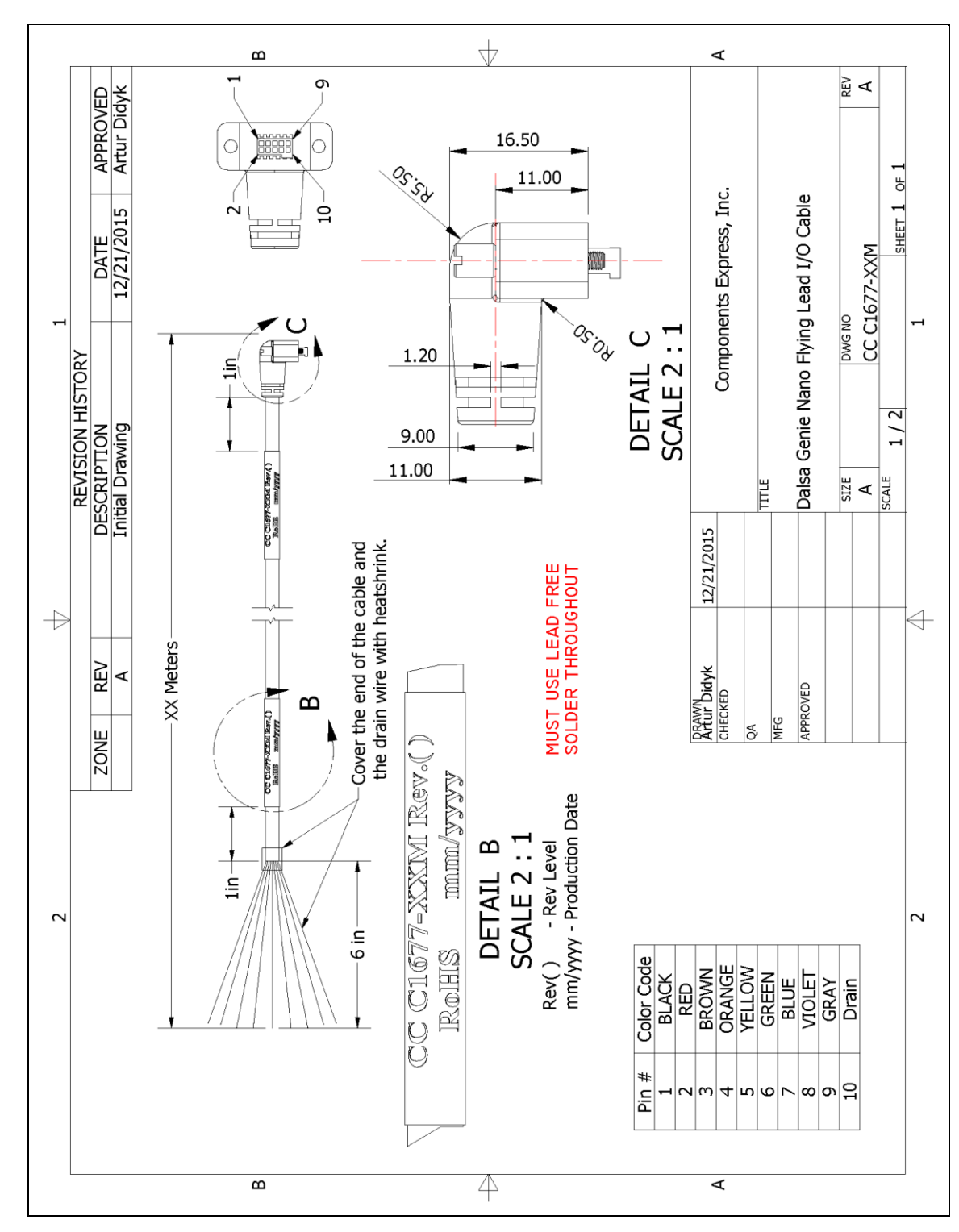

#### **Cable Assembly: Right-Angle I/O Bunt End**

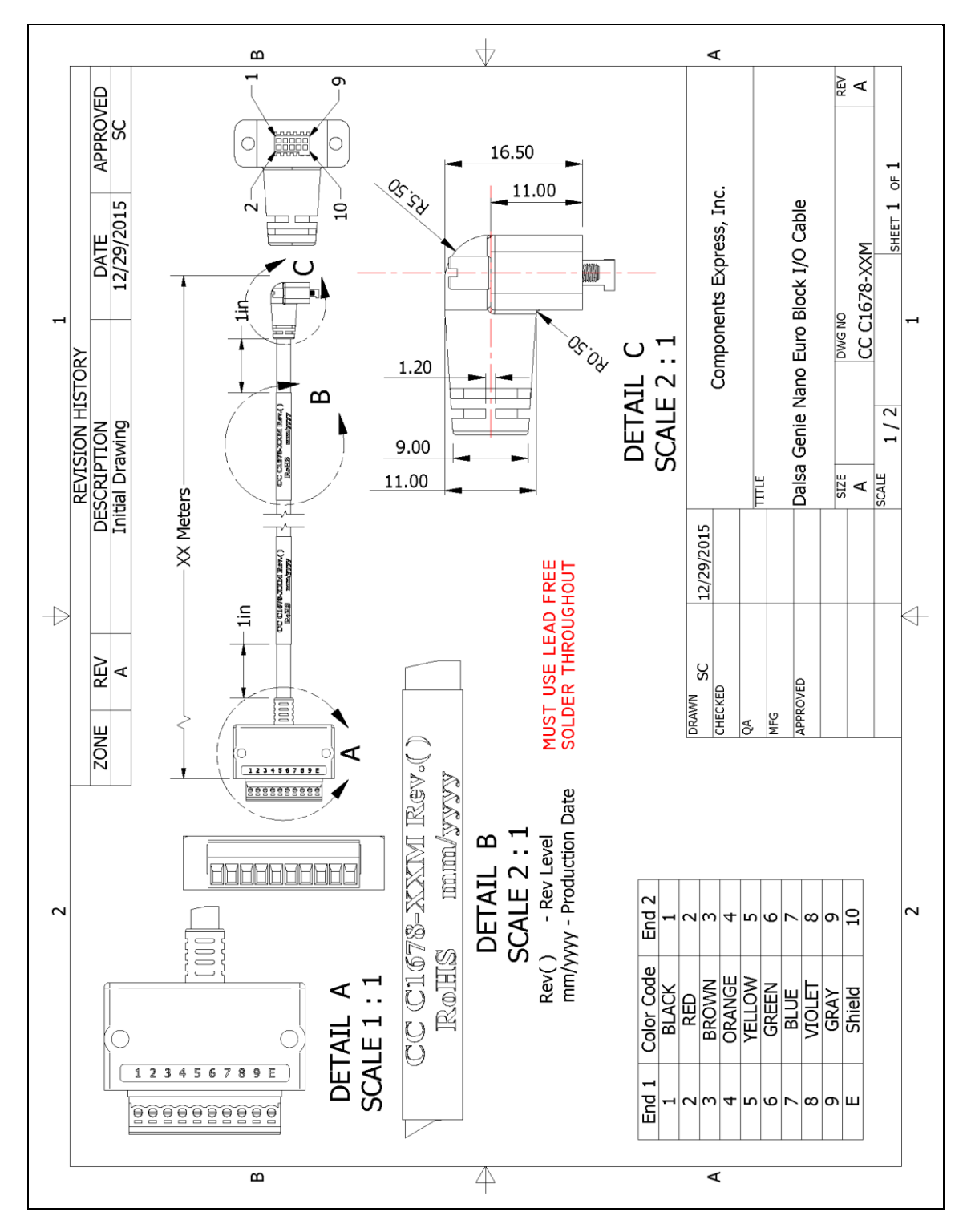

#### **Cable Assembly: Right-Angle I/O to Euro Block**

#### <span id="page-166-1"></span>**Ruggedized RJ45 Ethernet Cables**

Components Express Inc. has available industrial RJ45 CAT6 cables that on one end have a molded shroud assembly with top/bottom thumbscrews, while the other end is a standard RJ45 (one example shown below). These cables are recommended when Nano-10G is installed in a high vibration environment. All Nano-10G versions support this secure Ethernet cable. Review their catalog for all available versions of vertical thumbscrew RJ45 cable sets.

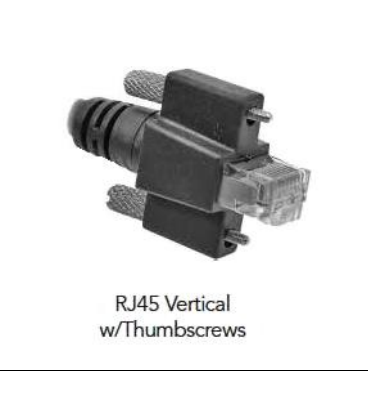

<span id="page-166-0"></span>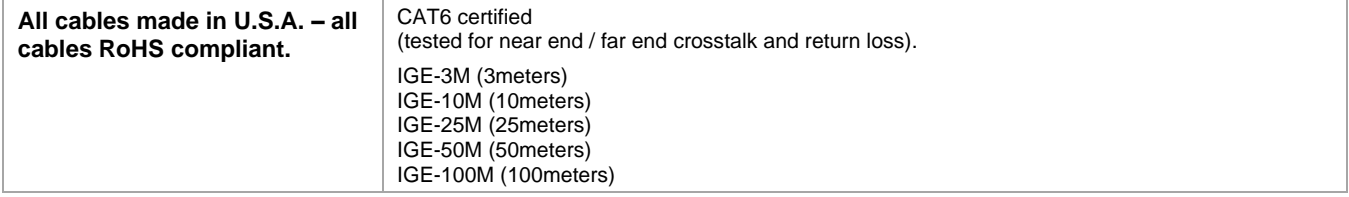

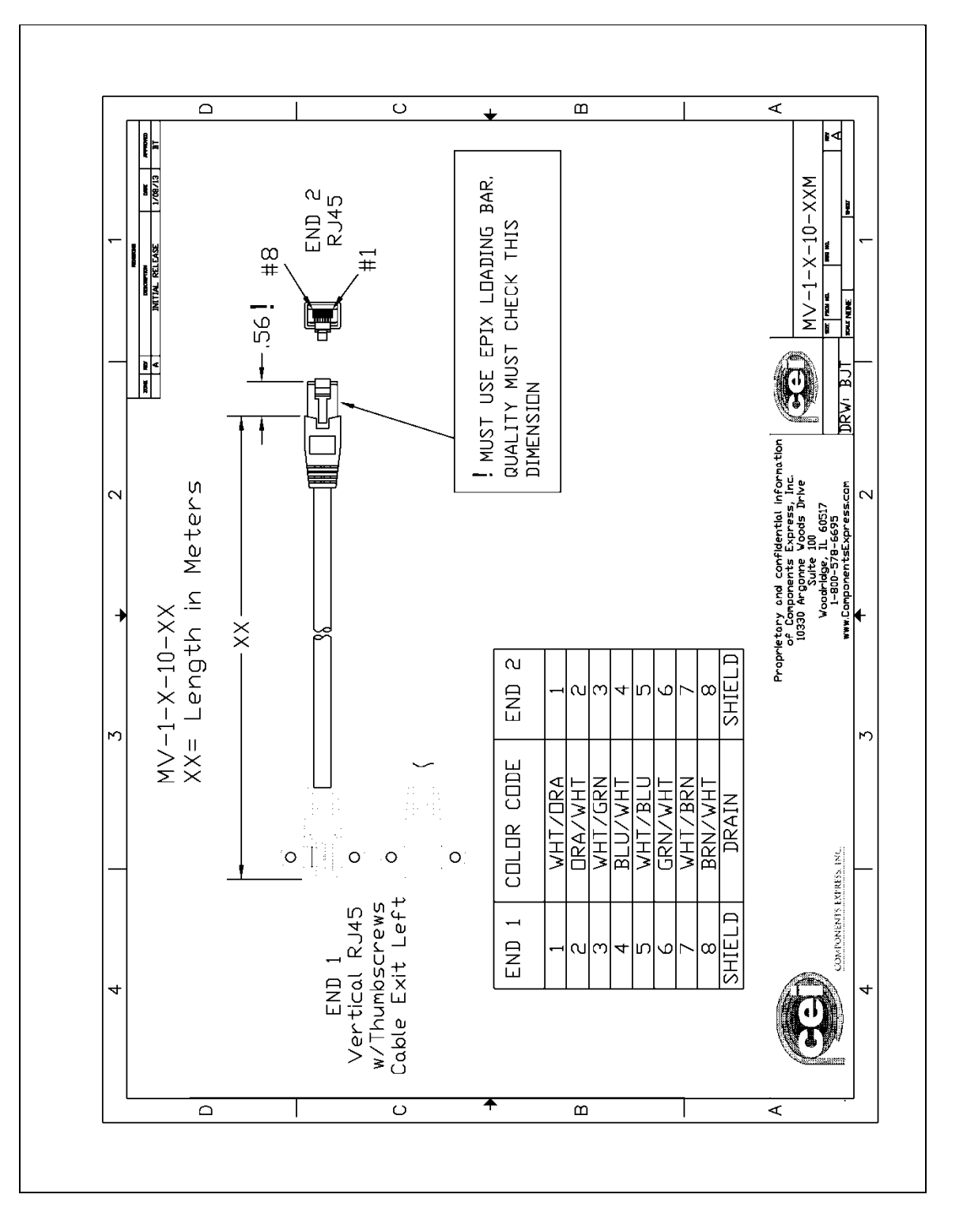

#### **Cable Assembly: Right-Angle Ethernet**

#### **Right-Angle Cable-Set (Mounted)**

Photos show the Components Express Right-Angle combo package (**CC C1679-xxM**) consisting of a Right-Angle Ethernet cable, Right-Angle I/O to Euro Block, and power supply (not shown).

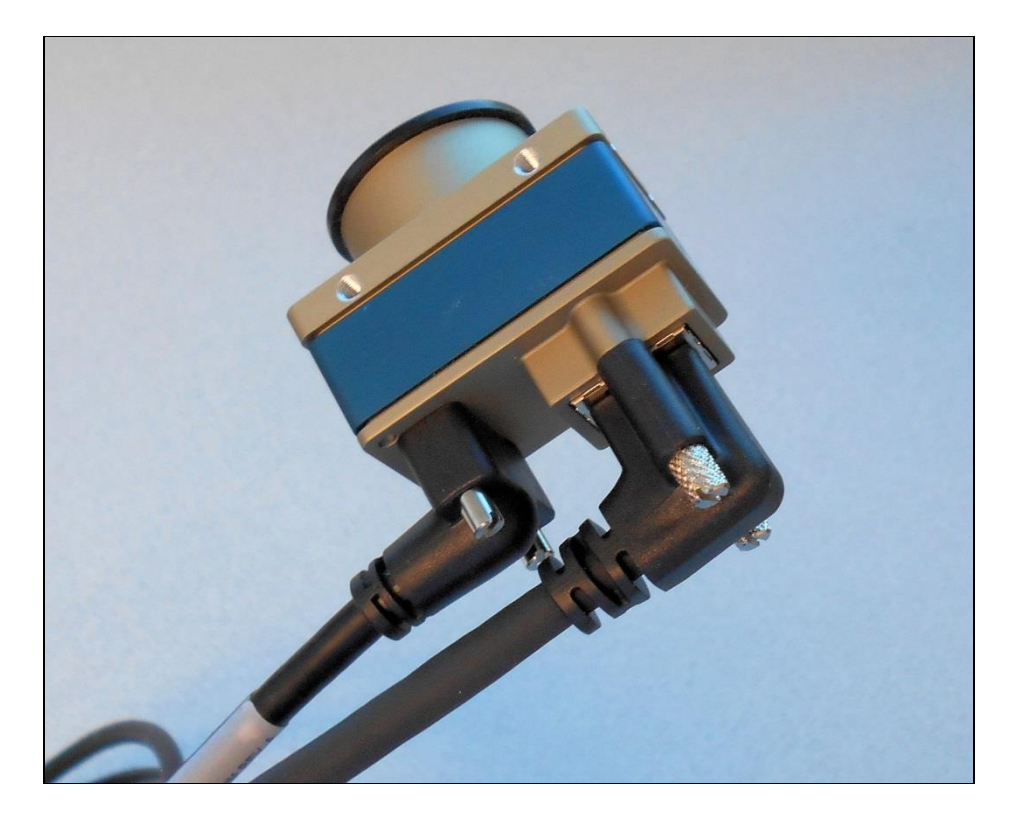

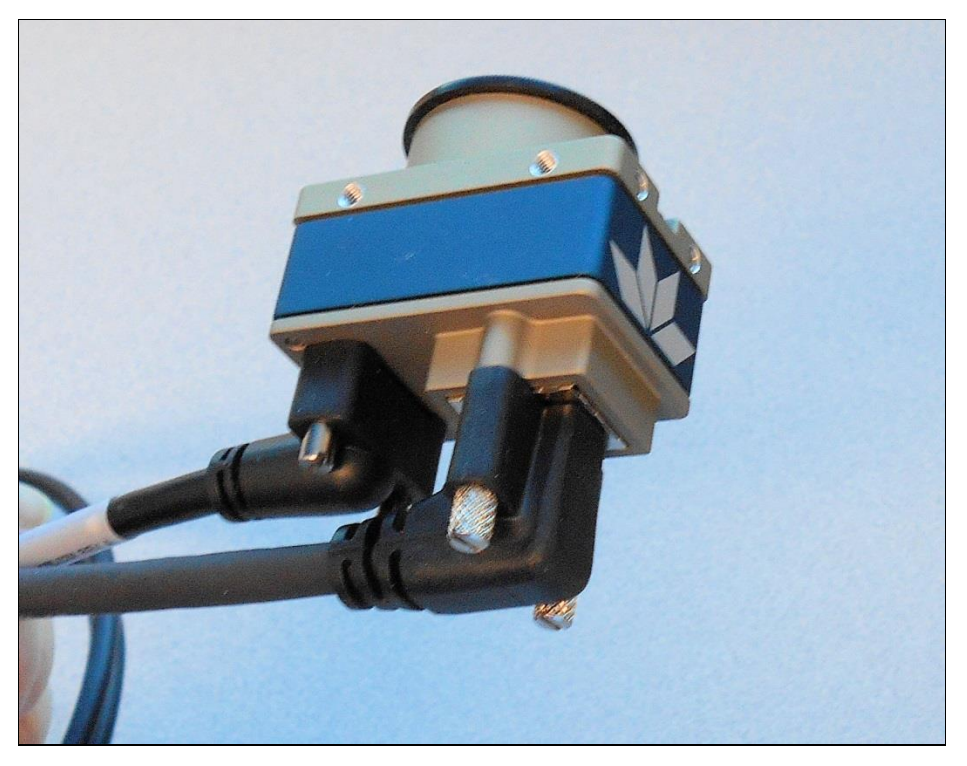

### **Alysium-Tech "Extreme Rating" HiFlex Ethernet Cable**

Alysium-Tech has a cable series for constant movement applications such as cameras mounted on robotic arms or other locations where reliable interconnects are required. [Contact Alysium-Tech](#page-158-0) directly for pricing.

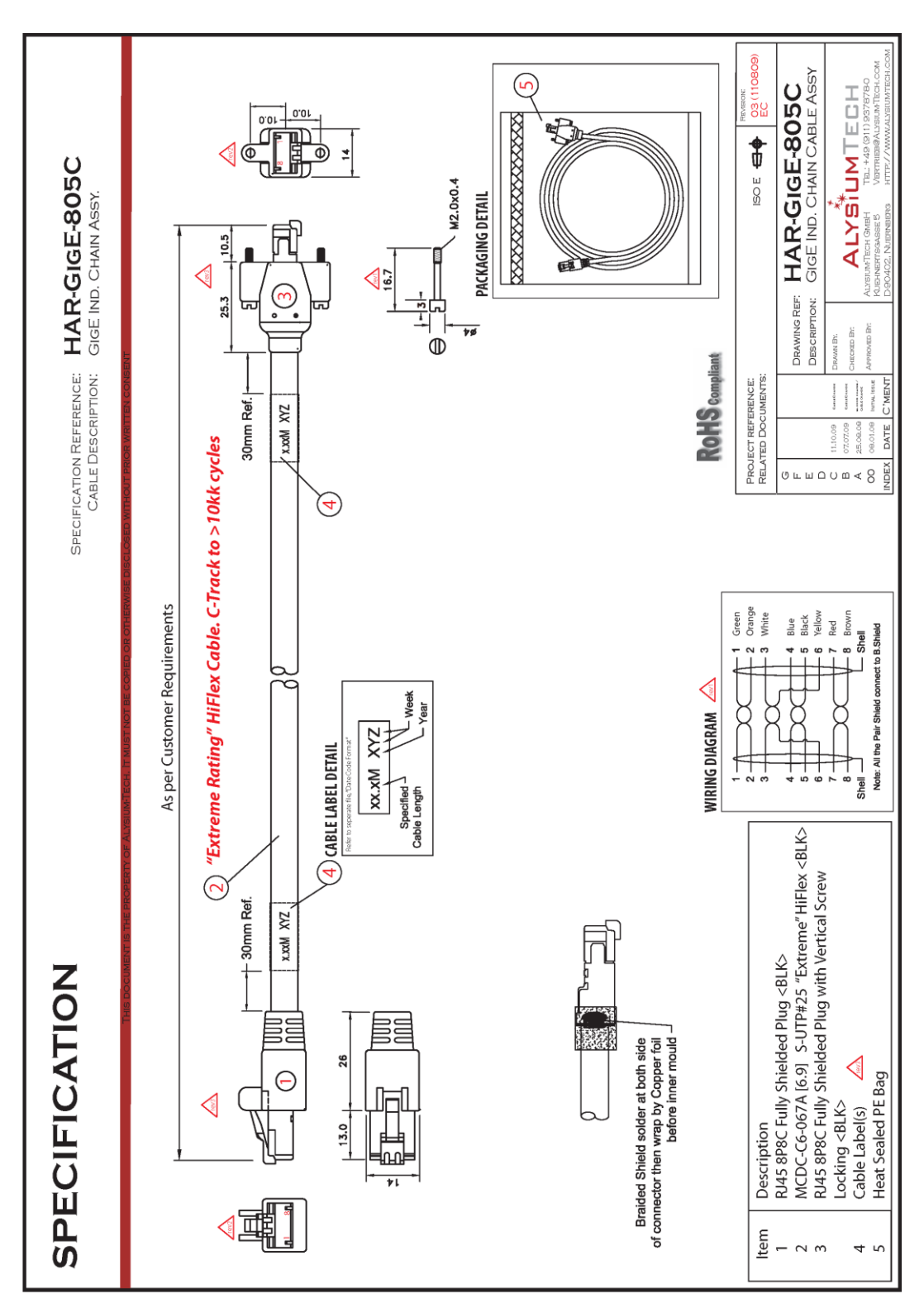

# **IP67 Enclosure Products**

[Components](https://www.componentsexpress.com/) Express has designed enclosures that provide IP67 protection for cameras.

Shown below is page one of the Component Express data sheet for an enclosure compatible with the Nano-10G. Contact them directly for complete information.

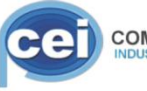

**COMPONENTS EXPRESS, INC.** 

10330 Argonne Woods Drive, Suite 100 · Woodridge, IL 60517 Tel 630-257-0605 / 800-578-6695 (outside Illinois) Fax 630-257-0603

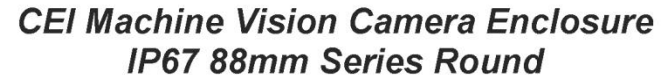

As a leading innovator in the Machine Vision Industry, CEI is proud to introduce our new line of Machine Vision Camera Enclosures, Cables, and Accessories for demanding vision applications.

IP67 88mm Series Camera Round Enclosure Key Features

- CEI Integrated Connector Design (no cord grips)
	- IP67 protection
- Universal design for camera models with up to 60mm<sup>2</sup> body Also supports Dalsa Genie Nano XL, Nano 5G, Sony Block
- **Excellent heat dissipation**
- Enclosure tailored for specific Camera & Optics
- Adjustable Mount with 4 tapped holes included
- High quality (easy to replace) windows by Midwest Optical
- Lightweight low-profile design
- Type 2 anodizing
- Options: Mounts, Windows & Filters, Cables
- Options: Custom Sizes, lengths, and focusing solutions.
- Options: Complete Solutions (Camera, Enclosure, Cabling)
- **Competitive pricing** Made in USA, Patent Pending

Enclosure Specs (See Appendix "A" for part numbers) Camera Size: up to 60mm square machine vision Optics: Supports a wide range optics Window: Midwest Optical 2mm- AR coated Borofloat glass<br>Lens Covers: Available in 79mm and 103mm Diameters Lengths in 10mm increments Interface Connectors: M12 X-Code Ethernet Female Optional Interface: M12 A-Code I/O Male Mounting: Qty. 2, M6 and Qty. 2 1/4-20 UNC tapped holes with 19.05mm (%") hole spacing Adjustable ring mount Sealing: IP67 Material: 6061 Aluminum Coating: Type 2 anodized Overall Length (L): Varies, See Appendix "A" Body Length (B): Varies, See Appendix "A' Height / Width (D): 95 mm OD round (body)<br>Mount diameter: 120 mm Weight: ~1000g (typical weight fully assembled W/ Camera)

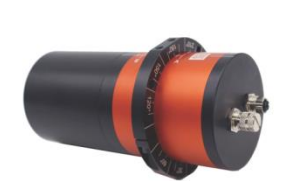

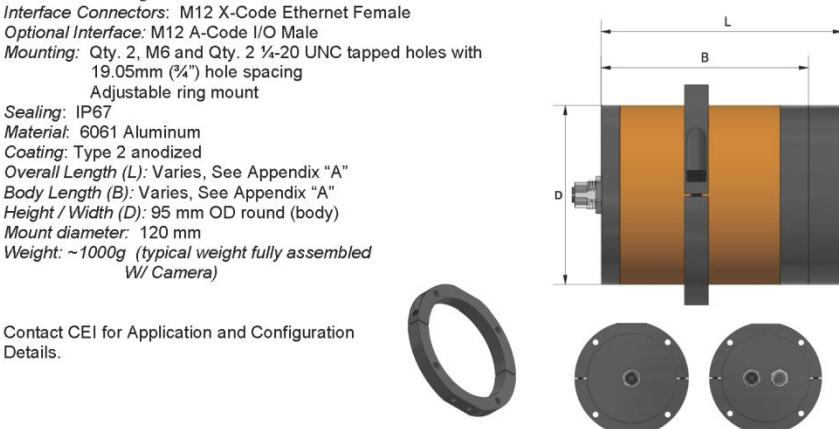

Call Components Express, Inc. at 630-257-0605 for Ordering Information.

IP67\_88mm Round - Rev A

Details

# **Troubleshooting**

# **Before Contacting Technical Support**

Carefully review the issues described in this Troubleshooting section. To aid Teledyne DALSA personnel when support is required, include the following information with the request for support.

- **Sapera Log Viewer Messages.** [Open the Log Viewer program,](#page-171-0) and from the **File** menu, select **Save Messages** to generate a log text file.
- **Current Network Status Report.** [Open the Network Configuration Tool,](#page-171-1) and from the **File** menu, select **Save Current Network Status**.

### **Resource Documents and Tools**

Below is a list of resource documents and tools that are referred to in this chapter. You can access them through the **Sapera Explorer** application (desktop shortcut created during Sapera LT installation) or through the **Start** menu.

#### **Documents**

- <span id="page-171-2"></span>• Sapera LT Getting Started Manual for GigE Vision Cameras & 3D Sensors
- <span id="page-171-3"></span>• Optimization Guide for GigE Vision Cameras (Network Imaging Package for Sapera LT – Optimization Guide)

#### **Tools**

- <span id="page-171-0"></span>Sapera Log Viewer
- <span id="page-171-1"></span>• Network Configuration Tool (**Start** menu > **Teledyne DALSA > Network Configuration Tool**)
- Sapera Monitor

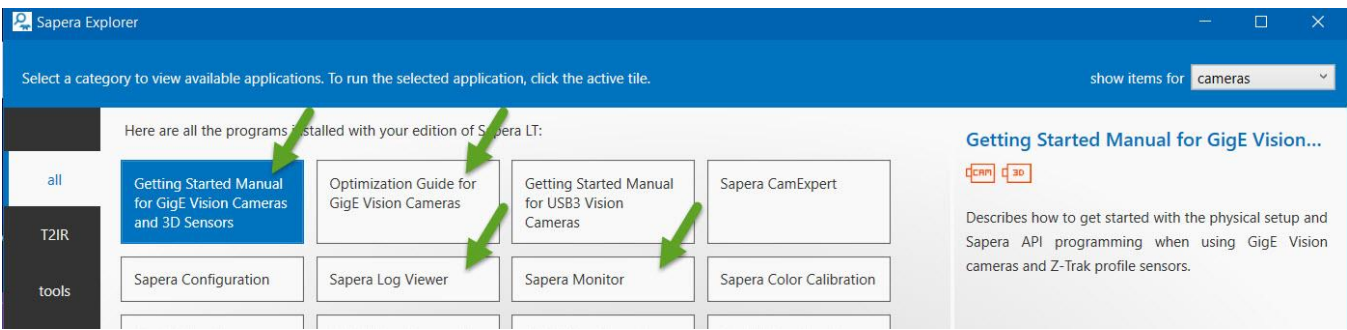

# **Overview**

In rare cases, an installation may fail or there are problems in controlling and using the camera. This section highlights issues or conditions which may cause installation problems and additionally provides information on computers and network adapters which have caused problems with Nano. Emphasis is on the user to perform diagnostics with the tools provided and methods are described to correct the problem.

The GigE Server icon provides visual information on possible problems (the GigE Server icon is visible in the desktop taskbar notification area). The three states are shown in the following table. Descriptions of possible conditions causing an installation or operational problem follow. Note that even a camera installation with no networking issue may still require optimization to perform to specification.

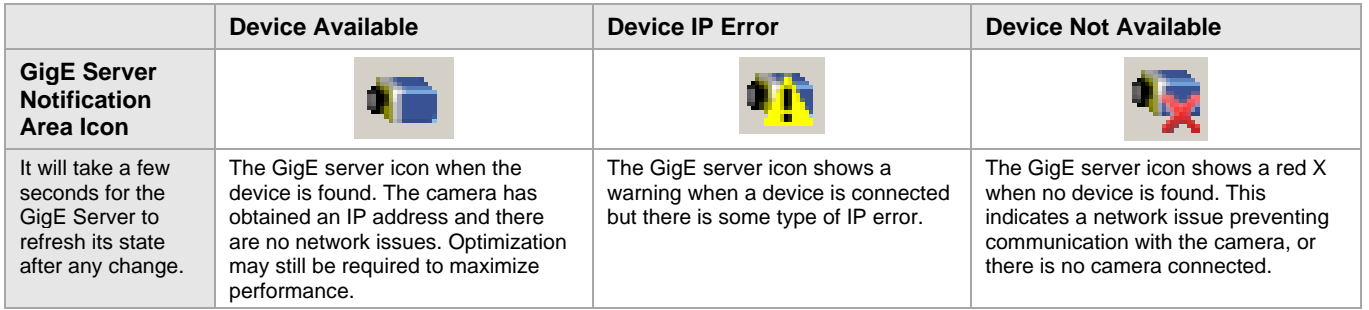

**Important:** 10/100 Mb Ethernet is not supported by the Genie Nano-10G series of cameras. The Nano-10G status LED will show that it acquired an IP address (solid Blue), but it will not respond or function at these slower connections.

### **Problem Type Summary**

Problems are either installation errors where the Nano-10G is not found on the network, or setup errors where the Nano-10G device is found but not controllable. In addition, a Nano-10G may be properly installed but network optimization is required for maximum performance. The following links jump to various topics in this troubleshooting section.

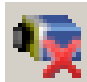

#### **Device Not Available**

A red X over the GigE server icon indicates that the Nano-10G device is not found. This indicates either a major camera fault or condition such as disconnected power, or a network issue where there is no communication.

- Review the section [Using Nano-10G with Sapera LT](#page-29-0) to verify required installation steps.
- Refer to the [Sapera LT Getting Started manual](#page-171-2) to review networking details.
- In multiple NIC systems where the NIC for the Nano-10G is using LLA mode, ensure that no other NIC is in or switches to LLA mode. Preferably, enable the Sapera DHCP server on the NIC used with the Nano-10G, which will prevent errors associated with multiple NICs using LLA mode.
- Verify that your NIC is running the latest driver available from the manufacturer.

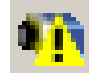

#### **Device IP Error**

The GigE server icon shows a warning with IP errors. Review the following topics on network IP problems to identify and correct the condition. Refer to the [Sapera LT Getting Started](#page-171-2) Manual for information.

#### **Multiple Camera Issues**

- When using multiple cameras with a computer with multiple NIC ports, confirm each Nano-10G has been assigned an IP address by checking the Sapera [GigE Server Status](#page-31-0) dialog.
- When using multiple cameras connected to an VLAN Ethernet switch, confirm that all cameras are on the same subnet setup on that switch.
- If a Nano-10G camera installed with other GigE Vision cameras cannot connect properly with the NIC or has acquisition timeout errors, there may be a conflict with the third-party camera's filter driver. In some cases, third-party filter drivers modify the NIC properties such that the Sapera Network Imaging Driver does not install. Verify such a case by uninstalling the third-party driver and reinstalling Sapera LT.
- Verify that your NIC is running the latest driver available from the manufacturer.

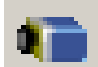

#### **Device Available but with Operational Issues**

A properly installed Nano-10G with no network issues may still not perform optimally. Operational issues concerning cabling, Ethernet switches, multiple cameras, and camera exposure are discussed in the following sections.

#### **Always Important**

- Why should Nano-10G firmware be updated? See [Firmware Updates.](#page-174-0)
- [Power Failure during a Firmware Update–Now What?](#page-174-1)
- [Cabling and Communication Issues](#page-174-2)
- See [Preventing Operational Faults Due to ESD](#page-28-0) to avoid random packet loss, random camera resets, and random loss of Ethernet connections.
- To reduce network traffic in configured problem-free systems, use the [Network Configuration tool](#page-171-1) to disable the automatic conflict detection broadcasts (System Configuration page).

#### **No Timeout messages**

- I can use CamExpert to grab but the image is corrupted with bad data. See [Grab has Random Bad Data or](#page-175-0)  [Noise.](#page-175-0)
- I can use CamExpert to grab (with no error message) but there is no image (display window stays black). See [Acquisition Error without Timeout Messages.](#page-175-1)
- I can use CamExpert to grab (with no error message) but the frame rate is lower than expected. See [Camera](#page-176-0)  [acquisition is good, but frame rate is lower than expected.](#page-176-0)
- There is no image, but the frame rate is as expected. See [Camera is functional, frame rate is as expected, but](#page-176-1)  [image is black.](#page-176-1)

#### **Other problems**

- Unexpected or missing Trigger Events. See [Random Invalid Trigger Events.](#page-178-0)
- Dropped packets or lost frames when using newer CPU system. See [Preventing Dropped Packets by](#page-177-0)  [adjusting Power Options.](#page-177-0)

#### **Verifying Network Parameters**

Teledyne DALSA provides the [Network Configuration tool](#page-171-1) to verify and configure network devices and the Nano-10G network parameters. The [Sapera LT Getting Started Manual](#page-171-2) contains details on network configuration. See also the [Network Imaging Package for Sapera LT –](#page-171-3) Optimization Guide.

# **Device Available with Operational Issues**

This section considers issues with cabling, Ethernet switches, multiple cameras, and camera exposure. All information concerning the Teledyne DALSA Network Configuration Tool and other networking considerations, is available in the [Sapera LT Getting Started Manual](#page-171-2) and the [Network Imaging Package for Sapera LT –](#page-171-3) [Optimization Guide.](#page-171-3)

### <span id="page-174-0"></span>**Firmware Updates**

Typically, any Nano-10G installation must include the firmware update procedure (see [File Access Control](#page-127-0)  [Category\)](#page-127-0). Nano-10G camera firmware that does not match a newer version of installed Sapera LT software is likely to have unpredictable behavior.

Problems might be:

- Nano-10G is not found by the device discovery process.
- Nano-10G is found by the Sapera GigE Server but an application such as CamExpert does not see the camera.
- A Nano that had a fault with a firmware update will automatically recover by booting with the previous firmware version.

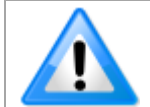

New Nano cameras installed in previously deployed systems are fully backward compatible with the older vision application.

### <span id="page-174-1"></span>**Power Failure during a Firmware Update–Now What?**

Don't panic! There is far greater chance that the host computer OS is damaged during a power failure than any permanent problems with the Nano. When electrical power returns and the host computer system has started, follow this procedure.

- Connect power to the Nano. The Nano-10G processor knows that the firmware update failed.
- The Genie Nano-10G will boot with the previous version of firmware and will operate normally.
- The Nano-10G [Self Status](#page-37-0) (deviceBISTStatus) will return that the last firmware update failed.
- Perform the firmware update procedure again (see [Updating Firmware via File Access in CamExpert\)](#page-129-0).

#### <span id="page-174-2"></span>**Cabling and Communication Issues**

With only two cables connected to Nano, possible cabling issues are limited.

#### **Power supply problems**

• If the Nano-10G status LED is off, the DC power supply is not connected or faulty. Verify the power supply voltage.

#### **Communication Problems**

- Use a shielded cable where the connector shell electrically connects the Nano-10G chassis to the power supply earth ground. This can eliminate trigger issues in a high EMI environment.
- Check that the Ethernet cable is clipped both to the Nano-10G and the NIC or switch on the other end.
- Verify the Ethernet cabling. Poor cables will cause connections to auto-configure at lower speeds.
- Use a secured Ethernet cable when the Nano-10G is in a high vibration environment. See [Ruggedized RJ45](#page-166-1)  [Ethernet Cables.](#page-166-1)
- Check the Ethernet status LEDs on the NIC used with the camera. The Link Status indicator is on, and the activity LED should flash with network messages.
- Verify that the Ethernet cable is CAT6. This is very important with long cable lengths.
- When using very long cables, up to the maximum specified length of 100 m for gigabit Ethernet, different NIC hardware and EMI conditions can affect the quality of transmission.
- Minimum recommended Ethernet cable length is 3 feet (1 meter).
- Use the [Sapera Log Viewer](#page-171-0) to check on packet resend conditions: open Sapera Log Viewer, then start the Nano-10G acquisition program, such as CamExpert. There should not be any "packet resend" messages, else this indicates a control or video transmission problem due to poor connections or extremely high EMI environments.

### <span id="page-175-1"></span>**Acquisition Error Without Timeout Messages**

Streaming video problems range from total loss of image data to occasional loss of random video data packets. The following section describes conditions identified by Teledyne DALSA engineering while working with Nano-10G in various computers and setups. See the [Network Imaging Optimization Guide](#page-171-3) for information on network optimizations.

#### <span id="page-175-0"></span>**Grab Has Random Bad Data or Noise**

The problem is seen as random noise and missing sections of video data from the acquisition. All configuration parameters seem correct, and the Ethernet cable is secure. The following image shows an example of this type of bad acquisition while testing a Genie installation with CamExpert.

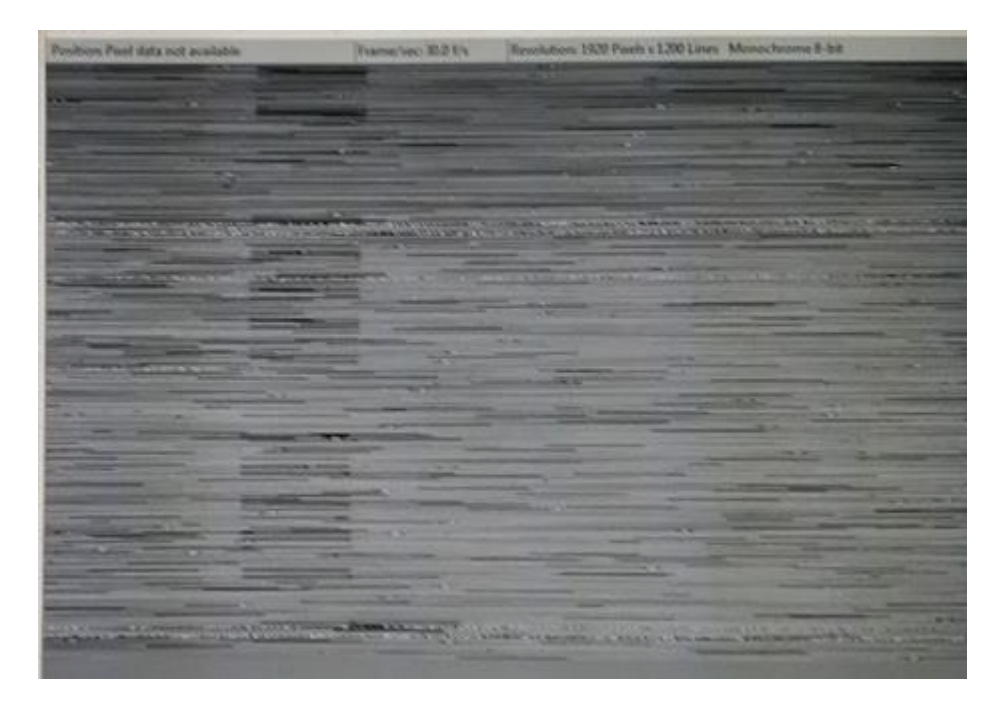

- This problem has been seen with network adapters that do not support jumbo frames but still report a false maximum packet frame size.
- Test for a good acquisition by reducing the camera packet size used. Set the value to the default value of 1500 to verify acquisition before trying a higher value.
- Other marginal NIC boards or ports can cause problems with packet transfers. Try alternative NIC adapters.

#### **No Camera Exposure when Expected**

- Verify by using the camera in free-running mode. Do not use external trigger mode when testing a camera setup.
- If using free-running mode, verify that the exposure period is set to the maximum possible for the set frame rate.
- Load the factory default from the [Power-up Configuration Dialog](#page-40-0) in CamExpert. This will reset the camera to its nominal acquisition rate.

#### <span id="page-176-0"></span>**Camera Acquisition Is Good, but Frame Rate Is Lower than Expected**

- While running CamExpert and grabbing in free run mode, check the GigE Vision Transport Layer Control to verify and possibly increase the [Interpacket Delay.](#page-123-1) In multi-camera setups using a Gigabit Ethernet switch, the [Device Link Throughput](#page-122-0) may need to be reduced so that each camera can equally share the available bandwidth.
- While running CamExpert and grabbing in free-run mode at the maximum frame rate, start the Sapera Monitor tool from the Sapera Tools installed with Sapera.
- Make sure the Overflow event monitor is enabled.
- Continue grabbing from the Nano-10G at maximum frame rate. If any memory overflow events are counted, then the Nano-10G internal buffer could not be transmitted on time and was discarded. Such a condition may occur with large frame color or high frame rate Nano-10G cameras.
- Note that the Sapera CamExpert tool has limits to the maximum frame rate possible due to CamExpert generating an interrupt for each acquired frame. The Sapera Grab Demo may be better suited for testing at higher frame rates.
- Verify that network parameters are optimal as described in the [Network Imaging Optimization Guide.](#page-171-3) Ensure the host computer is not executing other network intensive tasks. Try a different Gigabit NIC.
- Note that a changed acquisition frame rate becomes active only when the acquisition is stopped and then restarted.
- If using an external trigger, verify the trigger source rate and Nano-10G parameters such as trigger to exposure delay.
- USB-to-Ethernet adapters are not recommended nor guaranteed. Even in cases where the camera seems to be connected and transferring images, reports of random disconnections are common. If the user wishes to try such an interface, limit this to just one high quality unit, never more. Multiple units have not worked in a machine vision environment.

#### <span id="page-176-1"></span>**Camera Is Functional, Frame Rate Is as Expected, but Image Is Black**

- Verify that the lens iris is open.
- Aim the Nano-10G at a bright light source.
- Check that the programmed exposure duration is not too short or set it to maximum. See [Sensor Control Category.](#page-41-0)
- Using CamExpert, set the Nano-10G to output its internal test pattern generator. This step is typically done for any camera installation to quickly verify the Nano-10G and its software package. See [Internal Test Pattern](#page-96-0)  [Generator](#page-96-0) for information on using CamExpert to select internal patterns from Nano.

#### **Intel X550 T2 NIC: Low Connection Speed After Camera Reset**

When connected directly to the Intel X550 T2 NIC (not through a switch), following a camera reset and subsequent link speed negotiation, the GigE link speed is set to 1 GigE instead of higher speeds (10, 5 or 2.5 GigE).

To correct the problem, connect to the Intel X550 T2 through a 5G capable switch, or replace the NIC with a different model, such as the ASUS XG-C100C, which does not exhibit this behavior.

## **Other Problems or Issues**

This section describes problems that do not fit any of the categories above. Typically, these are issues found in the field under specific or unusual conditions.

### <span id="page-177-0"></span>**Preventing Dropped Packets by Adjusting Power Options**

New computers using new generation CPU chips such as Intel Skylake require adjustments to the default Power Options to avoid possible dropped packets or frames.

- Open Control Panel Power Options and select advanced settings, as shown below.
- Scroll down to the Processor Power Management control and change the Minimum Processor State to 100%.
- Disable the Sleep and Hibernate options to ensure continuous system operation.

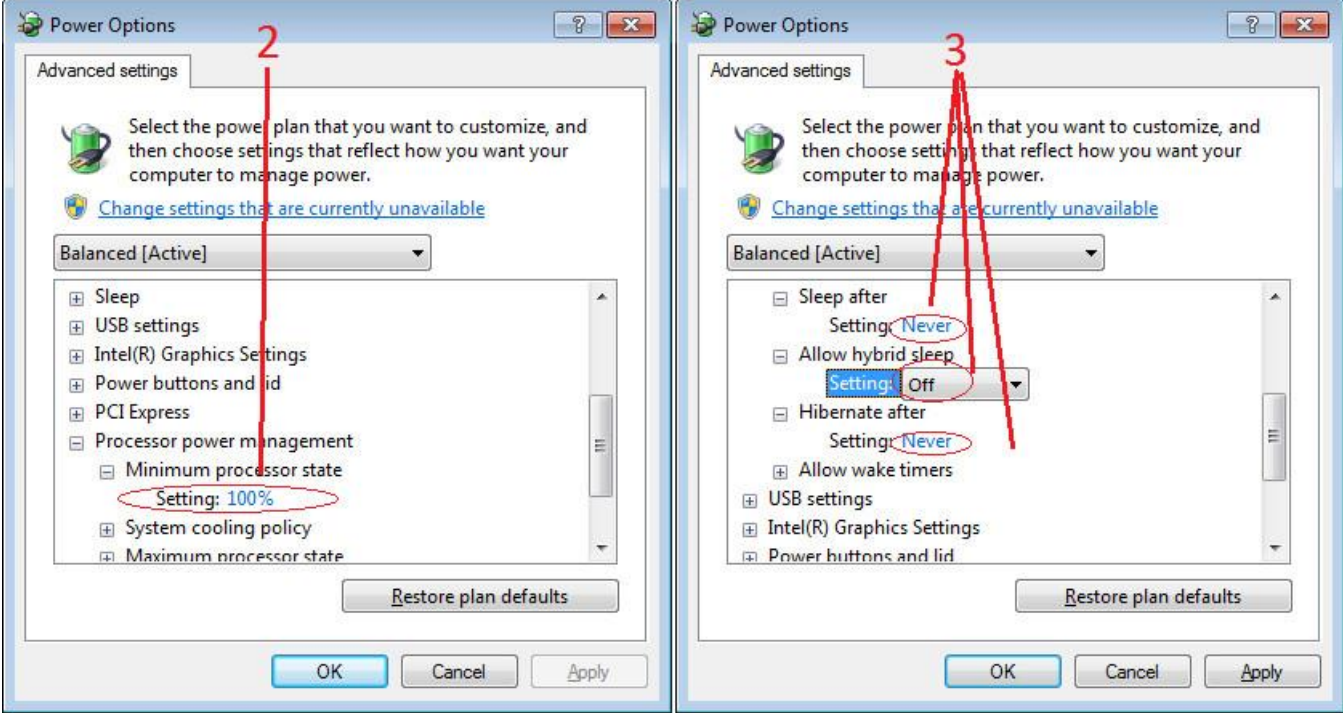

### <span id="page-178-0"></span>**Random Invalid Trigger Events**

Do not change the exposure time while grabbing, else an Invalid Trigger Event may be generated. This applies to any exposure mode or trigger source. The Invalid Trigger Event is not catastrophic and only indicates the loss of a video frame. Stopping acquisitions first will avoid this error.

### **Minimum Sapera Version Required**

Save User Configuration Failed: An unusual error that occurred with no other Nano-10G control problem. The solution is to verify the minimum Sapera version used with the Nano-10G. The Genie Nano-10G requires Sapera LT version 8.70 or later.

### **Issues with Uninstalling Cognex VisionPro with Sapera LT CamExpert**

When the Cognex VisionPro package is uninstalled, the Genie Nano-10G becomes unavailable within CamExpert due to the Cognex uninstaller removing GigE Vision components. This forces a Genie Nano-10G user to reinstall or execute a repair within Sapera LT.

Cognex VisionPro remains a useable third-party product except for their uninstaller fault. Genie Nano-10G users just need to account for this issue until resolved by Cognex.

# **Addenda**

This section provides supplemental information about alternative Nano-10G specifications pertaining to various models. For purchasing information and lead times of optional Nano-10G models that are not part of the typical production cycle, contact Teledyne DALSA Sales.

# **10-pin I/O Connector Pinout Details (Special Order)**

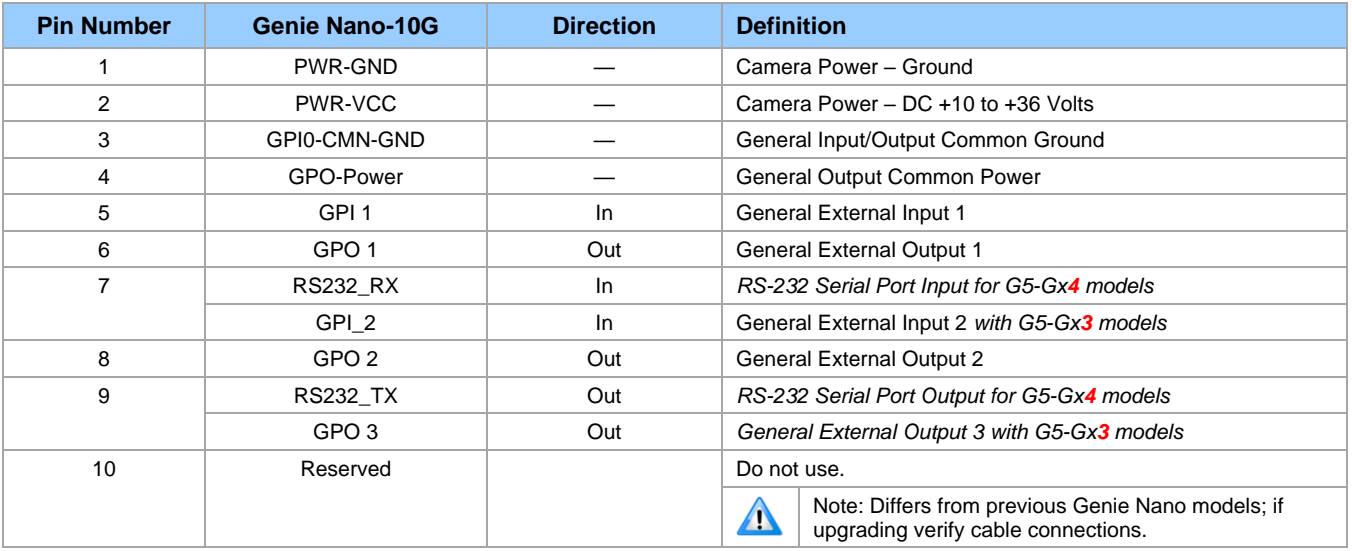

**Nano:** "G6-GM**4**… or G6-GC**4**…" part numbers denote optional Serial Port special order models.

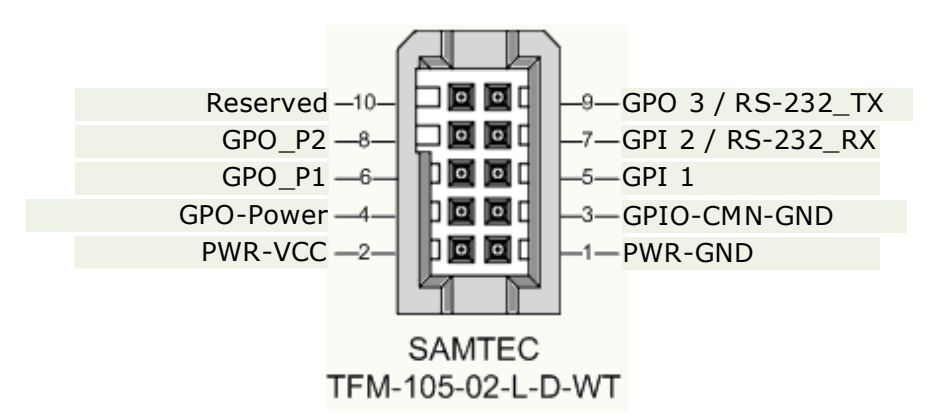
## **Using the Special Order Serial Port**

The Nano-10G provides a UART RS-232 serial port for general use where the Nano-10G functions as an Ethernet to serial port bridge only, because the Nano-10G itself does not respond to any serial port commands. An external serial controlled device can be connected to the camera serial port to benefit from the extended control distance provided by the camera Ethernet connection. Examples of such devices might include lighting, motors, remote switching, various sensors, and so forth. The following figure shows an example of such a setup.

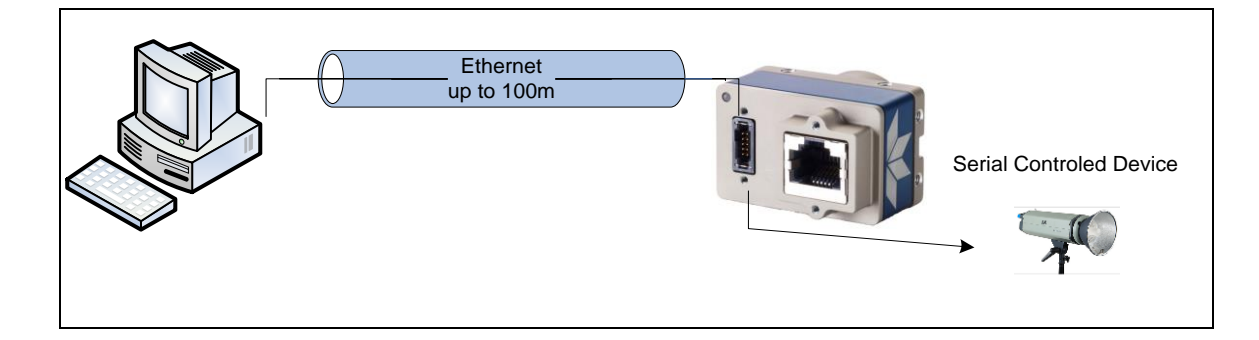

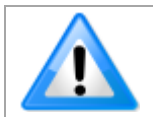

Special order RS-232 serial port Nano-10G models do not support power-over-ethernet (PoE) due to grounding issues.

## **Enable the Virtual Serial Port Driver**

The Virtual Serial Port Driver is automatically installed with the Sapera installation. Even if the Nano-10G is used only with third-party GigE Vision applications, usage of the serial port requires that it is installed and enabled by using the **Teledyne DALSA Network Configuration tool**.

#### **To enable the serial port driver**

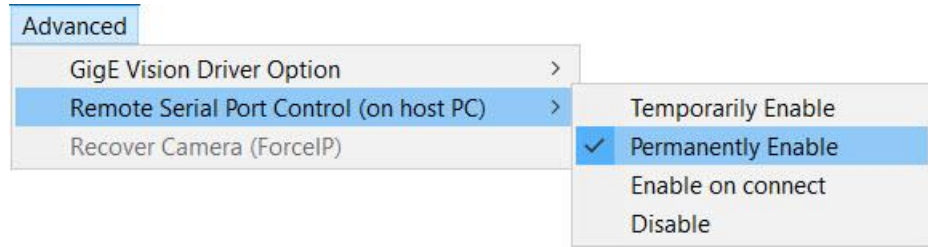

- Run the Teledyne DALSA Network Configuration tool.
- On the **Advanced** menu, open the **Remote Serial Port Control (on host PC)** submenu and select **Permanently Enable**.

### **Automatic Windows Driver Installation**

The first time the remote serial port control is enabled on a system, an automatic Windows driver update executes as shown in the following screen captures.

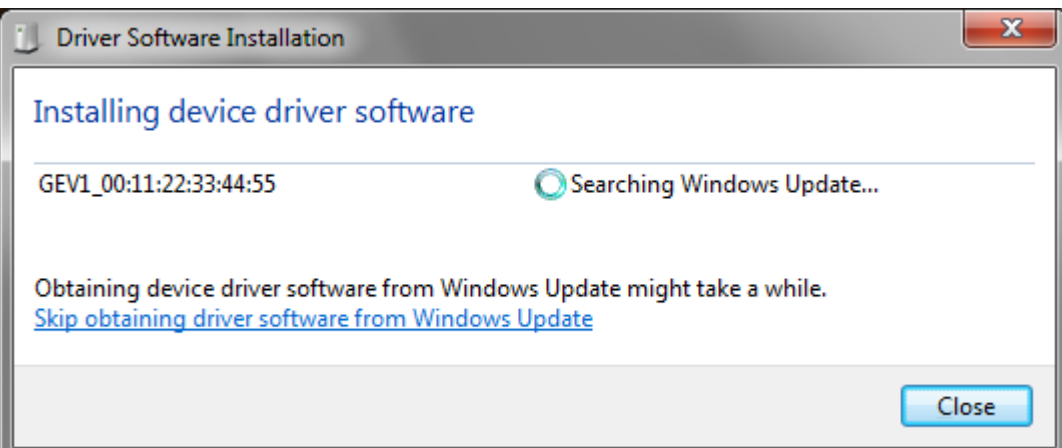

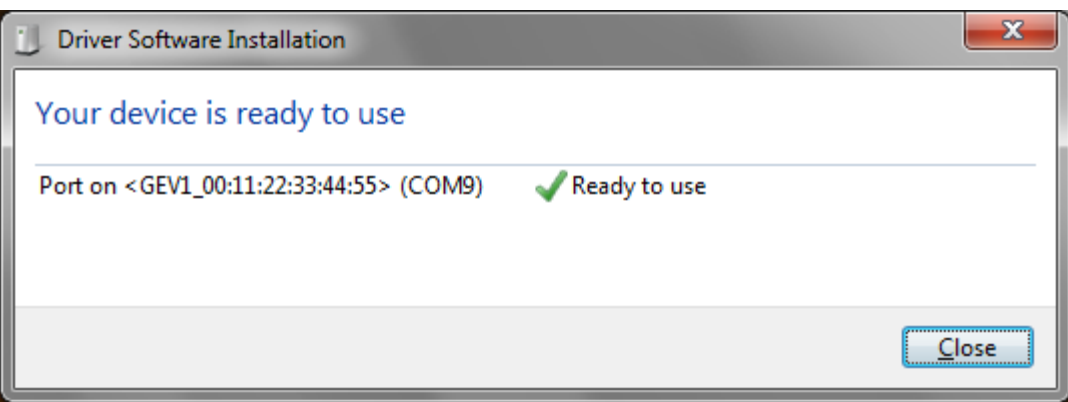

This update procedure will not repeat on an update unless the serial port control is first disabled and then followed by an uninstall of the Nano-10G driver.

### **Selecting Serial Port Parameters**

The Sapera CamExpert tool allows selecting a camera serial port and viewing its current configuration.

- With the Port Control set to *RemoteHostControlled*, use any third-party serial communication program to configure the serial ports and control connected devices. Note that currently, only the Baud rate is variable (within the software control's capabilities).
- With the Port Control set to *InCameraControlled*, port parameters are set by Genie Nano-10G features.

### **Serial Port Control Category**

The Serial Port Control category groups the features related to the optional RS-232 UART serial port.

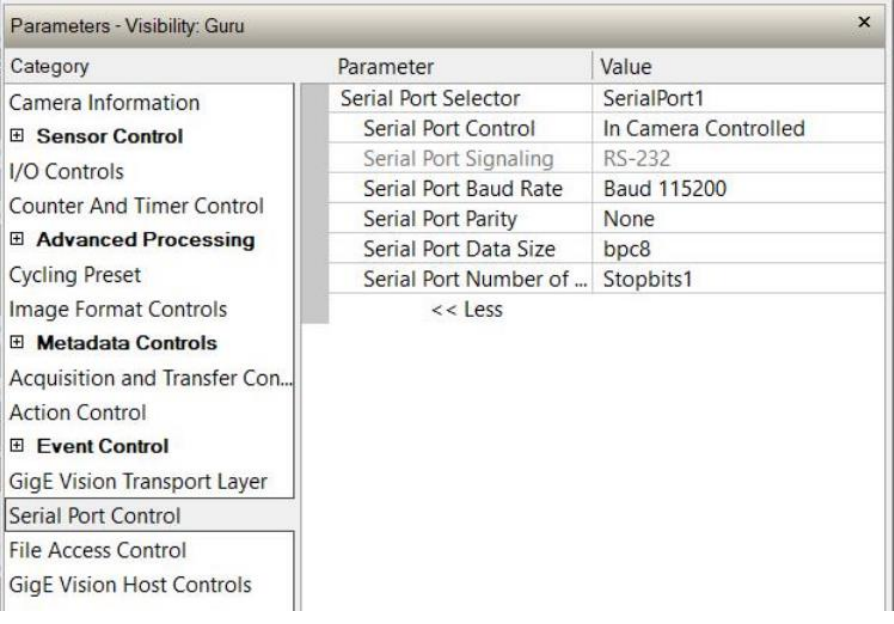

## **GigE Vision Transport Layer Feature Descriptions**

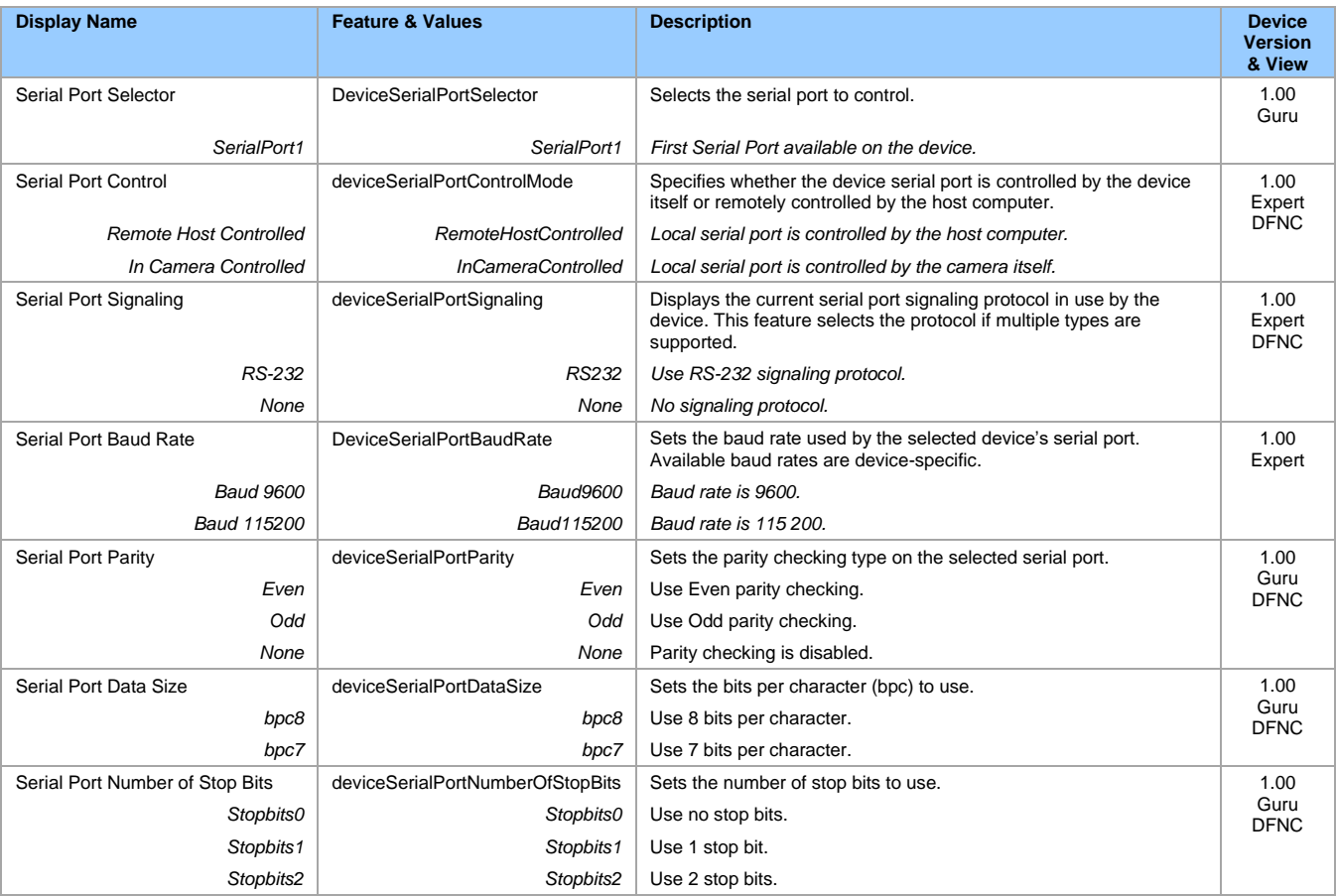

# **Revision History**

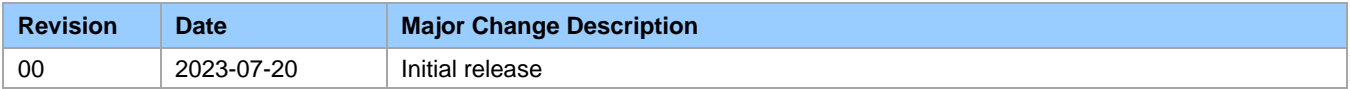

# **Contact Information**

## **Sales Information**

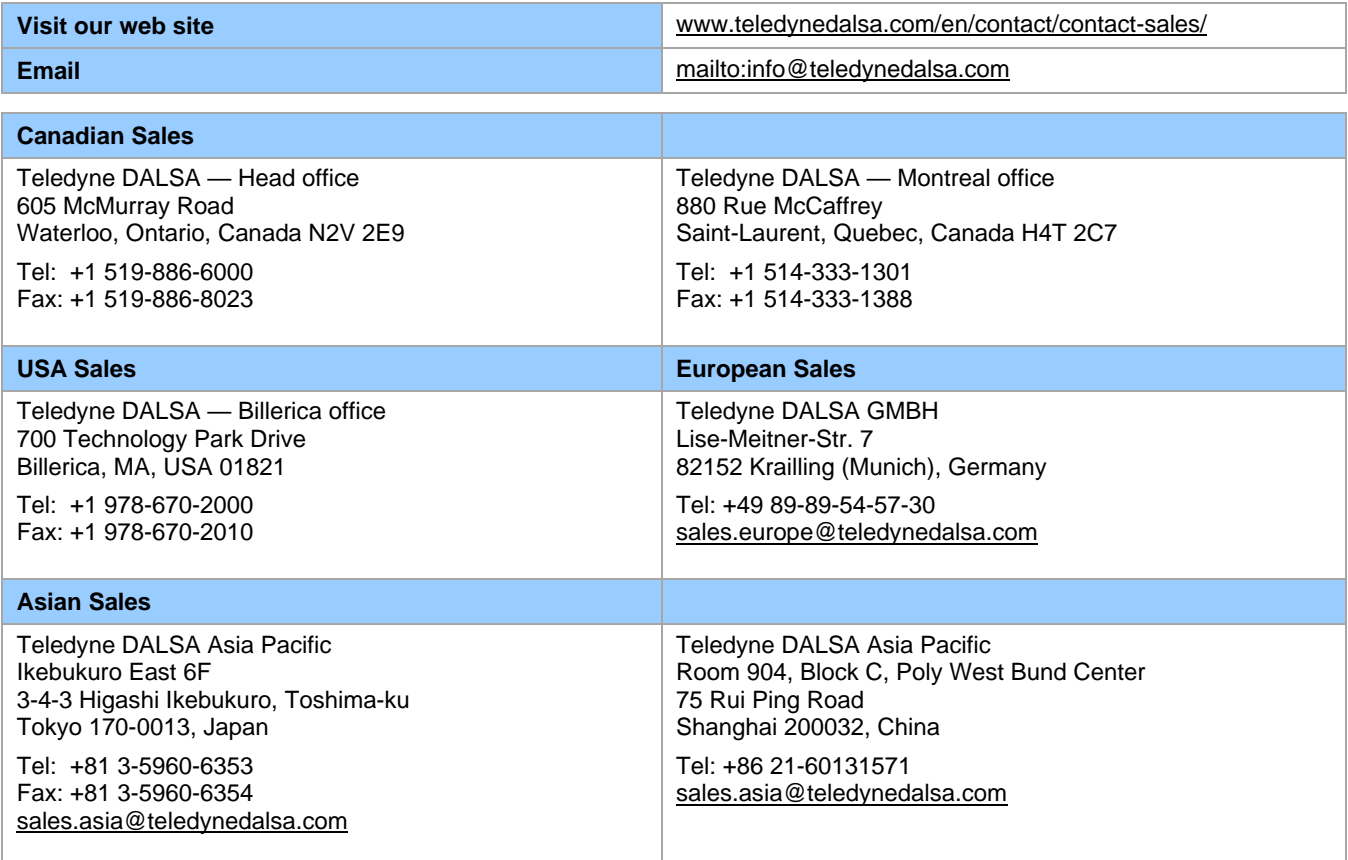

# **Technical Support**

Submit any support question or request via our web site:

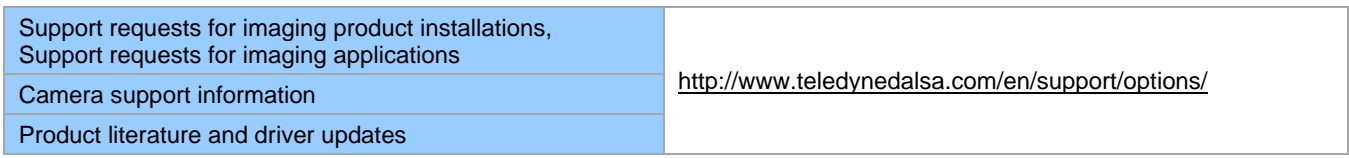